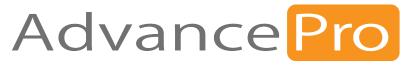

Version 11

# **USER MANUAL**

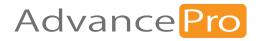

# 1 Installation

In this chapter, you will learn about installing AdvancePro

- 1.1 Introduction
- 1.2 System Requirements
- 1.3 AdvancePro Pre-Installation Checklist
- 1.4 Installing and Starting AdvancePro
- 1.5 AdvancePro Easy Setup Wizard
- 1.6 Registering AdvancePro
- 1.7 Resources for Learning AdvancePro

# 1.1 Introduction

## AdvancePro – Advanced Inventory Management

*AdvancePro* is the ideal inventory and order management software for you and your business. It allows you to manage your inventory, process orders, control warehousing functions, initiate returns, administer sales reps and manage your supply chain.

These basic business processes are brought together to make one powerful system that simplifies and automates your business. Before you get started, be sure to read the complete set of procedures outlined in this manual.

*AdvancePro* synchronizes with *QuickBooks* ® US, Canadian, UK and Australian Editions (excluding Basic) accounting software. The import and export function helps you synchronize your data with QuickBooks ® seamlessly. Be sure to read the import and export procedures for QuickBooks® the .NET web services are Internet based add-ons that are available with *AdvancePro*. They will allow you to expand the functionality of *AdvancePro* and increase the scope of your business. To order these add-ons, contact AdvancePro Technologies, Inc or one of our resellers.

# 1.2 System Requirements

#### Operating System Requirements (64-bit only) :

- Windows Vista SP2
- Windows 7 SP1
- Windows 8
- Windows 8.1
- Windows 10
- Windows Server 2008 SP2
- Windows Server 2008 R2 SP1
- Windows Server 2012
- Windows Server 2012 R2
- Note: Windows XP is not supported

#### **Required Components**

• NET Framework 4.8 or higher

#### **Memory Requirements**

- Minimum: 4 GB RAM
- Recommended: 8 GB RAM

#### Available Hard Disk Space

- 30 GB (for server install)
- **Processor Speed** 
  - Minimum: 1.8 GHz
  - Recommended: 2.8 GHz or faster

#### Screen Resolution

• Minimum: 1024×768

#### Network Requirements (for multi-user setups)

- Workgroup or domain (the IP addresses for each computer must be static in a domain setup)
- All computers must be on same network (or connected to same network through VPN)

#### QuickBooks Requirements (if integrating with QuickBooks)

• QuickBooks® 2011 (US, Canadian, UK, and Australian versions) or higher

# **1.3** AdvancePro Pre-Installation Checklist

#### Server Computer

- Verify that the server computer AdvancePro will be installed on meets the minimum requirements listed on the following page.
- Install the latest Windows Updates (In most versions of Windows, go to Control Panel > System and Security > Windows Update) *Note: this often requires restarting and running updates multiple times until there are no pending updates.*
- Verify that .NET Framework 4.8 (or higher) are installed.
- Verify that the required services pack (SP1 or SP2) is installed, if applicable.

#### **Client Computers**

- Verify that all computers AdvancePro will be installed on meet the minimum requirements listed on the following page
- Install the latest Windows Updates on all machines (In most versions of Windows, go to Control Panel > System and Security > Windows Update).
- Verify that .NET Framework 4.8 or higher is installed on all machines.
- Verify that the required services packs (SP1 or SP2) are installed on all machines, where applicable.
- Verify that Microsoft Excel is installed on all computers where Excel import will be performed

#### Network

- Verify that server and all client computers are on the same network (or connected to same network through VPN).
- Verify that server and all client computers are on the same domain or workgroup.
- Verify that TCP Port 1433 is open on the server firewall (if firewall is enabled).
- Verify that the server computer has a wired network connection and access to the internet.

#### QuickBooks

• Verify that QuickBooks is version 2011 or later (if integrating with QB)

# **1.4** Installing and Updating AdvancePro

#### Downloading AdvancePro

To download AdvancePro, click the link provided to you by your sales rep in an email. The download is a zipped file. You will need to unzip this file using a program like WinZip or WinRAR. A free trial version of WinZip is available at www.winzip.com.

#### AdvancePro Server Installation Procedure

#### AdvancePro Executable (Full Installer)

- 1 Shutdown all programs that are running, including any anti-virus software
- 2 Right click the zipped file and extract its contents
  - NOTE: Make sure the server computer is running the most current security updates available from Microsoft at the time of release
- 3 From the extracted files, double click the "APT\_Full\_Setup\_64Bit.exe" file

4 If you are installing the single client version, simply follow the installation instructions below. If you are installing the multiple client version, first install the server as below, and then install the client using the instructions on page 12.

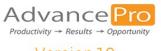

Version 10

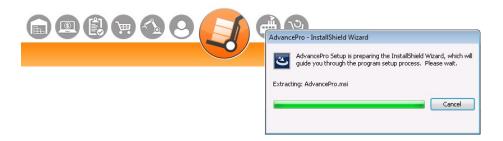

5 Welcome to the InstallShiled Wizard for AdvancePro... Click Next

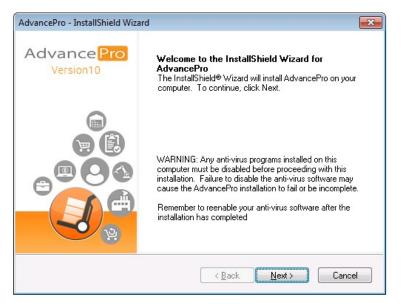

- 6 Enter your **Company Name** and select the option to install the application for **All Users**
- 7 Select your destination folder and hit Next (Default: C:\Program Files (x86)\AdvancePro\)

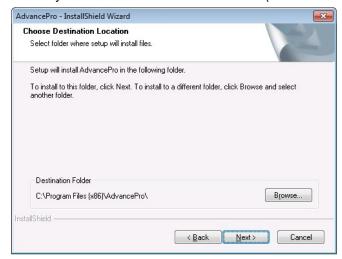

#### 8 Select Single User or Server

| AdvancePro - InstallShield \             | Nizard 💽                                                                                                    | AdvancePro - InstallShield Wizard                         | <b>—</b> × |
|------------------------------------------|----------------------------------------------------------------------------------------------------|-----------------------------------------------------------|------------|
| Setup Type<br>Select the Setup Type to i | nstall.                                                                                                    | Setup Status                                              |            |
| Click the type of Setup you              | ı prefer, then click Next.                                                                                                    | AdvancePro is configuring your new software installation. |            |
| Single User or Server                    | Select if you are installing single user version.<br>Select to install Server in multi-user version. Only one server may<br>be installed per network. | Removing applications                                     |            |
| Client for Multi-User                    | Select to install AdvancePro Client.                                                                                                    |                                                           |            |
| InstallShield                            |                                                                                                    | InstallShield                                             |            |
| InstallShield                            | (< <u>₿</u> ack <u>N</u> ext> Cancel                                                                                                    | InstallShield                                             | Cancel     |

9 Click Install - do not turn off your computer, logoff, etc. that may interrupt the installation process
10 After the Installation is finished, select "No, I will restart my computer later" and hit Finish

| AdvancePro - InstallShield Wiz | ard                                                                                                    |
|--------------------------------|----------------------------------------------------------------------------------------------------|
| Advance Pro<br>Version10       | InstallShield Wizard Complete<br>The InstallShield Wizard has successfully installed<br>AdvancePro. Before you can use the program, you must<br>restart your computer.                           |
|                                | <ul> <li>Yes, I want to restart my computer now.</li> <li>No, I will restart my computer later.</li> <li>Remove any disks from their drives, and then click Finish to complete setup.</li> </ul> |
|                                | < Back Finish Cancel                                                                                                    |

# 1.5 AdvancePro Easy Setup Wizard

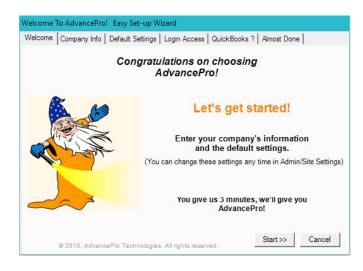

#### Welcome To AdvancePro! Easy Set-up Wizard

Welcome Company Info Default Settings | Login Access | QuickBooks ? | Almost Done | Enter your company information.

| Company Info<br>Company | Logo used for Invoice. Update<br>anytime in Admin/Site Settings. |
|-------------------------|------------------------------------------------------------------|
| Contact Name            | Browse for image                                                 |
| Phone Phone             | Use ONLY jpg and bmp. 300 dpi.                                   |
| Address                 | Browse                                                           |
| City                    |                                                                  |
| State N/A - State Other |                                                                  |
| Zip Code                | Logo size MUST be 1"x1". Bigg                                    |
| Country                 | or smaller could be distorted.                                   |

| come Company Info                                                                                                 | Default Settings   Login Access   QuickBooks ?   Almost Done                                                                                                    |  |
|----------------------------------------------------------------------------------------------------|----------------------------------------------------------------------------------------------------|--|
| Default Settings                                                                                                  |                                                                                                    |  |
|                                                                                                    | ult warehouse<br>name. If your warehouse address is different from the main company<br>e it in Warehouses/Manage Warehouses.                                                                                    |  |
| Warehouse Nar                                                                                                    | me                                                                                                    |  |
|                                                                                                    |                                                                                                    |  |
| Select your defau<br>Default Curreny can be o                                                                     | hanged anytime using Currencies in the Admin Switchboard. If your                                                                                                    |  |
| Select your defau<br>Default Curreny can be o                                                                     | Ilt currency<br>hanged anytime using Currencies in the Admin Switchboard. If your<br>in the dropdown, you can add it later in Admin/Currencies.                                                                 |  |
| Select your defau<br>Default Curreny can be o<br>currency does not appear<br>Select Curren<br>Set your default we | It currency<br>hanged anytime using Currencies in the Admin Switchboard. If your<br>in the dropdown, you can add it later in Admin/Currencies.<br>Incy N/A                                                      |  |
| Select your defau<br>Default Curreny can be o<br>currency does not appear<br>Select Curren<br>Set your default we | Ilt currency<br>hanged anytime using Currencies in the Admin Switchboard. If your<br>in the dropdown, you can add it later in Admin/Currencies.<br>Incy N/A<br>sight measurement<br>ime in Admin/Site Settings. |  |

#### **1 Welcome Tab**

After installing and registering AdvancePro successfully, the AdvancePro Easy Set-up Wizard will open. You can easily setup your Company information here, as well as default Warehouse, Currency, Unit of Weight measurement.

These information can be edited within AdvancePro at any later date.

Hit Start to begin the Setup

#### 2 Company Info Tab

Enter your **Company Information** on this screen.

All text fields are **required** except for the Company Logo.

- Note that the State field only applies to U.S. addresses.
   Use State Other if you are not entering an American address
- Your Company Logo must be in .jpg or .bmp format, 1" x 1" (Square Ratio) at 300 dpi

Hit Next when done

#### **3 Default Settings Tab**

Warehouse Name, Currency, and Weight Measurement are all required. But don't worry, you can change all of these information later.

Hit Next when done

# 1.5 AdvancePro Easy Set-up Wizard

| Welcome | To AdvancePro    | ! Easy Set-up W                                       | izard        |                   |               |
|---------|------------------|-------------------------------------------------------|--------------|-------------------|---------------|
| Welcome | Company Info     | Default Settings                                      | Login Access | QuickBooks ?      | Almost Done   |
| Create  |                  | 55<br>ne main administrator<br>a to add additional ad |              | in Admin/Site Adm | inistrators.  |
|         |                  | Username                                              |              |                   |               |
|         |                  | Password                                              |              |                   |               |
|         | Re E             | nter Password                                         |              |                   |               |
|         | NO               | TE: Username                                          | and passwor  | d are case sei    | nsitive.      |
|         | a note of your j | bassword and ke<br>bess AdvancePro                    |              | place. If you ic  | Next >> Close |

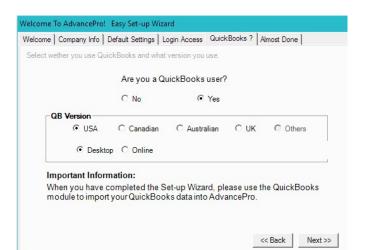

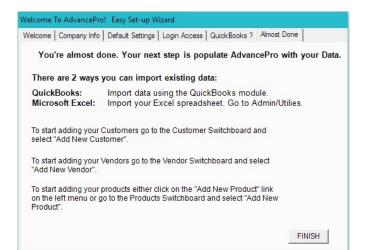

#### 4 Login Access Tab

Enter your user name and password (for Single-User version) or your Super Administrator user name and password (for Multi-User version)

 Note: Username and Password are Case Sensitive. Make sure you keep it in a safe place.

Hit Next when done

#### **5 QuickBooks Tab**

Select whether you are a QuickBooks user

Indicate whether USA, Canadian, Australian, UK, or other

Also select if you are using the Desktop or Online version of QuickBooks

 Note: This cannot be modified once you have already started using AdvancePro. Modifying the QB version midway will prompt you to Clear the Database.

Hit Next when done

#### **6 Almost Done**

The next step is to populate your AdvancePro with data.

- QuickBooks: Initial Import
- Microsoft Excel: Import through a spreadsheet

You may add Customers, Vendors, and Products manually by opening their respective Switchboards/Shortcut and creating their records individually.

You are done using the Wizard! Hit **FINISH** to log in to AdvancePro for the first time.

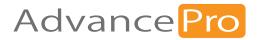

# 2 Getting Started

In this chapter, you will learn how to navigate the areas, icons, and shortcuts on AdvancePro

- 2.1 Your Workspace
- 2.2 Required Fields
- 2.3 Printing in AdvancePro
- 2.4 Common Icons

# Welcome to AdvancePro

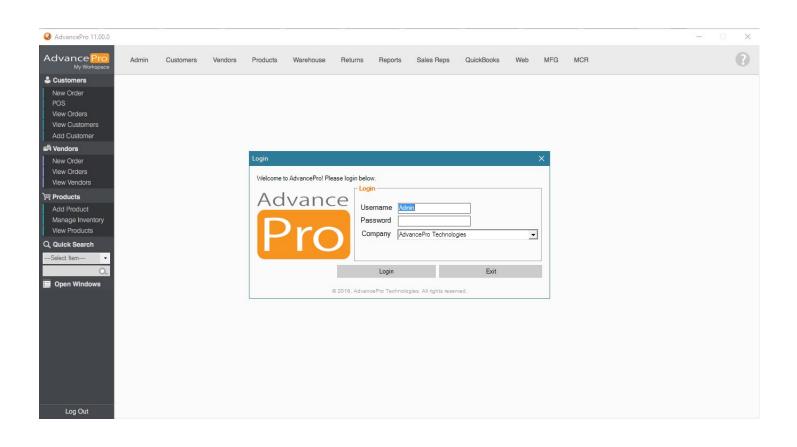

## **Getting Started**

Once AdvancePro application is opened, enter your Username and Password

# 2.1 Your Workspace

## Left Menu Bar explained

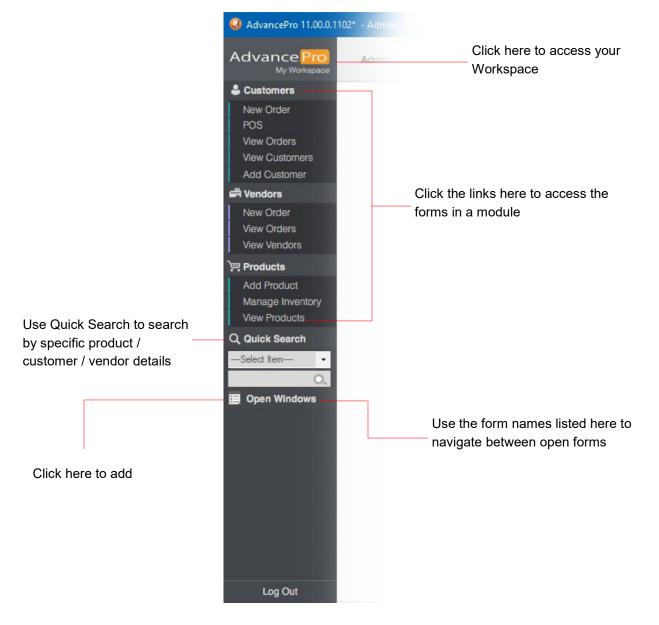

# Main navigation Bar explained

| <b>Q</b> AdvancePro 11.00.0.110 | 2 - Admin |           |         |          |           |         |         |            |            |     |     |     |  | X |
|---------------------------------|-----------|-----------|---------|----------|-----------|---------|---------|------------|------------|-----|-----|-----|--|---|
| Advance Pro                     | Admin     | Customers | Vendors | Products | Warehouse | Returns | Reports | Sales Reps | QuickBooks | Web | MFG | MCR |  | 0 |
| & Conterner                     |           |           |         |          |           |         |         |            |            |     |     |     |  |   |

- The main navigation bar (image given above) gives you an easy access to all the switchboards.
- Each image and title denotes a switchboard.
- Each section of *AdvancePro* contains a switchboard which is the 'point of entry' to the various functionality within each section.
- A switchboard has been designed to help you with an easy access to different modules of *AdvancePro*. A switchboard typically consists of forms you would use. For example, forms pertaining to <u>placing a customer order</u> will be located on the customer switchboard.
- Click on the image with customer title to access the customer switchboard.
- You can navigate between various switchboards either by using the main navigation bar or by using the left menu bar.
- The left menu bar allows you to access open forms and switch boards. All you have to do is click on the name for the required form or switch board to be displayed
- A graphic intensive switchboard allows for easy navigation and easy module recognition.

# 2.2 Required Fields

Mandatory fields are always in color. Non-mandatory fields are in black font.

|                                                                    | Promotions   Back-Orders   Commi<br>& Pricing Info   Additional Info   Ci |                   |                     |
|--------------------------------------------------------------------|---------------------------------------------------------------------------|-------------------|---------------------|
| d New Product<br>Associate                                         | Name: Type: Inventory ed Categories Manage                                | ▼ Product is In:  | sctive              |
| Product Info                                                       |                                                                           |                   |                     |
| Internal SKU #                                                     |                                                                           | Measurement N/A   | •                   |
| UPC#                                                               |                                                                           | /eight per Unit 1 | lbs                 |
| In Stock 0                                                         | Customer                                                                  | Min Order Qty. 1  |                     |
| Product Description –<br>NOTE: For web use only<br>B2B Description | Sell on B2B website                                                       |                   | Sell on B2C website |
|                                                                    |                                                                           |                   |                     |

For example, in the **Add New Product dialog > Product Information tab,** the Product Name and Internal

SKU are mandatory fields (in green).

# 2.3 Printing in AdvancePro

# 2.3.1 Printing Multiple Invoice or Order at Once

| utty<br>Billin | Fruity<br>g Address         | <b>ce</b> |                   |            |             |            |            |         |             |                | Customer Shipping<br>Tutty Fruity<br>555-1111114 | Date 12/ 7/2016 PO # 19<br>Ref # 22<br>g Address |
|----------------|-----------------------------|-----------|-------------------|------------|-------------|------------|------------|---------|-------------|----------------|--------------------------------------------------|--------------------------------------------------|
|                | it Street<br>ty, FT, FFF114 | ~         | Acc # S           | ales Rep P | ayment Term |            | Exp. date  | Carrier | Car         | rier Acc #     | 555-111114                                       |                                                  |
| Prod           | ucts Details                |           | 19000 0000 999: 1 |            |             | 12/7/2016  | 12/12/2016 |         |             |                |                                                  |                                                  |
| No             | SKU #                       | Product   |                   | W          | /eight      | Qty        | Discount % | Coupon  | Discount \$ | Orig. Price \$ | Price \$                                         | Total \$                                         |
| 1              | F00001                      | Apple     |                   |            | 3           | 1          | 35         | promo35 | 1.40        | 4.00           | 2.60                                             | 2.60                                             |
| 2              | F00002                      | Orange    |                   |            | 3           | 1          | 35         | promo35 | 1.40        | 4.00           | 2.60                                             | 2.60                                             |
| 3              | F00004                      | Banana    |                   |            | 3           | 1          | 35         | promo35 | 1.40        | 4.00           | 2.60                                             | 2.60                                             |
| 4              | F00007                      | Lemon     |                   |            | 3           | 1          | 35         | promo35 | 1.40        | 4.00           | 2.60                                             | 2.60                                             |
|                | al Qty: 4                   | •         |                   |            | Γ           | Tax Groups |            |         |             | Tax \$         | 0.00 N/A 🖵                                       | TOTAL \$ 10.40                                   |
|                | Print Queue                 |           | Catch-Weight      |            |             |            |            |         |             |                | Save CREA                                        | ATE INVOICE Close                                |

| Custor | ner invoice | s / Credit Memo's | 1        |           |                        | Total Records: 3        | # Per Page 39 Total Page | s: 1 Current Page:  | <u> </u> |
|--------|-------------|-------------------|----------|-----------|------------------------|-------------------------|--------------------------|---------------------|----------|
| lef#   | PO#         | Invoice# RMA#     | Customer | E 4       | All 🗖 All Invoices 🔽 ! | Pending 🗖 Invoiced 🥅 Va | bided Credit Memo        | and<br>12/14/2016 - | 0        |
|        |             |                   |          |           |                        |                         |                          |                     | 6        |
| No     |             | Ref #             | PO #     | Invoice # | RMA#                   | Date                    | Customer                 | Total               |          |
| 1      | 21          | 1                 | 8        | 10        |                        | 12/7/2016               | Vegetable Market Place   | 1600.00             |          |
| 2      | 22          | 1                 | 9        | 11        |                        | 12/7/2016               | Tutty Fruity             | 10.40               |          |
| 2      | 23          | 2                 | 0        | 12        |                        | 12/7/2016               | Steak-Out                | 15.20               |          |

The item will be checked with a bold green arrow on the corresponding **View all** list.

A

Click the print icon and copies of all the queued invoices or orders will be printed for you. You can also click the checkboxes for any other invoices you'd like to print from the list.

# 2.4 Common Icons

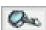

#### Search/Refresh/Sort

Click on this icon to search by keywords entered in the adjacent fields or to refresh the page. If you see this button on a customer or vendor order, click to view all products to add to the order.

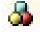

# Has Variants 🤎 Item Kit 🔶 Incomplete

Click on one of the icons to display the products belonging to that category.

### Volume Discounts

The red dot signifies a volume discount is available for the quantity entered. The discounted price is displayed beside "Original Price". To add that discounted price to the total you must double click on the volume discount icon.

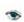

62

#### More Info

When you see this icon, click it for more information (example: In Manage Inventory, click this icon to view the adjustment history.

Print Multiple Forms using Check Boxes

You can print multiple forms by checking multiple checkboxes and clicking on this print icon.

#### **Clone Orders**

When you click this icon, it will let you clone the orders that you have selected.

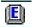

# Edit 🗓 Delete

You can edit/delete by clicking on the icon corresponding to the form name

### Add Products to an Order

You can add individual products to an order in the Product Selector using the image corresponding the product name.

Order Statuses: The status symbols below denote the current status of an order

- Let Marehouse: The order is currently at the warehouse waiting to be "picked", "packed" or "shipped".
- **Awaiting Stock:** The order is awaiting stock from the vendor. Either the order is at the warehouse waiting to be received or the vendor order is yet to be processed.
- **Drop Shipment:** The order is being shipped to the customer directly from the vendor.

**Inventory Statuses:** The status symbols below denote an inventory status for a customer order and a receiving status for a vendor order.

- In Stock: In a customer order it denotes that there is stock available in the inventory.
  - For a vendor Order it denotes that all products have been received.
- **Some Stock:** In a customer order it denotes that there is some stock available in the inventory. For a vendor order it denotes that some products have been received.
- **No Stock:** In a customer order it denotes that there is no stock available in the inventory.
  - For vendor order it denotes that no products have been received.
- Direct Invoice: it denotes that the customer order has been Invoiced directly.

# **2.5** Keyboard Shortcuts

| Switchboard | Function               | Keyboard Shortcut  |
|-------------|------------------------|--------------------|
| Admin       | Site Settings          | Ctrl + Shift + F1  |
|             | Utilities              | Ctrl + Shift + F2  |
| Customer    | New Customers          | Ctrl + Alt + U + N |
|             | View All Customer      | Ctrl + Alt + U + A |
|             | Place New Order        | Ctrl + Alt + U + O |
|             | View All Orders        | Ctrl + Shift + C   |
|             | View All Invoices      | Ctrl + Shift + I   |
| Vendors     | New Vendor             | Ctrl + Alt + D + N |
|             | View All Vendors       | Ctrl + Alt + D + A |
|             | New Vendor Order       | Ctrl + Alt + D + O |
|             | View All Vendor Orders | Ctrl + Shift + V   |
|             | View All Vendor Bills  | Ctrl + Shift + B   |
| Products    | New Product            | Ctrl + Alt + I + N |
|             | View All Products      | Ctrl + Alt + I + A |
|             | New Item Kit           | Ctrl + Alt I + K   |
|             | Manage Inventory       | Ctrl + Alt + M     |
|             | Manage Categories      | Ctrl + Alt + C     |
|             | Variant Manager        | Ctrl + Alt + V     |
| Warehouse   | Order to Pick          | Ctrl + Alt + P     |
|             | Receive Orders         | Ctrl + Alt + R     |
|             | Manage Warehouse       | Ctrl + Shift + W   |
| Sales Reps  | New Sales Rep          | Ctrl + Alt + S + N |
|             | View All Sales Rep     | Ctrl + Alt + S + A |

| Switchboard | Function                  | Keyboard Shortcut      |  |  |  |
|-------------|---------------------------|------------------------|--|--|--|
| Returns     | New Customer Return       | Ctrl + Alt + U + R     |  |  |  |
|             | View All Customer Returns | Ctrl + Shift + Alt + C |  |  |  |
|             | New Vendor Return         | Ctrl + Alt + D + R     |  |  |  |
|             | View All Vendor Returns   | Ctrl + Shift + Alt + V |  |  |  |

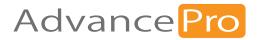

# 3 Setting Up Your Company

In this chapter you will learn how to set up AdvancePro to

be ready-to-use.

- 3.1 Basic Set up Using the Admin Switchboard
- 3.2 Creating Users
- 3.3 Inputting Data into AdvancePro
- 3.4 Setting up Currencies in AdvancePro
- 3.5 Setting up Payment Terms
- 3.6 Setting up Payment Methods
- 3.7 Setting up Taxes
- 3.8 Setting up Product Units
- 3.9 Setting up Carriers
- 3.10 Setting up Reasons for Processing Returns
- 3.11 Setting up Payment Processing
- 3.12 Database Settings

# 3.1 Basic Set Up using the Admin Switchboard

These basic settings must be entered before using *AdvancePro*. You may have entered some using the Wizard when you first installed *AdvancePro*, but if you didn't, follow the instructions below.

# 1 Click Admin, and then click Site Settings.

| AdvancePro 11.00.0.112                                                            | 20*   |           |         |          |           |                 |         |                  |                        |               |              |              |  |  | - | $\times$ |
|-----------------------------------------------------------------------------------|-------|-----------|---------|----------|-----------|-----------------|---------|------------------|------------------------|---------------|--------------|--------------|--|--|---|----------|
| Advance Pro<br>My Workspace                                                       | Admin | Customers | Vendors | Products | Warehouse | Returns         | Reports | Sales Reps       | QuickBooks             | Web           | MFG          | MCR          |  |  |   | 0        |
| Customers New Order POS View Orders View Customers Add Customer  Vendors          |       |           |         |          |           |                 |         |                  |                        |               |              |              |  |  |   |          |
| New Order<br>View Orders<br>View Vendors                                          |       |           |         |          |           |                 |         |                  | Admir                  | ı             |              |              |  |  |   |          |
| Products           Add Product           Manage Inventory           View Products |       |           |         |          |           | Site Configur   | ration  | Payr             | ment Settings          |               | Ot           | her          |  |  |   |          |
| Q Quick Search                                                                    |       |           |         |          |           | Site Setting:   |         |                  | Currencies             |               | Product Unit | t Management |  |  |   |          |
| Open Windows                                                                      |       |           |         |          |           | Site Administra | ators   | Pay              | ment Terms             |               | Packag       | ging Units   |  |  |   |          |
|                                                                                   |       |           |         |          |           | Roles           |         | Payr             | ment Method            |               | Car          | rriers       |  |  |   |          |
|                                                                                   |       |           |         |          |           |                 |         | Rour             | nding Options          |               | Ta           | ах           |  |  |   |          |
|                                                                                   |       |           |         |          |           |                 |         |                  |                        |               | Rea          | sons         |  |  |   |          |
|                                                                                   |       |           |         |          |           |                 |         |                  |                        |               | Util         | lities       |  |  |   |          |
|                                                                                   |       |           |         |          |           |                 |         |                  |                        |               |              |              |  |  |   |          |
| Log Out                                                                           |       |           |         |          |           |                 | 6       | 92020, AdvancePr | ro Technologies. All r | ights reserve | ed.          |              |  |  |   |          |

## 2 The Company Information tab will open.

| Enail Settings Attachment Settings Custom Templates  Manage your company information and application preferences.  Company Marme Mr/Ms/ First Name Mi/Ms/ First Name Mi.1. Last Name  Company Address Details  Phone Code Number Ext. Fax Code Number Ext. Order Alert Email Code Number Ext. Order Alert Email Address City City State State Other Zip Code Country Federal Tax ID                                                                                                    | Email Settings       Attachment Settings       Custom Templates         Manage your company information and application preferences.       Company         Name                                                                                                    | My Work Space | tion General Settings Additional Settings Printing Settings Site Wide Settings Additional Favorite Links QuickBooks Custom Fields Custom Fields 2 UOM Settings |
|----------------------------------------------------------------------------------------------------|----------------------------------------------------------------------------------------------------|---------------|----------------------------------------------------------------------------------------------------|
| Manage your company information and application preferences.  Company Name MitMs/ First Name M.1. Last Name Company Address Details  Phone Code Number Ext Fax Code Number Ext Code Number Ext Order Alert Email Code Number Ext Code Number Ext Code Number Code Number Code N | Manage your company information and application preferences.  Company Name MitMs/ First Name M.I. Last Name Company Address Details Phone Code Number Ext. Fax Code Number Ext. Fax Code Number Ext. Order Alert Email Code Number Ext. Additional Email Address City State City State Country Federal Tax ID                                                                                                    |               |                                                                                                    |
| Company                                                                                                    | Company                                                                                                    |               |                                                                                                    |
| Name       Mr/Ms/       First Name       M.I.       Last Name         Company Address Details       Phone                                                                                                    | Name   Mr/Ms/   First Name   Mr/Ms/   First Name   Mr/Ms/   First Name   Mumber   Ext   Fax   Code   Number   Ext   Fax   Code   Number   Ext   Fax   Code   Number   Ext   Fax   Code   Number   Ext   Fax   Code   Number   Ext   Send Alert   NOTE: Emails sent from AdvancePro and emails received from Web Services will use this address.   Address   City   State   City   State   City   State   City   Code   Country |               |                                                                                                    |
| Mr/Ms/       First Name       M.I.       Last Name         Company Address Details       Phone                                                                                                    | Mi/Ms/       First Name       M.I.       Last Name         Company Address Details       Phone                                                                                                    | C             |                                                                                                    |
| Company Address Details  Phone Code Number Ext. Fax Code Number Ext. Send Alert  NOTE: Emails sent from AdvancePro and emails received from Web Services will use this address. Additional Email Address City State State Country Federal Tax ID                                                                                                    | Company Address Details  Phone Code Number Ext Fax Code Number Ext Send Alert  NOTE: Emails sent from AdvancePro and emails received from Web Services will use this address.  Additional Email Address City State State State Other Federal Tax ID                                                                                                    |               |                                                                                                    |
| Code Number   Fax Code   Number Ext.   Order Alert Email   NOTE: Emails sent from AdvancePro and emails received from Web Services will use this address.   Additional Email   Address   City State   State Other   Zip Code   Country   Federal Tax ID                                                                                                    | Code Number   Fax Code   Number Ext.   Send Alert   Order Alert Email     NOTE: Emails sent from AdvancePro and emails received from Web Services will use this address.    Additional Email   Address   City State   State Other   Zip Code   Country   Federal Tax ID                                                                                                    | Company       |                                                                                                    |
| Code Number   Fax Code   Number Ext.   Order Alert Email   NOTE: Emails sent from AdvancePro and emails received from Web Services will use this address.   Additional Email   Address   City State   State Other   Zip Code   Country   Federal Tax ID                                                                                                    | Code Number   Fax Code   Number Ext.   Send Alert [    Order Alert Email NOTE: Emails sent from AdvancePro and emails received from Web Services will use this address.   Additional Email   Address   City State   State Other   Zip Code   Country   Federal Tax ID                                                                                                    |               | Phone                                                                                                    |
| Code       Number       Ext.         Order Alert Email       Send Alert       NOTE: Emails sent from AdvancePro and emails received from Web Services will use this address.         Additional Email       Address       City       State         City       State       State Other         Zip Code       Country       Federal Tax ID                                                                                                    | Code       Number       Ext:         Order Alert Email                                                                                                    |               | Code Number Ext.                                                                                                    |
| Order Alter Entitlin       NOTE: Emails sent from AdvancePro and emails received from Web Services will use this address.         Additional Email                                                                                                    | Order Aler Entitle         NOTE: Emails sent from AdvancePro and emails received from Web Services will use this address.         Additional Email         Address         City       State         Zip Code       Country         Federal Tax ID                                                                                                    |               |                                                                                                    |
| Additional Email                                                                                                    | Additional Email                                                                                                    | Order Ale     |                                                                                                    |
| Address                                                                                                    | Address                                                                                                    | Addition      |                                                                                                    |
| City     State     State Other       Zip Code     Country       Federal Tax ID                                                                                                    | City     State     State Other       Zip Code     Country       Federal Tax ID                                                                                                    |               |                                                                                                    |
| Zip Code Country Federal Tax ID                                                                                                    | Zip Code Country Federal Tax ID                                                                                                    |               | Address                                                                                                    |
| Zip Code Country Federal Tax ID                                                                                                    | Zip Code Country Federal Tax ID                                                                                                    |               |                                                                                                    |
| Federal Tax ID                                                                                                    | Federal Tax ID                                                                                                    |               | City State v State Other                                                                                                    |
|                                                                                                    |                                                                                                    | 1             | ip Code Country                                                                                                    |
|                                                                                                    | Save & Close Save & Next Close                                                                                                    | Federa        | I Tax ID                                                                                                    |
|                                                                                                    | Save & Close Save & Next Close                                                                                                    |               |                                                                                                    |
|                                                                                                    | Save & Close Save & Next Close                                                                                                    |               |                                                                                                    |
|                                                                                                    | Save & Close Save & Next Close                                                                                                    |               |                                                                                                    |
|                                                                                                    | Save & Close Save & Next Close                                                                                                    |               |                                                                                                    |
| Save & Close Save & Nevt Close                                                                                                    |                                                                                                    |               |                                                                                                    |

# 3 Enter your company name, address, phone, and tax ID.

#### Mandatory Setting:

Address, phone and name are all mandatory fields. Your company name will be used throughout *AdvancePro*.

This address will be used as your default billing address and warehouse address. You can change the ware-

## 4 Order Alert Email.

This applies to Web Services only.

When you receive an order on your B2B or

B2C web site, you will get an email informing you that a new order has been received to the email address (es) specified here. You can enter one additional address as well in the Additional Email field.

To learn more about Web Services, please refer to the B2B, B2C Web Services chapters

## A. General Setting Tab

## 1 From the <u>Admin > Site Setting</u> window, click the <u>General Settings</u> tab.

| Company Informa | ation General Settings                                                                             | Additional Setting | gs Printing Set                                 | tings Site Wide S                                          | Gettings                                                 |
|-----------------|----------------------------------------------------------------------------------------------------|--------------------|-------------------------------------------------|------------------------------------------------------------|----------------------------------------------------------|
| My WorkSpace    | Additional Favorite Links                                                                          | QuickBooks         | Custom Fields                                   | Custom Fields 2                                            | UOM Settings                                             |
| Email Settings  | Attachment Settings Cu                                                                             | ustom Templates    |                                                 |                                                            |                                                          |
| NUTE: In ord    | urrency Setting<br>er for the new currency to take<br>ill need to restart AdvancePro.              |                    | - Default Setti<br>These settin<br>Invoices and | gs apply to all your Cu                                    | stomer Orders;                                           |
| Curren          | ICY US Dollar                                                                                      | ~                  | Se                                              | et Customer PO                                             | starting # 536                                           |
| Default W       | eight Measurements                                                                                 |                    |                                                 | Set Vendor PO                                              | starting # 162                                           |
|                 | ds type in Ibs; for kilograms t                                                                    | ype in kg etc      |                                                 | Set Invoice                                                | starting # 249                                           |
| Weight          | Measurement Ibs                                                                                    |                    |                                                 | Customer RMA                                               |                                                          |
| Logo for F      | Print                                                                                              |                    |                                                 | RMA (Return Merchan<br>t Cust. Account                     |                                                          |
| Browse          | for image                                                                                          |                    |                                                 | Vend. Account                                              |                                                          |
|                 |                                                                                                    | Browse             |                                                 |                                                            |                                                          |
| Use ONLY jp     | g or bmp files. 300 dpi for best                                                                   | quality.           |                                                 | Transfer Order :<br>e Note                                 | Starting # 117                                           |
| ⊚≓t S           | Square                                                                                             |                    |                                                 | enote                                                      |                                                          |
|                 | Horizontal<br>/ertical<br>Custom x                                                                 |                    |                                                 |                                                            |                                                          |
| Target Sto      | ock level                                                                                          |                    |                                                 |                                                            | mbined Variants                                          |
| Value 1         |                                                                                                    | ck Level           |                                                 |                                                            | nventory of the Product's<br>play as just one line item. |
| Stock", Allow   | r, Level x, Re-Order, Alert level<br>s you to maintain safety stock<br>m recommended quantities to | levels and         | Sł<br>Er                                        | Show Back Order<br>now Back Order Ite<br>nable Customer Re | Items on Invoice 🔽<br>ms on PPS slips 🗸                  |
|                 |                                                                                                    |                    |                                                 |                                                            |                                                          |

## **2 Mandatory Setting**

Select your currency from the drop-down. If your currency does not exist, you can create it in **Admin > Currencies.** 

Enter the default weight measurement to be used throughout the application (ex: lbs for pounds or kgs for kilograms).

# 3 You can click <u>Browse</u> to upload your company logo.

The file must be either in **.JPG or .BMP** format.

This will print on your invoices and other printouts. Remember, your <u>logo should be</u> <u>300 dpi, and 1x1".</u>

## 4 Target Stock Level

For each product, AdvancePro allows you to set an order alert level.

In this field, you can set a default target stock level that is a multiple of the order alert level. Then, *AdvancePro* will use this information to suggest re-order quantities. This information will appear on the Re-Order Alert Report and the Vendor Order.

For example, if your order alert level for widgets is **300**, and you set your target stock level value to **3**, when re-ordering widgets, *AdvancePro* will suggest you order enough for a stock level of **900**.

## 6 Default Settings

|              | gs Printing Settings Site Wide Settings                                                                                  |                       |
|--------------|----------------------------------------------------------------------------------------------------|-----------------------|
| Quick Books  | Custom Fields   Custom Fields 2   UOM Settin                                                                             | igs                   |
| om Templates |                                                                                                    |                       |
|              | Default Settings                                                                                                    |                       |
|              | These settings apply to all your Customer Orders;<br>Invoices and Returns.                                               |                       |
| ~            | Set Customer PO starting #                                                                                               | 536                   |
|              | Set Vendor PO starting #                                                                                                 | 162                   |
| in kg etc    | Set Invoice starting #                                                                                                   | 249                   |
|              | Set Customer RMA starting #                                                                                              | 67                    |
|              | RMA (Return Merchandise Authorizati<br>Set Cust. Account Starting #                                                      | ion)<br>1005          |
|              |                                                                                                    |                       |
| Browse       | Set Vend. Account Starting #                                                                                             | 100                   |
| ality.       | Set Transfer Order Starting #                                                                                            | 117                   |
|              | Appears on bottom of Customer Invoice<br>Enforce Picking Location Inver<br>Direct Inv                                    |                       |
| Level        | Direct my<br>Display Initia<br>Direc<br>Shipping is Tax<br>Show Combined Vari<br>Check to view combined inventory of the | IQty<br>tBill<br>able |

Set the customer PO starting number. All customer purchase orders created after this will go up incrementally from this number.

Also, set starting number for the vendor PO, invoice, customer RMA, customer and vendor account number settings, Transfer Order

#### Notations:

You can repeat these steps any time to reset or change your numbering systems.

You can also turn these features on or off using the check-boxes in the **Admin > Site Settings > General Settings tab**.

#### **OTHER ITEMS:**

Invoice notes: Enter a footnote to be displayed on your customer

invoices.

**Enforce picking location inventory:** If you use multiple picking locations, this feature will prompt you to select a picking location when shipping or receiving.

Direct invoice: This is useful for walk-ins or P.O.S. orders. This skips the warehouse process of picking, packing and shipping.

**Display initial quantity:** This displays an additional quantity field on the invoice representing the customer's initially requested quantity. You can use this for the back-order process and/or for reporting. Please note that if the stock is not fully available, you need to process the order using the warehouse, or you need to remove the quantity from the order.

#### **Direct bill**

#### Tax on shipping charges

Show combined variants: This displays all variants, such as color or size on apparel, on one line, so you don't see the breakdown per color, size, etc.

#### Show back order items on invoice

#### Show back order items on PPS slips

**Enable customer reserved inventory:** If stock is not available for a customer order, and a vendor order is generated, this option will allow the inventory received from the vendor order to be reserved for the customer. This is usually used if you order based on customer demand.

**Enable admin level tax and warehouse:** This is typically used in a multiple warehouse setup. You can assign a tax term to each individual warehouse. The warehouse from which an order is shipped will then determine the tax on the order. The warehouse and tax association is then made from the Site Administrator form.

### **B. Additional Settings Tab**

## Admin > Site Settings > Additional Settings tab

Through this Settings tab you can change a number of miscellaneous Settings.

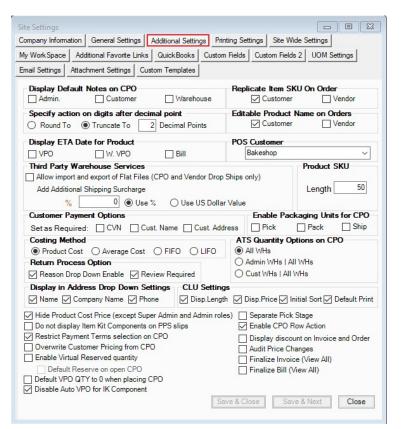

**Displaying Default notes on CPO**: When creating a customer order, you have the option of creating 3 types of notes:

**1.** Admin notes: Only seen by administrators and is not printed on the customer order. This note is set up on the Site Administrator form

**2.** Customer notes: Can be printed on customer orders and invoices.

**3. Warehouse notes**: Printed on picking, packing and shipping slips.

**Replicating the SKU on customer or vendor orders**: Enable this option to enter the same SKU on more than one product line.

Normally, you can only have a SKU listed once on an order.

Editable product name on orders: this will allow you to edit the name of the product. Will not change the product information in *AdvancePro* but will only apply to the order, picking slips and invoices. The edited name then exports to QuickBooks<sup>®</sup>.

- Specify actions on digits after 2 decimal points on CPO: When applying pricing exceptions on customer orders, you may see more than 2 decimal points on the price. A button on the order form allows you to override those prices. Here, set whether you would like to simply delete the extraneous digits or whether to round the price to 2 digits.
- Specify actions on digits after 2 decimal points on CPO: When applying pricing exceptions on customer orders, you may see more than 2 decimal points on the price. A button on the order form allows you to override those prices. Here, set whether you would like to simply delete the extraneous digits or whether to round the price to 2 digits.
- **POS Customer**: You can pre-create and pre-select a "walk-in" or "cash" customer to process POS orders. When you process a customer order using this customer, the order will be POS.
- Third party warehouse services: If you use a third party warehouse, select this to import flat files and to apply a shipping surcharge on customer orders.
- **Product SKU**: use this to limit the number of characters in product SKUs. 50 is the system maximum.
- Customer Payment Options: You can set what is required when processing a payment. Options that are available: CVN, Cust. Name & Cust. Address
- Return Process Option

1. Reason Drop-down enable - User can define their own specific set of reasons reducing user error with manual input.

- 2. Review Required This option lets you assess returned products in the warehouse
- Display in Address Drop Down Settings: You have an option what to show in the address drop-down on CPO. Options that are available: Name, Company Name, Phone
- ATS Quantity Options on CPO This option will give users instant visibility into their warehouse and stocks before committing to any customer.
- CLU Settings:
  - 1. Display Length When this option is enabled, CLU length will be shown on CPO and warehouse tickets screen.
  - 2. Display Price When this option is enabled, CLU price will be shown on CPO screen

**3.** Initial Sort - When this option is enabled, it will follow the sorting according to how the cuts have been added to the CPO screen. But when closing the Material Calculator form, cuts will be arranged from longest to shortest cut. This option can also be viewed on warehouse tickets.

4. Default Print - When this option is enabled, 'With CLU' on CPO option will be activated by default.

- Hide Product Cost Price When this option is enabled, cost price is hidden on all of the users except Admin & Super Admin
- Do no display Item Kit Components on PPS slips
- Restrict Payment Terms selection on CPO
- Overwrite Customer Pricing from CPO
- Enable Virtual Reserved quantity
- Default Reserve on open CPO
- Default VPO QTY to 0 when placing CPO
- Disable Auto VPO for IK Components
- Separate Pick Stage It will separate Pick stage from Packing and Shipping
- Enable CPO Row Action If this option is enabled, you can edit line item on CPO
- Display discount on Invoice and Order Discount columns added on Invoice and CPO
- Audit Price Changes
- Finalize Invoice (View All)
- Finalize Bill (View All)

## C. The Printing Settings Tab

### Admin > Site Settings > Printing Settings tab

You can set up print options for all your company printouts including invoices, orders, etc.

**Printing Options:** There are two printing template styles, Standard Edition and SmartPrint Pro.

Each template shows slightly different information for CPO, PPS and invoice printouts.

| te Settings   |                                         |                                                                                                   |                             | -                                           |                            |
|---------------|-----------------------------------------|---------------------------------------------------------------------------------------------------|-----------------------------|---------------------------------------------|----------------------------|
|               |                                         | ngs Additional Settings                                                                           |                             |                                             |                            |
| ly Work Space | Additional Favorite                     | Links QuickBooks Cu                                                                               | stom Fields                 | Custom Fields 2                             | UOM Settings               |
| mail Settings | Attachment Settings                     | Custom Templates                                                                                  |                             |                                             |                            |
| Print Com     |                                         | es & Company Info on (<br>Print Billing Address<br>On Customer (<br>On Customer (<br>Billing Name | Order                       | Print Shippin<br>On Cue<br>On Cue<br>On Cue |                            |
| Printing O    | ptions for Address                      | es on Vendor Orders &<br>Illing Name                                                              | Bills – Pr                  | int Layouts For<br>Order                    | Smart Print Pro<br>Invoice |
| Display &     | Print SKU on PPS                        |                                                                                                   |                             |                                             |                            |
| Pick          | Internal SKU                            | O Internal SKU & Vendo                                                                            | r SKU ()                    | Internal SKU & C                            | Customer SKU               |
| Pack          | Internal SKU                            | O Internal SKU & Vendo                                                                            | r SKU O                     | Internal SKU & C                            | Customer SKU               |
| Ship          | Internal SKU                            | O Internal SKU & Vendo                                                                            | r SKU O                     | Internal SKU & C                            | Customer SKU               |
| Enforce       | d Edition                               | Print Pro O Bakery Edition<br>buse CPO only)<br>at Timeout : 20                                   | on<br>Seconds               | Show Promp                                  | vt                         |
|               | ping/Adjustment o<br>g On Customer Orde | n Customer Order<br>r 🖂 Adjustment On Cus                                                         | stomer Or <mark>de</mark> r | Shipping or                                 | n Cust. WH. Order          |
| Consolida     | te Invoices Setting                     | IS<br>Path to consolidate invoice lo                                                              | cation                      | Payment Re                                  | eceipt                     |
| D:\Desktop    | FILES\Consolidated                      |                                                                                                   | Que                         | O Print C                                   | Print & Email              |
| Starting a    | ¥: 0                                    | Prefix :                                                                                          | ]                           | 🔿 Email 🌘                                   | None                       |
|               | king # On Invoice<br>nce due on Invoice | Print balance due on                                                                              |                             |                                             | Next Close                 |

#### **Standard Edition**

#### **SmartPrint Pro**

| AdvancePro Technologies                 | Customer Sales Order/Pro- | forma invoice        |                                        |                  | Customer Sales Order | /Pro-forma Invoice |
|-----------------------------------------|---------------------------|----------------------|----------------------------------------|------------------|----------------------|--------------------|
| 1661 Flint Road<br>Toronto, ON, M3J 2W8 |                           | Customer P.O.#       | AdvancePro Technologies                |                  | Date                 | Customer P.O. #    |
| Canada                                  | 5/22/2017                 | 31<br>Internal Ref # |                                        |                  | 5/22/2017            | 31                 |
| Tel: 1 800-970-9071                     |                           | 39                   | 1661 Flint Road                        |                  |                      | Internal Ref #     |
|                                         | L                         |                      | Toronto, ON, M3J 2W8                   |                  |                      | 39                 |
|                                         |                           |                      | Canada<br>Tel: 1 800-970-9071          |                  |                      |                    |
| Bill To                                 | Ship To                   |                      | 16. 1000-570-5071                      |                  |                      |                    |
| Boardz<br>1st Board Street              | Boardz<br>666-111111      |                      | Billing Address                        |                  | Shipping Address     |                    |
| Board City, BD, BRD111<br>Canada        |                           |                      | Boardz                                 |                  | Boardz               |                    |
| 666-1111111                             |                           |                      | 1st Board Street                       |                  | 666-1111111          |                    |
|                                         |                           |                      | Board City, BD, BRD111<br>Canada       |                  |                      |                    |
| Sales Rep Payment Terms Ship Date       |                           | Carrier Acc #        | 666-111111                             |                  |                      |                    |
| N/A N/A 5/23/2017                       | 5/27/2017 N/A             |                      |                                        |                  |                      |                    |
| No. SKU# Product                        | DUTY Qty Price \$         | Total \$             | Sales Rep Payment Terms                | Ship Date        | Exp. Date Carrier    | Carrier Acc #      |
| 1 SKB003 Wheels                         | 0 2 20.00                 |                      | N/A N/A                                | 5/23/2017        | 5/27/2017 N/A        |                    |
|                                         |                           |                      | the second second second second second | the state of the |                      | No. Contraction    |
|                                         |                           |                      | No SKU# Product                        | DUTY Qty         | Orig. Price \$ Price |                    |
|                                         |                           |                      | 1 SKB003 Wheels                        | 0 2              | 20.00                | 20.00 40.00        |
|                                         |                           |                      |                                        |                  | Sub                  | Total \$ 40.00     |
|                                         |                           |                      |                                        |                  | Sh                   | ipping \$ 0.00     |
|                                         |                           |                      |                                        |                  | Adjus                | tment \$ 0.00      |
| NOTES:                                  | Sub Total<br>Shipping \$  |                      |                                        |                  |                      | Tax \$ 0.00        |
|                                         | Adjustment S              |                      |                                        |                  | GRAND T              | OTAL \$ 40.00      |
|                                         | Tax\$                     |                      |                                        |                  |                      |                    |
|                                         | Grand Total \$            |                      |                                        |                  |                      |                    |
|                                         |                           |                      |                                        |                  |                      | _                  |

#### **D. Site Wide Settings**

#### Admin > Site Settings > Site-Wide Settings

Most of the options on this tab can apply to individual products. By modifying these options on this tab, you are applying these options universally across all products.

| Site Settings              |                                                                      |                   |                 |                                     |                                               |
|----------------------------|----------------------------------------------------------------------|-------------------|-----------------|-------------------------------------|-----------------------------------------------|
| Company Inform             | ation General Settings                                               | Additional Settin | gs Printing Set | tings Site Wide S                   | ettings                                       |
| My Work Space              | Additional Favorite Links                                            | s QuickBooks      | Custom Fields   | Custom Fields 2                     | UOM Settings                                  |
| Email Settings             | Attachment Settings C                                                | ustom Templates   |                 |                                     |                                               |
| - Taxable F<br>Mark or Unm | Products<br>ark all Products as Taxable. 1<br>Mark All Produc        |                   |                 | tings.<br>ark All Products For      | Tax                                           |
|                            | ucts<br>web use only<br>ark all Products as B2B enable<br>Mark All E |                   |                 | t settings.<br>mark All Products B  | 28                                            |
|                            | ucts<br>web use only<br>ark all Products as B2C enabl<br>Mark All E  |                   |                 | t settings.<br>Imark All Products B | 2C                                            |
| NOTE: For                  | <b>tit Toolbox</b><br>Item Kits only.<br>calculate Cost              | Use Component     | ? Weight        |                                     | Weight Changes<br>all products.<br>Set Weight |
|                            | res<br>Recalculate                                                   |                   |                 | 1                                   | lext Close                                    |

Taxable Products: These settings override individual product tax settings.

**B2B Products / B2C Products:** Using these check-boxes, you can enable or disable all your products to be available for B2B or B2C web sales.

**System Wide Weight Changes:** For most item kits, you can assign a weight when creating the kit. Click **Use Component Weight** to calculate the kit weight based on the component weights instead. Also, you can assign a default weight to all your products in the **Value** text box by clicking **Set Weight**.

# E. My Workspace and Additional Favorite Links

#### Admin > Site Settings > My Workspace and Additional Favorite Links

When you log into *AdvancePro*, you will notice that your Workspace shows your 5 favorite links. You can set those 5 favorite links and an additional of other 15 links.

| Site Settings       |                                                              |            |                      |                       | 2 23         |                      |                              |      |
|---------------------|--------------------------------------------------------------|------------|----------------------|-----------------------|--------------|----------------------|------------------------------|------|
| -                   | n General Settings Additional Settings                       | Printi     | ng Settings   Site W | ide Settings          |              |                      |                              |      |
| My Work Space A     | dditional Favorite Links QuickBooks C                        | Custom I   | ields Custom Field   | s 2 UOM Setting       | s            |                      |                              |      |
| Email Settings Atta | achment Settings Custom Templates                            |            |                      |                       | _            |                      |                              |      |
| Customize your W    | VorkSpace Page.                                              |            |                      |                       |              |                      |                              |      |
| View your WorkSpace | e page by clicking the embossed logo in the top le<br>I inks | eft at any | time.                |                       |              |                      |                              |      |
|                     | http://www.mylink.com                                        |            |                      | c Today's News!       | _            |                      |                              |      |
|                     |                                                              |            | n 1 AdvanceProTec    | h                     |              |                      |                              |      |
| Hyperlink 2         |                                                              | Captio     |                      |                       |              |                      |                              |      |
| Hyperlink 3         |                                                              | Captio     |                      |                       |              |                      |                              |      |
| Hyperlink 4         |                                                              | Captio     |                      |                       |              |                      |                              |      |
| Hyperlink 5         |                                                              | Captio     | n 5                  |                       |              |                      |                              |      |
| Enable dasht        | board reports for administrator users                        |            |                      |                       |              |                      |                              |      |
|                     |                                                              |            |                      |                       |              |                      |                              |      |
|                     |                                                              |            |                      |                       |              |                      |                              |      |
|                     |                                                              |            |                      |                       |              |                      |                              |      |
|                     |                                                              | ſ          | Site Settings        |                       |              |                      |                              | 23   |
|                     |                                                              |            | Company Informatio   | n General Setting     | gs Additiona | Settings Printing Se | ttings Site Wide Settings    |      |
|                     |                                                              |            | My Work Space        | Additional Favorite I | Links Quick  | Books Custom Fields  | Custom Fields 2 UOM Settings | 3    |
|                     |                                                              |            | Email Settings Att   | achment Settings      | Custom Tem   | plates               |                              |      |
|                     |                                                              |            | M. C                 |                       |              |                      |                              |      |
|                     |                                                              |            | My Favorite L        | http://www.my         | ylink.com    |                      | i.e. Check Today's News!     |      |
|                     |                                                              |            | Hyperlink 6          |                       |              | Caption 6            |                              |      |
|                     |                                                              | S          | Hyperlink 7          |                       |              | Caption 7            |                              |      |
|                     |                                                              | _          | Hyperlink 8          |                       |              | Caption 8            |                              |      |
|                     |                                                              |            | Hyperlink 9          |                       |              | Caption 9            |                              |      |
|                     |                                                              | _          | Hyperlink 10         |                       |              | Caption 10           |                              |      |
|                     |                                                              |            | Hyperlink 11         |                       |              | Caption 11           |                              |      |
|                     |                                                              |            | Hyperlink 12         |                       |              | Caption 12           | 9                            |      |
|                     |                                                              |            | Hyperlink 13         |                       |              | Caption 13           |                              |      |
|                     |                                                              |            | Hyperlink 14         |                       |              | Caption 14           |                              |      |
|                     |                                                              |            | Hyperlink 15         |                       |              | Caption 15           |                              |      |
|                     |                                                              |            | Hyperlink 16         |                       |              | Caption 16           | 1                            |      |
|                     |                                                              |            | Hyperlink 17         |                       |              | Caption 17           |                              |      |
|                     |                                                              |            | Hyperlink 18         |                       |              | Caption 18           |                              |      |
|                     |                                                              |            | Hyperlink 19         |                       |              | Caption 19           |                              |      |
|                     |                                                              |            | Hyperlink 20         |                       |              | Caption 20           |                              |      |
|                     |                                                              |            |                      |                       |              |                      |                              |      |
|                     |                                                              |            |                      |                       |              |                      |                              |      |
|                     |                                                              |            |                      |                       |              |                      |                              |      |
|                     |                                                              |            |                      |                       |              | Save_C               | lose Save & Next C           | lose |
|                     |                                                              |            |                      |                       |              |                      |                              |      |
|                     |                                                              |            |                      |                       |              |                      |                              |      |

### F. QuickBooks Settings

Admin > Site Settings > Quickbooks to set up options if you are a QuickBooks user.

| Site Settings                                                                                                    |                                                                                                    |
|----------------------------------------------------------------------------------------------------|----------------------------------------------------------------------------------------------------|
| Company Information General Settings Additiona                                                                                                    | al Settings Printing Settings Site Wide Settings                                                                                                    |
| My WorkSpace Additional Favorite Links Quick                                                                                                    | Books Custom Fields Custom Fields 2 UOM Settings                                                                                                    |
| Email Settings Attachment Settings Custom Tem                                                                                                    | plates                                                                                                    |
| Set AdvancePro to recognize if you are a Quick<br>Use the QuickBooks module for your synchroni<br>QuickBooks<br>Are you a QuickBooks user?<br>Re-Enable QuickBooks Import?<br>Enable QuickBooks Classes<br>Enable Tax tracking from QuickBooks<br>Do you want AdvancePro to Query your I<br>Do you want to Export only Active Items t<br>My Version of QuickBooks does NOT su<br>Export Customer Account Number to QB<br>Automatically adjust QB Inventory when the<br>Export Tracking Number to QB | Zation settings and exporting.         QB Version         What type of QuickBooks are you using?         Desktop () Online       QB Settings         What version of QuickBooks are you using?         USA () Canadian () Australian () UK () Others         nvoices in QuickBooks?       ?         pport Item Assemblies       ? |
| This option will reset all previously exported data in t                                                                                                    | the AdvancePro database for Re-Export to QuickBooks.                                                                                                    |
| Re-Export ALL to QuickBooks                                                                                                    | Re-Export Default Items Re-Link All Failed Exports                                                                                                    |
| WARNING: Re-Exporting all data to an existing Quic                                                                                                    | skBooks company file will result in duplicate records in QuickBooks.                                                                                                    |
| Mark all Products for QB Re-Export Mark all                                                                                                    | Products as Exportable Mark all Products as NOT Exportable                                                                                                    |
| Mark All Customers for QB Re-Export Mark All C                                                                                                    | Customers as Exportable Mark All Customers as NOT Exportable                                                                                                    |
| Mark All Vendors for QB Re-Export Mark All                                                                                                    | Vendors as Exportable Mark All Vendors as NOT Exportable                                                                                                    |
| Mark All Inventory for QB Re-Export Mark All S                                                                                                    | Sales Rep as Exportable Mark All Inventory as already Exported                                                                                                    |
|                                                                                                    | Save & Close Save & Next Close                                                                                                    |

Are You a QuickBooks User? This should be set to yes, and use the options on the right to indicate which version you use.

▲ Please note that switching versions of Quickbooks will delete the AdvancePro database. If you need to change versions, be sure to back up the database first.

- **Re-Enable QuickBooks Import:** We do not recommend enabling this option, as you may duplicate important information. Enable this if you want to re-import the data.
- Enable QuickBooks Classes: If you use classes in QuickBooks, you can import them into AdvancePro and associate the same references onto invoices and bills. Then, when you export to QuickBooks, this will help you run reports using classes. Classes can be associated with customer and vendor accounts too.
- Do you want AdvancePro to query your invoices in QuickBooks? If you accept payments in QuickBooks, enable this option. During export, AdvancePro will look for the payments and apply them to the AdvancePro invoices.
- Do you want to export only active items to QuickBooks? This will export only items that are actually used on invoices or bills. Use this option if you are approaching QuickBooks maximum number of SKUs (at least 14,000).

- My version of QuickBooks does not support item assemblies: If you use kits in *AdvancePro*, first check in QuickBooks to make sure your version supports assemblies. You can check this option even if QuickBooks supports assemblies. The item kit will then be exported from *AdvancePro* as noninventory products. If you do not click this option then the item kit will export to QuickBooks as an Item Assembly. You will also be required to "build" the Item Assemblies in QuickBooks each time you sell an Item Kit and the invoice exports from *AdvancePro* to QuickBooks.
- Export Customer Account Number to QuickBooks as Customer Name: By default, customer name in *AdvancePro* exports to customer name in QuickBooks.
- Automatically adjust QuickBooks inventory when manual adjustments are made in AdvancePro: This
  exports manual adjustments to QuickBooks. Inventory adjustments will therefore be the same in both, but your
  end inventory may be different.
- **Export options**: at the bottom of the screen are a variety of export options as buttons. These are rarely used.

## **G. Setting Up Custom Fields**

#### Admin > Site Settings > Custom Fields Tab

- 6 custom fields for products, 3 of which are internal and will only appear on the edit product / product info forms. For the other 3, you can set where you would like them to appear and print.
- 6 custom fields for customers,
- 3 custom fields for vendors
- 3 custom fields for customer orders. You can set where you would like these fields to appear and print. Then, on the CPO, click the following button to enter custom field info:
- 1 Editable custom field for products that will appear on your choice of: customer order, PPS slips, and/or invoices.

| Settings                                                                                            |                          |                                                                                                    |                                                         |
|----------------------------------------------------------------------------------------------------|--------------------------|----------------------------------------------------------------------------------------------------|---------------------------------------------------------|
| pany Information                                                                                    | General Settings         | Additional Setting Printing Set                                                                                                    |                                                         |
| WorkSpace Add                                                                                       | ditional Favorite Links  | s QuickBooks Custom Field                                                                                                    | ds Custom Fields 2 UOM Settings                         |
| il Setting                                                                                          |                          |                                                                                                    | <b></b>                                                 |
| Set your own Cust                                                                                   | omFields for Products; ( | Customers and Vendors. You will spe                                                                                                    | oify the Custom Field value when editing them.          |
|                                                                                                    | s for Products           |                                                                                                    |                                                         |
| Custom Field 1                                                                                      |                          | Custom Field 2                                                                                                    | Custom Field 3                                          |
| Display On:<br>Cust. Invoice<br>W: Cust. Ord<br>W: Vend. Ord<br>The following Cus<br>Custom Field 4 | Vend. Bill<br>Cust. Ord  | Display On:     Display On:     Cust. Invoice Vend. Orc     W: Cust. Ord Vend. Bill     W: Vend. Ord Cust. Ord     use only and will only display when     Custom Field 5 | I W: Cust. Ord Vend. Bill<br>der W: Vend. Ord Cust. Ord |
| Custom Field 4                                                                                      |                          | Custom Field 5                                                                                                    |                                                         |
| Custom Field 7                                                                                      |                          |                                                                                                    |                                                         |
| Custom Field 1                                                                                      | s for Customers          |                                                                                                    | Custom Field 3                                          |
| Custom Field 4                                                                                      |                          | Custom Field 5                                                                                                    | Custom Field 6                                          |
|                                                                                                    |                          |                                                                                                    |                                                         |
| I                                                                                                   |                          | 1                                                                                                    |                                                         |
| Custom Field                                                                                        | s for Vendors            | Custom Field 2                                                                                                    | Custom Field 3                                          |
| Custom Field 1                                                                                      | s for Vendors            |                                                                                                    | Custom Field 3                                          |
| Custom Field 1                                                                                      |                          |                                                                                                    | Custom Field 3                                          |
| Custom Field 1                                                                                      | s for Customer Or        | der                                                                                                    | Custom Field 3 Display On: Cust. Invoice                |

#### H. Setting Units of Measure

#### Admin > Site Settings > UOM Settings

We recommend that you start by setting the column header for lowest unit of measure (for "each" item) and then for the higher ones (for example, a carton).

| Site Settings     |                                                |                                                                  |                    |                 |                                                                                                    |
|-------------------|------------------------------------------------|------------------------------------------------------------------|--------------------|-----------------|----------------------------------------------------------------------------------------------------|
| Company Informati | on                                             | General Settings                                                 | Additional Settin  | gs Printing Set | ttings Site Wide Settings                                                                                           |
| My Work Space     | Additio                                        | onal Favorite Link                                               | s QuickBooks       | Custom Fields   | Custom Fields 2 UOM Settings                                                                                        |
| Email Settings A  | ttachm                                         | ent Settings C                                                   | ustom Templates    |                 |                                                                                                    |
| Determine your    | own he                                         | eadings for the co                                               | olumns that displa | ay on your UOM  | Invoice                                                                                                    |
| Header Set        | ting                                           |                                                                  |                    |                 |                                                                                                    |
| 2002200.000       | QTY                                            | Qty                                                              |                    | Totals Setting  |                                                                                                    |
| UOM Break         | down                                           | UOM Br.                                                          |                    | Total UOM QT    | Total UOM Qty:                                                                                                    |
| Total Unit        | s Qty                                          | T. Units                                                         |                    | Total Units QT  | Total Units Qty:                                                                                                    |
| Unit              | Price                                          | Unit                                                             |                    |                 | Restore Default Setting                                                                                             |
| UOM Measu         | er Orde<br>er Orde<br>u <b>re Co</b><br>easure | ers and Invoices<br>ers in Warehous<br>onversions<br>Conversions | e                  | Enable Block    | mmendations for Order Fulfillment<br>k Setup (displays recommended quantities)<br>Sq. R.<br>Feet (Ft) or Meter(Mtr) |
| Display of C      |                                                | _                                                                | Customer Purc      | hase Order      |                                                                                                    |
| UOM Heade         | er Set                                         | ting                                                             |                    |                 | of Measure On Cust. Order & Invoice<br>of Measure On Vend. Order & Bill                                             |
|                   |                                                |                                                                  |                    | Save & Cl       | ose Save & Next Close                                                                                               |

- Then, under **Display Advanced UOM Details**, you can choose where you would like the UOM details to display (on the vendor bill, on customer orders and invoices, and/or on customer orders in the warehouse).
- You can also set a customer surcharge for advanced units of measure in the **Reset Customer Pricing Sur**charge % text box.
- Click Enable Block Setup to have AdvancePro suggest corresponding units to create a uniform block. This is
  useful industry types such as Lumber where system recommended quantities ensure equitable distribution of
  goods by a % during order entry. These units and their distribution are automatically generated by AdvancePro.

#### I. Email Settings

## Admin > Site Settings > Email Settings

| Site Settings                                                                        |                |
|--------------------------------------------------------------------------------------|----------------|
| Company Information General Settings Additional Settings Printing Settings Site Wide | e Settings     |
| My WorkSpace Additional Favorite Links QuickBooks Custom Fields Custom Fields        | 2 UOM Settings |
| Email Settings Attachment Settings Custom Templates                                  |                |
| Email Template                                                                       |                |
| Select Type V Attachment file type                                                   | 0              |
|                                                                                      |                |
|                                                                                      |                |
|                                                                                      |                |
|                                                                                      |                |
|                                                                                      |                |
|                                                                                      |                |
|                                                                                      |                |
|                                                                                      |                |
|                                                                                      |                |
|                                                                                      |                |
| "Across-the-Board" BCC Email (Internal)                                              |                |
| SMTP Settings                                                                        |                |
| Allow Pickers Email Alert Allow Sales Rep Email Alert                                | ?              |
| SMTP Server Name Port 0 Test SM                                                      | TP Connection  |
| Username Password                                                                    |                |
| Save                                                                                 | Close          |
|                                                                                      |                |

- These are the Template types that are available: CPO, CPO at Warehouse, Customer, Customer Credit Memo, Customer Invoice, Customer Quotation, Customer RMA, Customer RMA at warehouse, Multi Stock Transfer, Payment Receipt, Vendor, Vendor Bill, Vendor Credit Memo, Vendor Quotation, Vendor RMA, Vendor RMA at warehouse, VPO, VPO Approval, VPO at Warehouse
- Attachment file type still depends on what Template types you've selected. Here are some of the types that is available:
  - PDF
  - EXCEL
  - HTML
- Also, you can set a BCC address as well. This is useful if you would like to save a copy of the email since the emails are sent from *AdvancePro* Servers.
- If you wish to alert pickers or sales reps by email (using the check-boxes at the bottom of this dialog), you must set up the SMTP settings. If you do not want to enable these alerts, then you do not need to set up SMTP settings. The sales rep alerts are sent out whenever an CPO is placed or edited for a customer assigned to that sales rep.

## **J. Attachment Settings**

# Admin > Site Settings > Attachment Settings

| My Work Space       Additional Favorite Links       Quick Books       Custom Fields       Custom Fields       UC         imail Settings       Attachment Settings       Custom Templates       UC         Location       Type       Local / Network       Maximum file size         Path       Output       Description | M Settings  |
|----------------------------------------------------------------------------------------------------|-------------|
| Location Type Local / Network Maximum file size                                                                                                    |             |
| Type Local / Network ~ Maximum file size                                                                                                    |             |
|                                                                                                    |             |
|                                                                                                    | ÷           |
|                                                                                                    | ليشيا       |
|                                                                                                    |             |
|                                                                                                    | ort         |
| Notes                                                                                                    |             |
| Verify Save                                                                                                    | Reset       |
|                                                                                                    |             |
| ocation List                                                                                                    |             |
| No Group Path Valid Max Size (KB) Type                                                                                                    | e           |
| 1 Customer C:\Users\User\Documents\Attach 🗙 1024 Loca                                                                                                    | I / Network |
|                                                                                                    | I / Network |
|                                                                                                    | I / Network |
|                                                                                                    | I / Network |
| 5 Product C:\Users\User\Documents 🗸 1024 Loca                                                                                                    | I / Network |

- Type: Local / Network, FTP Server
- Maximum file size: 1024 KB
- Path: It is where AdvancePro will get the files for attachment.
- Notes
- Group:
  - Customer
  - Customer Order
  - Vendor
  - Vendor Order
  - Product
- Valid: It will check if the path provided is valid. If it is valid, it will show a check and if it is not valid, it will show an X mark.

#### K. Custom Templates

## Admin > Site Settings > Custom Templates

| Site Settings   |           |                |                    | 1             |        |          |             |     |
|-----------------|-----------|----------------|--------------------|---------------|--------|----------|-------------|-----|
| Company Informa |           |                | Additional Setting |               |        |          |             |     |
| My Work Space   |           |                |                    | Custom Fields | Custom | Fields 2 | UOM Setting | gs  |
| mail Settings   | Attachmen | nt Settings Cu | ustom Templates    |               |        |          |             |     |
| Create new t    | template  | or select from | n grid to modify   |               |        |          |             |     |
| Name            |           |                |                    |               |        |          | Create N    | lew |
| Saved Templat   | te(s)     |                |                    |               |        |          |             |     |
| No Typ          | е         | Name           |                    | Path          |        |          |             |     |
|                 |           |                |                    |               |        |          |             | a   |
|                 |           |                |                    |               |        |          |             |     |
| Delete          |           |                |                    |               | F      | leset    | Clos        | se  |

In this tab, you will be able to create a template/configuration settings to allow more flexibility for Pick/Pack/Ships slips in AdvancePro. Similar to the way that Invoices can be customized

1. Click on Create new and select a template to edit

2. After editing the template, you can assign the edited template to selected customers.

3. The saved template can be viewed on SmartPrint Only

| emplate Name                                                                                                    |                                                                | Location C:    | Program Files (x86)\AdvancePro\HtmlT | emplates\N_Code_Sample_Pa                                            | ick_Slip.html                                              |     | Browse |
|----------------------------------------------------------------------------------------------------|----------------------------------------------------------------|----------------|--------------------------------------|----------------------------------------------------------------------|------------------------------------------------------------|-----|--------|
| Report Field List                                                                                                    |                                                                |                |                                      |                                                                      |                                                            |     |        |
| HLOGOH<br>#HLING SHPPING ADDRESS#"<br>#SHIPING ADDRESS#"<br>#AFERENCE_NUMBER#"<br>#PO_NUMBER#"<br>#CUSTOM FIELDS#"<br>#FABLE COLUMN, DEFINITIONS#"<br>#EnableBarcode#" | C<br>Shipping Details<br>BILLING ADDRESS<br>*#BILLING SHIPPING |                | ntact Us                             | Order Date:                                                          | *#DATE#*                                                   |     |        |
|                                                                                                    | *#TABLE_COLUM                                                  |                |                                      | Order Number:<br>PO Number:<br>Reservation Number:<br>Gift Registry: | *#REFERENCE_NUMBER#*<br>*#PO_NUMBER#*<br>*#CUSTOM_FIELDS#* |     |        |
| Report Logo Image                                                                                                    |                                                                | IN_DEFINITIONS | ,                                    | PO Number:<br>Reservation Number:                                    | *#PO_NUMBER#*                                              | < > |        |

You are now done with the **Admin > Site Settings**! Remember, you can reset these at any time. Click **Save and Close**.

# **3.2** Creating Users

# 3.2.1.1 Roles in AdvancePro

If you are using the multi-user set up of *AdvancePro*, you will need to create users. Users can be assigned roles, which determine a user's rights in *AdvancePro*. For example, only super administrators can create users and passwords. There are 8 pre-set role types in *AdvancePro*, as follows:

| Roles                      | Permissions                                                                                                    | Rights                                                                                                    |
|----------------------------|----------------------------------------------------------------------------------------------------|----------------------------------------------------------------------------------------------------|
| Super Admin                | <ul> <li>All forms</li> <li>All notes on customer and vendor orders</li> </ul>                                                                                                    | <ul> <li>Create users and manage their accounts</li> <li>Warehouse Manager</li> <li>Order / Returns Manager</li> <li>Administrators</li> </ul>                                                        |
| Administrator              | <ul> <li>NOTE: Cannot access: Site</li> <li>Administrators form on Admin</li> <li>Switchboard</li> <li>All other forms</li> <li>Warehouse Notes</li> </ul>                                                                                                    | <ul> <li>Cannot create users</li> <li>Warehouse Manager</li> <li>Order / Returns Manager</li> <li>Manage QuickBooks ®</li> <li>Manage Sales Reps</li> <li>Generate reports</li> </ul>                 |
| Warehouse<br>Management    | <ul><li> All forms on the Warehouse<br/>Switchboard only</li><li> Warehouse Notes</li></ul>                                                                                                    | <ul> <li>Pick, pack, and ship orders</li> <li>Receive vendor orders</li> <li>Ship vendor returns</li> <li>Receive customer returns</li> <li>Manage warehouses</li> </ul>                              |
| Order / Returns Management | <ul> <li>Customer Switchboard: <ul> <li>View all Customers</li> <li>Place a new Order</li> <li>View all Orders</li> </ul> </li> <li>Vendors Switchboard <ul> <li>View all Vendors</li> <li>Place a new Order</li> <li>View all Orders</li> </ul> </li> <li>All forms on the Returns Switchboard</li> </ul> | <ul> <li>Create and manage customer /<br/>vendor orders and returns</li> <li>View all customers/ vendors</li> <li>Warehouse notes on customer and<br/>vendor orders</li> </ul>                        |
| Sales Rep                  | <ul> <li>Customers Switchboard:</li> <li>◊ Place a new Order</li> <li>◊ View all Orders</li> </ul>                                                                                                    |                                                                                                    |
| Restricted Sales Rep       | <ul> <li>Customers Switchboard:</li> <li>◊ Place a new Order</li> <li>◊ View all Orders</li> </ul>                                                                                                    | Orders related to the sales rep's     account                                                                                                    |
| AP Mobile User             | <ul> <li>All forms on the Warehouse<br/>Switchboard only</li> <li>Warehouse Notes</li> </ul>                                                                                                    | <ul> <li>Pick, pack, and ship orders</li> <li>Receive vendor orders</li> <li>Ship vendor returns</li> <li>Receive customer returns</li> <li>Manage warehouses</li> </ul>                              |
| POS User                   | <ul><li>POS order entry</li><li>POS return</li></ul>                                                                                                    | <ul> <li>Place customer orders</li> <li>Receive payments</li> <li>Place customer returns</li> <li>Process payment returns</li> <li>Set end and opening balances</li> <li>(admin specified)</li> </ul> |
| Custom Role                | <ul> <li>Depends on what was set on Access options</li> </ul>                                                                                                    | Depends on what was set on Access options                                                                                                    |

# 3.2.1.2 Creating Users

#### **Mandatory Fields**

- User name
- Password
- Phone
- Address
- City
- State (select N/A for non-US addresses)
- Zip Code
- Role

## 1 Click Admin to open the Admin Switchboard and then click Site Administrators.

| ₽.      |                  | Name             |                  |                     |                 |              |
|---------|------------------|------------------|------------------|---------------------|-----------------|--------------|
|         |                  | Mr/Ms/           | First Nam        | -                   | t Name          |              |
|         | Compan           | y/Branch Advance | Pro Technologies | S                   | C Admir         | n is inactiv |
| Admi    | instrator Inform | nation           | -1               | ogin Information    | Autin           | na macuy     |
| P       | hone Code        | Number Ext.      |                  | Username            |                 |              |
|         | Fax              |                  |                  | Password            |                 |              |
|         | Code             | Number Ext.      |                  | Re Enter Password   |                 | -            |
| E       | mail             |                  |                  | Role Information    |                 |              |
|         | ⊡ cc □           | ] BCC 🥐          |                  |                     | Select          |              |
| Address |                  |                  |                  | Role                |                 | ~            |
|         |                  |                  |                  | Default Warehouse   | - Select -      | ~            |
|         | City             |                  | N                | otes                |                 |              |
| S       | itate 🗸 🗸        | State Other      |                  | Assign Sales Rep: N | /A              | ~            |
| Zip C   | Code             | Country          |                  | Tax: N              | /A              | ~            |
| Dis     | AP Mol           | bile User 🥐 🗌 A  | P POS User 🤇     |                     | nount Limit ? 0 | Delete       |
| No      | Contact          | Phone            | Fax              | Email               | Role            | ^            |
| 1       |                  | 111-111-1212     | -                |                     | Super Admin     |              |
| 2       |                  | 111-111-1111     | -                |                     | Custom Role     |              |
|         |                  | -111-1111        | -                |                     | AP Mobile User  | ~            |
| 3       |                  |                  |                  |                     |                 | >            |

- The Manage Administrators dialog will open. Click Add New.
- The Information fields will be cleared. You can enter the new user's information.
- Click Add. The user is added.
- Click **Done** to close the **Manage Administrators** window.

#### 3.2.1.3 Editing or Deleting Users

You can edit or delete users using the Admin > Site Administrators > Manage Administrators dialog as well.

Select the user by clicking his or her name in the list at the bottom of the page. Then, you can modify the fields and click **Update**, or click **Delete**.

| \$                             |                                                                              | Mr/Ms/                                  | dmin<br>First Name | M.I. Las                                          | t Name                                                                  |              |
|--------------------------------|------------------------------------------------------------------------------|-----------------------------------------|--------------------|---------------------------------------------------|-------------------------------------------------------------------------|--------------|
|                                | Company/B                                                                    |                                         | ro Technologies    |                                                   | Admi                                                                    | n is inactiv |
|                                | nstrator Informati                                                           |                                         | Logi               | n Information                                     |                                                                         |              |
| P                              | hone 111 111-12                                                              |                                         |                    | Username                                          | admin 1                                                                 |              |
|                                | Fax Code N                                                                   | lumber Ext.                             |                    | Password                                          | ****                                                                    |              |
|                                |                                                                              | lumber Ext.                             |                    |                                                   |                                                                         |              |
| E                              | mail                                                                         |                                         |                    | e Enter Password                                  |                                                                         |              |
|                                |                                                                              | cc 🥐                                    | Role               | e Information                                     | 0.011                                                                   |              |
| Addr                           | ess 101 1st. Ave 1                                                           | NE                                      |                    | Role                                              | Super Admin                                                             | ~            |
|                                |                                                                              |                                         | D                  | efault Warehouse                                  | Warehouse1                                                              | ~            |
|                                |                                                                              |                                         |                    |                                                   |                                                                         |              |
|                                | City Toronto                                                                 |                                         | Note               | s [                                               |                                                                         |              |
|                                |                                                                              | ite Other ON                            | Note               | -                                                 |                                                                         |              |
| S                              | tate N/A ~ Sta                                                               | te Other ON                             |                    | sign Sales Rep: N                                 |                                                                         | ~            |
| S                              |                                                                              |                                         |                    | -                                                 |                                                                         | ~            |
| S<br>Zip C                     | tate N/A - Sta<br>Code M3J 2WE Co                                            |                                         |                    | ssign Sales Rep: N<br>Tax: N                      |                                                                         |              |
| S<br>Zip C                     | tate N/A ~ Sta                                                               |                                         |                    | vssign Sales Rep: N<br>Tax: N<br>VPO Ar           | /A<br>nount Limit 🥐 🛛                                                   | ~            |
| S<br>Zip C                     | tate N/A ~ Sta<br>code M3J 2WE Co<br>play inactive<br>Contact                | Phone                                   | As                 | ssign Sales Rep: N<br>Tax: N<br>VPO An<br>Add New | /A<br>nount Limit ? 0<br>Update =<br>Role                               | ~            |
| S<br>Zip C                     | tate N/A ~ Sta<br>Code M3J 2WE Co                                            | Phone<br>111-111-1212                   | As                 | ssign Sales Rep: N<br>Tax: N<br>VPO An<br>Add New | /A<br>nount Limit ? 0<br>Update =                                       | ~            |
| S<br>Zip C                     | tate N/A ~ Sta<br>code M3J 2WE Co<br>play inactive<br>Contact<br>Admin Admin | Phone<br>111-111-1212                   | Fax<br>-           | ssign Sales Rep: N<br>Tax: N<br>VPO An<br>Add New | /A<br>nount Limit ? 0<br>Update =<br>Role<br>Super Admin                | ~            |
| S<br>Zip C<br>Dis<br>No<br>2 1 | tate N/A ~ Sta<br>code M3J 2WE Co<br>play inactive<br>Contact<br>Admin Admin | Phone<br>111-111-1212<br>1-800-970-9071 | Fax<br>-           | ssign Sales Rep: N<br>Tax: N<br>VPO An<br>Add New | /A<br>nount Limit ? 0<br>Update =<br>Role<br>Super Admin<br>Custom Role | ~            |

Click to edit user, and then change the fields as necessary . Then, click **Update.** 

### 3.2.1.4 Creating or Modifying Roles

|                | trative Ro       | les                                                                                                    |                                                                                                    |
|----------------|------------------|----------------------------------------------------------------------------------------------------|----------------------------------------------------------------------------------------------------|
| Add, e         | dit or dele      | ete Roles                                                                                                   |                                                                                                    |
| Role           | e Informa        | tion                                                                                                    |                                                                                                    |
|                |                  | Role Name                                                                                                   | <b>F</b> a s s s s                                                                                                    |
|                |                  | Role Name                                                                                                   | Role is inactive                                                                                                    |
|                | Re               | ble Description                                                                                             | Reset                                                                                                    |
|                | 110              | ne Besenption                                                                                               | Add                                                                                                    |
|                |                  |                                                                                                    |                                                                                                    |
|                |                  |                                                                                                    | Delete                                                                                                    |
|                |                  |                                                                                                    |                                                                                                    |
|                | sting Role       | Role                                                                                                    | Description                                                                                                    |
|                | 1                | Super Admin                                                                                                 | Super Admin                                                                                                    |
|                | 0                |                                                                                                    |                                                                                                    |
|                | 2                | Administrator                                                                                               | Administrator                                                                                                    |
| Н              | 3                | Warehouse Management                                                                                        | Warehouse Management                                                                                                    |
|                | 3<br>4           | Warehouse Management<br>Order / Returns Managem                                                             | Warehouse Management<br>Order / Returns Management                                                                                                    |
|                | 3<br>4<br>5      | Warehouse Management<br>Order / Returns Managem<br>Sales Rep Role                                           | Warehouse Management<br>Order / Returns Management<br>Order / Returns Management                                                                              |
|                | 3<br>4<br>5<br>6 | Warehouse Management<br>Order / Returns Managem<br>Sales Rep Role<br>Restricted Sales Rep                   | Warehouse Management<br>Order / Returns Management<br>Order / Returns Management<br>Order / Returns Management without allowing price chang                   |
|                | 3<br>4<br>5      | Warehouse Management<br>Order / Returns Managem<br>Sales Rep Role                                           | Warehouse Management<br>Order / Returns Management<br>Order / Returns Management                                                                              |
|                | 3<br>4<br>5<br>6 | Warehouse Management<br>Order / Returns Managem<br>Sales Rep Role<br>Restricted Sales Rep                   | Warehouse Management<br>Order / Returns Management<br>Order / Returns Management<br>Order / Returns Management without allowing price chang                   |
| <br> <br> <br> | 3<br>4<br>5<br>6 | Warehouse Management<br>Order / Returns Managem<br>Sales Rep Role<br>Restricted Sales Rep<br>AP Mobile User | Warehouse Management<br>Order / Returns Management<br>Order / Returns Management<br>Order / Returns Management without allowing price chang<br>AP Mobile User |

You can create or modify new roles to suit your organization.

Please note that you cannot modify the pre-set roles in *AdvancePro*.

Click **Admin** and then **Roles** from the Admin Switchboard.

Enter a role name and description. Click Add.

You will notice the role is now added to the bottom of the roles list. Select your role by clicking the check mark.

#### Click Set Access Options.

(You will note that this button becomes available for new roles only).

#### The Set User Access for

*AdvancePro* dialog will open. Start by selecting the general switchboards this role will have access to. Click **Save Access Options**.

To further specify which dialogs or forms that role can access within the switchboard, click the edit button (the "E" in the sub-options column, last on the right).

|      | Role Na                                                             | me Custom Role                                      | Role is inactive                                                                                                    |   |
|------|---------------------------------------------------------------------|-----------------------------------------------------|----------------------------------------------------------------------------------------------------|---|
|      | Role Descript                                                       | tion                                                | Reset                                                                                                    |   |
|      | Noie Descript                                                       |                                                     | Update                                                                                                    |   |
|      |                                                                     |                                                     | Delete                                                                                                    |   |
| Exis | sting Roles                                                         |                                                     |                                                                                                    |   |
|      | No. Role                                                            |                                                     | Description                                                                                                    | ^ |
|      |                                                                     | use Management                                      | Description<br>Warehouse Management                                                                                                    | ^ |
|      | 3 Warehou                                                           | use Management<br>Returns Managem                   |                                                                                                    | ^ |
|      | 3 Warehou                                                           | Returns Managem                                     | Warehouse Management                                                                                                    | ^ |
|      | 3 Warehou<br>4 Order / F<br>5 Sales Re                              | Returns Managem                                     | Warehouse Management<br>Order / Returns Management                                                                                       |   |
|      | 3 Warehou<br>4 Order / F<br>5 Sales Re<br>6 Restricte<br>7 AP Mobil | Returns Managem<br>p Role<br>d Sales Rep<br>le User | Warehouse Management<br>Order / Returns Management<br>Order / Returns Management                                                         |   |
|      | 3 Warehou<br>4 Order / F<br>5 Sales Re<br>6 Restricte               | Returns Managem<br>p Role<br>d Sales Rep<br>le User | Warehouse Management<br>Order / Returns Management<br>Order / Returns Management<br>Order / Returns Management without allowing price ch |   |

The switchboard will open, where you can select or de-select the specific forms or dialogs that role can access. Click **Save** when done.

# **3.3** Inputting Data into *AdvancePro*

You are now ready to input data into *AdvancePro*. There are various ways to input information (such as customer information, vendor information, orders, etc.) into *AdvancePro*:

- **Manual input.** You can use the various forms available to enter data manually. We will review each of these individually in the chapter related to that object. For example, we will review creating products manually in the product chapter.
- QuickBooks® import. AdvancePro can import or export to QuickBooks 2002 or higher (US, Canadian, UK, and Australian versions). Importing from QuickBooks can save you a lot of time since AdvancePro will accept many QB settings.
- Excel import. Import your existing data from .xls files.
- XML import: Importing XML files means you can import vendor or customer orders from virtually any existing database. You must purchase and enable the XML import module to use this feature.
- EDI: Some information, such as customer orders and carrier information can be entered via EDI.
- Amazon, Web Services, Sales Reps: Customer orders can be entered via any of these options.

We will review manually inputting each type of data into AdvancePro separately, but in general, you can find the forms you need to input data in the related switchboard.

For example, to input a new product, open the Product Switchboard and click Add Product. (Remember, you can also access some of these forms from the sidebar, or by using keyboard shortcuts.)

| And Catorer Words       Peace       Warrows       Reins       Reins< | AdvancePro 11.00.0.11                                                                                                    | 20° - admin1 |           |         |          |           |              |         |                          |              |                     |  | × |
|----------------------------------------------------------------------------------------------------|----------------------------------------------------------------------------------------------------|--------------|-----------|---------|----------|-----------|--------------|---------|--------------------------|--------------|---------------------|--|---|
| New Order   Yeev Order   Yev Order   Yev All Product   Yev All Order   Yev All Order   Yev All Order   Yev All Order   Yev All Order   Yev All Order   Yev All Order   Yev All Order   Yev All Order   Yev All Order   Yev All Order   Yev Ald Product                                                                                                    | Advance Pro<br>My Workspace                                                                                                    | Admin        | Customers | Vendors | Products | Warehouse | Returns      | Reports | Sales Reps Qui           | ickBooks     | Web MFG MCR         |  | 0 |
| Preduct Info     Inventory Info     Other       Select Item     Add Product     Manage Inventory     Manage Categories       Open Windows     Edit Product     New Cycle Count     Variant Manager       View All Products     View All Cycle Counts     Build Finished Product     Build Finished Product                                                                                                    | Customers New Order POS View Orders View Customers Add Customer Potentors New Orders View Orders View Order View Orders View Orders |              |           |         |          |           |              |         |                          |              |                     |  |   |
| Select Item     Intendity III     Output       Open Windows     Add Product     Manage Inventory     Manage Categories       Edit Product     New Cycle Count     Global Pricing       View All Products     View All Oycle Counts     View All Oycle Counts       Uvew All Products     Product Re-order     View All Product                                                                                                    | Add Product<br>Manage Inventory                                                                                                    |              |           |         |          |           |              |         | Proc                     | lucts        |                     |  |   |
| Add Product     Manage Inventory     Manage Categories       Dpen Windows     Edit Product     New Cycle Count     Variant Manager       Edit Product     New Cycle Count     Verw All Cycle Counts     Verw All Cycle Counts       View All Products     View All Cycle Counts     View All Cycle Counts       Add Item View     Product Re-order     View/Add Promotions                                                                                                    |                                                                                                    |              |           |         |          |           | Productin    | бо      | Inventory                | Info         | Other               |  |   |
| Open Windows     Clobal Pricing       Edit Product     New Cycle Count       View All Products     View All Cycle Counts       View All Products     View All Cycle Counts       Build Finished Product     Build Finished Product       Counts     Product Re-order                                                                                                    |                                                                                                    |              |           |         |          |           | Add Produ    | ct      | Manage Inve              | entory       | Manage Categories   |  |   |
| Edit Product     New Cycle Count       View All Products     View All Cycle Counts       Use All View All Products     View All Cycle Counts       Add New Kill     Product Re-order                                                                                                    |                                                                                                    |              |           |         |          |           |              |         |                          |              |                     |  |   |
| View All Products         View All Oycle Counts         View All Raw Materials           Add New Yiel         Product Re-order         View/Add Product                                                                                                    |                                                                                                    |              |           |         |          |           | Edit Produ   | ct      | New Cycle C              | Count        |                     |  |   |
| View All Products View All Cycle Counts Build Finished Product  Add Item 1/2  Product Re-order View/Add Promotions                                                                                                    |                                                                                                    |              |           |         |          |           |              |         |                          |              |                     |  |   |
| Add Item Trib Product Re-order View/Add Promotions                                                                                                    |                                                                                                    |              |           |         |          | v         | iew All Prod | ucts    | View All Cycle           | Counts       |                     |  |   |
| A del Marsa Kita Product Re-order                                                                                                    |                                                                                                    |              |           |         |          |           |              |         |                          |              |                     |  |   |
|                                                                                                    |                                                                                                    |              |           |         |          |           | Add Item K   | it      | Product Re-<br>Alert Rep | order<br>ort | VIEW/Add Promotions |  |   |
| Log Out @2020_LinuxesPm Technologis & Finite research                                                                                                    |                                                                                                    |              |           |         |          |           |              |         |                          |              |                     |  |   |

### 3.3.1 Importing from Quickbooks

▲ Fore any kind of import, be sure to back up your existing database.

- 1. QuickBooks ® users can easily import data from their QuickBooks data file (QBW). The following information is imported into *AdvancePro*:
- Customers
- Vendors
- Products Inventory, Non Inventory, Service
- Items) Item Kits and Assembly Items can be imported either as Item Kits or as Assembly Items (require Manufacturing module)
- Carriers
- (Ship Via)
- Payment
- Terms
- Sales
- Reps
- Tax

#### ▲ CAUTION: Open the QuickBooks file from the root directory and not from your desktop. Failure to do

- 2. Close all other open software applications and files on your computer. Open QuickBooks.
- 3. Open the QBW file you want to import.
- 4. In the open QuickBooks ® company file, use the QuickBooks / options/ preferences to change the following to ACTIVE:
- Vendor
- Purchase Order
- Sales
- Tax

- 5. Open AdvancePro.
- 6. Click the QuickBooks image to open the QuickBooks Switchboard.

| <b>Q</b> AdvancePro 11.00.0.11 | 20* - admin1 |           |         |          |           |                                                                                                    |                                                                                                    |                                                                                                    |                        |              |     |                                                                                                    |  | <br>X |
|--------------------------------|--------------|-----------|---------|----------|-----------|----------------------------------------------------------------------------------------------------|----------------------------------------------------------------------------------------------------|----------------------------------------------------------------------------------------------------|------------------------|--------------|-----|----------------------------------------------------------------------------------------------------|--|-------|
| Advance Pro<br>My Workspace    | Admin        | Customers | Vendors | Products | Warehouse | Returns                                                                                                    | Reports                                                                                                    | Sales Reps                                                                                                    | QuickBooks             | Web          | MFG | MCR                                                                                                    |  | 0     |
|                                | Admin        | Customers | Vendors | Products |           | Invariant performance of the second second s | ed by: Admin Ad<br>Date: 1/20/2020<br>6 Ecot<br>mers<br>rs<br>:ts<br>el Items<br>el Items<br>el Items<br>ant Tems<br>ant Methods<br>cices<br>mms<br>as (Shipped C<br>ents Received<br>Memos (Rece | infunition     infunition     i | es)<br>RMA's)          | ks.          |     | MCR<br>ickBooks<br>1<br>0<br>0<br>8<br>6<br>6<br>0<br>0<br>0<br>0<br>0<br>0<br>0<br>0<br>0<br>0<br>0<br>0<br>0<br>0<br>0 |  |       |
|                                |              |           |         |          |           |                                                                                                    |                                                                                                    |                                                                                                    |                        |              |     |                                                                                                    |  |       |
| Log Out                        |              |           |         |          |           |                                                                                                    | © 202                                                                                                    | 20, AdvancePro Te                                                                                                    | echnologies. All right | ts reserved. |     |                                                                                                    |  |       |

- 7. Click Settings.
- 8. Click Browse and open the location of the file opened in QuickBooks ®.

▲ CAUTION: It is imperative that the file location listed in AdvancePro is the same as the location of the file you have opened in QuickBooks.

| der to use the QB Synchronization tool you need to first select yo<br>nning and the selected company file is open. | our company file. Please make sure QuickBooks       |
|----------------------------------------------------------------------------------------------------|-----------------------------------------------------|
| elect Your Company File                                                                                            |                                                     |
| Company file C:\Users\Public\Documents\Intuit\G                                                                    | ) viale Paalea \ Campany Filas \ Advance Pro 1 abuy |
| Company me [C: lusers (Public lubic untuit lu                                                                      | Browse App                                          |
|                                                                                                    |                                                     |
|                                                                                                    | 9 Open QB                                           |
|                                                                                                    |                                                     |
|                                                                                                    |                                                     |
|                                                                                                    |                                                     |
|                                                                                                    |                                                     |
|                                                                                                    |                                                     |
|                                                                                                    |                                                     |
|                                                                                                    |                                                     |
|                                                                                                    |                                                     |
|                                                                                                    |                                                     |
|                                                                                                    |                                                     |
|                                                                                                    |                                                     |

- 9. Click **Apply**, and then **Next**.
- 10. Click **Initial QB Import** button. You will be notified when the import is complete. Please allow some time for the import to complete.

|                               | ooks Set                       |                                             |                                      | 1               |        | 1     |       |      |       |         |      |       |         |         |         | alerer - | 39.<br> | 1    |   |
|-------------------------------|--------------------------------|---------------------------------------------|--------------------------------------|-----------------|--------|-------|-------|------|-------|---------|------|-------|---------|---------|---------|----------|---------|------|---|
| Up                            | Import                         | Export                                      | Categorie                            | s Auto          | Expo   | ort   |       |      |       |         |      |       |         |         |         |          |         |      |   |
| port exis                     | sting data                     | from Quid                                   | kBooks                               |                 |        |       |       |      |       |         |      |       |         |         |         |          |         |      |   |
| Import                        | t data f                       | rom Qu                                      | ickBook                              | s               |        |       |       |      |       |         |      |       |         |         |         |          |         | <br> | - |
|                               |                                |                                             |                                      | U               |        | In    | itial |      | 3 Im  | port    | 1    |       |         |         |         |          |         |      |   |
|                               |                                |                                             |                                      |                 |        |       |       |      |       |         |      |       |         |         |         |          |         |      |   |
|                               | I                              | mport                                       | rogress                              | Constant in the |        |       |       |      |       |         | -    |       |         |         |         |          |         |      |   |
| lf you a                      | re evaluat                     | ting Adva                                   | icePro you                           | NOTE: T         |        |       |       |      |       |         |      | and o | loar th | e datah | 350 N   | 000 V0   |         |      |   |
| are read                      | dy to 'Go I                    | Live'. Tip:                                 | To delete ti<br>can re-impo          | ne databas      | e go i | to th | he A  | dmin | n/Uti | ilities | icon | and c |         |         |         |          |         |      |   |
|                               |                                |                                             |                                      |                 |        |       |       |      | _     |         |      |       |         |         |         |          |         | <br> |   |
|                               |                                |                                             |                                      |                 |        |       |       |      |       |         |      |       |         |         |         |          |         |      |   |
| mport                         | QB In                          | ventory                                     | Assemb                               | lies as:        |        |       |       |      |       |         |      |       |         |         |         |          |         |      | _ |
|                               |                                |                                             | -                                    | lies as:        |        |       |       |      |       |         |      |       |         |         |         |          |         |      |   |
| Adva                          | ancePro                        | Item Kit                                    | s 🥐                                  |                 |        |       | otu   | ring | Mo    | dula    | 2    |       |         |         |         |          |         |      |   |
| Adva                          | ancePro                        | Item Kit                                    | -                                    |                 |        | nufa  | actu  | ring | g Mo  | odule   | e ?  | )     |         |         |         |          |         |      |   |
| Adva                          | ancePro<br>ancePro             | Item Kit<br>Assem                           | s 🥐                                  | (requires       | Mar    |       |       |      |       | odule   | e ?  | )     |         |         |         |          |         |      |   |
| Adva                          | ancePro<br>ancePro<br>followin | ltem Kit<br>Assem                           | s 🥐                                  | (requires       | Mar    | uicł  | kBoo  | oks: |       |         |      |       | ms, Ta  | x Terms | i, Sali | es Rep   | )5,     |      |   |
| Adva                          | ancePro<br>ancePro<br>followin | d Item Kit<br>Assem<br>g items<br>andors; F | s  oly Items will be imp roducts; As | (requires       | Mar    | uicł  | kBoo  | oks: |       |         |      |       | ms, Ta  | x Terms | i, Sali | es Rep   | )S.,    |      |   |
| Adva                          | ancePro<br>ancePro<br>followin | d Item Kit<br>Assem<br>g items<br>andors; F | s  oly Items will be imp roducts; As | (requires       | Mar    | uicł  | kBoo  | oks: |       |         |      |       | ms, Ta  | x Terms | i, Sali | es Rep   | )S,     |      |   |
| Adva                          | ancePro<br>ancePro<br>followin | d Item Kit<br>Assem<br>g items<br>andors; F | s  oly Items will be imp roducts; As | (requires       | Mar    | uicł  | kBoo  | oks: |       |         |      |       | ms, Ta  | x Terms | s, Sak  | es Rep   | ys,     |      |   |
| Adva                          | ancePro<br>ancePro<br>followin | d Item Kit<br>Assem<br>g items<br>andors; F | s  oly Items will be imp roducts; As | (requires       | Mar    | uicł  | kBoo  | oks: |       |         |      |       | ms, Ta  | x Terms | i, Sale | es Rep   | 15,     |      |   |
| Adva<br>Adva<br>Adva<br>The f | ancePro<br>ancePro<br>followin | d Item Kit<br>Assem<br>g items<br>andors; F | s  oly Items will be imp roducts; As | (requires       | Mar    | uicł  | kBoo  | oks: |       |         |      |       | ms, Ta  | x Terms | i, Sale | es Rep   | 15,     |      |   |
| Adva<br>Adva<br>Adva<br>The f | ancePro<br>ancePro<br>followin | d Item Kit<br>Assem<br>g items<br>andors; F | s  oly Items will be imp roducts; As | (requires       | Mar    | uicł  | kBoo  | oks: |       |         |      |       | ms, Ta  | x Terms | s, Sale | es Rep   | 15,     |      |   |
| Adva                          | ancePro<br>ancePro<br>followin | d Item Kit<br>Assem<br>g items<br>andors; F | s  oly Items will be imp roducts; As | (requires       | Mar    | uicł  | kBoo  | oks: |       |         |      |       | ms, Ta  | x Terms | ;, Sali | es Rep   | 15,     |      |   |
| Adva                          | ancePro<br>ancePro<br>followin | d Item Kit<br>Assem<br>g items<br>andors; F | s  oly Items will be imp roducts; As | (requires       | Mar    | uicł  | kBoo  | oks: |       |         |      |       | ms, Ta  | x Terms |         | es Rep   | r5,     | lose |   |

**NOTE:** Initial QB Import can only be done once.

### 3.3.2 Excel Import

Before any kind of import, be sure to back up your existing database.

You can import customer, vendor and product lists, as well as customer pricing from .xls files. Please look for the Excel Import button in Picking Location form and Lot Serial Number module to import related info.

▲ If you are importing customer pricing, be sure that the "Add Hoc Remote Queries" is enabled. You can find this option using your Microsoft SQL Server > SQL Configuration Tools > Surface Area Configuration Tools > Surface Area Configuration for Features.

- 1. Click Admin to open the Admin Switchboard, and then click Utilities.
- 2. Click the **Excel Import tab.**

|                                                                                 | Wtilities       Import/Export         About       Upgrades       Database       Excel Import/Export       Payment Processor       MPL       "Order Import         "Mult. Companies       *Lot/Serial #       "Bar Coding       "Freight       "Catch Weights       "EDI       *Advanced Shipping         "UPS/Fedex/USPS       *AdvanceEDI Sales Rep.       "Order Matrix       *Additional Entity       "Product Builder       "Fro/Lifo         "APIntelligence       "AP Mobile       "AP Manufacture       *AP ActiSales       "AP Labels       "POS       "Resource Management         MS Dynamics       "AP API       3rd Party Shipping       Import data from an existing Excel spreadsheet       NOTE: Please see the help menu for important information on preparing your Excel Spreadsheet         BEFORE doing your import.       BEFORE doing your import.       "And and and and and and and and and and a |                                                                                                    |
|---------------------------------------------------------------------------------|----------------------------------------------------------------------------------------------------|----------------------------------------------------------------------------------------------------|
| Click here to<br>Import/Update<br>your Products, —<br>Customers, and<br>Vendors | Import/Export Products Import/Export Customers Import /Export Customers Import /Export Vendors Import Customer Pricing                                                                                                    | Click here to Export<br>your Products,<br>Customers, and<br>Vendors to *xls or<br>*.csv format<br>Click here to<br>Browse and                                |
|                                                                                 | Import Assemblies Import Assemblies                                                                                                    | import 3rd Level<br>Customer Pricing<br>or 4th Level<br>Customer Pricing<br>Click here to import<br>your Assembly Items<br>(MFG module must be<br>activated) |

Before you click the appropriate button to import your Excel file, look it over. You can download the *AdvancePro* schema from the online Knowledge Base.

You do not need to have information for every field, but the following are mandatory:

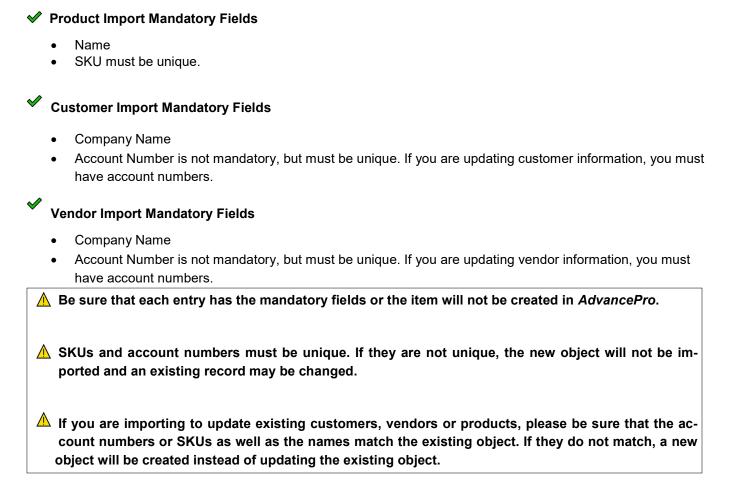

A note about addresses (both shipping and billing):

• Make sure that the address is split into fields corresponding to AdvancePro's address fields (Street 1, Street 2, City, State, Zip, and Country).

- 3. Click the appropriate button for the object list to import.
- 4. The [Import Type] > Map Fields dialog will open. Select an AdvancePro field on the left by clicking the checkbox. Then, select the corresponding field from your .xls file on the right. Click Map. Repeat this process for each field that you would like to import.

| Hint: The Next button<br>Map the<br>AdvancePro<br>fields located on<br>the left with the<br>Excel Sheet<br>fields located on<br>the right. Company<br>Name and<br>Account<br>Number are<br>required if you<br>are updating<br>Customer<br>Accounts. | will become available when all the mandatory fields are map     will become available when all the mandatory fields are map     with comparises Lot/Senal # Bar Coding 'Freight 'Catch Weights 'ED 'Advanced Shipping     'UPS/Fedex/USPS 'AdvanceEDI Sales Rep.' Order Matix, 'Additional Entry 'Product Builder 'Frfo/Lfo     'APritelligence 'AP Mobile 'AP Manufacture 'AP ActiSales 'AP Labels 'POS 'Resource Management     Ms Dynamics 'AP API '3rd Party Shipping     Customers Import     GowParty NAME     Heids     Hatch us the AdvancePro field on the LEFT with your Excel field on the RIGHT and press 'MAP'.     COMPARY_NAME     LAST_NAME     HANL     STREET_1     STREET_1     S | Click here to<br>browse for the<br>customer data<br>excel sheet<br>Click here to map<br>AdvancePro filed<br>with excel field |
|----------------------------------------------------------------------------------------------------|----------------------------------------------------------------------------------------------------|----------------------------------------------------------------------------------------------------|
|                                                                                                    | Next Close                                                                                                    |                                                                                                    |
|                                                                                                    |                                                                                                    |                                                                                                    |

If you have column headers that do not correspond to existing AdvancePro fields, use the Custom Fields in AdvancePro.

| Customer   | s Import                                                                                                    |                 |                   |                                                                                                    |              |
|------------|----------------------------------------------------------------------------------------------------|-----------------|-------------------|----------------------------------------------------------------------------------------------------|--------------|
| Map Fields | Ready To Import                                                                                             |                 |                   |                                                                                                    |              |
|            | elds are matched up<br>IMPANY_NAME<br>COUNT_NO<br>RST_NAME<br>ST_NAME<br>ONE<br>IAIL<br>REET_1<br>TY<br>ATE | correctly press | IMPORT, if not ti | hen select them from<br>COMPANY_NA<br>ACCOUNT_NC<br>FIRST_NAME<br>PHONE<br>EMAIL<br>STREET_1<br>CITY<br>STATE<br>2IP<br>COUNTRY |              |
|            |                                                                                                    |                 |                   |                                                                                                    | Import Close |

- 5. When done mapping, click Next.
- The Ready to Import tab will open. Doublecheck your mapping. If any fields are incorrectly mapped to your column headers, you can select them and click Unmap. Repeat step 4 until all the fields are mapped correctly.

| Customers  | Import                                                                                                    |                |
|------------|----------------------------------------------------------------------------------------------------|----------------|
| Map Fields | Ready To Import                                                                                                    |                |
|            | ields<br>Ids are matched up correctly press IMPORT, if not then select them from the<br>MPANY NAME                                                                                                    |                |
|            | COUNT NO<br>IST AdvancePro<br>ST<br>ON<br>AIL<br>Please read carefully:<br>To update the Customer details please make sure that you<br>have completed the required<br>fields. The required fields are Company Name and an uniq<br>Account #.<br>If you do not want this to happen then please create a ne | j<br>que<br>ew |
|            | Yes No                                                                                                    | 2              |
|            | E                                                                                                    | Import Close   |

If they are mapped correctly, click Import.

- 7. A warning message will open. Read it and click **Yes**.
- 8. The import will happen. If there are any errors, a window will open indicating the problem row and field. Correct the problem and try again.

To check your imported values, you can use the sidebar menu to view all customers, vendors or products.

### 3.3.3 XML Import for Customer or Vendor Orders

You must have the XML Import module enabled for this option. If you do not have it, please contact *AdvancePro Technologies* support at 1-800-970-9071

Download the schema file with all the possible column names/field names that you can import into *AdvancePro* (you will need to log in with your support user name and password). Sample schema and other helpful links can be found at the support module. Contact *AdvancePro Technologies* support or your sales rep for more information.

- 1. Review your XML file so that it will be properly imported. Make sure that:
  - There are no spaces in the column headers.
  - There is no color in the spreadsheet.
  - There are no outlines.
  - The sequence of columns listed in AdvancePro must match the sequence of the columns in the external file that will be imported
  - The following columns are mandatory:
    - ◊ Company\_Name
    - ◊ Order\_Number
    - ◊ Order\_Date
    - ◊ Product\_SKU
    - ◊ Quantity
    - ◊ Price
  - If you wish to associate the companies with existing customers or vendors in *AdvancePro*, make sure you include the account numbers and that they are the same account numbers are those in the *AdvancePro* database.
  - Remove any columns that you will not be using.
- 2. In AdvancePro, go to the Admin Switchboard and click Utilities.
- 3. Click the XML Import tab.

| Utilities                          |                                                                                                    |
|------------------------------------|----------------------------------------------------------------------------------------------------|
| About Upgrades Databa              | se Excel Import/Export Payment Processor MPL *Order Import                                                                     |
| *Mult. Companies *Lot/Seria        | al # *Bar Coding *Freight *Catch Weights *EDI *Advanced Shipping                                                               |
| *UPS/Fedex/USPS *Advar             | nceEDI Sales Rep. *Order Matrix *Additional Entity *Product Builder *Fifo/Lifo                                                 |
| *APIntelligence *AP Mobile         | *AP Manufacture *AP ActiSales *AP Labels *POS *Resource Management                                                             |
| MS Dynamics *AP API 3r             | d Party Shipping                                                                                                    |
| -Order Import Tools-               | Please enter Key to activate Order Import Tools                                                                                |
| Auto Order Import Se<br>Order Type | etting                                                                                                    |
| Select Schema                      | Select Item V File Ext                                                                                                    |
| Enable Auto Import                 |                                                                                                    |
| Time Interval                      | Min<br>Minimum allowed value is 15 Minutes                                                                                     |
|                                    | Auto Process Order Allow duplicate order #                                                                                     |
|                                    | Print Picking Slip Allows duplicate PO# to be imported Allows duplicate PO# to be imported Allows duplicate PO# to be imported |
|                                    | Click on import to manually run the process. Import Save                                                                       |
|                                    | Load Import Tools Close                                                                                                    |
|                                    |                                                                                                    |

| lanage Import                                                                                                    |                                                                                                    |
|----------------------------------------------------------------------------------------------------|----------------------------------------------------------------------------------------------------|
| Manage Schemas Ready To Import                                                                                                    |                                                                                                    |
| populated based on "Order Type" field                                                                                                    | y dropdown list for editing or viewing. Schema list will be<br>d. To Create a newschema click "Add New" button. |
| Select SchemaSelect Schema<br>Order TypeSelect Item                                                                                                    |                                                                                                    |
| Name<br>Please select the fields your data file v<br>be changed using "UP" and "DOWN" b                                                                                                    | will have along with required fields on the right. Fields order can<br>buttons.                                 |
| Order_Ship_Date     Order_Cancel_Date     Ship_Method     Payment_Method     Payment_Term     Order_Notes     Shipping_Amount     Adjustment_Amount     Tax_Term     Tax_Percentage     Order_CustomField1     Order_CustomField3     Product_Name | Company_Name<br>Order_Number<br>Order_Date<br>Product_SKU<br>Quantity<br>Price                                  |
| Add New                                                                                                    | Delete Save Cancel Blank Fields<br>Add Remove                                                                   |
|                                                                                                    | Next Close                                                                                                    |

- 4. Click Load Import Tools.
- 5. The **Manage Import** dialog will open. Use the **Select Schema** drop-down list to select from:
  - All Data: all fields are preselected. Use this if you will be importing most or all fields available.
  - **Some Data**: mandatory fields and some other key fields are preselected. Use this if you will not be
  - importing many fields into Advance-Pro.

- 6. Select the **Order Type** from the drop-down list (vendor or customer).
- Make sure fields you are including are checked in the left column, and that the order of fields on the right exactly matches your XML file.

- 8. Please make sure that the sequence of columns in *AdvancePro* match the sequence of the data fields in the imported files
- 9. Select the appropriate file extension (.csv, .xls, .txt).

You can save this schema using the Save button at the bottom. You can also create new schemas or delete existing ones.

- 10. Click Next.
- 11. The **Ready to Import** tab will appear. Click **Browse** to locate your file. Select the appropriate schema from the drop-down listed.

Verify the orders in the verification window and click Continue.

The orders have been imported!

#### 3.3.4 Automatic XML Import

You can automate XML import in *AdvancePro* as well, once you have created the schema using the procedure from steps 49 onwards listed earlier. Then, you can have *AdvancePro* automatically process the orders.

If you enable the automatic processing, "in stock" customer orders are processed orders using the FIFO (first in, first out) method, and are then sent to the warehouse for picking, packing and shipping.

The XML files to be automatically imported must be located at:

- CPO: C:\Program Files\AdvancePro\New Customer XML Orders
- VPO: C:\Program Files\AdvancePro\New Vendor XML Orders

To enable Auto XML:

- 1. In AdvancePro, go to the Admin Switchboard and click Utilities.
- 2. Click the XML Import tab.

# **3.4** Setting Up Currencies in *AdvancePro*

#### 3.4.1 Setting the Default Currency

You can set the default currency using the **Admin > Site Settings > General Settings** tab. This currency is used by default on all customers, but if you set exchange rates (as below) for other currencies, you will be able to select them as preferred currencies for particular customers.

You will notice that on **Admin > Currencies** that the default currency is set to 1.00 in the Exch. Rate column.

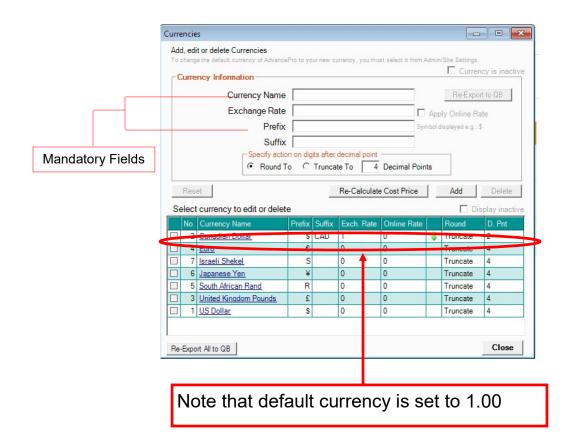

#### 3.4.2 Setting Up Exchange Rates, Prefixes and Suffixes

- 1. Click Admin and then Currencies.
- 2. Select the currency from the list.
- 3. Use the edit fields at the top of the screen to enter the exchange rate, prefix or suffix.
- 4. Click **Update** when done.

#### 3.4.3 Re-Calculating Product Prices with New Exchange Rates

Use the method above to set the exchange rate, and then click **Re-calculate Cost Price** to update the cost prices for all products bought from vendors using this currency.

#### 3.4.4 Adding New Currencies

#### 1. Click Admin and then Currencies.

2. Enter the currency name, exchange rate, prefix or suffix.

| 0.0 | mang                        | e the default currency of Advance                                                                                   |                                    |                  |                                                      |                                                      |        | 0                                                     |                                            |
|-----|-----------------------------|----------------------------------------------------------------------------------------------------|------------------------------------|------------------|------------------------------------------------------|------------------------------------------------------|--------|-------------------------------------------------------|--------------------------------------------|
| C   | une                         | ncy Information                                                                                                    |                                    |                  |                                                      |                                                      |        | L Currer                                              | ncy is inact                               |
|     |                             | Currency Name                                                                                                    |                                    |                  |                                                      |                                                      |        | Re-Expo                                               | rt to QB                                   |
|     |                             | Exchange Rate                                                                                                    | -                                  |                  |                                                      |                                                      |        |                                                       |                                            |
|     |                             | -                                                                                                    | -                                  |                  |                                                      |                                                      |        | bly Online Ra                                         |                                            |
|     |                             | Prefix                                                                                                    |                                    |                  |                                                      | Syr                                                  | nbol o | displayed e.g.: 1                                     | 5                                          |
|     |                             | Suffix                                                                                                    |                                    |                  |                                                      |                                                      |        |                                                       |                                            |
|     |                             | - Specify actio                                                                                                    | a an dia                           | ite after        | decimal point                                        |                                                      |        |                                                       |                                            |
|     |                             | opeoily dollo                                                                                                    | n on aig                           | ins anter        | decinar point                                        |                                                      |        |                                                       |                                            |
|     |                             | <ul> <li>Round T</li> </ul>                                                                                         |                                    | Trunca           |                                                      | Decimal Poin                                         | ts     |                                                       |                                            |
|     |                             |                                                                                                    |                                    |                  |                                                      | Decimal Poin                                         | ts     |                                                       |                                            |
|     | Res                         | Round T                                                                                                    |                                    |                  |                                                      |                                                      | ts     | Add                                                   | Lelete                                     |
|     |                             | Round T                                                                                                    | 0                                  |                  | te To 4                                              |                                                      | ts     |                                                       | splay inacti                               |
| Se  |                             | Round T                                                                                                    | • C                                |                  | te To 4                                              |                                                      | ts     |                                                       | _                                          |
| Se  | elect                       | Round T     currency to edit or delete                                                                              | • C                                | Trunca           | te To 4                                              | e Cost Price                                         | ts     | Di:                                                   | splay inacti                               |
| Se  | elect<br>No<br>2            | Round T      Currency to edit or delete      Currency Name                                                          | e<br>Prefix                        | Trunca<br>Suffix | te To 4<br>Re-Calculate<br>Exch. Rate                | e Cost Price<br>Online Rate                          |        | Round                                                 | splay inacti<br>D. Pnt                     |
| Se  | elect<br>No<br>2            | Round T      Currency to edit or delete     Currency Name     Canadian Dollar                                       | e<br>Prefix<br>S                   | Trunca<br>Suffix | te To 4<br>Re-Calculate<br>Exch. Rate                | e Cost Price<br>Online Rate<br>0                     | ts     | Round<br>Truncate                                     | splay inacti<br>D. Pnt<br>2                |
| Se  | No<br>2<br>4<br>7           | Round T      Currency to edit or delete     Currency Name     Canadian Dollar     Euro                              | o C<br>Prefix<br>\$<br>€           | Trunca<br>Suffix | te To 4<br>Re-Calculate<br>Exch. Rate<br>1<br>0      | e Cost Price<br>Online Rate<br>0<br>0                | ts     | Round<br>Truncate<br>Truncate                         | splay inacti<br>D. Pnt<br>2<br>4           |
| Se  | No<br>2<br>4<br>7<br>6      | Round T<br>currency to edit or delete<br>Currency Name<br>Canadian Dollar<br>Euro<br>Israeli Shekel                 | o ∩<br>e<br>Prefix<br>€<br>S       | Trunca<br>Suffix | te To 4<br>Re-Calculate<br>Exch. Rate<br>1<br>0<br>0 | e Cost Price<br>Online Rate<br>0<br>0<br>0           | ts     | Round<br>Truncate<br>Truncate<br>Truncate             | splay inacti<br>D. Pnt<br>2<br>4<br>4      |
| Se  | No<br>2<br>4<br>7<br>6<br>5 | Round T<br>currency to edit or delete<br>Currency Name<br>Canadian Dollar<br>Euro<br>Israeli Shekel<br>Japanese Yen | o C<br>Prefix<br>\$<br>€<br>S<br>¥ | Trunca<br>Suffix | te To 4<br>Re-Calculate                              | e Cost Price<br>Online Rate<br>0<br>0<br>0<br>0<br>0 | ts     | Round<br>Truncate<br>Truncate<br>Truncate<br>Truncate | splay inacti<br>D. Pnt<br>2<br>4<br>4<br>4 |

#### 3.4.5 Deleting Currencies

- 1. Click Admin and then Currencies.
- 2. Select the currency from the list.
- 3. Click Delete.

# **3.5** Setting Up Payment Terms

#### **Mandatory Fields**

- Payment Term
- Due Days
- 1. Click Admin and the Payment Terms.

| la AdvancePro 11.00.0.1120* - admin1                                                                                                |                         |                                              |                         | - 🗆 X |
|----------------------------------------------------------------------------------------------------|-------------------------|----------------------------------------------|-------------------------|-------|
| Advance Pro<br>My Workepace Admin Customers Vendors                                                                                 | Products Warehouse Retu | urns Reports Sales Reps                      | QuickBooks Web MFG      | MCR   |
| Customers     New Order     POS     View Orders     View Customers     Add Customer     Add Customer     Adv Customer     New Order |                         |                                              |                         |       |
| View Orders<br>View Vendors                                                                                                    |                         | Admin                                        |                         |       |
| Add Product                                                                                                    |                         |                                              |                         |       |
| Manage Inventory View Products                                                                                                    | Site Configuration      | Payment Settings                             | Other                   |       |
| Q Quick Search                                                                                                    | Site Settings           | Currencies                                   | Product Unit Management |       |
| C.                                                                                                    | Site Administrators     | Payment Terms                                | Packaging Units         |       |
|                                                                                                    | Roles                   | Payment Method                               | Carriers                |       |
|                                                                                                    |                         | Rounding Options                             | Тах                     |       |
|                                                                                                    |                         |                                              | Reasons                 |       |
|                                                                                                    |                         |                                              | Utilities               |       |
|                                                                                                    |                         |                                              |                         |       |
| Log Out                                                                                                    | 62                      | 2020, AdvancePro Technologies. All rights re | eserved.                |       |

The **Payment Terms** dialog will open. You can add new ones by entering the term name, description if desired, and due date, and then clicking **Add**.

| ment         | Terms                                                    |                                            |
|--------------|----------------------------------------------------------|--------------------------------------------|
| Add, ed      | it or delete Payment Terms                               |                                            |
|              | nple: Net 30, Net 60 etc.<br>Payment Term<br>Description | Payment Term is inacti     Re-Export to QB |
|              | Due Days                                                 |                                            |
| Rese         |                                                          | Add Delete                                 |
|              | payment term to edit or delete                           | 🗖 Display inactiv                          |
| Select       |                                                          |                                            |
| Select<br>No | payment term to edit or delete                           | Display inactiv                            |
| Select<br>No | payment term to edit or delete                           | Display inactiv                            |

You can edit payment terms by selecting them using the checkbox on the left, making your edits and then clicking **Update**.

To delete a payment term, select it using the checkbox, and click **Delete**.

|              | Terms                                            |                        |
|--------------|--------------------------------------------------|------------------------|
| Add, ed      | it or delete Payment Terms                       |                        |
| Payme        | ent Terms                                        | 🔲 Payment Term is inac |
|              | mple: Net 30, Net 60 etc.<br>Payment Term prepay | Re-Export to QB        |
|              | Description                                      |                        |
|              | Due Days 0                                       |                        |
| Rese         | et                                               | Update Delete          |
|              |                                                  |                        |
| Select       | payment term to edit or delete                   | E Display macu         |
| Select<br>No | payment term to edit or delete<br>PaymentTerms   | Due Days               |
|              |                                                  | Due Days               |
| No           | PaymentTerms                                     |                        |
| No           | PaymentTerms                                     |                        |
| No           | PaymentTerms                                     |                        |
| No<br>▼ 1    | PaymentTerms                                     |                        |
| No<br>▼ 1    | Payment Terms<br>prepay                          | 0                      |

If you would like to make a payment term inactive, click the checkbox on the top right.

Select a payment term to delete or edit it.

### 3.5.1 Re-Exporting Changed Terms to QuickBooks®

Once you have edited, deleted or added payment terms in *AdvancePro*, you can manually re-export them to QuickBooks. Click the button on the top right to do so. Any edited or deleted record is automatically marked for re-export to QuickBooks.

| Huu, eu      | it or delete Payment Terms                                                                 |                 |
|--------------|--------------------------------------------------------------------------------------------|-----------------|
|              | ent Terms<br>mple: Net 30, Net 60 etc.<br>Payment Term prepay<br>Description<br>Due Days 0 | Re-Export to QB |
| Rese         | st                                                                                         | Update Delete   |
| Select<br>No | payment term to edit or delete                                                             |                 |
|              | payment term to edit or delete<br>PaymentTerms<br>prepay                                   | Display inacti  |
| No           | PaymentTerms                                                                               | Due Days        |

# **3.6** Setting Up Payment Methods

### **3.6.1 Required Fields**

• Payment Method

Click Admin and then Payment Method.

| AdvancePro 11.00.0.1                                                                                                    | 120* - admin1 |           |         |          |                |           |                |                       |            |               |      |     | - 0 | × |
|----------------------------------------------------------------------------------------------------|---------------|-----------|---------|----------|----------------|-----------|----------------|-----------------------|------------|---------------|------|-----|-----|---|
| Advance Pro<br>My Workspace                                                                                                    | Admin         | Customers | Vendors | Products | Warehouse      | Returns   | Reports        | Sales Reps            | QuickBooks | Web           | MFG  | MCR |     | 0 |
| Customers     New Order     POS     View Orders     View Orders     View Orders     Add Customer     Add Customer     New Order     View Vorders     View Vorders     View Vorders     View Vorders     View Vorders     View vorders     View vorders |               |           |         |          |                | (         |                | dmin                  |            |               |      |     |     |   |
| Manage Inventory<br>View Products                                                                                                    |               |           |         | Site     | Configuration  |           | Payment        | Settings              |            | Other         |      |     |     |   |
| Q Quick Search                                                                                                    |               |           |         | Si       | te Settings    |           | Curren         | cies                  | Product    | Unit Manager  | ment |     |     |   |
| Q.                                                                                                    |               |           |         | Site A   | Administrators |           | Payment        | Terms                 | Pac        | ckaging Units | 1    |     |     |   |
|                                                                                                    |               |           |         |          | Roles          |           | Payment        | Method                |            | Carriers      |      |     |     |   |
|                                                                                                    |               |           |         |          |                |           | Rounding       | Options               |            | Тах           |      |     |     |   |
|                                                                                                    |               |           |         |          |                |           |                |                       | 1          | Reasons       |      |     |     |   |
|                                                                                                    |               |           |         |          |                |           |                |                       |            | Utilities     |      |     |     |   |
|                                                                                                    |               |           |         |          |                |           |                |                       |            |               |      |     |     |   |
| Log Out                                                                                                    |               |           |         |          |                | © 2020, A | AdvancePro Tec | hnologies. All rights | reserved.  |               |      |     |     |   |

| ayment Methods                                               |                            |
|--------------------------------------------------------------|----------------------------|
| Add, edit or delete Payment Methods                          |                            |
| Payment Method<br>For example: Cash, Credit Card, Check etc. | Payment Method is inactive |
| Payment Name                                                 | Re-Export to QB            |
| Description                                                  |                            |
|                                                              |                            |
| Reset                                                        | Add Delete                 |
| Select payment method to edit or delete                      | Display inactive           |
| No. PaymentMethod                                            |                            |
| □1 CC                                                        |                            |
|                                                              |                            |
|                                                              |                            |
|                                                              |                            |
|                                                              |                            |
|                                                              |                            |
| Re-Export All to QB                                          | Close                      |
|                                                              |                            |

To delete or edit a payment method, check the box corresponding to the payment method, make your changes and click **Update** or **Delete**.

To clear the fields, click **Add New**.

#### 3.6.2 Assigning Default Payment Methods to your Customers

- 1. Open the customer profile from the Customer Switchboard (click Edit Customer and then click the Edit icon for the customer from the All Customers list).
- 2. On the Payment Info tab select the payment method from the drop-down list.

| mpany Info Address Info Additional Info Custom Fields | Payment Info Reserved Products Products On Back-Order |
|-------------------------------------------------------|-------------------------------------------------------|
| der Info Invoice Info Sales Goal CRM Login Info       |                                                       |
| r Payment Details                                     |                                                       |
| Min. Amount per order \$ 0                            | Taxable                                               |
| Payment Terms N/A                                     | Tax Rate % N/A      Receive Payments                  |
|                                                       |                                                       |
| Preferred Payment Method                              |                                                       |
| Preferred Payment Metl od                             |                                                       |
|                                                       | CC Holder                                             |
| TypeSelect Item                                       | Date of Birth 1/ 1/200                                |
| Credit Card #                                         | Driver's License #                                    |
| No dashes; spaces or letters                          | Driver's License #                                    |
| Expiry Date   /  CVN #                                | Social Security #                                     |
| Name on Card                                          |                                                       |
| Address                                               |                                                       |
| Zip/Area Code                                         |                                                       |
|                                                       | -                                                     |
| Add New Add Delete                                    | _ '                                                   |
| Additional Company Information                        |                                                       |
| Reseller Number Federal Tax II                        | D DUNS Number                                         |
|                                                       |                                                       |
|                                                       | Save & Close Save & Next Close                        |
|                                                       |                                                       |

This can also be done on a per order basis when you are placing an order.

|       |                   |                  |                                   |                    | - 0                |
|-------|-------------------|------------------|-----------------------------------|--------------------|--------------------|
| II Fr | esh Vegetab       | oles             |                                   |                    |                    |
|       | Invoice # 1       | 11               | Order Total \$ 4.0                | 00                 | Date 1/10/2017     |
| In    | voice Total \$    | 4.00             | Total Paid \$ 0.0                 | 00                 | PO # 23            |
| mour  | nt Received \$    | 0.00             | Order Balance \$ 4.               | 00                 | Ref # 30           |
| Invoi | ce Balance \$     | 4.00             | Credit \$ 0.0                     | 00                 |                    |
|       | Pay               | yment Method     | N/A                               | •                  |                    |
|       | Pay               | ment Amount      | \$ 0.00                           |                    |                    |
|       | Depos             | sit To Accoun    | Bank Account                      | ▼ ▼ 5              | port to QuickBooks |
| Acc   | ounts Receiv      | vable Accoun     | Accounts Receivable               | T                  |                    |
|       |                   |                  |                                   |                    |                    |
|       | sived Paymer      |                  |                                   |                    |                    |
| • Fo  | or the order this | s invoice belong |                                   |                    |                    |
|       |                   |                  | is to C For this invoid<br>Method | ce only<br>Charged | Exported to QB     |
| • Fe  | or the order this | s invoice belong |                                   |                    | Exported to QB     |

When you accept payment from a customer while processing a customer order or invoice, this payment method will be pre-selected, but you can change it if desired. Below is the **Receive Payment form** from the Customer Order process.

Note that the payment method "cash" is selected (it was the customer's default, set as above), but you can use the drop-down list to choose another method.

# 3.7 Setting Up Taxes

*AdvancePro*'s tax feature includes Group Taxes and Canadian Taxes (for Canadian users only). Use the Tax form in the Admin Switchboard to create the various taxes.

### 3.7.1 Creating, Editing, or Deleting an Individual Tax Term

#### **Mandatory Fields**

- Tax Term
- Tax Rate %
- Tax Code
- 1. Click Admin and then Tax.

| AdvancePro 11.00.0.1120* - admin1                                                                   |                       |                                             |                         | – 🗆 X |
|----------------------------------------------------------------------------------------------------|-----------------------|---------------------------------------------|-------------------------|-------|
| Advance Pro<br>My Workspace Admin Customers Vendors                                                 | Products Warehouse Re | eturns Reports Sales Reps                   | QuickBooks Web MFG      | MCR   |
| Customers New Order POS View Customers Add Customers Add Customer View Customer New Order New Order |                       |                                             |                         |       |
| View Orders<br>View Vendors                                                                         |                       | Admin                                       |                         |       |
| Products<br>Add Product<br>Manage Inventory                                                         |                       |                                             |                         |       |
| View Products                                                                                       | Site Configuration    | Payment Settings                            | Other                   |       |
| Q Quick Search                                                                                      | Site Settings         | Currencies                                  | Product Unit Management |       |
| Q Open Windows                                                                                      | Site Administrators   | Payment Terms                               | Packaging Units         |       |
|                                                                                                    | Roles                 | Payment Method                              | Carriers                |       |
|                                                                                                    |                       | Rounding Options                            | Тах                     |       |
|                                                                                                    |                       |                                             | Reasons                 |       |
|                                                                                                    |                       |                                             | Utilities               |       |
|                                                                                                    |                       |                                             |                         |       |
| Log Out                                                                                             | à                     | © 2020, AdvancePro Technologies. All rights | reserved.               |       |

The **Tax Information dialog** will open. To add a new tax, complete the required fields. (If you need to clear the fields, click the **Add New** button.)

The tax code is automatically generated but can be changed.

2. Click Add.

| Tax Info                                                                    | ormation                                                                                                    | L Tax Term is Inact            |
|-----------------------------------------------------------------------------|----------------------------------------------------------------------------------------------------|--------------------------------|
| Tax T                                                                       | erm                                                                                                    | Group Tax                      |
| Tax R                                                                       | Rate % Tax Code                                                                                                    | Tax Type                       |
| Descr                                                                       | ription                                                                                                    | C Customer                     |
| Ext C                                                                       |                                                                                                    | C Vendor                       |
|                                                                             | Description                                                                                                    | Tax Agency                     |
|                                                                             | Jeschphon                                                                                                    | Select Tax Agenc -             |
|                                                                             |                                                                                                    |                                |
| Re-E                                                                        | Export to QB                                                                                                    |                                |
| Re-E                                                                        | Export to QB<br><b>oup/s</b><br>ax Group made up of more than one Tax Rate. To start select how many                                                                                                    | y Taxes will be in this Group. |
| Re-E<br>Tax Gro<br>Create a To<br>Reset                                     | Export to QB                                                                                                    | y Taxes will be in this Group. |
| Re-E<br>Tax Gro<br>Create a Tr<br>Create a Tr<br>Create a Tr<br>Create a Tr | Export to QB Dup/s ax Group made up of more than one Tax Rate. To start select how many Apply Tax Term To All Customers Apply Tax Term                                                                         | n To All Vendore Add Felet     |
| Re-E<br>Tax Gro<br>Create a To<br>Reset                                     | Export to QB  Dup/s  ax Group made up of more than one Tax Rate. To start select how many  Apply Tax Term To All Customers  Apply Tax Term ax Terms to edit or delete                                          | To All Vendors Add Delet       |
| Re-E<br>Tax Gro<br>Create a To<br>Reset<br>Select To<br>No.                 | Export to QB Dup/s ax Group made up of more than one Tax Rate. To start select how many Apply Tax Term To All Customers Apply Tax Term ax Terms to edit or delete Tax Term Tax Term Tax Term Tax Term Tax Term | To All Vendors Add Delet       |

To delete or edit a tax, check the box corresponding to the tax and then click Update or Delete.

If you are a Canadian company, please note that the Is Canadian check box allows you to create tax groups that include the GST. You do not need to click that check box for ordinary single taxes (e.g. your provincial rate).

#### 3.7.2 Tax Group for US users only

#### **Mandatory Fields**

- Tax Term
- Tax Rate %
- Tax Code
- Tax Name for each individual tax (this will set the tax rate)
- Number of taxes included in group

Make sure that you have selected US user for QuickBooks® on Admin > Site Settings > QuickBooks tab. If not, then you will be unable to export to US version of QuickBooks. A group tax consists of a set of tax rates that exist under a single tax term. You must have previously entered individual tax terms and tax rates as above. If no individual taxes exist, you will be unable to create a tax group.

- 1. Click **Admin** and then **Tax**.
- 2. Select the Group Tax check box.

| Add, edit                                                                       | t or <mark>delete</mark> T                                                                           | ax Information           |                 |                                                 | Tax Term is Ina       | octive |
|---------------------------------------------------------------------------------|----------------------------------------------------------------------------------------------------|--------------------------|-----------------|-------------------------------------------------|-----------------------|--------|
| Tax Inf                                                                         | ormation                                                                                             |                          |                 |                                                 |                       | ICH VC |
| Tax T                                                                           | erm                                                                                                  | Group A                  |                 | (                                               | 🔽 Group Tax           |        |
| Tax R                                                                           | ate %                                                                                                | 15                       | Tax Code        | GRO                                             | Тахтуре               |        |
| Desci                                                                           | ription                                                                                              |                          |                 |                                                 | Customer              |        |
| Ext. C                                                                          |                                                                                                    |                          |                 |                                                 | C Vendor              |        |
|                                                                                 |                                                                                                    |                          |                 |                                                 | Tax Agency            |        |
|                                                                                 | Description                                                                                          |                          |                 |                                                 | Select Tax Agenc 👻    | f      |
| EXI. L                                                                          | escription                                                                                           | 1                        |                 |                                                 | Select Tax Agence V   |        |
| Re-E                                                                            | Export to QB                                                                                         | me Tax Val               |                 | act how many Taxes w                            |                       |        |
| Re-E<br>Create a T<br>2<br>Reset                                                | xport to QB<br>xp/s<br>ax Group made<br>Tax Na<br>TXB<br>TXB<br>Apply Ta                             | me Tax Val               | lue<br>Piggybaa |                                                 | ill be in this Group. | ete    |
| Re-E<br>Create a T<br>2<br>Reset                                                | xport to QB<br>xp/s<br>ax Group made<br>Tax Na<br>TXB<br>TXB<br>Apply Ta                             | me Tax Va<br>▼ 10<br>▼ 5 | lue<br>Piggybaa | k                                               | ill be in this Group. |        |
| Re-E<br>Create a T<br>2<br>Reset                                                | xport to QB<br>xp/s<br>ax Group made<br>Tax Na<br>TXB<br>TXB<br>Apply Ta                             | me Tax Val               | lue<br>Piggybaa | k                                               | ill be in this Group. |        |
| Re-E<br>- Tax Gro<br>Create a T<br>2<br>2<br>Reset<br>Select T<br>No.<br>1      | xport to QB<br>xpup/s<br>ax Group made<br>Tax Na<br>TXB<br>TXB<br>TXA<br>Apply Ta<br>ax Terms to     | me Tax Val               | lue<br>Piggybaa | k<br>Tax Term To All V<br>Tax Term %<br>5       | ill be in this Group. |        |
| Re-E<br>- Tax Gro<br>Create a T<br>2<br>Reset<br>Select T<br>No.<br>1<br>2<br>2 | Apply Ta<br>ax Terms to<br>Tax Na<br>TXB<br>TXA<br>Apply Ta<br>ax Terms to<br>Tax Term<br>TXA<br>TXB | me Tax Val               | lue<br>Piggybaa | k<br>Tax Term To All V<br>Tax Term %<br>5<br>10 | ill be in this Group. |        |
| Re-E<br>- Tax Gro<br>Create a T<br>2<br>2<br>Reset<br>Select T<br>No.<br>1      | xport to QB<br>x Group made<br>Tax Na<br>TXB<br>XA<br>Apply Ta<br>ax Terms to<br>Tax Tem<br>TXA      | me Tax Val               | lue<br>Piggybaa | k<br>Tax Term To All V<br>Tax Term %<br>5       | Il be in this Group.  |        |

- 1. Enter the **Tax Term** for this group tax.
- 2. Add a tax description if desired.
- 3. After you check the group tax check box, a drop-down will appear in the **Tax Group/s** area. Select the number of taxes that will make up the group.
- 4. Select the tax terms for the group from the drop-down. AdvancePro will total the tax rates for the group's tax

#### 3.7.3 Setting Up Tax Groups for Canadian Users Only

Make sure that you have selected Canadian user for QuickBooks on the Admin >Site Settings > QuickBooks tab otherwise you will be unable to export to a Canadian version of QuickBooks. Click Admin and then Tax.

|                                                    | it or delete Tax Information                                                                                             | 🗖 Tax Te                                                                                                | erm is Inacti    |
|----------------------------------------------------|----------------------------------------------------------------------------------------------------|----------------------------------------------------------------------------------------------------|------------------|
| Tax                                                |                                                                                                    | Group Ta:                                                                                               | x                |
|                                                    | Rate %                                                                                                    | Tax Code                                                                                                |                  |
| Desc                                               | ription                                                                                                    | C Customer                                                                                              |                  |
| Ext                                                | Code                                                                                                    | C Vendor                                                                                                |                  |
|                                                    |                                                                                                    | Tax Agency                                                                                              |                  |
|                                                    | Description                                                                                                    | Select Tax A                                                                                            | genc 🔻           |
| Re                                                 | Export to QB                                                                                                    |                                                                                                    |                  |
| Reset                                              | Tax Name Tax Valu                                                                                                    | Piggyback                                                                                               | Delete           |
| Reset<br>Select 1                                  | Apply Tax Term To All Cust     ax Terms to edit or delete                                                                | rs _ Apply Tax Term To All Vendors _ Add                                                                | Delete<br>Delete |
| Reset<br>Select 1<br>No.                           | Apply Tax Term To All Cust     Tax Terms to edit or delete     Tax Term                                                  | rs Apply Tax Term To All Vendors Add                                                                    | isplay inact     |
| Reset<br>Select 7<br>No.                           | Apply Tax Term To All Cust<br>ax Terms to edit or delete<br>Tax Term<br>TXA                                              | rs ipply Tax Term To All Vendors Add<br>D D<br>Tax Term % Tax Type<br>5 CUSTOMER                        | isplay inact     |
| Reset<br>Select 1                                  | Apply Tax Term To All Cust     Tax Terms to edit or delete     Tax Term                                                  | rs Apply Tax Term To All Vendors Add                                                                    | lisplay inact    |
| Reset<br>Select T<br>No.<br>1<br>2<br>3            | Apply Tax Term To All Cust     Apply Tax Term To All Cust     Tax Term     TxA     TxB     TxC                           | rs pply Tax Term To All Vendors Add<br>D<br>Tax Term % Tax Type<br>5 CUSTOMEF<br>10 CUSTOMEF            | lisplay inact    |
| Reset<br>Select 7<br>No.<br>1<br>2<br>3<br>Re-Expo | Apply Tax Term To All Cust     Apply Tax Term To All Cust     Tax Term     TxA     TxB     TxC      t All to QB     Symc | rs Apply Tax Term To All Vendors Add<br>Tax Term % Tax Type<br>5 CUSTOMEF<br>10 CUSTOMEF<br>15 CUSTOMEF | Close            |

- Select the **Piggyback** option to apply the PST tax to the order total INCLUDING the GST.
- AdvancePro will total the tax rates for the group's tax rate.

### 3.7.4 Applying Tax Rates to All Customers or Vendors

Once you have successfully added a tax term or tax group as above, you can apply it to all customers or vendors by selecting it and clicking the buttons below the Tax Group box.

| Tax Infor                                            | or delete Tax                                                        |                                       |                         |                                       | 🔲 Tax Term is Inac                 |
|------------------------------------------------------|----------------------------------------------------------------------|---------------------------------------|-------------------------|---------------------------------------|------------------------------------|
| Tax Te<br>Tax Ra                                     | rm T                                                                 | XB                                    | Tax Code                | ТХВ                                   | Group Tax                          |
| Descrip<br>Ext. Co                                   | _                                                                    |                                       |                         |                                       | C Customer                         |
|                                                      | -                                                                    |                                       |                         |                                       | Tax Agency                         |
| Re-Exp<br>Tax Grou                                   |                                                                      | f more than one Ta                    | x Rate. To start select | how many Taxes wi                     | Select Tax Agency                  |
| Re-Exp<br>Tax Grou<br>Create a Tax                   | port to QB                                                           |                                       |                         |                                       | III be in this Group.              |
| Re-Exp<br>Tax Grou<br>Create a Tax<br>Reset          | port to QB                                                           | i more than one Ta<br>erm To All Cust |                         | how many Taxes wi<br>ax Term To All V | Il be in this Group.               |
| Re-Exp<br>Tax Grou<br>Create a Tax<br>Reset<br>Reset | port to QB<br>p/s<br>Group made up of<br>Apply Tax To<br>Terme to co |                                       |                         | ax Term To All V                      | endors Update Dele                 |
| Re-Exp<br>Tax Grou<br>Create a Tax<br>Reset          | port to QB                                                           |                                       |                         |                                       | Il be in this Group.               |
| Re-Exp<br>Tax Grou<br>Create a Tax<br>Reset<br>Reset | Apply Tax Term                                                       |                                       |                         | ax Term To All V                      | endors Update Dele<br>Display inac |

# **3.8** Setting Up Product Units

You can easily set up the units in which you sell your products.

|                          | lit or delete Units                             |                                    |
|--------------------------|-------------------------------------------------|------------------------------------|
| - Units -                | n which your products are packaged and sold     | Eas example per bey prefet etc     |
| Units II                 | i which you products are packaged and sold      | . Por example per box, packet etc. |
|                          | Unit Name                                       |                                    |
| Reset                    | . 1                                             | Add Delete                         |
| nesei                    |                                                 | Add Delete                         |
|                          |                                                 |                                    |
|                          |                                                 |                                    |
|                          | unit to edit or delete                          | Display inactive                   |
| Select u<br>No.          | Unit                                            | Display inactive                   |
| No.                      |                                                 | Display inactive                   |
| No.                      | Unit<br>N/A                                     | Display inactive                   |
| No.                      | Unit<br>N/A<br>Box                              | Display inactive                   |
| No.<br>□ 1<br>□ 2<br>□ 3 | Unit<br>N/A<br>Box<br>Carton                    | Display inactive                   |
| No. 1 2 3 4              | Unit<br>N/A<br>Box<br>Carton<br>Packet          | Display inactive                   |
| No. 1 2 3 4 5            | Unit<br>N/A<br>Box<br>Carton<br>Packet<br>Sheet | Display inactive                   |

#### **Mandatory Fields**

Unit Name

Click Admin and then Product Unit Management.

The **Unit Measurements** dialog will open. To add a unit, enter the name and click **Add**.

- To edit or delete a unit, select it using the check box, make your changes if required, and click **Update** or **Delete**.
- Click Done.

### **Unit Conversion**

|   | FromUnit | Coefficient | ToUnit |  |
|---|----------|-------------|--------|--|
| _ | In       | 12          | Ft     |  |
|   | cm       | 100         | mtr    |  |

On the Unit Measurements window, click on Unit Conversion

The Unit Conversion dialog will open. To add a unit conversion, select from the From Unit drop-down, the conversion, the To Unit and Save

#### **3.8.1 Assigning Units to Products**

You can assign units of measure to specific products while creating or editing the product. To edit a product, open the Product form by clicking the Edit button from **Products > View All Products**. Then you can set the unit in which you sell the product on the **Product Information tab**, and set units for buying as well as advanced units for selling in the **Vendor & Pricing Info tab**.

As such, this is covered in the chapter on Setting up Products starting on page xx.

You can specify units in which you buy and sell this product, to make selling, receiving and ordering the product easier.

and

# **3.9** Setting Up Carriers

#### **Mandatory Fields**

Carrier Name

### **3.9.1 Creating New Carriers**

#### Click Admin and then Carriers.

| AdvancePro 11.00.0.1120* - admin                                                                                                    |                                    |                                         |                         | - L X                           |
|----------------------------------------------------------------------------------------------------|------------------------------------|-----------------------------------------|-------------------------|---------------------------------|
| Advance Pro<br>My Workspace Admin Customers                                                                                         | Vendors Products Warehouse Returns | Reports Sales Reps                      | QuickBooks Web MFG      | MCR                             |
| New Order<br>POS<br>View Orders                                                                                                    |                                    |                                         |                         |                                 |
| View Customers<br>Add Customer                                                                                                    |                                    |                                         |                         |                                 |
| And Vendors New Order View Orders                                                                                                   |                                    |                                         |                         |                                 |
| Ver Vendors<br>Vie Vendors<br>河막 Products                                                                                           |                                    | Admin                                   |                         |                                 |
| Add Product<br>Manage Inventory                                                                                                    | Site Configuration                 | Payment Settings                        | Other                   |                                 |
| View Products Q. Quick Search —Select Item—                                                                                         | Site Settings                      | Currencies                              | Product Unit Management |                                 |
| Open Windows                                                                                                    | Site Administrators                | Payment Terms                           | Packaging Units         |                                 |
|                                                                                                    | Roles                              | Payment Method                          | Carriers                |                                 |
|                                                                                                    |                                    | Rounding Options                        | Tax                     |                                 |
|                                                                                                    |                                    |                                         | Reasons                 |                                 |
|                                                                                                    |                                    |                                         | Utilities               |                                 |
|                                                                                                    |                                    |                                         | Guides                  |                                 |
|                                                                                                    |                                    |                                         |                         |                                 |
| Log Out                                                                                                    | © 2020.                            | AdvancePro Technologies. All rights res | served.                 |                                 |
| Carriers                                                                                                    |                                    |                                         |                         |                                 |
| Add, edit, delete Carrier information                                                                                               |                                    | Carrier is inactive                     | The Ca                  | <b>rriers</b> dialog will open. |
| Carrier Information                                                                                                    | -                                  |                                         |                         | te the required fields          |
| Carrier Name Phone                                                                                                    | Re-                                | Export to QB                            | click Ad                | ld.                             |
| Code Number Ext.                                                                                                    | -                                  |                                         |                         |                                 |
| Notes                                                                                                    |                                    |                                         |                         |                                 |
| QB Name                                                                                                    | Same as Carrier Name               |                                         |                         |                                 |
| Add New                                                                                                    | Ac                                 | d Delete                                |                         |                                 |
| Select carrier to edit or delete Show inactive                                                                                      | Carrier Accounts                   | Delete                                  |                         |                                 |
| No.         Carrier         Contact           1         Flat Rate         Image: Contact flat Rate         Image: Contact flat Rate | Account No                         |                                         |                         |                                 |
|                                                                                                    |                                    |                                         |                         |                                 |
|                                                                                                    | C Customer C Vendor                |                                         |                         |                                 |
|                                                                                                    |                                    | C Both<br>longs To                      |                         |                                 |
|                                                                                                    |                                    |                                         |                         |                                 |
|                                                                                                    |                                    |                                         |                         |                                 |
|                                                                                                    |                                    | longs To                                |                         |                                 |
| < > > Re-Export All to QB                                                                                                    | Account Be                         | longs To                                |                         |                                 |

### 3.9.2 Deleting or Editing Carriers

- From the Carriers dialog (accessed as above) check the box corresponding to the carrier.
- Make your changes.
- Click Update or Delete button.
- On editing a carrier, you can also enter different carrier account numbers and have them appear on the CPO/ VPO to be assigned to your customer or vendor orders then. For example, if customer B has a certain FedEx account number, you can edit FedEx in your carrier list, and add the account number. To do so:
  - In the Carrier Accounts section, click the **Add** ew button if you need to clear the fields.
  - ◊ Indicate if the account is for customers or vendors or both using the radio buttons at the top.
  - Enter the account number in the **Account** field.
  - Olick Add.

| Carriers                                                                    |                                                                        |
|-----------------------------------------------------------------------------|------------------------------------------------------------------------|
| Add, edit, delete Carrier information                                       | Carrier is inactive                                                    |
| Carrier Information                                                         |                                                                        |
| Carrier Name Rate                                                           | Re-Export to QB                                                        |
| Phone Code Number E                                                         | Second, indicate whether the account number is for CPOs, VPOs or both. |
| Add New<br>Select carrier to edit or delete Show ina<br>No. Carrier Contact | Account No<br>Customer © Vendor © Both<br>Account Belongs To           |
| <                                                                           | Reset Add Delete  Close                                                |
|                                                                             |                                                                        |
| nultiple account numbers to<br>, select the carrier first.                  | Last, enter the new accour<br>number and click Add.                    |

Click **Done** when finished editing the carriers.

clear the fields, click Add New.

То

a c

### 3.9.3 Assigning Carriers to Customer or Vendors

Open the customer or vendor profile from the Customer or Vendor Switchboard, or from the "View All" screens (click the **Edit** button).

| dvance Pro<br>My Workspace      | Adm     | nin Customers        | Vendors      | Products | Warehouse      | Returns | Reports         | Sales Reps | QuickBooks | Web         | MFG  | MCR           |                 |                 |        |
|---------------------------------|---------|----------------------|--------------|----------|----------------|---------|-----------------|------------|------------|-------------|------|---------------|-----------------|-----------------|--------|
| Customers                       | View    | All Vendors          |              |          |                |         |                 |            | Tot        | al Records: | 16   | # Per Page 39 | Total Pages: 1  | Current Pag     | ge: 1  |
| New Order<br>POS<br>View Orders | Company | y Name Accourt       | nt # Contact | Phone    | e Fax          | Ema     | Øac             | ſ          |            |             |      |               |                 | Display inactiv | /e ven |
| liew Customers                  | No      | Company              |              |          | Account #      |         | Contact         |            | Phone      |             | F    | ax            | Email           |                 | íE     |
| dd Customer                     | 1       | Bakeman              |              |          |                |         |                 |            |            |             |      |               |                 |                 | í E    |
| /endors                         | 2       | Beauty Care          |              |          | 8999 9999 8888 | 8881    | Jeniffer Jill   |            | 999-88888  | 81          |      |               | Jeniffer@beauty | care.com        |        |
| lew Order                       | 3       | National Beef Corpor | ration       |          | 2999 9999 2222 | 2222    | Jett Beefed     |            | 999-22222  | 22          |      |               | Jett@nationalbe | ef.com          | 1      |
| iew Orders                      | 4       | National Chicken Co  | poration     |          | 1999 9999 1111 | 1112    | Harold Chicklet |            | 999-11111  | 12          |      |               | Harold@nationa  | Ichicken.com    | l      |
| iew Vendors                     | 5       | National Fruit Corpo | ration       |          | 5999 9999 5555 | 5552    | Moe Fruitless   |            | 999-55555  | 52          |      |               | Moe@nationalfr  | uit.com         |        |
|                                 | 6       | National Pork Corpo  | ration       |          | 3999 9999 3333 | 3332    | Jack Perky      |            | 999-33333  | 32          |      |               | Jack@nationalp  | ork.com         |        |
|                                 |         |                      |              |          |                |         |                 |            | C          | lick tł     | ne F | dit button    | E               |                 |        |

| Vendor: ABC Superfoods                                 |                                                                                                    |
|--------------------------------------------------------|----------------------------------------------------------------------------------------------------|
| Company Info Address Info Additional Info Assign Produ | cts Products On Back-Order Order Info Bill Info                                                                                                    |
| Login Info                                             |                                                                                                    |
| Preferred Currency N/A ~                               | Preferred Carrier N/A                                                                                                    |
| Payment Details                                        |                                                                                                    |
| Credit Limit 0                                         | Federal Tax ID                                                                                                    |
| Payment Terms N/A ~                                    | Tax Rate % N/A ~                                                                                                    |
| Commission % 0.00                                      | Taxable                                                                                                    |
| Custom Fields                                          | Quick Books       Re-Export to QB         Default Class       Image: Class of the second second |
| currency, as v                                         | details, preferred<br>vell as any custom<br>additional info tab<br>Save & Close Save & Next Close                                                                                                    |

On the **Additional Info** tab (whether you are modifying a customer or vendor), select your preferred shipping method.

This can be changed when you place a customer or vendor order.

## **3.10** Setting up Reasons for Processing Returns

It allows a user to identify main causes for returns as well as use this information for gathering statistical data in a uniform fashion, reducing user error with manual reason. That way each AdvancePro customer can define their own specific set of reasons and keep their users from making up a reason

1. Click Reasons from the Admin Switchboard.

| AdvancePro                           | > 11.00.0.1120* - admin1 |                            |                            | – 🗆 X                            |          |
|--------------------------------------|--------------------------|----------------------------|----------------------------|----------------------------------|----------|
| Advance                              | Pro Admin Customers      | Vendors Products Warehouse | Returns Reports Sales Reps | QuickBooks Web MFG MCR           |          |
| & Customers                          |                          |                            |                            |                                  |          |
| New Order<br>POS                     |                          |                            |                            |                                  |          |
| View Orders<br>View Custom           |                          |                            |                            |                                  |          |
| Add Custome                          | ier                      |                            |                            |                                  |          |
| New Order                            |                          |                            |                            |                                  |          |
| View Orders<br>View Vendors          |                          |                            | Admin                      |                                  |          |
| YPP Products                         |                          |                            |                            |                                  |          |
| Manage Inve<br>View Product          | entory                   | Site Configuration         | Payment Settings           | Other                            |          |
| Q Quick Searc                        |                          | Site Settings              | Currencies                 | Product Unit Management          |          |
| Select Item                          | •                        | one octango                | ounchoica                  |                                  |          |
| 🔲 Open Winde                         | lows                     | Site Administrators        | Payment Terms              | Packaging Units                  |          |
|                                      |                          | Roles                      | Payment Method             | Carriers                         |          |
|                                      |                          |                            |                            |                                  |          |
|                                      |                          |                            | Rounding Options           | Тах                              |          |
|                                      |                          |                            |                            | Reasons                          |          |
|                                      |                          |                            |                            |                                  |          |
|                                      |                          |                            |                            | Utilities                        |          |
| Return Details<br>prexample: Broken, |                          |                            | Return Reason is inacti    | Mandatory Fields                 |          |
| Туре                                 | Return From Customer     | ~                          |                            | • Туре                           |          |
| Name                                 |                          | Sorting Tag                |                            | Name                             |          |
| Description                          |                          |                            |                            | • Name                           |          |
|                                      |                          |                            |                            | The <b>Reasons</b> dialog will d | open. T  |
|                                      |                          |                            |                            | add a reason, select Retu        | rn Deta  |
|                                      | Is Default               |                            |                            | Type, set Name, when ad          | ding a i |
|                                      |                          |                            | Add Delete                 | son for the first time click     | on Is D  |
| elect return re                      | eason to edit or delete  |                            | Display inactiv            | fault and click <b>Add</b>       |          |
| Туре                                 | Name                     | SortingTag Descrip         |                            |                                  |          |
| Return From<br>Return From           |                          |                            |                            |                                  |          |
|                                      |                          |                            |                            | -                                |          |
| Return From                          |                          |                            | Yes                        |                                  |          |
| Return From<br>Return From           | Custo Not as advertised  |                            |                            |                                  |          |
|                                      | Custo Not as advertised  |                            |                            |                                  |          |
|                                      | Custo Not as advertised  | · · · · · ·                |                            |                                  |          |
|                                      | Custo Not as advertised  |                            |                            |                                  |          |
|                                      | Custo Not as advertised  |                            |                            |                                  |          |
|                                      | Custo Not as advertised  |                            |                            |                                  |          |
|                                      | Custo Not as advertised  |                            |                            |                                  |          |

# 3.11 Setting Up Payment Processing

If you have a PayPal® Payflow Pro (formerly known as VeriSign® Pay Flow Pro) or Authorize.net® account, you can set up payment processing directly in *AdvancePro*. The payment processors will work when you receive payments on a CPO or Invoice. This also is helpful when you process payments on a POS order or a POS returns.

1. Click Utilities from the Admin Switchboard.

Partner

Authorize net
Credit Card processing only.
Login ID
TxnKey
Virtual Merchant
Credit Card processing only.
Merchant ID
User ID
User Pin
Paragon Payment Solutions

| AdvancePro 11.00.0.11                             | 20* - admin1              |                 |             |                   |                    |               |               |                        |           |                   |       |               | E        | ×      |             |
|---------------------------------------------------|---------------------------|-----------------|-------------|-------------------|--------------------|---------------|---------------|------------------------|-----------|-------------------|-------|---------------|----------|--------|-------------|
| Advance Pro<br>My Workspace                       | Admin                     | Customers       | Vendors     | Products          | Warehouse          | Returns       | Reports       | Sales Reps             | QuickE    | looks Web         | MFG   | MCR           |          | 0      |             |
| & Customers                                       |                           |                 |             |                   |                    |               |               |                        |           |                   |       |               |          |        |             |
| New Order<br>POS                                  |                           |                 |             |                   |                    |               |               |                        |           |                   |       |               |          |        |             |
| View Orders                                       |                           |                 |             |                   |                    |               |               |                        |           |                   |       |               |          |        |             |
| View Customers<br>Add Customer                    |                           |                 |             |                   |                    |               |               |                        |           |                   |       |               |          |        |             |
| 🛱 Vendors                                         |                           |                 |             |                   |                    |               |               |                        |           |                   |       |               |          |        |             |
| New Order                                         |                           |                 |             |                   |                    |               | -             |                        |           |                   |       |               |          |        |             |
| View Orders<br>View Vendors                       |                           |                 |             |                   |                    | (             |               | Admin                  |           |                   |       |               |          |        |             |
| Products                                          |                           |                 |             |                   |                    |               |               |                        |           |                   |       |               |          |        |             |
| Add Product                                       |                           |                 |             |                   |                    |               |               |                        |           |                   |       |               |          |        |             |
| Manage Inventory<br>View Products                 |                           |                 |             | Site              | Configuration      |               | Paymen        | t Settings             |           | Other             |       |               |          |        |             |
| Q Quick Search                                    |                           |                 |             | Si                | ite Settings       |               | Curre         | ncies                  | F         | roduct Unit Manag | ement |               |          |        |             |
| Q<br>Open Windows                                 |                           |                 |             | Site A            | Administrators     |               | Paymer        | t Terms                |           | Packaging Uni     | ts    |               |          |        |             |
|                                                   |                           |                 |             |                   | Roles              |               | Payment       | Method                 |           | Carriers          |       |               |          |        |             |
|                                                   |                           |                 |             |                   |                    |               | Roundin       | g Options              |           | Tax               |       |               |          |        |             |
|                                                   |                           |                 |             |                   |                    |               |               |                        |           | Reasons           |       |               |          |        |             |
|                                                   |                           |                 |             |                   |                    |               |               |                        |           |                   |       |               |          |        |             |
|                                                   |                           |                 |             |                   |                    |               |               |                        |           | Utilities         |       |               |          |        |             |
|                                                   |                           |                 |             |                   |                    |               |               |                        |           |                   |       |               |          |        |             |
|                                                   |                           |                 |             |                   |                    |               |               |                        |           |                   |       |               |          |        |             |
|                                                   |                           |                 |             |                   |                    |               |               |                        |           |                   |       |               |          |        |             |
| Log Out                                           |                           |                 |             |                   |                    | ⊜ 2020,       | AdvancePro Te | chnologies. All rights | reserved. |                   |       |               |          |        |             |
|                                                   |                           |                 |             |                   |                    |               |               | _                      |           |                   |       |               |          |        |             |
| ties                                              |                           |                 |             |                   |                    |               |               | <u> </u>               |           |                   |       |               |          |        |             |
| Upgrades Database                                 | Excel Im                  | port/Export     | Payment Pro | ocessor M         | IPL Orde           | er Import     |               |                        |           |                   |       |               |          |        |             |
| mpanies *Lot/Serial                               | # Bar Co                  | oding *Freigh   | t Catch \   | Weights           | *EDI *Adv          | anced Ship    | ping          |                        |           |                   |       |               |          |        |             |
| edex/USPS *Advanc                                 | eEDI Sales                | Rep. *Order     | Matrix A    | dditional Enti    | ity Produc         | t Builder     | *Fifo/Lifo    |                        |           |                   |       |               |          |        |             |
| igence *AP Mobile                                 | *AP Manuf                 | acture *AP /    | ActiSales   | AP Labels         | *POS *R            | Resource Ma   | nagement      |                        |           |                   |       |               |          |        |             |
| amics *AP API 3rd                                 | Party Shipp               | ing             |             |                   |                    |               |               |                        |           |                   |       |               |          |        |             |
| ou are going to be usir<br>er your information be | g online cre<br>ow.       | edit card or ch | eck transac | tions with P      | ayPal/Authori      | ize.net plea  | se            | ^                      | 2.        | Then              | click | the <b>Pa</b> | yment    | Proc   | essors tab. |
|                                                   | orize.Net                 | `               | ~           |                   |                    |               |               |                        | 3.        | Solor             | t the | nrocco        | oor fro  | m tha  | e drop-down |
| yPal PayRow PayF                                  | al<br>orize.Net           |                 |             |                   |                    |               |               |                        | э.        |                   |       | •             |          |        | •           |
| eck and Credit C Virtu                            | al Merchant<br>gon Paymer | t Solutione     | Case-se     | ensitive Vendor   | r ID that you def  | fined while   |               |                        |           | and e             | enter | the app       | propriat | e info | ormation.   |
| Vendor                                            | gori rayiller             | iii Jolutions   | registeri   | ng for the acco   |                    |               |               |                        |           |                   | _     |               |          |        |             |
| User Name                                         |                           |                 | you defin   | ned while regis   | stering for the ac | count.        |               |                        | 4.        | Click             | Sav   | <b>e</b> when | done.    |        |             |
| Password                                          |                           |                 | Case-se     | ensitive 6- to -1 | 12 character pas   | sword that yo | u.            |                        |           |                   |       |               |          |        |             |

>

# **3.12** Database Settings

You will need to back up your database often, and occasionally you may need to restore the database. The database functions can be accessed in *AdvancePro* from the **Admin Switchboard > Utilities > Database Tab.** 

| Utilities                                                                                |                                                              |
|------------------------------------------------------------------------------------------|--------------------------------------------------------------|
| About Upgrades Database Excel Import/Exp                                                 | oort Payment Processor MPL *Order Import                     |
| *Mult. Companies *Lot/Serial # *Bar Coding                                               | *Freight *Catch Weights *EDI *Advanced Shipping              |
| *UPS/Fedex/USPS *AdvanceEDI Sales Rep.                                                   | *Order Matrix *Additional Entity *Product Builder *Fifo/Lifo |
| *APIntelligence *AP Mobile *AP Manufacture                                               | *AP ActiSales *AP Labels *POS *Resource Management           |
| MS Dynamics *AP API 3rd Party Shipping                                                   |                                                              |
| Database Backup/Restore<br>Backup and Restore can only be done on the<br>Database server | computer hosting the database server.                        |
|                                                                                          | Backup Database                                              |
|                                                                                          | Restore Database                                             |
|                                                                                          | Clear Log Files                                              |
|                                                                                          |                                                              |
| Start Again<br>Clear your database and start again<br>NO                                 | Clear Database                                               |
|                                                                                          |                                                              |
|                                                                                          | Close                                                        |

From there, you can:

- Back up the database
- Restore the database using your backups
- Clear log files
- Completely clear the database. This option is not recommended unless you need to rebuild all your data.
- If you select this option, you will be brought back to the set up wizard.

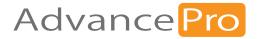

# 4 Warehouse

In this chapter you will learn about the Warehouse module that includes the following:

- 4.1 Manage Warehouses
- 4.2 Picking Location
- 4.3 Picking, Packing & Shipping
- 4.4 Receiving Stock
- 4.6 Warehouse Transfer

### 4.1 Manage Warehouses

Use this form to change the warehouse details or to add new warehouses

NOTE: Remember, your warehouse must have a complete address.

1. On the Warehouse switchboard, click on Manage Warehouse.

| AdvancePro 11.00.0.1120                                                                                                    | )* - admin1 |           |         |          |               |               |               |                  |                       |            |               |         | - 🗆 × |
|----------------------------------------------------------------------------------------------------|-------------|-----------|---------|----------|---------------|---------------|---------------|------------------|-----------------------|------------|---------------|---------|-------|
| Advance Pro<br>My Workspace                                                                                                    | Admin       | Customers | Vendors | Products | Warehouse     | Returns       | Reports       | Sales Reps       | QuickBooks            | Web        | MFG           | MCR     | 0     |
| Customers New Order POS View Orders View Customers Add Customer aft Vendors New Order View Orders View Vorders View Vendors View Vendors Fight Products |             |           |         |          |               |               |               | Ware             | house                 | Ð          |               |         |       |
| Add Product<br>Manage Inventory                                                                                                    |             |           |         |          |               |               |               |                  |                       |            |               |         |       |
| View Products<br>Q Quick Search                                                                                                    |             |           |         |          | Ship          | ping          |               | Receiving        |                       |            | Other         |         |       |
| Select Item                                                                                                    |             |           |         | 1        | 219 On        | ders To Pick  | 34            | Orders to        | Receive               | Mana       | ige Warehou   | ise     |       |
| 0.                                                                                                    |             |           |         |          | 213 01        | Jeis TO FICK  | -             | Under 5 to       | neceive               | B          | DL Settings   |         |       |
| Dpen Windows                                                                                                    |             |           |         |          | 23 Ord        | lers To Pack  | 68            | Vendor           | Orders                | C          | reate Pallet  |         |       |
|                                                                                                    |             |           |         |          |               |               |               | Volido.          | ordoro                |            | w All Pallets |         |       |
|                                                                                                    |             |           |         |          | <u>16</u> Ore | ders To Ship  | <u>19</u>     | Customer         | Returns               | View Multi | ple Transfei  | History |       |
|                                                                                                    |             |           |         |          | <u>6</u> Ver  | idor Returns  | s <u>21</u>   | Transfers t      | o Receive             |            |               |         |       |
|                                                                                                    |             |           |         |          | 4 Tra         | nsfers to Pic | k             |                  |                       |            |               |         |       |
|                                                                                                    |             |           |         |          |               |               |               |                  |                       |            |               |         |       |
| Log Out                                                                                                    |             |           |         |          |               |               |               | 1914111          |                       |            |               |         |       |
| Log Out                                                                                                    |             |           |         |          |               |               | © 2020, Advan | cerro Technologi | ies. All rights reser | ved.       |               |         |       |

2. Here you can add, edit or delete a warehouse

| P                       | Aanage Warel<br>Manage ware |                          | s            |            |              |                           | 23     |  |  |  |
|-------------------------|-----------------------------|--------------------------|--------------|------------|--------------|---------------------------|--------|--|--|--|
| - +                     |                             |                          | use Warehous | e1         |              |                           |        |  |  |  |
|                         |                             | Cont                     |              |            |              |                           |        |  |  |  |
|                         |                             |                          | Mr/Ms/       | First Name | M.I. Last Na | me<br>Warehouse is Inacti | ve     |  |  |  |
|                         |                             |                          |              |            |              |                           |        |  |  |  |
|                         | Phone                       |                          | mber         | Ext.       | ax Code N    | umber Ext.                |        |  |  |  |
|                         | Emai                        |                          | inder        | Not        |              | unibei Ext.               |        |  |  |  |
|                         | Address                     | 1110 Finch               | Ave. West    |            |              |                           |        |  |  |  |
|                         |                             |                          |              |            | POS Setting  | 9                         |        |  |  |  |
|                         |                             | North York               |              |            | ⊖ Single     | e User 💿 Multi User       |        |  |  |  |
|                         | State V State Other ON      |                          |              |            |              |                           |        |  |  |  |
| Click on                | Zip Code M3J 3J4            |                          |              |            |              |                           |        |  |  |  |
| this button<br>to add a | Country                     | You can also<br>delete a |              |            |              |                           |        |  |  |  |
| new                     | Add New Update Delete       |                          |              |            |              |                           |        |  |  |  |
| warehouse               | Select warehou              | use to edit or del       | ete          |            |              | Display inact             |        |  |  |  |
| Click here              | No                          | Wareho                   | Contact      | Phone      | Fax          | Email                     | button |  |  |  |
| to update<br>warehouse  | □ 1     □ 2     □           | Wareho<br>Wareho         |              |            | -            |                           |        |  |  |  |
| information             |                             | wareno                   |              | -          | •            |                           |        |  |  |  |
|                         |                             |                          |              |            |              |                           |        |  |  |  |
|                         |                             |                          |              |            |              |                           | _      |  |  |  |
|                         |                             |                          |              |            |              | Don                       | e      |  |  |  |

### 4.2 Picking, Packing & Shipping

Use the warehouse switchboard to access the customer orders and to further process them for picking, packing, and shipping. Alternatively, you will also be using the warehouse switchboard to further process your vendor returns and customer returns.

### 4.2.1 Shipping Customer Orders

| Order Confirmation                                                                                                    | × |
|----------------------------------------------------------------------------------------------------|---|
| Click here to access the customer purchase order in the warehouse       Your order has been created.         Click here to access the vendor purchase orders       1 Pick Ticket has been created.         If you would like to Pick, Pack or Ship this Order now click here.       Io Assign Pickers click here         Click here to access the vendor purchase orders       Vendor         1 Vendor Order has been created.       If you would like to process the order(s) now         Click here to access the vendor purchase orders       0 Work Orders         0 Work Order has been created.       Io Vendor         0 Work Order has been created.       Io Vendor         0 Work Order has been created.       Io Vendor         0 Work Order has been created.       Io Vendor         0 Work Order has been created.       Io Vendor         0 Work Orders       Io Vendor         0 Work Order has been created.       Io Vendor         0 Work Order has been created.       Io Vendor         0 Work Order has been created.       Io Vendor         0 Work Order has been created.       Io Vendor         0 Work Order has been created.       Io Vendor         0 Work Order has been created.       Io Vendor         0 Work Order has been created.       Io Vendor         0 Work Order has been created.       Io Vendor         0 Work Orde | e |

### 4.2.2 Access Customer orders to pick, pack and ship

- 1. You can use the order confirmation form to access the orders you have just placed
- 2. You may also access the Warehouse switchboard overview to access previously placed orders and currently placed orders on pick, pack or ship stages.

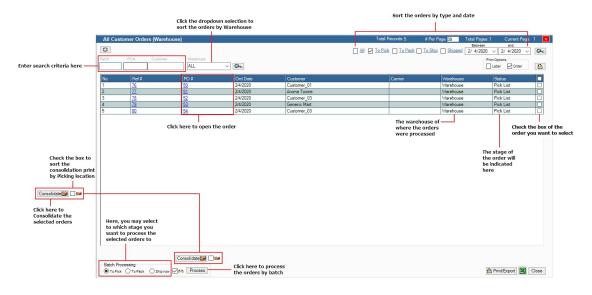

#### 4.2.3 Picking Slip

IMPORTANT: You can click the Send Back to Open Orders button to edit the customer orders. Once the order is is edit mode, you can add, delete and make modifications to the line items and other order details. Orders can be set to edit mode till they have been shipped from the warehouse.

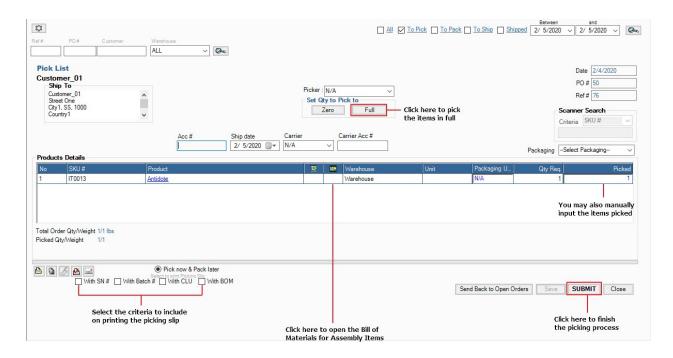

|   | Click here to Print the Picking Slip        |
|---|---------------------------------------------|
|   | Click here to Email the Picking slip        |
| Ð | Click here to add notes to the Picking slip |

#### 4.2.4 Packing Slip

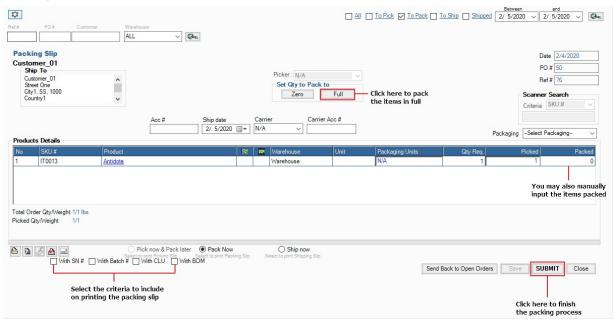

| 4 | Click here to Print the Picking Slip        |
|---|---------------------------------------------|
|   | Click here to Email the Picking slip        |
| 9 | Click here to add notes to the Picking slip |

### 4.2.5 Shipping Slip

| 0                                                                                                    |                                                   | Pack V To Ship Shipped 2/ 5/2020 V 2/ 5/2020 V                                                               |
|----------------------------------------------------------------------------------------------------|---------------------------------------------------|----------------------------------------------------------------------------------------------------|
| Ref# PO# Customer Watehouse           ALL         Image: Customer Customer Custo |                                                   |                                                                                                    |
| ToShip           Customer_01           Ship To           Customer_01           Street One           Ctyl SS, 1000           Country1                                                                                                    | Picker : N/A                                      | Date         2/4/2020           PO # 50           Ref # 76           Scanner Search           Criteria SKU # |
| Acc # Ship date Car<br>2/ 5/2020                                                                                                    |                                                   | PackagingSelect Packaging                                                                                    |
| No         SKU #         Product         Its         Imm           1         IT0013         Antidote         Imm         Imm         Imm                                                                                                    | j Warehouse Unit Packaging Units<br>Warehouse N/A | Qty Req. Picked Packed     1 1 1 1  The quantity that has been picked and packed                             |
| <br>Total Order Qty/Weight 1/1 lbs<br>Picked Qty/Weight 1/1                                                                                                    |                                                   | Additional Shipping \$ 0.000 Additional Shipping additional shipping additional shipping fee                 |
| Pick now & Pack later     Pick & Pack now. Ship     Select to print Packing Stp     With SN # With Batch # With CLU     With BOM     Select the criteria to include                                                                                                    | later  Ship now Select to print Shipping Slip     | Send Back to Open Orders Save SUBMIT Close                                                                   |
| Check this box to have the invoice                                                                                                    | Quantity required for                             | Click here to finish<br>shipping the shipping process                                                        |

### 4.3 Multiple Picking Location

The Multiple Picking Location feature allows you to create multiple picking locations per Warehouse. Thus you will be able to track and assign stock, ship and receive stock into different picking locations in your warehouse. You will also be able to now transfer this stock between Picking Locations. This feature gives you an enhanced capability to micro manage your Warehouse.

### 4.3.1 Enable Multiple Picking Locations feature

- 1. Go to Admin Switchboard
- 2. Access the Site Settings from and then the General tab
- 3. Click on the setting for Enforce Picking Location Inventory
- 4. Click the Save & Close button to save changes.

| Site Settings                                                                                                 |                                                                                                    |                      |
|----------------------------------------------------------------------------------------------------|----------------------------------------------------------------------------------------------------|----------------------|
| Company Information General Settings Additional Sett                                                          | ings Printing Settings Site Wide Settings                                                                           |                      |
| My WorkSpace Additional Favorite Links QuickBooks                                                             | Custom Fields Custom Fields 2 UOM Settings                                                                          |                      |
| Email Settings Attachment Settings Custom Templates                                                           | 3                                                                                                    |                      |
| Default Currency Setting<br>NOTE: In order for the new currency to take                                       | Default Settings<br>These settings apply to all your Customer Orders;                                               |                      |
| effect, you will need to restart AdvancePro.                                                                  | Invoices and Returns.<br>Set Customer PO starting # 59                                                              |                      |
|                                                                                                    | Set Vendor PO starting # 37                                                                                         |                      |
| Default Weight Measurements<br>i.e. For pounds type in lbs; for kilograms type in kg etc                      | Set Invoice starting # 36                                                                                           |                      |
| Weight Measurement Ibs                                                                                        | Set Customer RMA starting # 19<br>RMA (Beturn Merchandise Authorization)                                            |                      |
| Logo for Print                                                                                                | Set Cust. Account Starting #                                                                                        |                      |
| Browse for image                                                                                              |                                                                                                    |                      |
| Browse                                                                                                    | Set Vend. Account Starting #                                                                                        |                      |
| Use ONLY jpg or bmp files. 300 dpi for best quality.                                                          | Set Transfer Order Starting # 3                                                                                     |                      |
| () ♥ Square                                                                                                   | Invoice Note                                                                                                    |                      |
|                                                                                                    | Appears on bottom of Customer Invoice                                                                               |                      |
| Horizontal                                                                                                    | Enforce Picking Location Inventory                                                                                  | Click here to enable |
| ◯ _‡ Vertical                                                                                                 | Direct Invoice                                                                                                    | multiple picking     |
| Custom x                                                                                                    | Display Initial Qty 🗌<br>Direct Bill 🗖                                                                              | location settings    |
| 0 L2. 0401011                                                                                                 | Shipping is Taxable                                                                                                 |                      |
| Target Stock Level                                                                                            | Show Combined Variants                                                                                              |                      |
| Value 0 Update Stock Level                                                                                    | Check to view combined inventory of the Product's<br>Variations, i.e. All Variations display as just one line item. |                      |
| "Target Stock Level x Re-Order Alert level = Target<br>Stock". Allows you to maintain safety stock levels and | Show Back Order Items on Invoice                                                                                    |                      |
| it gives system recommended quantities to order from<br>Vendor.                                               | Show Back Order Items on PPS slips                                                                                  |                      |
|                                                                                                    | Enable Customer Reserved Inventory                                                                                  |                      |
|                                                                                                    | Enable Admin Level Tax and Warehouse<br>Enable Product Level Taxes                                                  |                      |
|                                                                                                    |                                                                                                    | Click here to save   |
|                                                                                                    |                                                                                                    | the settings         |
|                                                                                                    | Save & Close Save & Next Close                                                                                      | ,                    |
|                                                                                                    |                                                                                                    | 1                    |

### 4.3.2 More Multiple Picking Location Settings

You can create Multiple Picking Locations from either the Warehouse switchboard or from Utilities

- To access the Multiple Picking Locations feature, go to Warehouse Switchboard and click on Picking Location Manager
- To access the Multiple Picking Locations feature, go to Admin Switchboard, click on Utilities button, next click on MPL and Manage MPL.
  - 1. MPL Level Settings (1st Level)
  - 2. Global MPL Product Level Settings (2nd Level)

### **4.4 Warehouse Transfer**

### **4.4.1 Transfer Inventory**

1. To transfer from one inventory to another, go to Product Switchboard and click on Manage Inventory

| Q AdvancePro 11.00.0.1120* - admin1                                                                     |                                                                   | – 🗆 X |
|----------------------------------------------------------------------------------------------------|-------------------------------------------------------------------|-------|
| Advance Products Varehouse Returns Reports                                                              | Sales Reps QuickBooks Web MFG MCR                                 | 0     |
| Link Onder     Link Onder     Los View Clattores     View Clattores     Add Clattores     Add Clattores |                                                                   |       |
| I New Cites<br>We Chenn<br>Ves Veschenn<br>Ves Veschenn<br>Add Pouldi<br>Manga Investory                |                                                                   |       |
| Vew Products Q Quide Search Setor Term Q                                                                | Products                                                          |       |
| Open Windows     Manage Inventory                                                                       | Product Info Inventory Info Other                                 |       |
| Manage Investory<br>97: All Vendors Orders                                                              | Add Product Manage Inventory Clobal Proing                        |       |
|                                                                                                    | Edit Product New Cycle Count Variant Manager                      |       |
|                                                                                                    | View All Products View All Cycle Counts Build Inished Product     |       |
|                                                                                                    | Add Item Kit Product Re-order View/Add Promotions<br>Alert Report |       |
|                                                                                                    |                                                                   |       |
| Log Out                                                                                                 | © 2020. Advanceitra Tachoniquia. Al optio manned.                 |       |

2. On this window, all of the products can be seen on this window and its information. Select a Warehouse first and then click on the Transfer Inventory button

| n edi<br>lumr<br>howr<br>age l | ns Ente                                                              | r search<br>ria here |                                                                                                    |                                                            |            |            |            |                                  |   | otal number of<br>items<br>otal Records: 140          | of iten<br>be di<br># Per | n enter t<br>ns that y<br>isplayed<br>Page: 20 | ou want<br>per pag<br>Tot | t to<br>je<br>al Pages: 7 | Click this optio<br>you want to sh<br>Advanced UO<br>units<br>Current Page: 1 | ow<br>M  | Cli<br>optic<br>want       |
|--------------------------------|----------------------------------------------------------------------|----------------------|----------------------------------------------------------------------------------------------------|------------------------------------------------------------|------------|------------|------------|----------------------------------|---|-------------------------------------------------------|---------------------------|------------------------------------------------|---------------------------|---------------------------|-------------------------------------------------------------------------------|----------|----------------------------|
| pperca                         | se letter to find all words starting with th<br>KU # UPC Product Nar |                      | t find the latter anywhere within word.<br>Picturg #                                                  |                                                            |            |            |            | can manua<br>nge the sto<br>here |   | Click this option if y<br>want to combine<br>variants | you                       | ne varian                                      | (VI                       | Varehouse1                | UOM Display in                                                                | <b>8</b> | all<br>pr<br>Sele<br>wareh |
|                                | SKU                                                                  | UPC Pr               | roduct Name                                                                                           | Unit                                                       | Picking    | Reserved Q | Stock      | New Quan                         | - |                                                       | 0                         | Cost                                           | Selling                   | Conv. Qt                  | 1 Conv. Qty2                                                                  | *        | he                         |
|                                | Insp135368-03-RB                                                     | 07                   | 738 Intel(R) Core(TM) i5-6200U CPU @ 2.30GHz Microsoft Windows 10                                     |                                                            | A Rack 1   | 157 🛤      |            |                                  | - |                                                       | 0                         | 416                                            | 500                       |                           |                                                                               |          |                            |
|                                | -                                                                    |                      | ome 1000 Gb 8.44 Gb - Refurbish<br>738 Intel/R) Core(TM) i7-6500U CPU @ 2.50GHz. Microsoft Windows 10 |                                                            | _          |            |            | _                                | _ |                                                       | -                         | _                                              |                           |                           |                                                                               |          | lick here<br>process i     |
|                                | Insp135368-01-RB                                                     | He                   | ome 256 Gb 8.44 Gb - Refurbish                                                                        |                                                            | ጅ E-03     | 340        | 4884       |                                  | ۲ |                                                       | •                         | 500                                            | 500                       |                           |                                                                               |          | Inventor                   |
|                                | 11111                                                                |                      | 1111                                                                                                  | (0)                                                        | PL1        | 69         | 5997       |                                  | ۲ |                                                       | 0                         | 50                                             | 82.5                      |                           |                                                                               |          | Transfe                    |
|                                | A2                                                                   | 15                   | 5 Cavity Kitchen DIY Baking Cake Candy Heat Resistant Food Grade Silicone<br>hocolate Mold            |                                                            |            | 60         | 60         |                                  | * |                                                       |                           | 0.53                                           | 0.795                     |                           |                                                                               |          |                            |
| -                              | A3                                                                   |                      | Cavity Kitchen DIY Baking Cake Candy Heat Resistant Food Grade Silicone<br>hocolate Mold              |                                                            |            | 15         | 980        |                                  | - |                                                       | 0                         | 0.85                                           | 1,275                     |                           |                                                                               |          |                            |
| _                              |                                                                      |                      |                                                                                                    |                                                            | Les J      |            |            |                                  |   |                                                       | -                         |                                                |                           |                           |                                                                               |          |                            |
|                                | 1824                                                                 |                      | 324                                                                                                   | (895)                                                      | 3A         | 45         | 940        |                                  | * |                                                       | 0                         | 30                                             | 40.5                      |                           |                                                                               |          |                            |
| _                              | c770<br>1824-2                                                       |                      | 324<br>324-2                                                                                          | (350)                                                      | PL1        | 350        | 500<br>986 |                                  | * |                                                       | 0                         | 50                                             | 60<br>15                  |                           |                                                                               |          |                            |
|                                | 1824+2<br>88888                                                      |                      | 24 <del>7.2</del><br>( 8888                                                                           |                                                            | M PLI      | 104        | 986        |                                  | * |                                                       | 0                         | 500                                            | 15                        |                           |                                                                               |          |                            |
| _                              | 345345                                                               |                      | adda<br>(abc123456                                                                                    |                                                            | AA Rack 1  | 102        | 102        |                                  | - |                                                       | •                         | 0                                              |                           |                           |                                                                               |          |                            |
| _                              | V11                                                                  |                      | ople                                                                                                  | (91)                                                       | Q Q        | 1803       | 497995.5   | -                                | - |                                                       | 0                         | 0                                              | 0                         |                           |                                                                               |          |                            |
| -                              | AP0012412                                                            |                      | pricot                                                                                                | (95)                                                       | PL1        | 587        | 682        |                                  | ۲ |                                                       | 0                         | 30                                             | 39.9                      |                           |                                                                               |          |                            |
| _                              | 213                                                                  | 35                   |                                                                                                    |                                                            | _          | 1          | 4          |                                  | ۲ |                                                       | 0                         | 0                                              | 0                         |                           |                                                                               |          |                            |
|                                | as123123                                                             | 22                   | adasd                                                                                                 |                                                            |            | 0          | 101        |                                  | ۲ |                                                       | 0                         | 50                                             | 55                        |                           |                                                                               |          |                            |
|                                | DCS571B                                                              | AT                   | TOMIC 20V MAX* BRUSHLESS 4-1/2 IN: CORDLESS CIRCULAR SAW                                              |                                                            | 🚰 3A       | 13         | 365        |                                  | ۲ |                                                       | 0                         | 0                                              | 52.5                      |                           |                                                                               |          |                            |
|                                | M1                                                                   | Ba                   | acon                                                                                                  |                                                            | 0          | 5094       | 5996       |                                  | ۲ |                                                       | 0                         | 85                                             | 102                       |                           |                                                                               |          |                            |
|                                | BB001                                                                | 8                    | 205                                                                                                   | (0)                                                        | A Rack 1 🗤 | 303        | 1121       |                                  | ۲ |                                                       | 0                         | 0                                              | 0                         |                           |                                                                               |          |                            |
|                                | B001                                                                 |                      | allpen                                                                                                | (1)                                                        | A Rack 1   | 622        | 1007       |                                  | ۲ |                                                       | 0                         | 50                                             | 60                        |                           |                                                                               |          |                            |
|                                | V17                                                                  |                      | anana                                                                                                 |                                                            | A Rack 1   | 67         | 963        |                                  | ۲ |                                                       | 0                         | 5                                              |                           |                           |                                                                               |          |                            |
|                                | 2454                                                                 | Be                   | eans.                                                                                                 | (260)                                                      | A Rack 1   | 60         | 260        |                                  | ۲ |                                                       | 0                         | 5                                              | 6                         |                           |                                                                               |          |                            |
|                                |                                                                      |                      | 1                                                                                                    | This icon denotes<br>that this product<br>have other units |            |            |            |                                  |   |                                                       |                           | Ţ                                              | his is w                  | here you<br>• Multiple    |                                                                               |          |                            |
|                                |                                                                      |                      |                                                                                                    |                                                            |            |            |            |                                  |   |                                                       | Click th                  | nis to                                         | adjust                    |                           | Þ                                                                             | -        |                            |
|                                | KAssembly Item d Drop                                                | Ship Item            |                                                                                                    |                                                            |            |            |            |                                  |   |                                                       | export                    | EDI «P                                         | revious 20                | Next 20>>                 | Go To Page #                                                                  |          |                            |
|                                | Picking Locations<br>Returned Products                               |                      |                                                                                                    |                                                            |            |            |            |                                  |   |                                                       | 121                       | L                                              | <b>a</b>                  | <br>8 💶 🗅 🖪               | Update Clos                                                                   | •        |                            |
|                                |                                                                      |                      |                                                                                                    |                                                            |            |            |            |                                  |   | Click this to view the<br>Order Matrix                |                           | This is view all t                             | where y                   | vou can v                 | lick this if you<br>ant to process<br>Multi-transfer                          |          |                            |

| Select a<br>warehouse<br>from the<br>drop-down<br>Next, input<br>quantity<br>here | - Transfer<br>From<br>To<br>Qty | ame 0738<br>hsp135368-<br>Warehouse<br>Warehouse<br>10<br>A Rack 1 - S | 03-RB<br>etween W<br>1<br>2 | Varehouses<br>v                  | Pick Lo<br>Pick Lo | c A Rack<br>c AA (5    | @ 2.30GHz 1<br>< 1 - Shelf A (48<br>2) | # 4819<br>~                                     | This number enclosed<br>a parentheses is th<br>stock from your picki<br>location<br>Also, you must<br>assign a Picking<br>location here<br>input the reason<br>of transfer | Э                                        |
|-----------------------------------------------------------------------------------|---------------------------------|------------------------------------------------------------------------|-----------------------------|----------------------------------|--------------------|------------------------|----------------------------------------|-------------------------------------------------|----------------------------------------------------------------------------------------------------|------------------------------------------|
|                                                                                   | Transfer<br>No UON<br>1<br>2    | history<br>1 WH. Fro<br>Warehou<br>Warehou                             | Wareh                       | PL. From<br>A Rack 1<br>A Rack 1 | AA                 | Date<br>3/25/<br>6/21/ | Assign<br>Reason<br>test<br>transfer   | <br>Transfer<br>ser<br>dmin Admin<br>dmin Admin | <ul> <li>Click here to assign<br/>Lot/Serial #s for the<br/>products that needs<br/>to be transferred</li> </ul>                                                           | Click here<br>to process<br>the transfer |

### 4.4.2 Multiple Transfer

### **Direct Transfer**

| 1. Transfer Detail                                                 | is 2. tem Details                              |                                                                                    |                      |                                                                                                    |                         |                                |                 | ×                                  |
|--------------------------------------------------------------------|------------------------------------------------|------------------------------------------------------------------------------------|----------------------|----------------------------------------------------------------------------------------------------|-------------------------|--------------------------------|-----------------|------------------------------------|
| Direct Tran<br>Warehouse<br>Warehouse<br>Transf. Date<br>Single WH | From Warehouse1<br>To Warehouse2<br>e 2/5/2020 |                                                                                    |                      |                                                                                                    |                         |                                | Ref # 58        | Order # 117                        |
| SKU # 🗸                                                            | Product:                                       | Qty: 0                                                                             | Category All · · · · | Add 🚱 🕫                                                                                                    |                         |                                |                 |                                    |
|                                                                    | SKU #                                          | Product                                                                            | IS                   | Avail. Stock Reason                                                                                                    | Transfer Qty PicLoc Fro |                                | WH To PicLoc To | ġ                                  |
|                                                                    | V09<br>Z2145415                                | Cucumber<br>Zucchini                                                               | IS                   | 990<br>5100                                                                                                    | <br>5 🜌                 | Select PicLoc<br>Select PicLoc | Warehouse 2 🐼   | Select PicLoc 👔<br>Select PicLoc 👔 |
|                                                                    | reasons for all or<br>to transfer, input       | o apply the same<br>the tensy you want<br>the reason here and<br>by for All button | Select the Picking   | Select Picking Location Via as askeing a Pic Los for Zuschin in M Patrig Location ING (Reking Location 1 A Rock 1 - Shelf A | twice a                 |                                |                 |                                    |
| 🛍 🖃 F                                                              | Reason:                                        | Apply For All                                                                      |                      |                                                                                                    |                         |                                |                 | Transfer Close                     |

#### **In-Transit Transfer**

1. When processing an In-Transit Transfer, you need to select a Warehouse from and to, click on In-Transit and select an Inventory Ownership

| 1. Transfer Details 2. Item Details |                                                         |
|-------------------------------------|---------------------------------------------------------|
| Transfer Order                      |                                                         |
| Transfer Details                    | Select a                                                |
| Select Warehous                     | From Warehouse1 Warehouse the stock comes               |
| Warehouse A                         | dress 1110 Finch Ave. WestNorth York, ON, M3J 3J4C from |
| Select Wareho                       | se To Warehouse 2 Select a warehouse from the drop-down |
| Warehouse A                         |                                                         |
| Use this to Transfer 0              |                                                         |
| transfer stock<br>instantaneously   | Type ODirect In-Transit                                 |
| Inventory Own                       |                                                         |
|                                     |                                                         |
|                                     |                                                         |
|                                     | I PROCEED Close                                         |

2. Add a product that you want to transfer, input Transfer qty, provide a reason. When all is set, click on Save and then Process.

| ransit Transfer<br>rehouse From Warehouse1<br>rehouse To Warehouse 2 |                                                                               |                                                                       |                                                    | Ref # Scanne<br>Criteria | er Search       |
|----------------------------------------------------------------------|-------------------------------------------------------------------------------|-----------------------------------------------------------------------|----------------------------------------------------|--------------------------|-----------------|
| nsf. Date 2/5/2020                                                   |                                                                               | Ship date         Expected date           2/ 6/2020         2/10/2020 | Carrier Carrier Acc #                              |                          |                 |
| # ~ Produc                                                           |                                                                               | ∽ Add Ønc                                                             |                                                    |                          |                 |
| SKU #<br>Insp135368-01-RB                                            | Product<br>073B Intel(R) Core(TM) i7-6500U (<br>Windows 10 Home 256 Gb 8.44 G | I CPU @ 2.50GHz_Microsoft<br>Gb - Refurbish                           | Avail. Stock Reason<br>4544 Need to transfer stock |                          | Transfer Qty 10 |
|                                                                      |                                                                               |                                                                       |                                                    |                          |                 |
|                                                                      |                                                                               |                                                                       |                                                    |                          |                 |
|                                                                      |                                                                               |                                                                       |                                                    |                          |                 |
|                                                                      |                                                                               |                                                                       |                                                    |                          |                 |
|                                                                      |                                                                               |                                                                       |                                                    |                          |                 |
|                                                                      |                                                                               |                                                                       |                                                    |                          |                 |
|                                                                      |                                                                               |                                                                       |                                                    |                          |                 |
|                                                                      |                                                                               |                                                                       |                                                    |                          |                 |
|                                                                      |                                                                               |                                                                       |                                                    |                          |                 |
|                                                                      |                                                                               |                                                                       |                                                    |                          |                 |
|                                                                      |                                                                               |                                                                       |                                                    |                          |                 |
|                                                                      |                                                                               |                                                                       |                                                    |                          |                 |
|                                                                      |                                                                               |                                                                       |                                                    |                          |                 |
|                                                                      |                                                                               |                                                                       |                                                    |                          |                 |
|                                                                      |                                                                               |                                                                       |                                                    |                          |                 |
|                                                                      |                                                                               |                                                                       |                                                    |                          |                 |
|                                                                      |                                                                               |                                                                       |                                                    |                          |                 |
|                                                                      |                                                                               |                                                                       |                                                    |                          |                 |

3. A transfer confirmation will pop-up after clicking on Process button

| Warehouse                                                          |  |
|--------------------------------------------------------------------|--|
| 1 Pick Ticket has been created.                                    |  |
| If you would like to Pick or Ship this Transfer now<br>click here. |  |
|                                                                    |  |
|                                                                    |  |

#### **In-Transit Transfer**

- 4. You will then need to process the transfer to the warehouse by Picking, Shipping from where the stock came from and Receiving it from the other warehouse where it was sent into.
- 5. Once the stock have been shipped, it will appear on To Receive, then you'll need to input the quantity you want to receive and then you can receive the stock

| All Transfer Orders (Warehouse)                                                                                                    |                                                                                                    | Total Records: 22 # Per Page 39                                                                          |                                                                               |
|----------------------------------------------------------------------------------------------------|----------------------------------------------------------------------------------------------------|----------------------------------------------------------------------------------------------------|-------------------------------------------------------------------------------|
| 0                                                                                                    |                                                                                                    | All To Pick Shipped To Receive Received                                                                  | Between         and           2/ 5/2020         ✓         2/ 5/2020         ✓ |
| Ref #         Order #         Warehouse           ALL         Image: Constraint of the second second |                                                                                                    |                                                                                                    |                                                                               |
| In-Transit Transfer                                                                                                    | (To Receive)                                                                                                    |                                                                                                    | Ref # 58 Order # 117                                                          |
| Warehouse From Warehouse1                                                                                                    |                                                                                                    |                                                                                                    | Scanner Search<br>Criteria SKU #                                              |
| Warehouse To Warehouse 2                                                                                                    |                                                                                                    |                                                                                                    | Criteria SKU # ~                                                              |
| Transf. Date 2/5/2020                                                                                                    | Ship date         Expected date         Carrier         Carrier Acc #           2/         2/10/2020         N/A         0 |                                                                                                    |                                                                               |
| No SKU # Product UOM                                                                                                    | Avail. Stock Reason                                                                                                    | Transfer Qty PicLoc To                                                                                   | Receive                                                                       |
| 1 Insp135368-01-RB 22505Hz Microsoft Windows 10 Home 256<br>Gb 5.4-4 Gb - Refurbation                                                                                                    | 4534 Need to transfer stock                                                                                                | 10 🬌                                                                                                    | AA 0                                                                          |
|                                                                                                    |                                                                                                    |                                                                                                    |                                                                               |
|                                                                                                    |                                                                                                    | All<br>to r                                                                                              | ick on this Receive<br>button if you want<br>receive all the stock            |
|                                                                                                    |                                                                                                    | Click this if you want<br>to return the stock to<br>the warehouse Reverse Transfer<br>where it came from | Receive All Receive Close                                                     |

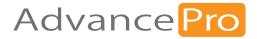

# 5 QuickBooks® Synchronization

In this chapter you will learn about the QuickBooks module and functionality. We will help you set up *AdvancePro* for your initial QuickBooks import and exports, and then review executing these imports and exports. You will also learn to monitor to monitor your synchronization activity and history.

- 5.1 QuickBooks® Functionality
- 5.2 QuickBooks® Setup
- 5.3 Importing from QuickBooks®
- 5.4 Exporting to QuickBooks®
- 5.5 QuickBooks® Reports
- 5.6 QuickBooks® Error Messages

### 5.1 QuickBooks<sup>®</sup> Functionality Explained

### Why would you synchronize your *AdvancePro* data file with your Quickbooks data file?

AdvancePro synchronization balances your inventory, invoices and bills in your QuickBooks file. You could then use your QuickBooks application only for accounting purposes. All your order processing, inventory management, customer and vendors' management, etc. will occur in *AdvancePro*. By keeping your inventory separate from accounting, you ensure that the integrity of your inventory is not compromised.

AdvancePro import allows you to import the following items from QuickBooks:

- Customers
- Vendors
- Products
- Assembly Items
- Payment Terms
- Payment Methods
- Sales Reps
- Currencies
- Shipping Methods

### **Importing Item Assemblies**

AdvancePro has the ability to import Item Assemblies. You will have two choices on how *AdvancePro* will import these products.

**Import as Item Kits**: All Item Assemblies from QuickBooks will be imported as Item Kits. Item Kits are logical group of products and do not require building. The available to sell quantity is calculated automatically from the available stock of its components. Item Kits are used in sales and cannot be purchased or have inventory adjustment.

**Import as Assembly Items (Requires Manufacturing Module):** Item Assemblies from QuickBooks will be imported as Assembly Items. Assembly Items require you to build the finished goods before they are available to sell. This type of item can be purchased from a vendor as well as manually adjusted for inventory. As a result of this, you will be able to sell as many items as you have purchased or built. Assembly Items are then exported to

Do not try importing from QuickBooks more than once since this will create duplicate data in *AdvancePro*.

NOTE: For a successful synchronization, you must be signed into QuickBooks as Admin and it must be in Single User mode.

NOTE: You must have a version of QuickBooks installed on the machine in order for a successfully synchronization

AdvancePro export allows you to export the following items to QuickBooks.

- Customers
- Vendors
- Products
- Sales Reps
- Carriers
- Payment Terms
- Tax Terms
- Invoices
- Credit Memos
- Bills
- Payments Received
- Currencies
- Inventory Adjustment
- Value Adjustment (Freight Module)

AdvancePro export updates your QuickBooks file. We recommend that you export your data daily.

QuickBooks® 2002 (US, Canadian, UK, and Australian versions) or more are supported by AdvancePro.

### 5.2 QuickBooks® Setup

- 1. In AdvancePro, click QB and then click the Settings button. Alternately, you can:
  - Use the QB drop-down list to select Settings

| Scustomers New Order POS                                                                                                    |                 |                  |                                      |                              |               |       |                           |                                                     |                                                                                                    |                                                  |                                           |                                     |
|----------------------------------------------------------------------------------------------------|-----------------|------------------|--------------------------------------|------------------------------|---------------|-------|---------------------------|-----------------------------------------------------|----------------------------------------------------------------------------------------------------|--------------------------------------------------|-------------------------------------------|-------------------------------------|
| View Orders<br>View Customers<br>Add Customer                                                                                   |                 |                  |                                      | 🕕 miu                        | iickboo       | oks.  |                           |                                                     |                                                                                                    |                                                  |                                           |                                     |
| Vendors<br>New Order                                                                                                    |                 | Last exp         | ort performed by: Admi               | in Admin<br>2020 11:27:00 AM |               | Expor | rt To Qui                 | ckBooks                                             |                                                                                                    |                                                  |                                           |                                     |
| View Orders<br>View Vendors                                                                                                    |                 |                  | Items To Export                      | 2020 11:27:00 AM             |               |       | Pending                   | Qty                                                 | l                                                                                                    |                                                  |                                           |                                     |
| 评 Products<br>Add Product                                                                                                    |                 | Settings         | Customers<br>Vendors                 |                              |               |       |                           | 1                                                   |                                                                                                    |                                                  |                                           |                                     |
| Manage Inventory<br>View Products                                                                                               |                 |                  | Products<br>Service Items            |                              |               |       |                           | <u>8</u><br><u>5</u>                                |                                                                                                    |                                                  |                                           |                                     |
| Q Quick Search                                                                                                    |                 | Reports          | Sales Reps<br>Carriers               |                              |               |       |                           | 0                                                   |                                                                                                    |                                                  |                                           |                                     |
| Select Item •                                                                                                    |                 |                  | Payment Terms<br>Payment Method      | ds                           |               |       |                           | 0                                                   |                                                                                                    |                                                  |                                           |                                     |
| Dpen Windows                                                                                                    |                 |                  | Currencies<br>Tax Items              |                              |               |       |                           | <u>1</u><br><u>2</u>                                |                                                                                                    |                                                  |                                           |                                     |
|                                                                                                    |                 |                  | Invoices (Shippe<br>Payments Recei   |                              | pices)        |       | <u>17</u>                 | <u>1</u><br>0                                       |                                                                                                    |                                                  |                                           |                                     |
|                                                                                                    |                 |                  | Credit Memos (R<br>Bills (Received V |                              | er RMA's)     |       | 8                         | 0<br><u>5</u>                                       |                                                                                                    |                                                  |                                           |                                     |
|                                                                                                    |                 |                  | Vendor Credit Me<br>Promotion Codes  | emos (Shipped V              | (endor RMA's) |       | 2                         | 0                                                   |                                                                                                    |                                                  |                                           |                                     |
|                                                                                                    |                 |                  | Assembly Build                       | -                            |               |       | 0                         | 5                                                   |                                                                                                    |                                                  |                                           |                                     |
|                                                                                                    |                 |                  | Export Progress:                     |                              |               |       |                           |                                                     | č.                                                                                                    |                                                  |                                           |                                     |
| Import Export Categori                                                                                                    | ool you need to | our company fik  | e. Please make s                     | <br>ure QuickBook            |               | ×     | 2. Т                      | he (                                                | Quick                                                                                                    | Books                                            | Setup                                     | form                                |
| Import Export Categories<br>to use the QB Synchronization to<br>g and the selected company file                                 | ool you need to | our company fik  | e. Please make s                     | ure QuickBook                |               |       | C                         | pen.                                                |                                                                                                    | ne Set                                           | Setup<br>up tab,                          |                                     |
| Import Export Categori<br>to use the QB Synchronization to<br>g and the selected company file<br>ct Your Company File           | ool you need to | our company fili | e. Please make s                     | ure QuickBook                |               | 2     | o<br>E                    | pen.<br>Brows                                       | On th<br>e butto                                                                                                    | ne <b>Set</b><br>on.                             | up tab,                                   | click                               |
| Import Export Categori<br>to use the QB Synchronization is<br>and the selected company file<br>ct Your Company File             | ool you need to | our company fil  | e. Please make s                     | ure QuickBook                | 5             | 2     | о<br>Е<br>3. А<br>а       | open.<br>Brows<br>A brov                            | On th<br>e butto<br>wse w<br>select                                                                                                    | ne <b>Set</b><br>on.<br>indow<br>your            | up tab,<br>will ope<br>QuickE             | click<br>en. Lo<br>Books            |
| Import Export Categori<br>to use the QB Synchronization is<br>and the selected company file<br>ct Your Company File             | ool you need to | our company fik  | e. Please make s                     | Browse                       | 5             | 3     | с<br>Е<br>З. А<br>а<br>(т | pen.<br>Brows<br>brow<br>ind<br>extens<br>preferr   | On the button of the button of | ne <b>Set</b><br>on.<br>indow<br>your<br>qbw") a | u <b>p tab</b> ,<br>will ope              | click<br>en. Lo<br>Books<br>ct it a |
| Import Export Categori<br>to use the QB Synchronization is<br>g and the selected company file<br>ct Your Company File           | ool you need to |                  | Click to loca                        | Browse                       | s<br>Apply    | 3     | с<br>Е<br>З. А<br>а<br>(т | open.<br>Brows<br>A brov<br>Ind s<br>extens         | On the button of the button of | ne <b>Set</b><br>on.<br>indow<br>your<br>qbw") a | up tab,<br>will ope<br>QuickE<br>nd selee | click<br>en. Lo<br>Books<br>ct it a |
| Import Export Categori<br>to use the QB Synchronization to<br>g and the selected company file<br>ct Your Company File           | ool you need to |                  | ſ                                    | Browse                       | s<br>Apply    | 3     | с<br>Е<br>З. А<br>а<br>(т | pen.<br>Brows<br>brow<br>ind s<br>extens<br>preferr | On the button of the button of | ne <b>Set</b><br>on.<br>indow<br>your<br>qbw") a | up tab,<br>will ope<br>QuickE<br>nd selee | click<br>en. Lo<br>Books<br>ct it a |
| Import Export Categori<br>to use the QB Synchronization to<br>g and the selected company file<br>ct Your Company File           | ool you need to |                  | Click to loca                        | Browse                       | s<br>Apply    | 3     | с<br>Е<br>З. А<br>а<br>(т | pen.<br>Brows<br>brow<br>ind s<br>extens<br>preferr | On the button of the button of | ne <b>Set</b><br>on.<br>indow<br>your<br>qbw") a | up tab,<br>will ope<br>QuickE<br>nd selee | click<br>en. Lo<br>Books<br>ct it a |
| Import Export Categori<br>to use the QB Synchronization is<br>and the selected company file<br>ct Your Company File             | ool you need to |                  | Click to loca                        | Browse                       | s<br>Apply    | 3     | с<br>Е<br>З. А<br>а<br>(т | pen.<br>Brows<br>brow<br>ind s<br>extens<br>preferr | On the button of the button of | ne <b>Set</b><br>on.<br>indow<br>your<br>qbw") a | up tab,<br>will ope<br>QuickE<br>nd selee | click<br>en. Lo<br>Books<br>ct it a |
| Import Export Categori<br>to use the QB Synchronization is<br>and the selected company file<br>ct Your Company File             | ool you need to |                  | Click to loca                        | Browse                       | s<br>Apply    | 3     | с<br>Е<br>З. А<br>а<br>(т | pen.<br>Brows<br>brow<br>ind s<br>extens<br>preferr | On the button of the button of | ne <b>Set</b><br>on.<br>indow<br>your<br>qbw") a | up tab,<br>will ope<br>QuickE<br>nd selee | click<br>en. Lo<br>Books<br>ct it a |
| Import Export Categori<br>to use the QB Synchronization to<br>g and the selected company file<br>ct Your Company File           | ool you need to |                  | Click to loca                        | Browse                       | s<br>Apply    | 3     | с<br>Е<br>З. А<br>а<br>(т | pen.<br>Brows<br>brow<br>ind s<br>extens<br>preferr | On the button of the button of | ne <b>Set</b><br>on.<br>indow<br>your<br>qbw") a | up tab,<br>will ope<br>QuickE<br>nd selee | click<br>en. Lo<br>Books<br>ct it a |
| Import Export Categori<br>o use the QB Synchronization o<br>g and the selected company file<br>ct Your Company File             | ool you need to |                  | Click to loca                        | Browse                       | s<br>Apply    | 3     | с<br>Е<br>З. А<br>а<br>(т | pen.<br>Brows<br>brow<br>ind s<br>extens<br>preferr | On the button of the button of | ne <b>Set</b><br>on.<br>indow<br>your<br>qbw") a | up tab,<br>will ope<br>QuickE<br>nd selee | click<br>en. Lo<br>Books<br>ct it a |
| Import Export Categori<br>to use the QB Synchronization is<br>g and the selected company file<br>ct Your Company File           | ool you need to |                  | Click to loca                        | Browse                       | s<br>Apply    | 3     | с<br>Е<br>З. А<br>а<br>(т | pen.<br>Brows<br>brow<br>ind s<br>extens<br>preferr | On the button of the button of | ne <b>Set</b><br>on.<br>indow<br>your<br>qbw") a | up tab,<br>will ope<br>QuickE<br>nd selee | click<br>en. Lo<br>Books<br>ct it a |
| Books Settings Import Export Categori to use the QB Synchronization 1 g and the selected company file Company file Company file | ool you need to |                  | Click to loca                        | Browse                       | s<br>Apply    | 3     | с<br>Е<br>З. А<br>а<br>(т | pen.<br>Brows<br>brow<br>ind s<br>extens<br>preferr | On the button of the button of | ne <b>Set</b><br>on.<br>indow<br>your<br>qbw") a | up tab,<br>will ope<br>QuickE<br>nd selee | click<br>en. Lo<br>Books<br>ct it a |
| Import Export Categori<br>to use the CB Synchronization is<br>g and the selected company file<br>ct Your Company File           | ool you need to |                  | Click to loca                        | Browse                       | s<br>Apply    | 3     | с<br>Е<br>З. А<br>а<br>(т | pen.<br>Brows<br>brow<br>ind s<br>extens<br>preferr | On the button of the button of | ne <b>Set</b><br>on.<br>indow<br>your<br>qbw") a | up tab,<br>will ope<br>QuickE<br>nd selee | click<br>en. Le<br>Books<br>ct it a |

- 4. Click **Apply** to complete the setup.
- 5. Open the QuickBooks file from the exact location you stated above.

### CAUTION: Do not open the QuickBooks file from your desk top shortcut. You will get an error message if you do so.

6. Click Next. You are now ready to import from QuickBooks.

You can change the preferred company file any time by following the first two steps above.

AdvancePro requires the following settings to be enabled in your QuickBooks company file for all exports.

- Vendor
- Sales Tax

To change these settings please do so from your QuickBooks file.

### 5.3 Importing from QuickBooks®

- 1. Before any QuickBooks functions can be performed, a QuickBooks company file must be selected on the Setup tab. See Section 4.2 above for more information.
- Please make sure all other applications are closed since this import uses most of your computer's resources.
- In Order to import into *AdvancePro*, please be login into your QuickBooks file in single user mode and as an Admin.

The QuickBooks Import function is a one time only function that is used to populate the *AdvancePro* database with data from your QuickBooks company file.

- 2. Make sure QuickBooks is running with the selected company file open.
- 3. Go to the **QuickBooks Setup form > Import tab**. (Access QuickBooks Setup by clicking **QB** and then the **Settings** button, or using the **QB** drop-down to select **Settings**).
- 4. If you use assembly items in QuickBooks, indicate whether to import them as item kits or assembly items in *Ad-vancePro*.
- Item kits can be broken down into their component products. For information on item kits, please review the related chapter
- Assembly items require the Manufacturing Module. For information on assembly items, please see review the chapter pertaining to Manufacturing.
- 5. Click the Initial Import button to begin the import.

|                                                            | Quick    | Books S     | ettings                      |                 |                                                                                                |                               |                   |        |                       |
|------------------------------------------------------------|----------|-------------|------------------------------|-----------------|------------------------------------------------------------------------------------------------|-------------------------------|-------------------|--------|-----------------------|
|                                                            | Set Up   | Import      | Export                       | Categories      | Auto Export                                                                                    |                               |                   |        |                       |
|                                                            | Import e | xisting dat | ta from Qui                  | ickBooks        |                                                                                                |                               |                   |        |                       |
|                                                            | Impo     | ort data    | from Qu                      | uickBooks.      |                                                                                                |                               |                   |        |                       |
|                                                            |          |             |                              |                 | U Import New QB It                                                                             | ems                           |                   |        |                       |
|                                                            |          |             | Import                       | Progress        |                                                                                                |                               |                   |        | Progress of the       |
|                                                            |          |             | mpon                         | riogress        |                                                                                                |                               |                   |        | import                |
|                                                            | are re   | ady to 'G   | o Live'. Tip                 | : To delete the | an import your data for testing<br>database go to the Admin/Uti<br>your data from QuickBooks a | ities icon and clear your dat |                   |        |                       |
|                                                            |          |             | <b>nventor</b><br>ro Item Ki | y Assemblie     | es as:                                                                                         |                               |                   |        |                       |
|                                                            |          |             |                              |                 | equires Manufacturing Mo                                                                       | dule ?                        |                   |        |                       |
|                                                            | Cus      | tomers,     | Vendors,                     |                 | orted from QuickBooks:<br>embly Items, Shipping Method<br>se Lists                             | s, Payment Terms, Tax Terr    | ns, Sales Reps, P | ayment |                       |
| List of items                                              |          |             |                              |                 |                                                                                                |                               |                   |        |                       |
| imported from<br>QuickBooks during<br>the once-off initial |          |             |                              |                 |                                                                                                |                               |                   |        |                       |
|                                                            |          |             |                              |                 |                                                                                                |                               |                   |        |                       |
|                                                            |          |             |                              |                 |                                                                                                |                               | Next              | Close  |                       |
|                                                            |          |             |                              |                 |                                                                                                |                               |                   |        |                       |
| ha import                                                  | h a -    |             |                              |                 | plotod a                                                                                       |                               |                   |        | he QB Imponction that |

Once the import has been completed a confirmation window will appear and the form window will close.

CAUTION: The QB Import function is a one time only function that is used to populate

AdvancePro's database from your QuickBooks company file. Do not try to import from QuickBooks twice.

### 5.4 Exporting to QuickBooks®

### **5.4.1 Account Configuration**

Before an export to QuickBooks can be performed, your QuickBooks account details need to be configured.

You should also reconfigure your accounts if you add new accounts to your QB file.

- 1. Go to the **QuickBooks Setup form > Export tab**. (Access QuickBooks Setup by clicking **QB** and then the **Settings** button, or using the **QB** drop-down to select **Settings**).
- 2. Click the Import button to populate the list of QuickBooks accounts in the various drop-down boxes.
- 3. You must be logged into QuickBooks in order to Import your Chart of Accounts.

|                                                      |           |                |             |                                      | Auto Export   |                                                                  |         |                 |                 |     |                    |
|------------------------------------------------------|-----------|----------------|-------------|--------------------------------------|---------------|------------------------------------------------------------------|---------|-----------------|-----------------|-----|--------------------|
| Start by                                             | Step<br>R | 1.<br>e-Import | Re-Import b | nts list ha<br>outton.<br>reset defa | ult QB Accour | Imported. You may Re<br>its during Accounts Re<br>QuickBooks ver | -Import | unts at any tim | ne by using the | •   |                    |
| importing<br>account <i>s</i>                        | Step      | . Juicot       | GUICKDO     |                                      | account       | Inventory Asset                                                  |         |                 |                 |     |                    |
| from QB                                              |           |                |             | Incom                                | e account     | Sales                                                            | ~       |                 |                 |     |                    |
|                                                      |           |                |             | COG                                  | S account     | COGS                                                             | ~       |                 |                 |     |                    |
|                                                      |           | Acco           | ounts Red   | ceivabl                              | e account     | A/R                                                              | ~       |                 |                 |     |                    |
|                                                      |           | A              | ccounts     | Payabl                               | e account     | A/P                                                              | ~       |                 |                 |     | You must select    |
|                                                      |           | 0              | Default De  | eposit t                             | o account     | Cash                                                             | ~       |                 |                 |     | your accounts here |
|                                                      |           |                | 5           | Shippin                              | g account     | Shipping                                                         | ~       |                 |                 |     | nere               |
|                                                      |           |                | 5           | Service                              | s account     | Services                                                         | ~       |                 |                 |     |                    |
|                                                      |           | Sen            | vices Adj   | ustmer                               | nt account    | Services                                                         | ~       |                 |                 |     |                    |
|                                                      |           |                | Default D   | Discour                              | nt account    | Discount                                                         | ~       | _               |                 |     |                    |
|                                                      | Sele      | ct only if u   | using Quid  | kBook                                | s 2003 or n   | ewer versions                                                    |         | ?               | 1               |     |                    |
|                                                      | Nega      | tive Inve      | ntory Adj   | ustmer                               | nt account    | Inventory Asset                                                  | ~       |                 |                 |     |                    |
| QuickBooks 2003                                      | \$        | itive Inve     | entory Ad   | justme                               | nt account    | Inventory Asset                                                  | ~       |                 |                 |     |                    |
| or higher users<br>can also select<br>these accounts |           |                |             |                                      |               |                                                                  |         |                 |                 |     |                    |
|                                                      |           |                |             |                                      |               |                                                                  |         | Finish          | Clo             | ose |                    |

- 4. Configure the correct accounts by selecting the account in the drop-down that corresponds with the account type displayed on the left.
- 5. Click Update.
- 6. Click Finish.

### 5.4.2 Configuring Accounts for Separate Product Categories

This section will allow you to associate separate accounts for each of your product categories.

- 1. Go to the **QuickBooks Setup form > Categories tab**. (Access QuickBooks Setup by clicking **QB** and then the **Settings** button, or using the **QB** drop-down to select **Settings**).
- 2. Select a category from the Categories drop-down list. Then select the corresponding:
  - Asset account
  - Income account
  - COGS account

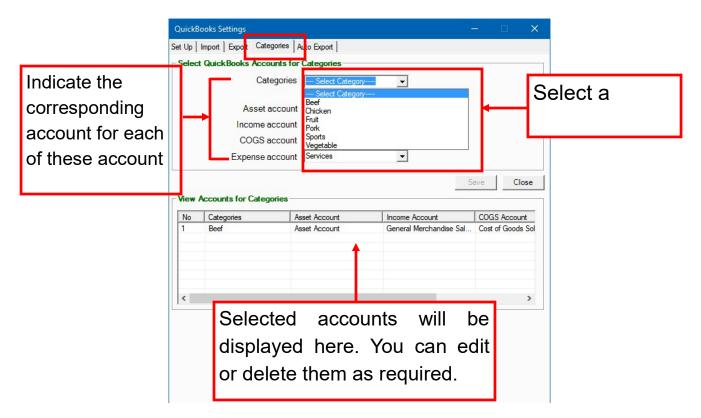

- 3. Repeat step 2 for every product category. The selected accounts will be shown in the list at the bottom part of the form. You can select the category row to change any of the account settings. (Be sure to click Update when done editing the accounts).
- 4. Click Save.

### 5.4.3 Configuring Auto-Export

You can set *AdvancePro* to automatically export at pre-set frequencies. This way, you can ensure that QuickBooks is always up-to-date with the latest inventory, sales and vendor information.

1. Go to the **QuickBooks Setup form > Auto Export tab**. (Access QuickBooks Setup by clicking **QB** and then the **Settings** button, or using the **QB** drop-down to select **Settings**).

| QuickBooks Settings —                       | ×     |
|---------------------------------------------|-------|
| Set Up Import Export Categories Auto Export |       |
| Enable Auto Export to QuickBooks            |       |
| Enable Auto Export                          |       |
| Export every 1 📩 hour(s)                    |       |
|                                             |       |
| Enable and set the frequency of             |       |
| automatic exports to Quickbooks.            |       |
|                                             |       |
|                                             |       |
|                                             |       |
|                                             |       |
|                                             |       |
|                                             |       |
|                                             |       |
|                                             |       |
| 2 min                                       | Close |
| Save                                        | Close |

- 2. Click the Enable Auto Export check box to turn this feature on.
- 3. Set the frequency in hours for the export. You can set the frequency from 1 hr and above
- 4. Click Save.

### 5.4.4 Manual Export

In order to perform an export, QuickBooks must be running with the selected company file open. Follow the steps below to export to QuickBooks.

- 1. Click **QB** in the top menu bar.
- 2. Click Export to >>>>QB.

| st expo | rt performed by: Admin Admin<br>Date: 1/20/2020 11:27:00 AM | Export To Qui | ckBooks  | —————————————————————————————————————— |
|---------|-------------------------------------------------------------|---------------|----------|----------------------------------------|
|         | Items To Export                                             | Pending       | Qty      | Ĺ.                                     |
| Q       | Customers                                                   |               | 1        | _                                      |
| tings   | Vendors                                                     |               | 0        |                                        |
|         | Products                                                    |               | 8        |                                        |
|         | Service Items                                               |               | <u>5</u> | _                                      |
| Ś       | Sales Reps                                                  |               | 0        |                                        |
| ports   | Carriers                                                    |               | 0        |                                        |
|         | Payment Terms                                               |               | 0        |                                        |
|         | Payment Methods                                             |               | 0        | To Back to be a second                 |
|         | Currencies                                                  |               | 1        | Indicates how many<br>items are being  |
|         | Tax Items                                                   |               | 2        | exported                               |
|         | Invoices (Shipped Customer Invoices)                        | <u>17</u>     | 1        |                                        |
|         | Payments Received                                           |               | 0        |                                        |
|         | Credit Memos (Received Customer RMA's)                      |               | 0        |                                        |
|         | Bills (Received Vendor Orders)                              | <u>8</u>      | <u>5</u> |                                        |
|         | Vendor Credit Memos (Shipped Vendor RMA's)                  | 2             | 0        |                                        |
|         | Promotion Codes                                             |               | 0        |                                        |
|         | Assembly Build                                              | 0             | 5        | -                                      |

The first time an export is performed, the following items are automatically created in your QuickBooks company file by *AdvancePro*. These items will be used in all future exports.

- Account: Tax Paid on Bills this is the default tax account used for tax added to vendor bills.
- Item: Shipping this is the default shipping item used to record the shipping field on customer invoices and vendor bills.
- Item: Adjustment this is the default adjustment item used to record the adjustment field on customer invoices and vendor bills.
- Vendor: Default Tax Agency this is the default tax agency to which all exported taxes will be allocated.

### Export of Products with Variants

QuickBooks does not support the creation and entry of products that have variations. But *AdvancePro* exports the products and item kits with variations in the following way:

Product variants variants are exported to QuickBooks under the original product name and SKU # and all the quantities of the product variants added up under the main product / item kit name.

For example if you have 5 product variants with the internal (main) product SKU# "546" and each product variant has 10 in stock, the products will be exported as 50 in stock under SKU# "546".

Below, are the images of how the product variants will look in the invoices for AdvancePro and for QuickBooks.

#### Customer Invoices / Credit Memo's Total Records: 13 # Per Page 39 Total Pages: Current Page: All Vall Invoices Pending Invoiced Voided Credit Memo 6/30/2017 V 6/30/2017 V Que **Customer Invoice** Date 1/10/2017 -QB Classes: INTERNATIONAL CL -Invoice # 11 PO # 23 Ref # 30 All Fresh Vegetables Billing Address Customer Shipping Addres All Fresh Vegetables 5th Vegetable Street Vegetable City, VG, VVV115 All Fresh Vegetables 444-1111115 ~ v Payment Term Ship date Acc # Sales Rep Exp. date Carrier Carrier Acc # 4000 0000 444 1/10/2017 1/15/2017 **Products Details** No Price \$ V00008 4.00 4.00 Ginge Weight: 2 lbs 0.00 Adjustment \$ 4.00 Shipping \$ 0.00 Sub Total \$ Total Qty: 1 Tax \$ 0.00 TOTAL \$ 4.00 BALANCE \$ 4.00 Tax Groups 🖴 🖃 🍝 🐣 🕥 🖻 Γ 0.00 \* VOID INVOICE Close Print Queue

#### AdvancePro Invoice - variants

#### **QuickBooks Invoice - variants**

| X |
|---|
|---|

### **5.5** QuickBooks<sup>®</sup> Reports

The reports in the QuickBooks section give you a summary of items that have or have not been successfully exported from *AdvancePro* to QuickBooks.

- Items that have been exported successfully are marked with a green flag next to the item.
- Items that have not been successfully been exported will be marked with a red flag next to the item.
- For example; Some Items will report a summary with the following: 'List Element is already in use'. This can be corrected by clicking the reference ID and pressing the 'Find and link this Item in QB during next export'.
- Items that have been marked with a yellow flag next to the item mean that they were not initially exported and will not be exported ported in the future.

| uick | Books Expor | t Report      |                                                                              |                                                    | Total Pages 1 | Current Page: 1   |
|------|-------------|---------------|------------------------------------------------------------------------------|----------------------------------------------------|---------------|-------------------|
|      |             |               |                                                                              | 3 🗫 Export Successfu<br>Click on the "Export Succe |               | Failed PCleared E |
| 0    | Ref ID      | Exported      | Notes                                                                        |                                                    |               | Status            |
| 0    | 329         | Vendor Bills  | The bill already exists in QB and the export will result in a double record. |                                                    |               |                   |
|      | 330         | Vendor Bills  | The bill already exists in QB and the export will result in a double record. |                                                    |               | 2                 |
|      | 331         | Vendor Bills  | The bill already exists in QB and the export will result in a double record. |                                                    |               | 2                 |
|      | 332         | Vendor Bills  | The bill already exists in QB and the export will result in a double record. |                                                    |               | 2                 |
|      | 333         | Vendor Bills  | The bill already exists in QB and the export will result in a double record. |                                                    |               | 2                 |
|      | 334         | Vendor Bills  | The bill already exists in QB and the export will result in a double record. |                                                    |               | *                 |
|      | 335         | Vendor Bills  | The bill already exists in QB and the export will result in a double record. |                                                    |               | 2                 |
|      | 336         | Vendor Bills  | The bill already exists in QB and the export will result in a double record. |                                                    |               | *                 |
|      | 337         | Vendor Bills  | The bill already exists in QB and the export will result in a double record. |                                                    |               | 2                 |
| 0    | 338         | Vendor Bills  | The bill already exists in QB and the export will result in a double record. |                                                    |               | *                 |
| 1    | 339         | Vendor Bills  | The bill already exists in QB and the export will result in a double record. |                                                    |               | *                 |
| 2    | 340         | Vendor Bills  | The bill already exists in QB and the export will result in a double record. |                                                    |               | *                 |
| 3    | 341         | Vendor Bills  | The bill already exists in QB and the export will result in a double record. |                                                    |               | *                 |
| 4    | 342         | Vendor Bills  | The bill already exists in QB and the export will result in a double record. |                                                    |               | *                 |
| 5    | 343         | Vendor Bills  | The bill already exists in QB and the export will result in a double record. |                                                    |               | 7                 |
| 6    | 344         | Vendor Bills  | The bill already exists in QB and the export will result in a double record. |                                                    |               | *                 |
| 7    | 345         | Vendor Bills  | The bill already exists in QB and the export will result in a double record. |                                                    |               | 7                 |
| 8    | 346         | Vendor Bills  | The bill already exists in QB and the export will result in a double record. |                                                    |               | 7                 |
| 9    | 347         | Vendor Bills  | The bill already exists in QB and the export will result in a double record. |                                                    |               | 7                 |
| 0    | 348         | Vendor Bills  | The bill already exists in QB and the export will result in a double record. |                                                    |               | 7                 |
| 1    | 349         | Vendor Bills  | The bill already exists in QB and the export will result in a double record. |                                                    |               | 7                 |
| 2    | 350         | Vendor Bills  | The bill already exists in QB and the export will result in a double record. |                                                    |               | *                 |
| 3    | 351         | Vendor Bills  | The bill already exists in QB and the export will result in a double record. |                                                    |               | 7                 |
| 4    | 352         | Products      | The name "TEST PRODUCT" of the list element is already in use.               |                                                    |               | *                 |
| 5    | 353         | Products      | The name "TEST PRODUCT 2" of the list element is already in use.             |                                                    |               | 7                 |
| 6    | <u>354</u>  | Service Items | The name "service" of the list element is already in use.                    |                                                    |               | ▶                 |
| 7    | 355         | Service Items | The name "FREIGHT" of the list element is already in use.                    |                                                    |               | 7                 |

- Viewing QB Export Statistics
- Click the **Ref ID #** (Reference Identification Number) to view the reporting statistics of the item, such as whether the actual item was exported and the date it was exported or rejected.

| QB Export Statistics ×                                                                         |                       |
|------------------------------------------------------------------------------------------------|-----------------------|
| 🏲 Vendor Bills                                                                                 |                       |
| Name World of Beef Association Bill #:11                                                       |                       |
| Export Notes The bill already exists in QB and the export will result in a double record.      |                       |
| Export Date 1/10/2017<br>Exported By Admin Admin                                               | Click to bar further  |
| Do not export this Item in future<br>Find and Link this Item in QB during next Export<br>Close | exports of this item. |

To bar this item from exporting to QuickBooks, click the button at the bottom of the window.

NOTE: You may not be able to export other items such as invoices, bills or item kits that refer to this item if this item has not already been exported to your QuickBooks Company file.

• Marking an item as "Not for Export" is irreversible.

### 5.6 QuickBooks<sup>®</sup> Error Messages

### 5.6.1 For U.S and Canadian users

#### "The current version of QuickBooks cannot work with the specified company data file"

#### OR

#### "QuickBooks found an error when parsing the provided XML text stream"

It is not possible for *AdvancePro* to synchronize with systems where more than one installation of QuickBooks exists. For example, if QuickBooks 2002 U.S. and QuickBooks 2003 U.S. exist on the same computer, the above error message will occur.

#### "There has been an internal error when processing the request"

Please update your installation of QuickBooks to the latest service release by using the "Update QuickBooks" option on the QuickBooks file menu. Restart your QuickBooks file for the changes to take effect.

#### "Query Interface for interface QBXMLRPLib.IRequestProcessor failed."

No compatible version of QuickBooks was found or QuickBooks is not properly installed. Only QuickBooks® 2002 (US, Canadian, UK, and Australian versions) or more are supported. If you are running one of these versions, please use the "Update QuickBooks" option on the QuickBooks File Menu to update to latest Maintenance Releases. Restart your QuickBooks file for the changes to take effect.

"No Compatible version of QuickBooks could be found"

Please install the latest patch available to remove this error.

"QuickBooks could not open"

### 4.6.2 QuickBooks Versions NOT Supported by AdvancePro

#### **US Versions:**

• All QuickBooks versions prior to 2002

#### Canadian Versions:

- All versions of QuickBooks 2002 and prior versions
- QuickBooks 2003 Basic

### **AdvancePro**

## 6 Excel Import

In this Chapter you will learn how to prepare your Excel spreadsheet to import information into *AdvancePro*. You can import your Products, Customers and Vendors from Excel spreadsheets anytime. If you re-import a modified spreadsheet that was previously imported, the existing information will be over written with the new information. The Excel Import tool is designed to be used as your initial import of your Customers, Vendors, and Products. Once you have done this initial import, you will use *AdvancePro* to setup all other items such as taxes, carriers, etc.

- 6.1 Prepare the sheet
- 6.2 How to import
- 6.3 Customer Pricing

### 6.1 Prepare Excel Spreadsheet for Importing

Before continuing with the Excel import, there are a few requirements that must be met on your spreadsheet in order for your information to import successfully:

Remove default sheets 2 & 3 from your Excel document and name the only remaining sheet "Sheet1"

- Start the column headers on your Excel spreadsheet in cell A1
- Column headers may not contain any fill colors, special fonts, filters, or spaces (Use an underscore between words, ex. Company\_Name)

### 6.2 How to Import

1. In *AdvancePro*, click on the Admin switchboard, and select Utilities. Click the Excel Import tab to view the import details.

|                                                                      | Utilities       Import/Export         About       Upgrades       Database       Excel Import/Export       Payment Processor       MPL       'Order Import         'Mult. Companies       *Lot/Serial #       *Bar Coding       *Freight       'Catch Weights       *EDI       *Advanced Shipping         'UPS/Fedex/USPS       *AdvanceEDI Sales Rep.       'Order Matrix       *Additional Entity       'Product Builder       *Fro/Lifo         *APIntelligence       *AP Mobile       *AP Manufacture       *AP ActiSales       *AP Labels       *POS       *Resource Management         MS Dynamics       *AP API       3rd Party Shipping       Import data from an existing Excel spreadsheet       NOTE: Please see the help menu for important information on preparing your Excel Spreadsheet         NOTE:       Persource Monogeneration       Export Products         Import/Export       Import Products       Export Products |                                                                                                    |
|----------------------------------------------------------------------|----------------------------------------------------------------------------------------------------|----------------------------------------------------------------------------------------------------|
| Click here to<br>Import/Update<br>your Products, —<br>Customers, and | Import/Export Customers Import Customers Export Customers                                                                                                    | Click here to Export<br>your Products,<br>Customers, and<br>Vendors to *xls or                          |
| Vendors                                                              | Import/Export Vendors Import Vendors Export Vendors                                                                                                    | *.csv format                                                                                            |
|                                                                      | Import Customer Pricing Import 3rd Level Pricing Import 4th Level Pricing                                                                                                    | Click here to<br>Browse and<br>import 3rd Level<br>Customer Pricing<br>or 4th Level<br>Customer Pricing |
|                                                                      | Import Assemblies                                                                                                    | Click here to import<br>your Assembly Items<br>(MFG module must be<br>activated)                        |

|         | Upgrades                                                    | Database                                    | Excel Import/Exp   | ort Payment Processo   | r MPL     | *Order Import              |
|---------|-------------------------------------------------------------|---------------------------------------------|--------------------|------------------------|-----------|----------------------------|
| Ault. C | ompanies                                                    | *Lot/Serial #                               | *Bar Coding        | Freight Catch Weigh    | s *EDI    | *Advanced Shipping         |
| JPS/F   | edex/USPS                                                   | AdvanceE                                    | DI Sales Rep.      | Order Matrix Addition  | al Entity | *Product Builder   *Fifo/L |
|         | ts Import                                                   |                                             |                    |                        |           |                            |
| lap Fie | elds Ready                                                  | To Import                                   |                    |                        |           |                            |
|         | ect Excel F                                                 |                                             | 32                 |                        |           |                            |
| Lo      | cate the Exc                                                | el file to impo                             | rt                 |                        |           |                            |
| 1_      |                                                             |                                             |                    |                        |           | Browse                     |
| Man     | Fields                                                      |                                             |                    |                        |           |                            |
|         |                                                             | vancePro fiel                               | d on the LEFT with | your Excel field on th | e RIGHT a | nd press "MAP".            |
|         | B2C_DESCR<br>PRODUCT_<br>COST_PRIC<br>SALE_PRIC<br>SUGGESTE | BORY<br>DESCRIPTIO<br>RIPTION<br>NOTES<br>E | RICE               | Мар                    |           |                            |
|         | WEIGHT<br>JPC<br>/ENDOR<br>/ENDOR_A                         | CCOUNT_NC                                   | ) ~                |                        |           |                            |

2. Click on the button displaying the item you would like to import. When the item import window appears, click on the BROWSE button and navigate to the folder where your Excel spreadsheet is located.

- 3. Your spreadsheet headers will appear on the right side of the item import window and will need to be mapped with AdvancePro's default field headers found on the left. To map the fields together select the checkbox to the left of one AdvancePro field, the corresponding field from your spreadsheet, and click the MAP button. Continue this process until all of your spreadsheet header fields have been removed and click Next.
- 4. Confirm the field mappings and click the Import button. If any fields have been mapped incorrectly, follow the same process as above to unmap the fields and remove them from your import list.
- 5. Click the Import button and wait for the AdvancePro Message box to confirm that your data has been imported successfully.
- 6. Vendor and Customer imports have an additional option that allows you to import multiple shipping and billing addresses. Select the 'Add New Address (If Different)' check box to ensure the new address is added to the specified customer or vendor, and does not overwrite the existing shipping/billing address.

### 6.3 Customer Pricing

AdvancePro's Excel Import tool also allows you to import Customer Pricing if you have markup or discount prices

#### Prepare Excel Spreadsheet for Importing:

In order to successfully import Customer Pricing, your Excel spreadsheet must be prepared in the following format:

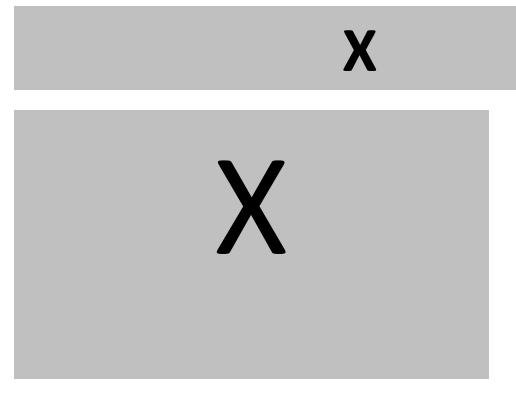

The 'SKU' and 'ProdName' fields will vertically list the items you would like to adjust the pricing for while the 'ACCT #' fields will horizontally list all the account numbers of the customers you are offering the adjusted prices to.

#### **Important Notes:**

- When your import is complete you will get a confirmation window displaying the status on how many products were successfully imported and how many were aborted. If you have any empty rows on your spreadsheet, it will show up as an aborted import.
- Make sure that in each column the format of the data is consistent i.e. if a number is entered into your Excel spreadsheet as a number, then that whole column should be entered as numbers. If a number is entered as text, then all numbers in that column must be entered as text.
- A Product with an SKU # that already exists will overwrite the existing Product in AdvancePro.
- For the Customer and Vendor Billing and Shipping addresses only American state abbreviations should be in the "state" field. Use the "State Other" field for all others.

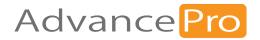

## 7 Customers

In this chapter, we will review setting up customer accounts, including:

- 7.1. Importing Customers
- 7.2. Manual Setup

### 7.1 Importing Customers

You can import customer information via QuickBooks® or Excel®, or indirectly via EDI or XML import of customer orders. Customers are also imported if you have B2C web services setup. Any records created online will then import into *AdvancePro*.

Since the QuickBooks and Excel import process applies to more than just customers, those processes are covered in the previous chapters. This chapter will cover manually adding customers.

### 7.2 Adding Customers Manually

• Mandatory Fields— Company Name (though it is recommended that you add in as much information as you can).

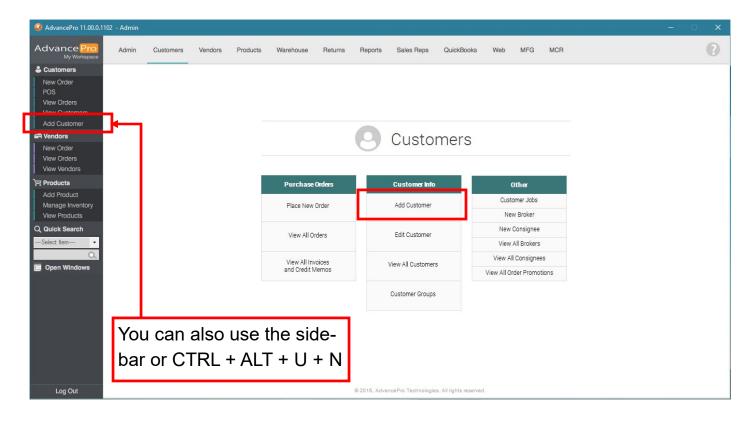

### 7.2.1 Company Information

- 1. The Add New Customer dialog will open to the Company Info tab. Enter the company name.
- The account number will be suggested by *AdvancePro* based on the starting account number you specified in Admin > Site Settings > General Settings. If you like, you can override this account number and enter any (unique) alpha numeric combination.

| Add New Customer                                                                                  | • 🗙          |
|---------------------------------------------------------------------------------------------------|--------------|
| Company Info Address Info Additional Info Custom Fields Payment Info Reserved Products Products C | n Back-Order |
| Order Info Invoice Info Sales Goal CRM Login Info                                                 |              |
| Add New Customer                                                                                  |              |
| Company Name Customer is Inactive                                                                 |              |
| Account Number                                                                                    |              |
|                                                                                                   |              |
| Company Info                                                                                      |              |
| Contact Name                                                                                      |              |
| Mr/Ms/ First Name M.I. Last Name Department Phone Cell Phone                                      | -            |
| Code Number Ext.                                                                                  |              |
| Fax Fax Email                                                                                     |              |
| Alt. Contact Name                                                                                 | -            |
| Mr/Ms/ First Name M.I. Last Name Department                                                       | _            |
| Alt. Phone Alt. Email                                                                             |              |
| Alt. Contact Name                                                                                 |              |
| Mr/Ms/ First Name M.I. Last Name Department Alt. Phone Alt. Email                                 | -            |
| Code Number Ext.                                                                                  |              |
| - Notes                                                                                           |              |
|                                                                                                   |              |
|                                                                                                   |              |
| Save & Close Save & Next                                                                          | Close        |

- 3. If you need to create this customer quickly, you can click **Save & Close** after just entering in the company name, without entering any additional information.
- 4. From this point on, all the additional information is not mandatory.
- 5. Besides the company name and account number, you can enter the main and alternate contact persons, with contact information on the **Company Info** tab.
- You can enter notes in the bottom field of this screen, and they will be shown on customer orders. To view these notes on customer orders, enable them at Admin > Site Settings > Additional Settings > Be sure to select the Customer option under Default Notes
- 7. If you would like to enter more information, you can continue by clicking Save & Next.

### 7.2.2 Billing and Shipping Addresses

1. The Address Info tab will open. Enter the billing and shipping addresses (both are optional).

|                                                                                                    | Customer: Customer 1 Company Info Address Info Additional Info Custom Fields Payment Info Reserved Products Products On Back-Order Order Info Invoice Info Sales Goal CRM Login Info |
|----------------------------------------------------------------------------------------------------|----------------------------------------------------------------------------------------------------|
| You can change the billing and<br>shipping address by clicking on this<br>button. You can change the primary<br>addresses by selecting the address                         | Select Item     Add New     Copy Shipping     Add New     Copy Shipping     Add New     Copy Billing     Shipping Address     FP Primary Address     Name     Name                   |
| from the drop down and checking the<br>primary address check box.<br>A primary address is the main address<br>for the customer or vendor. It is required                   | Company Customer 1     Company Customer 1       Address     Address       City     City       State N/A • State Other     State Other       Zip Code     Country                     |
| for billing or shipping purposes. It is<br>imperative your customers and vendors<br>have complete addresses else you<br>would not be able to place orders etc for<br>them. | Phone     Fax       Cell Phone     Cell Phone       Email     Email       EDI     Store ID       DCID     DCID       Store Name     Store Name                                       |
|                                                                                                    | Update Delete Update Delete Next Close                                                                                                    |

2. Make sure you complete all fields for the addresses or you will get an error message, prompting you to complete the fields.

Hint: You can use the Copy Shipping or Copy Billing buttons at the top if both the shipping and billing addresses are the same.

- 3. Click **Update** for **both** the shipping and the billing addresses.
- 4. You can add additional addresses by clicking Add ew. The Update button will change to Add—click
- 5. Add when done.
- 6. If you are creating multiple addresses, note the **Primary Address** checkbox at the top of the fields. By default, the first address entered is the primary, but you can click this box to de-select or select other addresses.

Note: A customer can have multiple billing and shipping addresses. You can always choose the address to bill and ship to while placing an order for that customer.

7. Click Next.

### 7.2.3 Currency, Shipping, Warehouse and Special Pricing

1. The **Additional Info** tab will open. Use the **Preferred Currency** drop-down list to indicate this customer's currency. If you don't see the currency in the list, you can add it by creating an exchange rate for it.

When you select a preferred currency, you will view customer orders in two currencies, your default, and their preferred. Please be sure to also select the Accounts Receivable account for QuickBooks (if required).

- 2. Select whether you want any special pricing assigned to this customer. There are three levels of pricing exceptions in *AdvancePro*:
- Product pricing

payments.

- The customer discount (what you set here)
- Product-Customer pricing: You can apply a pricing exception to a particular product that will override the 1st two levels of markup or discount. This is done by editing a product Customer Pricing Tab
- 3. Select the **default warehouse** you want the orders for this customer shipped from and the **default carrier** that will be used for shipping.

| Customer: All Fresh Vegetables<br>Company Info Address Info Additional Info Custom Fields Payment Info Reserved Products Products On Back-Order<br>Order Info Invoice Info Sales Goal CRM Login Info<br>Preferred Currency N/A Assigned Sales Rep: Manage<br>Special Pricing<br>C Apply Fixed Markup C Apply Fixed Discount © No Special Pricing<br>Price List N/A | Set the customer's preferred<br>currency, and any mark ups<br>or discounts to be applied to |
|----------------------------------------------------------------------------------------------------|---------------------------------------------------------------------------------------------|
| Additional Shipping Info<br>Default Shipping Warehouse N/A<br>Preferred Shipping Method N/A<br>Wever accept partial shipment<br>QuickBooks<br>QB Accounts Receivable - Select an Account -<br>Default Class INTERNATIONAL CLASS<br>QB Job For N/A<br>QB Name All Fresh Vegetables<br>MS Dynamics COGS Account<br>Main: Sub:                                        | If you use XML import fo<br>CPO's, set a shipping surcharge<br>here.                        |
| Save & Close Save & Next Close<br>u can also indicate the default warehouse<br>d shipping method, and enable a warning<br>at this customer will not accept partial                                                                                                    |                                                                                             |

4. Indicate whether the customer accepts partial shipments. This setting can be overwritten at the order level, but you will see a warning.

If you have the XML module enabled, you can apply a shipping surcharge to this customer when you import orders via XML. Indicate whether the surcharge is a percentage or a set fee (requires XML Import module to be enabled)

5. Last, select the **QB Accounts Receivable Account** for this customer if you have set a preferred currency and you use a different account for that currency.

| Customer: All Fresh Vegetables Company Info Address Info Additional Info Custom Fields Payment Info Reserved Products Products On Back-Order Order Info Invoice Info Sales Goal CRM Login Info                                                                 |
|----------------------------------------------------------------------------------------------------|
| Preferred Currency     N/A <ul> <li>Assigned Sales Rep:</li> <li>Manage</li> <li>Special Pricing</li> <li>Apply Fixed Markup C Apply Fixed Discount</li> <li>No Special Pricing</li> <li>Markup / Discount</li> <li>% ?</li> </ul> <li>Price List N/A</li>     |
| <sup>A</sup> If you have set a preferred currency, indicate the QB account associated with that currency.                                                                                                    |
| QB Accounts Receivable       - Select an Account - <ul> <li>Re-Export to QB</li> </ul> Default Class       INTERNATIONAL CLASS <ul> <li>QB Job For</li> <li>N/A</li> <li>QB Name</li> <li>All Fresh Vegetables</li> <li>Image: Same as Company Name</li> </ul> |
| MS Dynamics COGS Account Main: Sub:                                                                                                    |
|                                                                                                    |
| Save & Close Save & Next Close                                                                                                    |

If you use **QB classes**, you can also select the default class.

For information on enabling QB classes in *AdvancePro*, as well as other QB settings, please see page 45. If you haven't yet performed a QB import, follow the steps on page 56. (Remember, you can also import customers from QuickBooks).

6. Click Save & Next.

### 7.2.4 Custom Fields

Next, the **Custom Fields** tab will open. Complete any custom fields.

| Customer: All Fresh Vegetables                                    |                                                      |
|-------------------------------------------------------------------|------------------------------------------------------|
| Order Info Invoice Info Sales Goal CRM Login Info                 |                                                      |
| Custom Fields<br>Create your custom fields in admin/site settings | You can have up to 6 custom fields for custom fields |
|                                                                   | 3 of which will only appear on this form             |
|                                                                   |                                                      |
|                                                                   |                                                      |
|                                                                   |                                                      |
| Save & Close Save & Next Close                                    |                                                      |

Click Save & Next when done.

### 7.2.5 Taxes, Default Payment Information, Reseller Details

1. On the **Payment Info** tab, complete the payment details and any additional information needed.

| Customer: All Fresh Vegetables<br>Company Info<br>Address Info<br>Address Info | If you click this<br>checkbox, you must<br>select a tax rate. |
|----------------------------------------------------------------------------------------------------|---------------------------------------------------------------|
| Address       Zip/Area Code       Add New       Add New       Add       Delete         Additional Company Information       Reseller Number       Federal Tax ID         DUNS Number         Save & Close         Save & Close                                                                                                    |                                                               |

Notations:

- You can save customer payment information to make each transaction easier.
- If you select the Tax Term on the Payment Info tab, it will apply to all the orders placed for that Customer.
- 2. If you like, you can enter reseller information, the federal tax ID and DUNS number at the bottom of this tab.
- 3. Click Save & Next.

### 7.2.6 Reserved Inventory and Back Orders

- 1. The **Reserved Products** tab will display any reserved inventory for that customer. Click **Next** to move to the next tab.
- 2. The **Products on Back Order** tab is an easy way to view what your customer is waiting for. The number of orders will be listed. Click the "eye" icon to view the customer order.

| Customer: All Fresh Vegetables |                           |                      |                   |              |                  |                        |
|--------------------------------|---------------------------|----------------------|-------------------|--------------|------------------|------------------------|
| Company I                      | nfo Address Info          | Additional Info      | Custom Fields     | Payment Info | Reserved Product | Products On Back-Order |
| Order Info                     | Invoice Info Sa           | les Goal CRM         | Login Info        |              |                  |                        |
| View a li                      | st of all Orders that hav | e Product/s with a B | ack-Order status. |              |                  |                        |
| No                             | SKU #                     | Product              |                   |              |                  | Back Ordere 🐨          |
| 1                              | v188                      | Acai Berry           |                   |              |                  | 48 👁                   |
|                                |                           |                      | C                 | Click to v   | view the o       | rder(s).               |
|                                |                           |                      |                   |              | 1                | Next Close             |

3. Click Next when you're ready.

### 7.2.7 Order Info

| mpany Info        | Addres      | s Info Additional Ir | fo Custom Fields | s Payment Info | Reserved Products Pr | oducts On Back-On  |
|-------------------|-------------|----------------------|------------------|----------------|----------------------|--------------------|
| der Info          | Invoice Inf | o Sales Goal CF      | RM Login Info    |                |                      |                    |
| Ref               | ocessed 0   | PO Drders            |                  | Between 7      | 7/12/2017 💌 and 7/1  | 12/2017 💌 🙈        |
| No                | Ref         | PO                   |                  | Order Date     | Status               | Total \$           |
| 1                 | <u>29</u>   | 22                   |                  | 4/21/2016      | Processed            | 4.00               |
| 2                 | <u>35</u>   | 27                   |                  | 7/12/2017      | Processed            | 350.00             |
| Paid:             |             | 0.00 Balance:        | 354.00           |                | Total:               | 354.00             |
| Paid:<br>Quotes — |             | 0.00 Balance:        | 354.00           |                | Total:               | 354.00             |
|                   | Ref         | 0.00 Balance:<br>PO  | 354.00           |                | Total:<br>Order Date | 354.00<br>Total \$ |
| Quotes —          | Ref         |                      | 354.00           |                |                      | Total \$           |
| Quotes —          | Ref         |                      | 354.00           |                | Order Date           | Total \$           |

### 7.2.8 Invoice Info

| inparty i      | nfo Addr | ess Info | Additional Info | Custom Fields P | ayment Info Res | served Products Prod    | lucts On Back-Ord |
|----------------|----------|----------|-----------------|-----------------|-----------------|-------------------------|-------------------|
| der Info       | Invoice  | Info Sal | les Goal CRM    | Login Info      |                 |                         |                   |
| Ref            |          | PO       | Invoice #       | Status<br>All   |                 | ween and /12/2017  7/12 | /2017 💌 🙈         |
| Invoices<br>No | Ref      | PO       |                 | Invoice #       | Invoice Date    | Status                  | Total \$          |
| 1              | 1        | 0        |                 | 1               | 11/2/2015       | Invoiced                | 60.00             |
| 2              | 30       | 23       |                 | 11              | 1/10/2017       | Invoiced                | 4.00              |
| 3              | 32       | 25       |                 | 13              | 1/10/2017       | Invoiced                | 9.00              |
|                |          |          |                 |                 |                 |                         |                   |
|                |          |          |                 |                 |                 |                         |                   |
| Paid:          |          | 0.00     | Balance:        | 73.00           |                 | Total:                  | 73.00             |

### 7.2.9 Sales goals

| Customer: All Fresh Vegetab<br>Company Info Address Info |             | ields Payment Info Reserv |                    | X     |
|----------------------------------------------------------|-------------|---------------------------|--------------------|-------|
| Order Info Invoice Info Sa                               |             |                           | Floducis Of Back C | Jider |
|                                                          |             |                           |                    |       |
| - Sales Goals                                            |             |                           |                    |       |
|                                                          | Ye          | ar 2017 👻                 |                    |       |
|                                                          |             |                           |                    |       |
| January \$                                               | February \$ | March \$                  | April \$           |       |
| 0.00                                                     | 0.00        | 0.00                      | 0.00               |       |
|                                                          |             |                           |                    |       |
|                                                          |             |                           |                    |       |
| May \$                                                   | June \$     | July \$                   | August \$          |       |
| 0.00                                                     | 0.00        | 0.00                      | 0.00               |       |
|                                                          |             |                           |                    |       |
|                                                          |             |                           |                    |       |
| September \$                                             | October \$  | November \$               | December \$        |       |
| 0.00                                                     | 0.00        | 0.00                      | 0.00               |       |
|                                                          | Total for Y | /ear \$ 0.00              |                    |       |
|                                                          |             | 64 V 0.00                 |                    |       |
|                                                          |             | Save & Close              | Save & Next Close  |       |
|                                                          |             |                           |                    |       |

- Use the Sales Goal tab to set month by month goals for this customer. When you run sales reports, you can compare these goals to the customer's actual orders.
- 2. When done, click Save & Next.

### 7.2.10 CRM Notes and Workspace Reminders

|                                                                                                    | e CRM tab stores notes to e customers account.                                                                         | On the <b>CRM tab</b> , you can record notes that will be saved to this customer's                                                                                                    |
|----------------------------------------------------------------------------------------------------|----------------------------------------------------------------------------------------------------|----------------------------------------------------------------------------------------------------|
| CRM Notes                                                                                                    | Add<br>Clear Notes                                                                                                    | <ul> <li>account. Once saved, these notes can be sorted by user, edited or deleted.</li> <li>You can also use the <b>note pad icon</b> at the bottom of the dialog to record <b>reminders</b> or other notes. If you click the <b>Enable</b> checkbox, you can set due dates or statuses for the reminder.</li> </ul> |
| Add Reminders to your WorkSpace page Subject: Due Date: Priority: T/12/2017 Start Date Status: T/12/2017 Reminder: T/12/2017 Save Close | Click the Note pad to set the that will appear on your work Enable to set due dates and status of the reminder or task | kspace. Click<br>manage the                                                                                                    |

Click Save to save your reminder, and Next in the Customer dialog to move to the next tab.

### 7.2.11 Login for Web Services

The **Login Info** tab applies if you are using *AdvancePro* Web Services. Assign your customer a login name and password. For more information see the B2B, B2C Web Services chapters.

| Customer: All Fresh Vegetables                                                                                 |
|----------------------------------------------------------------------------------------------------|
| Company Info Address Info Additional Info Guttern Fields Payment Info Reserved Products Products On Back-Order |
| Order Info Invoice Info Sales Goal CRM Login Info                                                              |
|                                                                                                    |
| NOTE: for web use only                                                                                         |
| Cogin Information                                                                                              |
|                                                                                                    |
| Username                                                                                                    |
| Password                                                                                                    |
|                                                                                                    |
| Enable as B2B Customer                                                                                         |
| Hide Product Price (for B2B website only)                                                                      |
|                                                                                                    |
|                                                                                                    |
|                                                                                                    |
|                                                                                                    |
|                                                                                                    |
|                                                                                                    |
|                                                                                                    |
|                                                                                                    |
|                                                                                                    |
|                                                                                                    |
| Save Done                                                                                                    |
|                                                                                                    |

Use the Login Info tab if you have enabled AdvancePro web services for B2B or B2C.

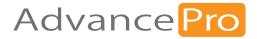

# 8 Placing Customer Orders

In this chapter you will learn the process of placing a customer order, the three different ways to place an order, processing orders at the warehouse for picking, packing, and shipping. You will also learn how a customer order affects the inventory and the various stages when these inventory changes take effect.

- 8.1 Entering Customer Details
- 8.2 Entering Order Details
- 8.3 Processing the Order
- 8.4 Creating a Quotation

### 8.1 Entering Customer Details

The first step in entering a customer order is entering the customer details.

- 1. To start, in the left sidebar, under Customer, click Place New Order. Alternately, you can:
  - Open the Customer Switchboard and click Place A New Order.
  - Under the Customer drop-down list, click Place New Order.
  - Click CTRL + ALT + U + O

| 3 AdvancePro 11.00.0.110          | 4* - Admin |           |         |          |              |         |         |                    |            |              |             |      |  |  |
|-----------------------------------|------------|-----------|---------|----------|--------------|---------|---------|--------------------|------------|--------------|-------------|------|--|--|
| Advance Pro<br>My Workspace       | Admin      | Customers | Vendors | Products | Warehouse    | Returns | Reports | Sales Reps         | QuickBooks | Web          | MFG         | MCR  |  |  |
| Lustomers                         |            |           |         |          |              |         |         |                    |            |              |             |      |  |  |
| New Order                         |            |           |         |          |              |         |         |                    |            |              |             |      |  |  |
| POS<br>View Orders                |            |           |         |          |              |         |         |                    |            |              |             |      |  |  |
| View Customers                    |            |           |         |          |              |         |         |                    |            |              |             |      |  |  |
| Add Customer                      |            |           |         |          |              |         |         |                    |            |              |             |      |  |  |
| H Vendors                         |            |           |         |          |              |         |         | Custo              | mers       |              |             |      |  |  |
| New Order                         |            |           |         |          |              |         | $\cup$  |                    |            |              |             |      |  |  |
| View Orders<br>View Vendors       |            |           |         |          |              |         |         |                    |            |              |             |      |  |  |
| Products                          |            |           |         |          | Purchase     | Orders  |         | Customer Info      |            | o            | ther        |      |  |  |
| Add Product                       |            |           |         |          |              |         |         |                    |            | Custo        | mer Jobs    |      |  |  |
| Manage Inventory<br>View Products |            |           |         |          | Place New    | Order   |         | Add Customer       |            | New          | / Broker    |      |  |  |
| Q Quick Search                    |            |           |         |          | View All O   | rdoro   |         | Edit Customer      |            | New C        | Consignee   |      |  |  |
| Select Item                       |            |           |         |          | view All O   | luers   |         | Luit Gustorner     |            | View A       | All Brokers |      |  |  |
| 0,                                |            |           |         |          | View All In  | voices  |         | View All Customer  |            | View All     | Consignee   | s    |  |  |
| Open Windows                      |            |           |         |          | and Credit M |         |         | view All Customer  |            | View All Ord | der Promot  | ions |  |  |
|                                   |            |           |         |          |              |         |         | Customer Groups    |            |              |             |      |  |  |
|                                   |            |           |         |          |              |         |         |                    |            |              |             |      |  |  |
|                                   |            |           |         |          |              |         |         |                    |            |              |             |      |  |  |
|                                   |            |           |         |          |              |         |         |                    |            |              |             |      |  |  |
|                                   |            |           |         |          |              |         |         |                    |            |              |             |      |  |  |
|                                   |            |           |         |          |              |         |         |                    |            |              |             |      |  |  |
|                                   |            |           |         |          |              |         |         |                    |            |              |             |      |  |  |
| Log Out                           |            |           |         |          |              |         |         | ncePro Technologie |            |              |             |      |  |  |

2. The **Place Customer Purchase Order** form will open. Search for the customer by searching for company name or account number, if necessary. Then, select the customer from the drop down list.

| 1. Customer Details 2. Order Details 3. Process Order                  |                                                                                            |                                                                                                    |
|------------------------------------------------------------------------|--------------------------------------------------------------------------------------------|----------------------------------------------------------------------------------------------------|
| Place Customer Purchase Order                                          |                                                                                            |                                                                                                    |
| Customer Details                                                       | Locate Customer<br>Select customer<br>Billing Address<br>Shipping Address<br>Customer PO # | Select Customer     Check Credit Limit       All Steak Buffet     F: You can check the lit limit only if the related lik Books file is open.       Apparel Wear     Beautify       Beetry Q     V |
| Select the cu<br>drop down. On<br>complete billir<br>feature in the dr | ly customers w<br>ng address v                                                             | Search for the customers Company                                                                                                    |

- 3. The customer information fields will be filled in automatically. If the customer does not exist in the system, add the customer click the "add new customer" option on the left menu bar.
- 4. *AdvancePro* will generate a purchase order number, based on the starting number set up in the **Admin > Site Settings**. You can enter another purchase order number (PO #) if desired for the order.

NOTE: The customer PO # can be repeated for different customer orders.

5. If there is a sales rep assigned to the customer's account, select the **sales rep** from the sales rep dropdown list.

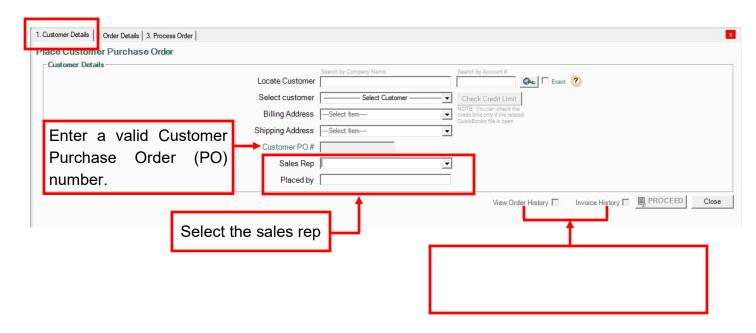

- 6. You can select the billing and shipping addresses using the drop-down lists. You can also edit the addresses at the next stage of this process.
- 7. If necessary, enter your name in the **Placed by** text box.
- 8. You can click **View Order History** to view the customer's recent orders. This might be helpful if the customer often orders the same products.

| Custon | ner Details 2     | 2. Order Details 3. Proce      | ess Order        |                       |                         | X                                                                                                    |
|--------|-------------------|--------------------------------|------------------|-----------------------|-------------------------|----------------------------------------------------------------------------------------------------|
| lace   | Custome           | er Purchase Orde               | ər               |                       |                         |                                                                                                    |
| Cus    | tomer Detai       | ls                             |                  |                       | Search by Company Name  | Search by Account #                                                                                            |
|        |                   |                                |                  | Locate Customer       | Search by Company Name  |                                                                                                    |
|        |                   |                                |                  | Select customer       | Bakeshop                | Check: Credit Limit NOTE: You can check the credit limit<br>only if the related QuickBooks file is             |
|        |                   |                                |                  | Billing Address       | Anna Lee, Bakeshop, 10t | h Bread St., Bread City, BD 11228, Phor $\!\!\!\!\!\!\!\!\!\!\!\!\!\!\!\!\!\!\!\!\!\!\!\!\!\!\!\!\!\!\!\!\!\!$ |
|        |                   |                                |                  | Shipping Address      | Anna Lee, Bakeshop, 10t | h Bread St., Bread City, BD 11228, Phor⊢∽                                                                      |
|        |                   |                                |                  | Customer PO #         | 312                     |                                                                                                    |
|        |                   |                                |                  | Sales Rep             | No Sales Rep assigned   | ~                                                                                                    |
|        |                   |                                |                  | Placed by             |                         |                                                                                                    |
|        |                   |                                |                  |                       |                         | View Order History 🔽 Invoice History 🔲 🗏 PROCEED Close                                                         |
|        |                   |                                |                  |                       |                         |                                                                                                    |
|        | PO#               | SKU#                           | Product          | Between<br>12/28/2019 | And<br>V 1/28/2020 V    | Øe;                                                                                                    |
|        | No                | Ref #                          | PO #             | Order Date            | SKU #                   | Product Price \$ Qty 📥                                                                                         |
|        | 1                 | <u>673</u>                     | 308              | 1/28/2020             | DCS571B                 | ATOMIC 20V MAX" BRUSHLESS 4-1/2 IN. CORDLESS<br>CIRCULAR SAW 52.50 3                                           |
|        | 2                 | <u>674</u>                     | 309              | 1/28/2020             | DCS571B                 | ATOMIC 20V MAX* BRUSHLESS 4-1/2 IN. CORDLESS<br>CIRCULAR SAW/ 52.50 5                                          |
|        |                   |                                |                  |                       |                         | Customer Invoice History — 🗌 🗘                                                                                 |
|        | 5                 |                                |                  |                       |                         | Between 2/ 1/2019 v and 1/28/2020 v                                                                            |
|        |                   |                                |                  | 5<br>                 |                         |                                                                                                    |
|        |                   |                                |                  |                       |                         | Bakeshop                                                                                                    |
|        |                   |                                |                  |                       |                         | No Date Ref # PO # Invoice # Amount # Invoice Sta Paid Stat VoidReason                                         |
|        |                   |                                |                  |                       |                         |                                                                                                    |
|        |                   |                                |                  |                       |                         |                                                                                                    |
|        |                   |                                |                  |                       |                         | -                                                                                                    |
| Daub   | la oliak ta salaa | t Products to add to this Orde | Press PROCEED al |                       |                         | Î.                                                                                                    |
|        |                   |                                |                  |                       |                         |                                                                                                    |
|        |                   |                                |                  |                       |                         |                                                                                                    |
|        |                   |                                |                  |                       |                         |                                                                                                    |
|        |                   |                                |                  |                       |                         |                                                                                                    |
|        |                   |                                |                  |                       |                         |                                                                                                    |
|        |                   |                                |                  |                       |                         |                                                                                                    |
|        |                   |                                |                  |                       |                         |                                                                                                    |
|        |                   |                                |                  |                       |                         | Close                                                                                                    |
|        |                   |                                |                  |                       |                         |                                                                                                    |

- 9. To order the same products, click the checkboxes. When you move to the next stage, the selected products will appear in your customer purchase order.
- 10. You can also click **Invoice History** to view the customer's past invoices. In the Invoice History window, you can see the status of invoices and whether they have been paid.
- 11. Click Proceed.

### 8.2 Entering Order Details

1. Once you select the customer's details and click **Proceed**, a customer order will be generated, with a status of **NEW**.

| 1. Customer Details 2. Order Details 3. Process Order                             |                                                                                                    | x                                                         |
|-----------------------------------------------------------------------------------|----------------------------------------------------------------------------------------------------|-----------------------------------------------------------|
| Customer Purchase Order                                                           | (New)                                                                                                    | Date 1/28/2020 ~                                          |
| Bakeshop                                                                          |                                                                                                    | Ref # 677                                                 |
|                                                                                   |                                                                                                    | PO # 312                                                  |
| Customer Billing Address<br>Bakeshop ^<br>10th Bread St.<br>Bread City, BD, 11228 |                                                                                                    | Customer Shipping Address<br>Bakeshop ^<br>10th Bread St. |
|                                                                                   | Vendor Commission %                                                                                                    | Bread City BD 11228                                       |
| US v Edit                                                                         | N/A v 0.00                                                                                                    | Edit US v                                                 |
| Acc #                                                                             | Sales Rep         Payment Terms         Ship date         Expected date         Cancel Date         Carrier         Carrier Acc #           No S v         N/A         v         1/29/2020         v         2/ 2/2020         v         1/27/2021         N/A         v         v |                                                           |
|                                                                                   |                                                                                                    |                                                           |
| SKU # V Product                                                                   | Qty 1 Add Category - All - V 🖗 ?                                                                                                    |                                                           |
| No SKU # Product                                                                  | Qty Orig. Price \$ Price \$ Discoun Coupon Discoun CLU CLU Price Total \$                                                                                                    | Stock 💵 😪 📃 Commis 👔                                      |
|                                                                                   |                                                                                                    |                                                           |
|                                                                                   |                                                                                                    |                                                           |
|                                                                                   |                                                                                                    |                                                           |
|                                                                                   |                                                                                                    |                                                           |
|                                                                                   |                                                                                                    |                                                           |
|                                                                                   |                                                                                                    |                                                           |
|                                                                                   |                                                                                                    |                                                           |
|                                                                                   |                                                                                                    |                                                           |
|                                                                                   |                                                                                                    |                                                           |
|                                                                                   |                                                                                                    |                                                           |
|                                                                                   |                                                                                                    |                                                           |
|                                                                                   |                                                                                                    |                                                           |
|                                                                                   |                                                                                                    |                                                           |
|                                                                                   |                                                                                                    |                                                           |
| Total Weight: 0 lbs                                                               | % 0.00 🖬 Shipping \$ 0.00 Adjustm                                                                                                    | nent \$ 0.00 Sub Total \$ 0.00                            |
| Total Qty: 0                                                                      |                                                                                                    | Tax \$ 0.00 TOTAL \$ 0.00                                 |
| Enter Discount                                                                    | 196.10                                                                                                    | BALANCE \$ 0.00                                           |
| 🏝 🖃 🍊 🔟 📬 🗭 😲 🕘 💋 0.00                                                            | Save                                                                                                    | I, PLACE ORDER Cancel Order Close                         |
| Print Queue Invoice Only Print Item Notes Pri                                     |                                                                                                    |                                                           |

### The Customer Order Form, Order Details Tab, Empty

### The Customer Order Form, Order Details Tab, Outlined

|                                                                                                    | Nendor         Commission %         Bell         Bell | Select the carrier to be<br>used for the shipment<br>of this order. To add<br>more carriers to this<br>list, do so using Admin<br>> Carriers form |
|----------------------------------------------------------------------------------------------------|----------------------------------------------------------------------------------------------------|----------------------------------------------------------------------------------------------------|
| Total Weight: 0 Ibs<br>Total Qty: 0<br>Enter Discourt<br>Print Quee   Invoice Only   Print Item Notes  <br>Print Quee   Invoice Only   Print Item Notes | %         0.00         Shipping \$         0.00         Adjustment \$         0.00         Sub Total \$           Tax %         ✓         Tax \$         0.00         TOTAL \$           BALANCE !         Save         Implace ORDER         Cancel                                                                                                    | 0.00                                                                                                    |

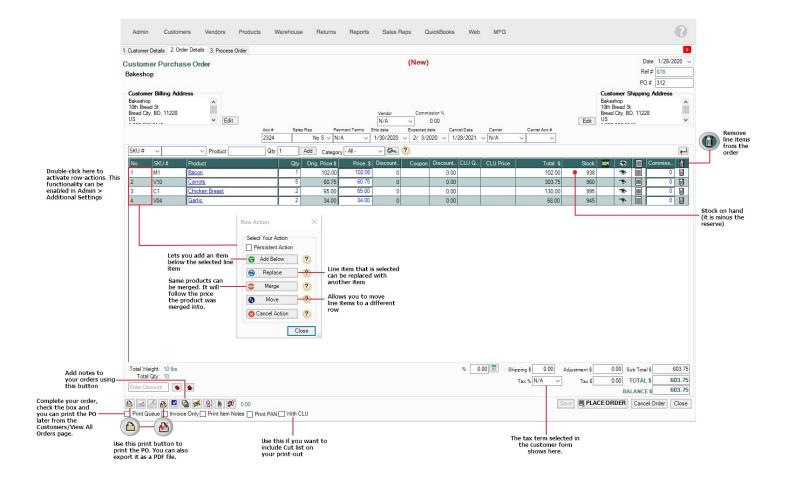

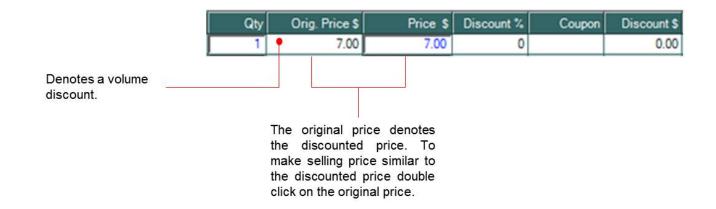

2. Select SKU or a variety of different product attributes from the SKU# drop-down list. Then, you can enter the SKU (or the field you've chosen) into the next field. Alternately, if you know the exact product name, you can enter it into the product field as well.

| rch for                                                  | Customer Purchase Order<br>Bakeshop                                                                         | (New)                                                                                                    | Date 1/29/20<br>Ref # 678<br>PO # 312                                                                       |  |
|----------------------------------------------------------|----------------------------------------------------------------------------------------------------|----------------------------------------------------------------------------------------------------|----------------------------------------------------------------------------------------------------|--|
| ific —<br>ducts by<br>ering<br>duct name<br>ine items by | Customer Billing Address<br>Bakeshop<br>10th Bread St.<br>Bread City, BD, 11228<br>US<br>V<br>Edit          | Vendor         Commission %           [N/A         0.00           Acc #         Sales Rep           Payment Terms         Shib date           Expected date         Cancel Date         Carrier           2324         No S ∨ [N/A         √         1/30/2020 ∨         1/28/2021 ∨ [N/A         √                                                                                                    | Customer Shipping Address<br>Bakeshop<br>10th Bread St.<br>Bread City, BD, 11228<br>Edit US                 |  |
| ing SKU#                                                 | SKU # V Product                                                                                             | Qty 1 Add Category - All - V                                                                                                    |                                                                                                    |  |
|                                                          | 1     M1     Bacon       2     V10     Carrots       3     C1     Chicken Breast       4     V04     Garlic | 1       102.00       102.00       0       0.00       102.00         5       60.75       66.075       0       0.00       303.75         2       65.00       65.00       0       0.00       130.00         2       34.00       34.00       0       0.00       68.00         Enter the quantity to add to your line items and then click on Add button. This quantity will be added for the line items added by "SKU#" or "Product Selector" | 938     938     9     0       960     9     0     0       935     9     0     0       945     9     0     0 |  |
|                                                          | Total Weight: 10 lbs<br>Total Qiv: 10                                                                       | % 0.00 ☶ Shipping S 0.00 Adjust<br>Tax % Test ✓                                                                                                    | ment \$ 0.00 Sub Total \$ 7<br>Tax \$ 60.38 TOTAL \$ 6                                                      |  |

- 3. It may be easier to use the **Product Selector** to add multiple products and quantities to your order. To view the product selector click the **magnifying glass**.
- You can view the product details, unit breakdown, price and the stock on hand in the **Product Selector**.
- When the Product Selector opens, click the + sign if you only need to select one item.
- To select multiple items in the Product Selector, click the checkboxes and click Add.
- The "stock" column shows the quantity in stock, minus the reserve. If the number is in red font, the stock is located in multiple warehouses (for multi-warehouse versions only). Click the number to view the breakdown.
- To view product details, click the product name.
- If you are selecting an item with advanced units of measure (indicated by the icon), click the + sign.
- The Product Selector will display the units and you can select the quantity and units to add to the order. See below for more tips and information on selecting products quickly.

|      | 1. Customer Details 2. Ord | er Details 3. Process Order |                |            |             |                                                        |                              |
|------|----------------------------|-----------------------------|----------------|------------|-------------|--------------------------------------------------------|------------------------------|
|      | Customer Purcha            | se Order                    |                |            |             | (New)                                                  |                              |
|      | Product Selector           |                             |                |            |             | • ×                                                    |                              |
|      | All Products               |                             | If Product has |            | add Product | u wish to select<br>s to your order.<br>I be displayed |                              |
|      | No SKU #                   | Product Name                | Unit           | \$ Price 😯 |             | Order Qty                                              |                              |
|      | ✓ 1 F00001                 | Apple                       |                | 7.00 🕶 🔎   | 947         | 0                                                      |                              |
|      | 2 P00002                   | Bacon                       |                | 7.50 🖸 💕   | 1001        | 0                                                      |                              |
| -    | 2 F00004                   | Banana                      |                | 7.00 😯 🔎   | 991         |                                                        |                              |
|      | 4 SKB004                   | Bearings                    |                | 19.00 🔿 🖝  | 0           | 0                                                      |                              |
|      | 5 B00005                   | Beef Back Ribs              |                | 10.00 🕶 🔎  | 1000        | 0                                                      |                              |
|      | G 6 800006                 | Beef Cubes                  |                | 9.00 🔾 🔎   | 993         | 0                                                      |                              |
|      | □ 7 V00006                 | Bell Pepper                 |                | 7.00 🕶 🔎   | 900         | 0                                                      |                              |
|      | □ 8 SNB002                 | Bindings                    |                | 154.00 🔾 🔎 | 1000        | 0                                                      |                              |
|      | 9 SNB003                   | Boots                       |                | 154.00 🕥 🔎 | 1000        | 0                                                      |                              |
|      | D 10 B00008                | Brisket                     |                | 9.00 🔾 🔎   | 1006        | 0                                                      |                              |
|      | ☑ 11 V00002                | Cabbage                     |                | 7.00 🕶 🔎   | 999         | 0                                                      |                              |
|      | ☑ 12 V00007                | Carrots                     |                | 7.00 🕶 🔎   | 1005        | 0                                                      |                              |
|      | □ 13 C00002                | Chicken Breast              |                | 8.00 🖸 🔎   | 1000        | 0                                                      |                              |
|      | □ 14 C00009                | Chicken Feet                |                | 7.00 🔾 🔎   | 1000        | 0                                                      |                              |
|      | □ 15 C00008                | Chicken Gizzard             |                | 7.00 🛈 🔎   | 1000        | 0                                                      |                              |
|      | □ 16 C00007                | Chicken Heart               |                | 7.00 0 0   | 1000        | 0                                                      |                              |
|      | □ 17 C00006                | Chicken Liver               |                | 7.00 🛈 🔎   | 1000        | 0                                                      |                              |
|      | □ 18 C00004                | Chicken Neck                |                | 7.00 0 0   | 1000        | 0                                                      |                              |
|      | □ 19 C00010                | Chicken Tail                |                | 7.00       | 1000        | 0                                                      |                              |
|      | 20 C00003                  | Chicken Wings               |                | 7.00       | 1000        | 0                                                      |                              |
|      | 20 C00003                  | Cucumber                    |                | 7.00       | 1000        | 0                                                      |                              |
|      | 21 V00010                  | Drum Stick                  |                | 8.00 0 0   | 1000        | 0                                                      |                              |
|      | 22 C00001                  | Garlic                      |                | 7.00       | 1000        | 0 -                                                    |                              |
|      | Viewstock in multiple      |                             | 1              | 7.001      | 10001       |                                                        |                              |
|      | Advanced UOM               |                             |                |            |             |                                                        | States the stock on hand (it |
|      | Advanced DOW XSI           |                             |                |            |             |                                                        | is minus the reserve)        |
|      |                            |                             |                |            | Add         | Close                                                  |                              |
| F000 | 04 Banana                  |                             |                |            | 7.00        | D 💗                                                    | 991 0                        |

Select the check boxes for multiple items and click on the "Add" button.

You can add line items one at a time by clicking on this button.

- 4. Once you have added a product to your order you can update its quantity and price.
- If a product has volume discounts assigned, a red dot will appear next to the price. Click the red dot to open a window with all the volume discounts for this product.
- Select the discount you wish to apply. To ignore the discounts, click Close.

Please note that volume discounts do not apply to products with variations. You can manually adjust the price using the fields at the bottom of the order (see below for more information).

- Once you have added a product to your order, click the SKU # to view this customer's order history of this SKU #. You will see previous prices that the customer was charged for this product.
- Don't have enough inventories in stock? Double click the eye icon to view open vendor orders on this product.
- To add notes to this product, click the notepad icon. You can select whether to add these notes to the vendor order. To print the notes on the customer order, click the **Print Item Notes** checkbox at the bottom right of the customer order form.

| 1. Customer Details 2.               | Order Details | 3. Process Order           |                    |                     |                                         |             |                 |                  |            |                                  | x           |
|--------------------------------------|---------------|----------------------------|--------------------|---------------------|-----------------------------------------|-------------|-----------------|------------------|------------|----------------------------------|-------------|
| Customer Purc                        | hase Orde     | r                          |                    |                     | (New)                                   |             |                 |                  |            |                                  | 1/29/2020 ~ |
| Bakeshop                             |               |                            |                    |                     |                                         |             |                 |                  |            | Ref #                            |             |
|                                      |               |                            |                    |                     |                                         |             |                 |                  |            | PO #                             | 312         |
| Customer Billing /<br>Bakeshop       | Address       |                            |                    |                     |                                         |             |                 |                  |            | ustomer Shipping A<br>akeshop    |             |
| 10th Bread St.                       | 0             | ^                          |                    |                     | 0                                       |             |                 |                  | 10         | th Bread St.                     | ^           |
| Bread City, BD, 1122<br>US           | 28            | ✓ Edit                     |                    | Vendor<br>N/A       | Commission %                            |             |                 |                  | E Con US   | ead City, BD, 11228              | ~           |
| 1 000 000 0115                       |               | Acc #                      |                    | ent Terms Ship date | Expected date                           | Cancel Date | Carrier         | Carrier Acc #    |            | 000 000 04 IF                    |             |
|                                      |               | 2324                       | No S V N/A         |                     | √ 2/ 3/2020 √                           | 1/28/2021 、 | √ N/A           | ~ ~              |            |                                  |             |
| SKU # 🗸                              | ~             | Product Qty                | 1 Add Category     | - All - 🗸 🖉         | ?                                       |             |                 |                  |            |                                  | <b></b>     |
| No SKU #                             | Product       |                            | Qty Orig. Price \$ | Price \$ Discount   | 201 201 201 201 201 201 201 201 201 201 | ount CLU Q  | CLU Price       | Total \$         |            |                                  | mmiss 📋     |
| 1 M1                                 | Bacon         |                            | 1 102.00           | 102.00 0<br>60.75 0 |                                         | 0.00        |                 | 102.00           | 938        |                                  | 0 11        |
| 2 View Product C                     | On Vendor Ord | ers                        | - 🗆 ×              | 65.00 0             |                                         | 0.00        |                 | 303.75<br>130.00 | 960<br>995 |                                  | 0 11        |
| 4 Product Nam                        | o Carrote     |                            |                    | 34.00 0             |                                         | 0.00        |                 | 68.00            | 945        | -                                | 0 11        |
|                                      | J#: V10       |                            |                    |                     |                                         |             |                 |                  |            |                                  |             |
|                                      |               | CPO BackOrde               | ered Qty : 0       |                     |                                         |             |                 |                  |            |                                  |             |
| No Ref#                              | PO #          | EXPECTE                    |                    |                     |                                         |             | Click the       | EYE Icon to      |            |                                  |             |
| 1 47                                 | 32            | 3/6/2019                   | 5 SAIL             | •                   |                                         |             |                 | oduct on Vendor  |            |                                  |             |
| 2 49                                 | 33            | N/A                        | 5                  |                     |                                         |             |                 |                  |            |                                  |             |
|                                      |               |                            |                    |                     |                                         |             |                 |                  |            | Click the note<br>to view any it |             |
|                                      |               |                            |                    |                     |                                         | Item Notes  |                 | _                |            | notes                            | em          |
|                                      |               |                            |                    |                     |                                         | SKU         | V10             |                  |            | - I                              |             |
|                                      |               |                            |                    |                     |                                         | Product     |                 |                  |            |                                  |             |
|                                      |               | VPO T                      | otal Qty : 10      |                     |                                         |             |                 |                  |            |                                  |             |
|                                      |               |                            | Close              |                     |                                         |             |                 |                  |            |                                  |             |
|                                      |               |                            |                    |                     |                                         |             |                 |                  |            |                                  |             |
|                                      |               |                            |                    |                     |                                         |             |                 |                  |            |                                  |             |
|                                      |               |                            |                    |                     |                                         | _           |                 |                  |            |                                  |             |
| Total Weight: 10 lb<br>Total Qty: 10 | 05            |                            |                    |                     |                                         |             |                 |                  |            | 0.00 Sub Total \$                | 603.75      |
|                                      |               |                            |                    |                     |                                         | Transfer    | r to Vendor Ord | lor.             |            | 60.38 TOTAL \$                   | 664.13      |
|                                      |               |                            |                    |                     |                                         |             | to vendor Ord   | Save             | Close      | BALANCE \$                       | 664.13      |
|                                      | 2 🖻 🖻 🦻       | Cond Househouse Language   |                    |                     |                                         |             |                 | Jave             | Biner      | JRDER Cancel C                   | order Close |
| Print Queue In                       | voice Unly    | Print Item Notes Print PAN |                    |                     |                                         |             |                 |                  |            |                                  |             |

5. If you erroneously entered a product, double click the trash can to delete the row.

You can click the return bar () to add a new line and repeat steps above to add more products.

| Customer Freight                                  | 1000        |       | ×     |
|---------------------------------------------------|-------------|-------|-------|
| Freight can only be entered in<br>Freight Charges | default cur | rency |       |
| Freight 1:                                        | 0.00        |       |       |
| Freight 2:                                        | 0.00        |       |       |
| Carrier:                                          | 0.00        |       |       |
| Loading:                                          | 0.00        |       |       |
| Unloading:                                        | 0.00        |       |       |
| Pallets.:                                         | 0.00        |       |       |
| Overtime:                                         | 0.00        |       |       |
| Insurance:                                        | 0.00        |       |       |
| Others                                            | 0.00        |       |       |
| Pickup:                                           | 0.00        |       |       |
| Stops:                                            | 0.00        |       |       |
| Broker Fee:                                       | 0.00        |       |       |
| Miscellaneous :                                   | 0.00        |       |       |
| Total Charges:                                    | 0.00        |       |       |
| - Uo not add to                                   | ulate By    | C we  | eight |
| Original \$ Set All to                            | o Zero      | Save  | Close |

Before you determine the order totals, you may want to add detailed freight charges. Click the button at the bottom left of the form. You can enter the information and click **Save in the Freight Charges** form, and the charges will be added to your total.

- 6. Once you have added all the products necessary, you can tend to the order totals:
- To calculate order adjustments, enter a percentage and click the calculator button. The calculation will appear in the Adjustment field. To make it a deduction, simply add a sign in the Adjustment field.

Alternately, you can enter + or - adjustments as dollar amounts directly into the Adjustment field.

- Select the taxes from the drop-down list, if appropriate.
- 7. Before saving the order, you can delete the extra decimals or round off the totals using the button at the bottom left of the form.
- 8. Fill in any custom fields required by your organization by clicking the button at the bottom left of the form.
- 9. Add a note for the administrator, the customer, and/or the warehouse by clicking the note button at the bottom left of the form. You can print the customer notes on the invoice. The warehouse notes can be printed on the PPS slips. The admin notes will appear in the customer information in *AdvancePro*. You can add a note after the order is saved and re-save the order, if desired (enable default notes in Admin > Site Settings to view pre-defined notes)

- 10. Once you complete the order details, including the product details, click **Save** to save the order so that it can be processed at another time. The order status is **OPEN**.
- 11. After you save the order, the following options are available in the series of buttons at the bottom of the form:

|              | etails 2. Urder Deta                        | ills 3. Process Order |                                    |                 |                         |                |                                       |                               |               |                               |                                         |       |
|--------------|---------------------------------------------|-----------------------|------------------------------------|-----------------|-------------------------|----------------|---------------------------------------|-------------------------------|---------------|-------------------------------|-----------------------------------------|-------|
| stome        | er Purchase Or                              | rder                  |                                    |                 |                         | (New)          |                                       |                               |               |                               | ate 7/20                                | 0/20  |
| l Fresh      | Vegetables                                  |                       |                                    |                 |                         |                |                                       |                               |               |                               | f # 39                                  |       |
| istomer      | Billing Address —                           |                       |                                    |                 |                         |                |                                       |                               | -0            | istomer Shipping              |                                         | - 224 |
| Fresh Vegeta | egetables<br>ble Street<br>City, VG, VVV115 | ^                     |                                    |                 |                         |                |                                       |                               | All           | Fresh Vegetables<br>4-1111115 | , , , , , , , , , , , , , , , , , , , , | 33    |
| nada         |                                             | ✓ Edit                |                                    |                 |                         |                |                                       |                               | Edit          |                               |                                         |       |
|              |                                             |                       | Acc # Sales Rep<br>4000 0000 4 N/A | Payment Ter     | rms Ship dat<br>▼ 7/21. |                | Cancel Date Carr<br>▼ 7/20/2018 ▼ N/A |                               |               |                               |                                         |       |
| U #          | •                                           | Product               | Qty 1 A                            | dd Category - A | di -                    | v 🔍 🥐          |                                       |                               |               |                               |                                         |       |
| D C          | SKU #                                       | Product               |                                    |                 | Qty                     | Orig. Price \$ | Price \$                              | Total \$                      |               | 80M 🔊                         |                                         |       |
|              | B00001                                      | Ground Beef           |                                    |                 | 1                       | 7.00           | 7.00                                  | 7.00                          | 1000          | ۲                             |                                         |       |
|              | B00002                                      | Sirloin Steak         |                                    |                 | 1                       | 6.00           | 6.00                                  | 6.00                          | 1000          | -                             |                                         |       |
|              |                                             |                       |                                    |                 |                         |                |                                       |                               |               |                               |                                         |       |
| otal Main    | ght: 10 lbs<br>Rty: 2                       |                       |                                    |                 |                         |                | % 0.00                                | Shipping \$ 0.00<br>Tax % N/A | Adjustment \$ | 0.00 Sub Total                |                                         |       |

Print the order. You can print in two formats, which are preselected in the Admin > Site Settings > Print Settings.

| id Email    |                |                            |      |               |
|-------------|----------------|----------------------------|------|---------------|
| Send Email  |                |                            |      |               |
| From        |                | 0000                       |      |               |
| То          | E              |                            |      |               |
| CC          |                |                            |      |               |
| BCC         |                |                            |      |               |
| Subject     | Your Sales O   | order is attached          |      |               |
| Attach File | 1              |                            |      | Browse Attack |
| Attachments | NO.            | File                       | Path | View Fil      |
|             |                |                            |      | Remov         |
|             |                |                            |      |               |
|             | File size must | be less than or equal to 1 | MB.  |               |
| Message     |                |                            |      |               |
|             |                |                            |      |               |
|             |                |                            |      |               |
|             |                |                            |      |               |
|             |                |                            |      |               |
|             |                |                            |      |               |

Email the order. Clicking the email icon will open the email form into which you can enter addresses and a note. The order will be an attachment. This option was also preset in Admin > Site Settings > Email Settings. You can also assign default message and subject for all your email under Admin > Site Settings > Email Settings.

- 11. If you are processing a quotation or an order that has been previously saved but not processed, you can view the paper trail.
- 12. To receive payment now, click the **Receive payment** button. You can select the method and the accounts, and also view payment history on this order. If integrated with a Payment Processor you will be able charge credit cards too.

| eive Payments   |                |                       |         |              |        |
|-----------------|----------------|-----------------------|---------|--------------|--------|
| II Fresh Vegeta | bles           |                       |         |              |        |
|                 |                | Order Total \$ 13.00  |         |              |        |
|                 |                | Total Paid \$ 0.00    |         | PO # 28      |        |
|                 |                | Order Balance \$ 13.0 | )       | Ref # 39     |        |
|                 |                | Credit \$ 0.00        |         |              |        |
| Pε              | yment Method   | CC 🗾                  |         |              |        |
| Pa              | yment Amount   | \$ 0.00               |         |              |        |
| Depo            | sit To Accoun  | Bank Account          | - I D   | port to Quic | kBooks |
| Accounts Rece   | ivable Account | Accounts Receivable   | -       |              |        |
| Received Payme  | nts            |                       |         |              |        |
|                 |                |                       |         |              |        |
| No. Amount \$   | Date           | Method                | Charged | Exported     | to QB  |

13. If you want to skip the process of picking, packing and shipping this order (for example, for a walk-in POS

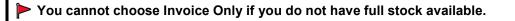

14. If you want to place your order now, click the **PLACE ORDER** button. You will then be able to further process the order and send it to the warehouse.

### 8.2.1 Search and Sort Tips for Adding Products (Line Items) to any Order

- 1. If you know the exact SKU #, type it or select it in the **SKU field**, enter a quantity in the **Qty** field and click **Add**. Use the SKU# drop-down list and use the same method if you know the:
- UPC
- SN (serial number)
- VSKU
- Or any of your organization's custom fields for products.

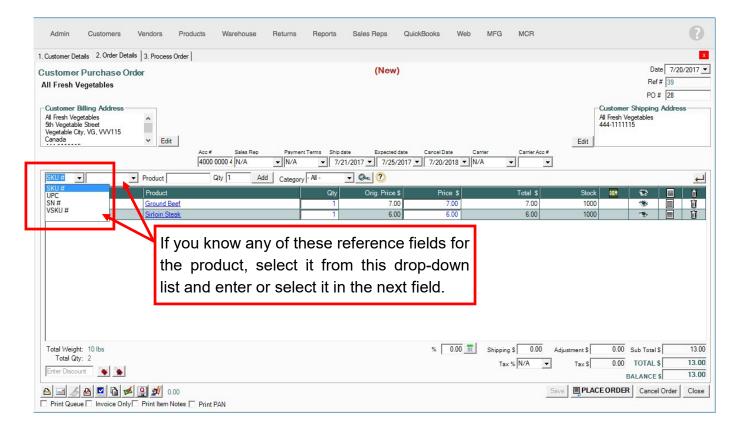

- 2. **To view the Product Selector** (lists all products) click the magnifying glass. Select the products and click **Add** on the Product Selector. You can view the product details, minimum order quantity, price and the stock on hand (SOH) on this form.
- 3. **To view all products beginning with a certain letter,** type that letter in the Product field in CAPITAL letters, and then click the magnifying glass to open the Product Selector.

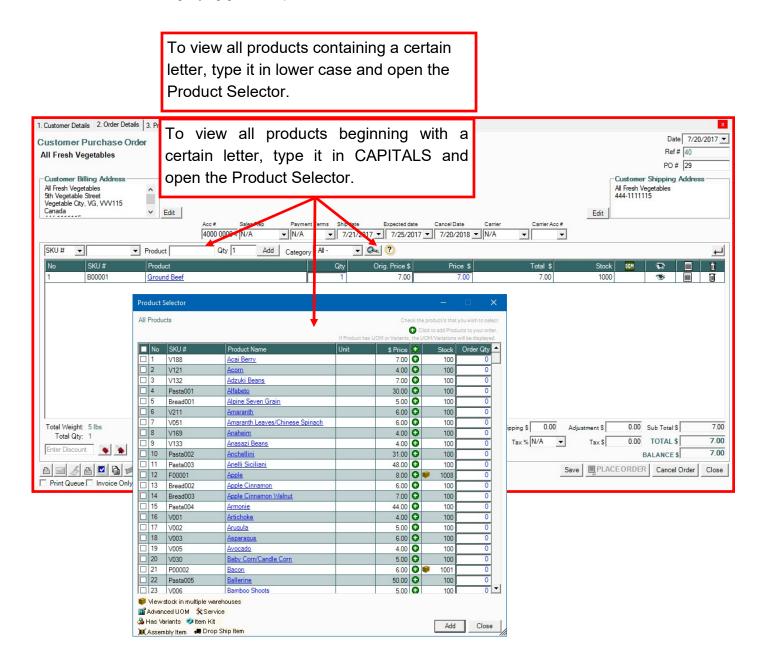

- 4. **To view all products containing a certain letter** enter that letter in the Product field in lower case letters, and then click the magnifying glass to open the Product Selector.
- 5. To view all products of a certain category, select the category and then open the Product Selector.
- 6. Add multiple products with the same quantity (e.g. 5) by first typing in the quantity in the Qty field and then opening the Product Selector and adding the products.

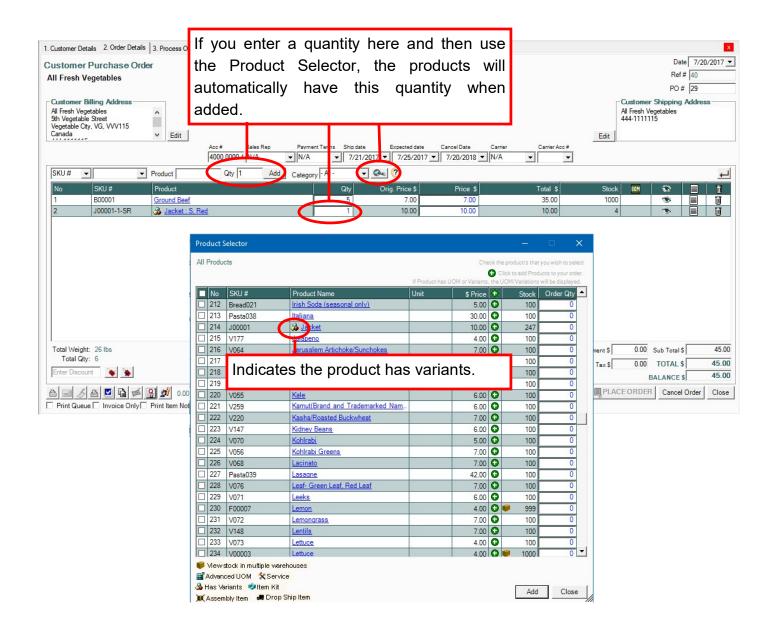

**Products marked in red on the Product Selector have inventory in more than one warehouse** (Applies to Multiple Warehouse Module only).

To view the variations of a product, click the icon and then select the variations to add to the order.

If you have selected a product that has **Material Calculator** enabled and have selected Auto Show Cut List in CPO, then this form will pop-up.

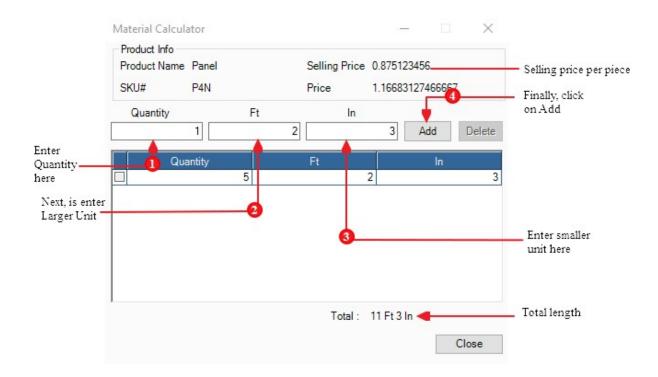

Pricing Rule:

- 1. Exact Length per unit price will be used as specified in the product settings
- 2. Every Cut Rounded to Full Unit Every cut is rounded to full unit before pricing is applied.

To get updated single unit price the total length of all cuts (rounded each) is converted from a full unit to smaller unit equivalent which is then multiplied by the unit price and divided by the exact (not rounded) to tal length (smaller unit)

| SKU # | ~     | ~ Product | Qty 1 | Add  | Category - | All -                                                | ~ 🖗 ?           |          |         |                |                         |          |       |     |   |           | ł |
|-------|-------|-----------|-------|------|------------|------------------------------------------------------|-----------------|----------|---------|----------------|-------------------------|----------|-------|-----|---|-----------|---|
| No    | SKU # | Product   |       | Unit | Qt         | y Orig. P                                            | rice \$         | Price \$ | CLU Qty | CLU Price      |                         | Total \$ | Stock | BOM | • | Commissio | Û |
| 1     | P4N   | Panel     |       | N/A  | 13         | 5                                                    | 0.87 1.16       | 6831274  | 15 Ft   | 10.50148147    |                         | 157.52   | 49221 |     | ۲ | 0         | Ũ |
|       |       |           |       |      |            | Material Cale Product Info Product Nar SKU# Quantity | me Panel<br>P4N | Ft       | Price   | g Price 0.8751 | 3127466667<br>Add<br>In |          |       |     |   |           |   |

3. Total Length Rounded to Full Unit - All cuts are summed up and total length is rounded to full unit before pricing is applied

To get updated single unit price the total length is converted from a full unit to smaller unit equivalent which is then multiplied by the unit price and divided by the exact (not rounded) total length (smaller unit)

| SKU # | ~      | V Product         | Qty 1 | Add  | Catego | ry - All -             | ~ 🔗                                                                          | к (?)       |         |                                          |                                       |          |     |   |           | ┙  |
|-------|--------|-------------------|-------|------|--------|------------------------|------------------------------------------------------------------------------|-------------|---------|------------------------------------------|---------------------------------------|----------|-----|---|-----------|----|
| No    | SKU #  | Product           |       | Unit |        | Qty                    | Orig. Price \$                                                               | Price \$    | CLU Qty | CLU Price                                | Total                                 | \$ Stock | BOM |   | Commissio | ΪÛ |
| 1     | 19ABlk | 29 ga Panel - Blk |       | N/A  | ×      | 135                    | 0.87                                                                         | 0.933465019 | 12 Ft   | 10.50148147                              | 126.                                  | 02 49221 |     | ۲ | 0         | Ũ  |
|       |        |                   |       |      |        | Produ<br>Produ<br>SKU# | ial Calculator<br>uct Info<br>tot Name Panel<br>; P4N<br>vantity<br>Quantity | Ft 5        | Price   | rice 0.87512345<br>0.93346501<br>In<br>2 | 973333<br>Add Delete<br>In 3<br>Close |          |     |   |           |    |

### **8.3** Processing the Order

The third part of entering an order is processing it. This is can be done at any time. Once you save and place the customer order, you can click the **Process Order** tab to fill out this form.

1. For each item, you will see the total quantity required, and beside that, the **Fill From Stock** column which contains a field and a drop-down list showing your various warehouses and the quantity available at each warehouse.

*AdvancePro* will automatically try to fill as much as possible from the default warehouse, but you can change the fill quantity and the warehouse.

| untomor Dur-L              | Order Details 3. Process Order | (Open)                  |                      | Date 1/29/2020 ~                                           |                                        |
|----------------------------|--------------------------------|-------------------------|----------------------|------------------------------------------------------------|----------------------------------------|
| ustomer Purcha<br>akeshop  | ase Order                      | (Open)                  |                      | PO # 312                                                   |                                        |
| akesnop                    |                                |                         |                      | Ref # 678                                                  |                                        |
| Customer Billing Ad        | Idress                         |                         |                      | Customer Shipping Address                                  |                                        |
| Bakeshop<br>Oth Bread St.  | ^                              |                         |                      | Bakeshop A<br>10th Bread St.                               |                                        |
| read City, BD, 11228<br>IS |                                |                         |                      | Bread City, BD, 11228<br>US                                |                                        |
| 202-666-0145               | *                              |                         |                      | 1 202-666-0145                                             |                                        |
| # Sales Rep                |                                |                         |                      |                                                            |                                        |
| 24 N<br>roduct Details     |                                | 3/2021 N/A              |                      |                                                            | Select here to<br>drop-ship the        |
| ove mouse over for instri  | ructions 🕐                     |                         | Set Pick To 0        | Set Order To 0                                             | product This is to proces              |
| lo. SKU #                  | Product                        | ,                       | Qtv Fill from stock  | Create                                                     | (IIII) an Instant Build                |
| M1                         | Bacon                          |                         | 1 1 938 Warehouse' V | 0 Shad v 🗆 🗖                                               | for assembly iter                      |
| V10                        | Carrots                        |                         | 5 5 960 Warehouse' V | 0 McDaniel Corp 🗸 🗌                                        | This is to process a direct Work Order |
| C1                         | Chicken Breast                 |                         | 2 2 995 Warehouse' V | 0 Shad ~ .                                                 | <u> </u>                               |
| V04                        | Garlic                         |                         | 2 2 945 Warehouse' V | 0 Harrington Corp V                                        |                                        |
| 01122                      | Product                        |                         | 1 0 Warehouse1 V     | 0 ~ .                                                      |                                        |
|                            |                                |                         |                      |                                                            |                                        |
|                            |                                | Shipping \$             |                      | 0.00 Sub Total \$ 653.75                                   |                                        |
|                            |                                |                         | Tax \$               | 0.00 TOTAL \$ 653.75                                       |                                        |
|                            |                                |                         | E PROCI              | ESSORDER Cancel Order Close                                |                                        |
|                            |                                |                         |                      |                                                            |                                        |
|                            | This is                        | the Qtv Fill from stock | Create               |                                                            |                                        |
|                            | quant<br>ordere                | Stock on                | ord                  | ect the vendor to<br>ler product. Only<br>idors associated |                                        |

2. The remaining quantity, if any, appears in the **Create** column. Next to it is a drop-down list with the vendors for this product. You can create a vendor order for that quantity for the selected vendor.

These products will then either be appended to an existing open vendor order, or a new vendor order will be created.

If you do not want to create a corresponding vendor order, change the quantity in order from vendor to zero. That

You will be able to place a corresponding vendor order only when you process the customer order for the first time. If you save and then come back to this customer order, you will not be able to place a vendor order, to prevent you from over-stocking.

- 3. To drop ship this order, click the checkbox next to the vendor drop-down list.
- 4. If you have the Manufacturing module, click the last checkbox to create a work order for the missing product.

CAUTION: Products that are not in stock and make up an item kit are not automatically added to a vendor order. You will need to manually create vendor order for out-of-stock products that belong to an item kit.

5. Click **Process Order**. You may see a warning if this customer does not accept partial shipments.

| rder Confirmation                                                                                                    | × |                                                                |
|----------------------------------------------------------------------------------------------------|---|----------------------------------------------------------------|
| Your order has been successfully placed!                                                                                                    |   |                                                                |
| Warehouse         1 Pick Ticket has been created.         If you would like to Pick, Pack or Ship this Order now         click here.         To Assign Pickers click here |   | I Pick Ticket has been created.     Click on the link to acces |
| 0 Vendor Order has been created.                                                                                                    |   | order in the warehouse mo                                      |
| Work Orders 0 Work Order has been created.                                                                                                    |   | O Vendor Order has been created.                               |
| Clos                                                                                                    | e |                                                                |

You will see a confirmation message outlining the order processing.

### 8.4 Creating a Quotation

Creating a quotation for a customer is essentially the same as creating a customer order.

- 1. Follow steps listed above to add items to a new customer order.
- 2. Then, click the **Save as Quotation** button. This order will be saved as a quote. You can print or email it as necessary.

| Enter Dis | iscount                                            |                                  | 00 |
|-----------|----------------------------------------------------|----------------------------------|----|
|           | 多 香 🖻 🗧 🖉 🌒 0.00                                   | Save PLACEORDER Cancel Order Clo | se |
| Print Q   | Queue 🗌 Invoice Only 🔁 Pant Item Notes 🔲 Print PAN |                                  |    |
|           |                                                    |                                  |    |
|           | Click to save this order as quotation.             |                                  |    |

### 8.4.1 Creating a Customer Order from a Quotation

If you have created a quotation for a customer, you can use that quotation as the basis for an order.

- 1. Start by clicking All Customer Orders in the left sidebar. Alternately, you can:
- Open the Customer Switchboard and click View All Orders
- Click CTRL + SHIFT + C on your keyboard.
- From the Cust. drop-down list, click View All Orders.
- 2. From the **All Customer Orders list**, click **Quotations** and then the magnifying glass to view all quotations. You can select a date range if desired.

You can also use the search fields on the left to view customer orders by:

- Reference number
- PO number
- Customer name
- Total
- 3. Click the magnifying glass to perform your search.

- 4. Quotations will be indicated by the quote icon. When you see the quotation, click the reference number or the PO number to open the order.
- 5. The order will open to the **Order Details** tab. You can view the paper trail for this order if desired by clicking the button at the bottom of the page.
- 6. Complete and process the order as normal, follow the steps listed above the complete a customer order.

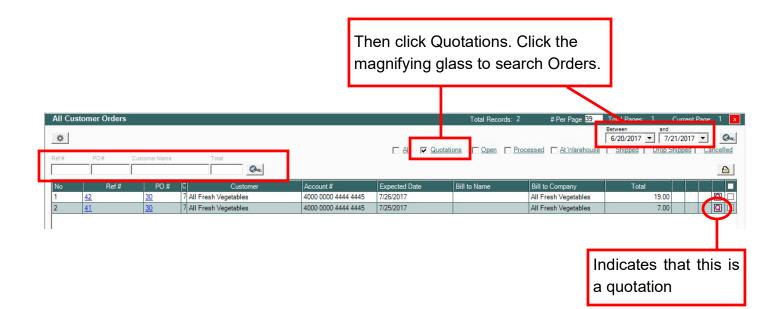

### Advance **Pro**

## 9 Customer Invoices

In this chapter you will learn how to search for and find invoices and how to create or void an invoice.

You will also learn how to receive payments on a customer order, invoice, or a customer account.

- 8.1 Creating and Tracking Customer Invoices
- 8.2 Receiving Payment

### 9.1 Creating and Tracking Customer Invoices

### 9.1.1 Tracking and Searching for Customer Invoices

You can track invoices by their status. Invoices have three statuses in AdvancePro,

- Pending. AdvancePro prepares a pending invoice when all or part of a customer order is shipped.
- Invoiced. Once the invoices have been invoiced, they cannot be changed and are set for export into Quick-Books®.
- Voided. You can void an erroneous invoice.

To find invoices, go to the Customer Switchboard > View All Invoices and Credit Memo's. Alternately, you can:

• Click CTRL + SHIFT + I on your keyboard.

| <b>Q</b> AdvancePro 11.00.0.112                                   | 0* - admin1 |           |         |          |           |           |            |                   |                       |          |                      |      | – 🗆 X |
|-------------------------------------------------------------------|-------------|-----------|---------|----------|-----------|-----------|------------|-------------------|-----------------------|----------|----------------------|------|-------|
| Advance Pro<br>My Workspace                                       | Admin       | Customers | Vendors | Products | Warehouse | Returns   | Reports    | Sales Reps        | QuickBooks            | Web      | MFG                  |      | 0     |
| Sustomers                                                         |             |           |         |          |           |           |            |                   |                       |          |                      |      |       |
| New Order<br>POS<br>View Orders<br>View Customers<br>Add Customer |             |           |         |          |           |           |            |                   |                       |          |                      |      |       |
| H Vendors                                                         |             |           |         |          |           |           |            |                   |                       |          |                      |      |       |
| New Order<br>View Orders<br>View Vendors                          |             |           |         |          |           |           |            |                   |                       |          |                      |      |       |
| Products                                                          |             |           |         |          |           |           |            | Custo             | omers                 |          |                      |      |       |
| Add Product                                                       |             |           |         |          |           |           | $\cup$     |                   |                       |          |                      |      |       |
| Manage Inventory<br>View Products                                 |             |           |         |          |           |           |            |                   |                       |          |                      |      |       |
| Q Quick Search                                                    |             |           |         |          | Purcha    | se Orders |            | Customerl         | nfo                   | l I      | Other                |      |       |
| Select Item                                                       |             |           |         |          | Place N   | ew Order  |            | Add Custome       | er                    | Customer | r Reserved Inventory |      |       |
| Q.                                                                |             |           |         |          |           |           |            |                   |                       | CL       | ustomer Jobs         |      |       |
| Open Windows Place Customer Order                                 |             |           |         |          | View A    | l Orders  |            | Edit Custome      | er                    | 1        | New Broker           |      |       |
|                                                                   |             |           |         |          |           |           |            |                   |                       | Ne       | ew Consignee         |      |       |
|                                                                   |             |           |         |          | View All  | Invoices  |            | View All Custon   | ners                  | Vie      | ew All Brokers       |      |       |
|                                                                   |             |           |         |          | and Cred  | it Memos  |            |                   |                       | View     | / All Consignees     |      |       |
|                                                                   |             |           |         |          |           |           |            | Customer Grou     | IDS                   | View All | Order Promotions     |      |       |
|                                                                   |             |           |         |          |           |           |            |                   | .40                   |          |                      |      |       |
|                                                                   |             |           |         |          |           |           |            |                   |                       |          |                      |      |       |
|                                                                   |             |           |         |          |           |           |            |                   |                       |          |                      |      |       |
|                                                                   |             |           |         |          |           |           |            |                   |                       |          |                      |      |       |
|                                                                   |             |           |         |          |           |           |            |                   |                       |          |                      |      |       |
|                                                                   |             |           |         |          |           |           |            |                   |                       |          |                      |      |       |
|                                                                   |             |           |         |          |           |           |            |                   |                       |          |                      |      |       |
|                                                                   |             |           |         |          |           |           |            |                   |                       |          |                      |      |       |
|                                                                   |             |           |         |          |           |           |            |                   |                       |          |                      |      |       |
| Log Out                                                           |             |           |         |          |           |           | © 2020, Ad | vancePro Technolo | gies. All rights rese | rved.    |                      | <br> |       |

|    |            | Que        |           |      |                        |                      |         |
|----|------------|------------|-----------|------|------------------------|----------------------|---------|
| lo | Ref #      | PO #       | Invoice # | RMA# | Date                   | Customer             | Total   |
|    | 674        | 309        | 183       |      | 1/28/2020 2:12:00 PM   | Bakeshop             | 288.75  |
|    | 673        | 308        | 182       |      | 1/28/2020 2:09:00 PM   | Bakeshop             | 173.25  |
|    | 631        | 284        | 176       |      | 10/3/2019              | Bakeshop             | 181.51  |
|    | 622        | 278        | 177       |      | 10/3/2019              | Bakeshop             | 90.75   |
|    | 648        | 291        | 178       |      | 10/3/2019              | Bakeshop             | 330.00  |
|    | 638        | 287        | 173       |      | 10/1/2019              | Bakeshop             | 2887.51 |
|    | 640<br>636 | 288        | 174       |      | 10/1/2019              | Bakeshop             | 7918.00 |
|    | 636        | 286<br>275 |           |      | 9/30/2019              | Bakeshop             | 2887.51 |
|    | 630        | 283        | 169       |      | 9/24/2019<br>9/24/2019 | Bakeshop<br>Bakeshop | 668.25  |
|    | 606        | 267        | 167       |      | 9/23/2019              | Bakeshop             | 117.71  |
|    | 607        | 268        | 168       |      | 9/23/2019              | Lemon Company        | 117.71  |
|    | 603        | 264        | 164       |      | 9/19/2019              | Bakeshop             | 550.00  |
|    | 604        | 265        | 165       |      | 9/19/2019              | Bakeshop             | 550.00  |
|    | 605        | 266        | 166       |      | 9/19/2019              | Bakeshop             | 90.75   |
|    | 596        | 258        | 163       |      | 9/13/2019              | Bakeshop             | 60.51   |
|    | 593        | 256        | 162       |      | 9/12/2019              | Icecream Shop        | 2500.00 |
|    | 542        | 224        | 157       |      | 8/21/2019              | Bakeshop             | 181.51  |
|    | 544        | 226        | 158       |      | 8/21/2019              | Bakeshop             | 181.51  |
|    | 541        | 223        | 156       |      | 8/20/2019              | Bakeshop             | 1650.00 |
|    | 519        | 204        | 152       |      | 8/13/2019              | Bakeshop             | 3121.25 |
|    | 520        | 205        | 153       |      | 8/13/2019              | Icecream Shop        | 506.54  |
|    | 521        | 206        | 154       |      | 8/13/2019              | Bakeshop             | 644.50  |
|    | 512        | <u>199</u> | 150       |      | 8/2/2019               | Deatonaa             | 6324.00 |
|    | 514        | 200        | 151       |      | 8/2/2019               | Arnoldaa             | 5610.00 |

The Customer Invoices / Credit Memo's list will open.

As with most other objects in AdvancePro, you can also search for invoices by:

- reference number
- customer order number
- customer name
- date range

The date range helps you organize your invoices by the month/year.

You can filter invoices by clicking the links at the top right, to view only invoices of that status.

You can view combined statuses (e.g. all voided and all invoiced invoices) by clicking the corresponding checkmarks and then clicking the right most search button (magnifying glass).

#### 9.1.2 Creating a Customer Invoice

You will be able to invoice an order only if you have completely or partially shipped the products from the warehouse. Once you have created an invoice, you will not be able to make changes to it. You can, however, void it as shown on page.

As above, open the Customer Invoices / Credit Memo's list by going to **Customer Switchboard > View all** Invoices and Credit Memo's. Alternately, you can:

- Under the Cust. drop-down list, select View All Customer Invoice/Credit Memo's.
- Click CTRL + SHIFT + I on your keyboard.

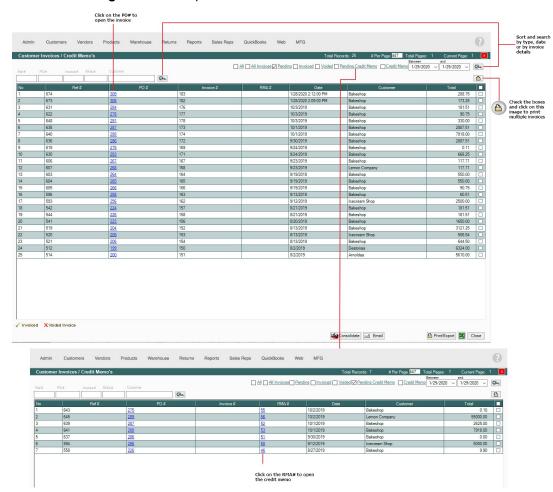

1. Click the **Pending** link on the top of the form.

2. Click the PO number of the order you have shipped from the warehouse.

- 3. The pending invoice will be displayed. Make any necessary changes to the invoice details such as:
- Shipping charges
- Individual price of each item
- Adjustments on the total (for a discount enter a "-" negative value).

|                           | Earl PO PO Indoce RAAR                                                | Customer             | Acc #        | Sales Rep         | Payment Term | Ship date Exp. date | Carrier    | Carrier Acc #      |                          | Customer Ship<br>Bakeshop<br>10th Bread St.<br>Bread Cty, BD, 1 | ^                                                          | Click on th<br>to open th<br>related pur<br>order |
|---------------------------|-----------------------------------------------------------------------|----------------------|--------------|-------------------|--------------|---------------------|------------|--------------------|--------------------------|-----------------------------------------------------------------|------------------------------------------------------------|---------------------------------------------------|
|                           | Products Details                                                      |                      | 2324         |                   |              | 1/29/2020 2/2/2020  |            |                    | ]                        |                                                                 |                                                            |                                                   |
|                           | No         SKU #         Prod           1         DCS571B         ATO | MIC 20V MAX* BRUSHLE | SS 4-1/2 IN. | h                 | Veight 5     | Qty Discoun         | t % Coupon | n Discount \$ 0.00 | Orig. Price \$<br>52.50  | Price \$                                                        | Total \$<br>262.50                                         |                                                   |
| Click on the              | COF                                                                   | DLESS CIRCULAR SAW   |              |                   |              | 5                   | 0          | 0.00               | 52.50                    | 02.00                                                           | 202.00                                                     |                                                   |
| product<br>name to view   |                                                                       |                      |              |                   |              |                     |            |                    |                          |                                                                 |                                                            |                                                   |
| details of the<br>product |                                                                       |                      |              |                   |              |                     |            |                    |                          |                                                                 |                                                            |                                                   |
| 100011                    |                                                                       |                      |              |                   |              |                     |            |                    |                          |                                                                 |                                                            |                                                   |
|                           |                                                                       |                      |              |                   |              |                     |            |                    |                          |                                                                 |                                                            |                                                   |
|                           |                                                                       |                      |              |                   |              |                     |            |                    |                          |                                                                 |                                                            |                                                   |
|                           |                                                                       |                      |              |                   |              |                     |            |                    |                          |                                                                 |                                                            |                                                   |
|                           |                                                                       |                      |              |                   |              |                     |            |                    |                          |                                                                 |                                                            |                                                   |
|                           |                                                                       |                      |              |                   |              |                     |            |                    |                          |                                                                 |                                                            |                                                   |
|                           |                                                                       |                      |              |                   |              |                     |            |                    |                          |                                                                 |                                                            |                                                   |
|                           |                                                                       |                      |              |                   |              |                     |            |                    |                          |                                                                 |                                                            |                                                   |
|                           |                                                                       |                      |              |                   |              |                     |            |                    |                          |                                                                 |                                                            |                                                   |
|                           | Veight: 5 lbs                                                         |                      |              |                   |              |                     |            |                    | Shipping \$ 0.1          | 00 Arlanstment S 0                                              | .00 Sub Total \$ 262.50                                    |                                                   |
|                           | Weight: 5 lbs<br>Tetal Cty: 5                                         |                      |              |                   |              |                     |            |                    |                          |                                                                 | 00 Sub Total \$ 262.50<br>TOTAL \$ 288.75                  |                                                   |
|                           | Total Qty: 5                                                          |                      |              |                   |              |                     |            |                    | Shipping \$ 0.<br>Tax \$ |                                                                 | TOTAL \$ 288.75                                            |                                                   |
|                           |                                                                       |                      |              |                   |              |                     |            |                    |                          |                                                                 |                                                            |                                                   |
|                           | Total Qty: 5                                                          |                      |              |                   |              |                     | ax Groups  |                    | Tax S                    | 26.25 Test 🗸                                                    | TOTAL \$ 288.75<br>BALANCE \$ 288.75                       |                                                   |
|                           | Total Qty: 5                                                          |                      |              |                   |              | ,                   | ax Groups  | Select             | Tax S                    | 26.25 Test V                                                    | TOTAL \$ 288.75<br>BALANCE \$ 288.75                       |                                                   |
|                           | Total Qhy: 5                                                          |                      |              |                   |              | 1                   | ax Groups  | Select             | Tax S                    | 5 26.25 Test<br>TE:<br>50 \$ 11.81                              | TOTAL \$ 288.75<br>BALANCE \$ 288.75                       |                                                   |
|                           | Total Qhy: 5                                                          |                      | Ð            |                   |              | 1                   | ax Groups  | Select             | Tax S                    | 5 26.25 Test ∨<br>50 \$ 11.81                                   | TOTAL \$ 288.75<br>BALANCE \$ 288.75                       |                                                   |
|                           | Total Qhy: 5                                                          |                      |              | nyout 🗌 With CLU  |              | 1                   | ax Groups  | Select             | Tax S                    | 5 26.25 Test<br>TE:<br>50 \$ 11.81                              | TOTAL \$ 288.75<br>BALANCE \$ 288.75<br>2<br>5.50 \$ 14.44 |                                                   |
|                           | Total Qhy: 5                                                          |                      |              | ryout □ With CLU  |              | 1                   | ax Groups  | Select             | Tax S                    | 5 26.25 Test<br>TE:<br>50 \$ 11.81                              | TOTAL \$ 288.75<br>BALANCE \$ 288.75<br>2<br>5.50 \$ 14.44 |                                                   |
|                           | Total Qhy: 5                                                          |                      |              | yout ]] With CLU  |              | 1                   | ax Groups  | Select             | Tax S                    | 5 26.25 Test<br>TE:<br>50 \$ 11.81                              | TOTAL \$ 288.75<br>BALANCE \$ 288.75<br>2<br>5.50 \$ 14.44 |                                                   |
|                           | Total Qhy: 5                                                          |                      |              | tyout Web CLU     |              | 1                   | ax Groups  | Select             | Tax S                    | 5 26.25 Test<br>TE:<br>50 \$ 11.81                              | TOTAL \$ 288.75<br>BALANCE \$ 288.75<br>2<br>5.50 \$ 14.44 |                                                   |
|                           | Total City: 5                                                         |                      |              | syout □ With CLU  |              | 1                   | ax Groups  | Select             | Tax S                    | 5 26.25 Test<br>TE:<br>50 \$ 11.81                              | TOTAL \$ 288.75<br>BALANCE \$ 288.75<br>2<br>5.50 \$ 14.44 |                                                   |
|                           | Total Qhy: 5                                                          |                      |              | syout □ With CLU  |              |                     | ax Groups  | Select             | Tax S                    | 5 26.25 Test<br>TE:<br>50 \$ 11.81                              | TOTAL \$ 288.75<br>BALANCE \$ 288.75<br>2<br>5.50 \$ 14.44 |                                                   |
| (                         | Total City: 5                                                         |                      |              | syout □ With CLU  |              |                     | ax Groups  | Select             | Tax S                    | 5 26.25 Test<br>TE:<br>50 \$ 11.81                              | TOTAL \$ 288.75<br>BALANCE \$ 288.75<br>2<br>5.50 \$ 14.44 |                                                   |
| (                         | Total City: 5                                                         |                      |              | your [] With CLU  |              | 1                   | ax Groups  | Select             | Tax S                    | 5 26.25 Test<br>TE:<br>50 \$ 11.81                              | TOTAL \$ 288.75<br>BALANCE \$ 288.75<br>2<br>5.50 \$ 14.44 |                                                   |
| (                         | Total City: 5                                                         |                      |              | syour [] With CLU |              | 1                   | ax Groups  | Select             | Tax S                    | 5 26.25 Test<br>TE:<br>50 \$ 11.81                              | TOTAL \$ 288.75<br>BALANCE \$ 288.75<br>2<br>5.50 \$ 14.44 |                                                   |

Using the buttons at the bottom of the invoice, you can print the invoice in 2 formats (and for SmartPrint Pro).

- 4. Using the buttons at the bottom of the invoice, you can:
- Print the invoice in 2 formats (and for SmartPrint Pro).
- Email the invoice. You will be asked whether to send the invoice as an HTML or PDF attachment. Click Yes or No as appropriate.

Then, the **Email form** will open, and you can enter the notes and addresses as desired. Use the Bcc field to send yourself a copy of the email, if desired.

|                                                                                                    | From                                               |               |                            | <b>D</b> 00                                                              | с: <u>, , , , с</u>                                                                                                    | · · · ·                                                                                                    |                                                       |                                                                                                    |                                                                                                    |
|----------------------------------------------------------------------------------------------------|----------------------------------------------------|---------------|----------------------------|--------------------------------------------------------------------------|----------------------------------------------------------------------------------------------------|----------------------------------------------------------------------------------------------------|-------------------------------------------------------|----------------------------------------------------------------------------------------------------|----------------------------------------------------------------------------------------------------|
|                                                                                                    | То                                                 |               |                            |                                                                          |                                                                                                    | ı wish to s                                                                                                    | ave                                                   |                                                                                                    |                                                                                                    |
|                                                                                                    | CC                                                 |               | a copy                     | of the                                                                   | email for y                                                                                                    | ourself.                                                                                                    | _                                                     |                                                                                                    |                                                                                                    |
|                                                                                                    | BCC                                                |               |                            |                                                                          |                                                                                                    |                                                                                                    |                                                       |                                                                                                    |                                                                                                    |
|                                                                                                    | Subject<br>Attach File                             | Your invoice  | is attached                | 2 7 2 7                                                                  |                                                                                                    |                                                                                                    | Browse                                                | Attach                                                                                                    |                                                                                                    |
|                                                                                                    | Augentine                                          | -             |                            |                                                                          |                                                                                                    | -                                                                                                    | Diowse                                                |                                                                                                    |                                                                                                    |
|                                                                                                    | Attachments                                        | NO.           | File                       |                                                                          | Path                                                                                                    |                                                                                                    |                                                       | View File                                                                                                    |                                                                                                    |
|                                                                                                    |                                                    |               |                            |                                                                          |                                                                                                    |                                                                                                    |                                                       | Remove                                                                                                    |                                                                                                    |
|                                                                                                    |                                                    |               |                            |                                                                          |                                                                                                    |                                                                                                    |                                                       |                                                                                                    |                                                                                                    |
|                                                                                                    | Message                                            | Hie size must | be less than or equal 1    | O IMB.                                                                   |                                                                                                    |                                                                                                    |                                                       |                                                                                                    |                                                                                                    |
|                                                                                                    |                                                    |               |                            |                                                                          |                                                                                                    |                                                                                                    |                                                       |                                                                                                    |                                                                                                    |
|                                                                                                    |                                                    |               |                            |                                                                          |                                                                                                    |                                                                                                    |                                                       |                                                                                                    |                                                                                                    |
|                                                                                                    |                                                    |               |                            |                                                                          |                                                                                                    |                                                                                                    |                                                       |                                                                                                    |                                                                                                    |
|                                                                                                    |                                                    |               |                            |                                                                          |                                                                                                    |                                                                                                    |                                                       |                                                                                                    |                                                                                                    |
|                                                                                                    |                                                    |               |                            |                                                                          |                                                                                                    |                                                                                                    |                                                       | _                                                                                                    |                                                                                                    |
|                                                                                                    |                                                    |               |                            |                                                                          |                                                                                                    |                                                                                                    | Sen                                                   | d Close                                                                                                    |                                                                                                    |
|                                                                                                    |                                                    |               |                            |                                                                          |                                                                                                    |                                                                                                    |                                                       |                                                                                                    |                                                                                                    |
|                                                                                                    |                                                    |               |                            |                                                                          |                                                                                                    |                                                                                                    |                                                       |                                                                                                    | 2055                                                                                                    |
| er Invoices / (                                                                                                    | Credit Memo's                                      |               |                            | F                                                                        | All 🖂 All Invoices 🖂 Pendin                                                                                                    |                                                                                                    |                                                       | r Page 447 Total Pages<br>Between                                                                                                    | : 1 Current Page<br>and<br>20 x 1/29/2020 x                                                                                                    |
|                                                                                                    |                                                    | Customer      | Qu                         | Z                                                                        | All 🛛 All Invoices 🖓 Pendin                                                                                                    | Total Rec<br>g ☑ Invoiced ☐ Voided ☐ !                                                                                        |                                                       | Between                                                                                                    | and                                                                                                    |
| PO#                                                                                                    | Invoice# RMA# (                                    | Customer      | Øx                         | L.                                                                       | All 🖓 All Invoices 🖓 Pendin                                                                                                    |                                                                                                    |                                                       | Between                                                                                                    | and<br>20 V 1/29/2020 V<br>Date 1/29/20                                                                                                    |
| PO#                                                                                                    | Invoice# RMA# (                                    | Sustomer      | Øa                         | Z                                                                        | All 🗹 All Invoices 🗹 Pendin                                                                                                    |                                                                                                    |                                                       | Between                                                                                                    | and<br>1/29/2020<br>Date 1/29/20<br>PO # 309<br>Ref # 674                                                                                                    |
| PO#<br>mer Invoi<br>185<br>op<br>Address<br>P<br>ad St.                                                                                                    | Involce# RMA# (                                    | Customer      | Ø4                         | <u>ي</u>                                                                 | All [] All Invoices [] Pendin                                                                                                    |                                                                                                    |                                                       | Credit Memo 1/29/202<br>Credit Memo 1/29/202<br>Customer Shi<br>Bakeshop<br>10h Bread St.                                                            | and<br>20 \[ 1/29/2020 \]<br>Date 1/29/2020 \<br>PO # 309<br>Ref # 674<br>pping Address                                                                      |
| PO#                                                                                                    | Involce# RMA# (                                    | A             | @<br>cc # Sales Rep<br>324 | Payment Term                                                             | Ship date _ Exp. date                                                                                                    |                                                                                                    | <u>endina Credit Memo</u>                             | Credit Memo 1/29/202<br>Credit Memo 1/29/202<br>Customer Shi<br>Bakeshop                                                                             | and<br>20 \[ 1/29/2020 \]<br>Date 1/29/2020 \<br>PO # 309<br>Ref # 674<br>pping Address                                                                      |
| PO#<br>mer Invoi<br>185<br>op<br>Address<br>P<br>ad St.                                                                                                    | Involce# RMA# (                                    | A             | cc # Sales Rep<br>324      |                                                                          | Ship date Exp. date<br>1/29/2020 2/2/2020                                                                                                    | a 🖉 Invoiced 🗌 Voided 🗌 !                                                                                                    | <u>endina Credit Memo</u>                             | Credit Memo 1/29/202<br>Credit Memo 1/29/202<br>Customer Shi<br>Bakeshop<br>10h Bread St.                                                            | and<br>20 \[ 1/29/2020 \]<br>Date 1/29/2020 \<br>PO # 309<br>Ref # 674<br>pping Address                                                                      |
| PO#<br>mer Invoi<br>[185<br>op<br>Address<br>ad St.<br>y, BD, 11228<br>ats Details                                                                                                    | rvolce # RMA # (                                   | A             | cc # Sales Rep<br>324      | Payment Term                                                             | Ship date Exp. date<br>1/29/2020 2/2/2020                                                                                                    | a 🛛 Invoiced 🗌 Voided 🗍 !<br>Carrier Carrier Acc                                                                              | Pending Credit Memo                                   | Credit Memo 1/29/202<br>Customer Shi<br>Bakeshop<br>10th Bread St<br>Bread City, BD.                                                                 | and and and and and and and and and and                                                                                                    |
| PO #<br>mer Invoi<br>185<br>op<br>Address<br>p<br>ad St.<br>ty, BD, 11228<br>st. Details<br>SKU #                                                                                                    | rvolce # RMA # (                                   | A<br>2        | cc # Sales Rep<br>324      | Payment Term                                                             | Ship date         Exp. date           1/29/2020         2/2/2020           Qty         Discount %                                                                               | a 🖵 Invoiced 🗌 Voided 🗍 !<br>Carrier Carrier Acc<br>Coupon Discourt \$                                                        | Pendina Credit Memo                                   | Credit Memo 1/29/202<br>1/29/202<br>Bakeshop<br>10th Bread St.<br>Bread City, BD.                                                                    | and                                                                                                    |
| PO #<br>mer Invoi<br>185<br>op<br>Address<br>p<br>ad St.<br>ty, BD, 11228<br>st. Details<br>SKU #                                                                                                    | rvolce # RMA # (                                   | A<br>2        | cc # Sales Rep<br>324      | Payment Term                                                             | Ship date         Exp. date           1/29/2020         2/2/2020           Qty         Discount %                                                                               | a 🖵 Invoiced 🗌 Voided 🗍 !<br>Carrier Carrier Acc<br>Coupon Discourt \$                                                        | Pendina Credit Memo                                   | Credit Memo 1/29/202<br>1/29/202<br>Bakeshop<br>10th Bread St.<br>Bread City, BD.                                                                    | and                                                                                                    |
| PO #<br>mer Invoi<br>185<br>op<br>Address<br>p<br>ad St.<br>ty, BD, 11228<br>st. Details<br>SKU #                                                                                                    | rvolce # RMA # (                                   | A<br>2        | cc # Sales Rep<br>324      | Payment Term Weight 5 Advance Pro Do Do Do Do Do Do Do Do Do Do Do Do Do | Ship date Exp. date<br>1/29/2020 2/2/2020 2<br>Oty Discount %<br>5 0<br>////////////////////////////////////                                                                    | a Invoiced Voided 1 Carrier Carrier Acc Coupon Discourt \$ 0.00 e (50.00)                                                     | #<br>Orig. Price 5<br>52.50                           | Credit Memo 1/29/202<br>1/29/202<br>Bakeshop<br>10th Bread St.<br>Bread City, BD.                                                                    | and                                                                                                    |
| PO #<br>mer Invoi<br>185<br>op<br>Address<br>p<br>ad St.<br>ty, BD, 11228<br>st. Details<br>SKU #                                                                                                    | rvolce # RMA # (                                   | A<br>2        | cc # Sales Rep<br>324      | Payment Term                                                             | Ship date Exp. date<br>1/29/2020 2/2/2020<br>Qty Discount %<br>5 0<br>rou want to apply freight value<br>rou want to apply freight value                                        | a [] Invoiced ] Voided ] I<br>Carrier Carrier Acc<br>Coupon Discourt \$<br>0.00<br>e (50.00)<br>current shipping amount (0.00 | #<br>Orig. Price 5<br>52.50                           | Credit Memo 1/29/202<br>1/29/202<br>Bakeshop<br>10th Bread St.<br>Bread City, BD.                                                                    | and                                                                                                    |
| PO #<br>mer Invoi<br>185<br>op<br>Address<br>p<br>ad St.<br>ty, BD, 11228<br>st. Details<br>SKU #                                                                                                    | rvolce # RMA # (                                   | A<br>2        | cc # Sales Rep<br>324      | Payment Term Weight 5 Advance Pro Do Do Do Do Do Do Do Do Do Do Do Do Do | Ship date Exp. date<br>1/29/2020 2/2/2020<br>Qty Discount %<br>5 0<br>rou want to apply freight value<br>rou want to apply freight value                                        | a Invoiced Voided 1 Carrier Carrier Acc Coupon Discourt \$ 0.00 e (50.00)                                                     | #<br>Orig. Price 5<br>52.50                           | Credit Memo 1/29/202<br>1/29/202<br>Bakeshop<br>10th Bread St.<br>Bread City, BD.                                                                    | and                                                                                                    |
| PO #<br>mer Invoi<br>185<br>op<br>Address<br>p<br>ad St.<br>ty, BD, 11228<br>st. Details<br>SKU #                                                                                                    | rvolce # RMA # (                                   | A<br>2        | cc # Sales Rep<br>324      | Payment Term                                                             | Ship date Exp. date<br>1/29/2020 2/2/2020<br>Qty Discount %<br>5 0<br>vou want to apply freight value<br>rou want to apply freight value                                        | a [] Invoiced ] Voided ] I<br>Carrier Carrier Acc<br>Coupon Discourt \$<br>0.00<br>e (50.00)<br>current shipping amount (0.00 | #<br>Orig. Price 5<br>52.50                           | Credit Memo 1/29/202<br>1/29/202<br>Bakeshop<br>10th Bread St.<br>Bread City, BD.                                                                    | and                                                                                                    |
| PO #<br>mer Invoi<br>185<br>op<br>Address<br>p<br>ad St.<br>ty, BD, 11228<br>st. Details<br>SKU #                                                                                                    | rvolce # RMA # (                                   | A<br>2        | cc # Sales Rep<br>324      | Payment Term                                                             | Ship date Exp. date<br>1/29/2020 2/2/2020<br>Qty Discount %<br>5 0<br>vou want to apply freight value<br>rou want to apply freight value                                        | a [] Invoiced ] Voided ] I<br>Carrier Carrier Acc<br>Coupon Discourt \$<br>0.00<br>e (50.00)<br>current shipping amount (0.00 | #<br>Orig: Price \$<br>52:50<br>}<br>}<br>Shipping \$ | Credit Memo 1/29/202<br>Credit Memo 1/29/202<br>Customer Shi<br>Bakeshop<br>10h Bread S,<br>Bread Gy, BD,<br>Price S<br>52:50<br>0.00] Adjustment \$ | and<br>Date         1/23/2020           Date         1/25/2020           PO #         302           Ref #         674           pping Address         11228  |
| PO#<br>mer Invoi<br>185<br>OP<br>Address<br>P S<br>S Details<br>SKU #<br>DCS571B<br>ight: 51bs<br>Qfy: 5                                                                                                    | Product<br>CC<br>Product<br>ATCMIC 20V<br>CORDLESS | A<br>2        | cc # Sales Rep<br>324      | Payment Term                                                             | Ship date Exp. date<br>1/29/2020 2/2/2020<br>Qty Discount %<br>5 0<br>vou want to apply freight value<br>rou want to apply freight value                                        | a [] Invoiced ] Voided ] I<br>Carrier Carrier Acc<br>Coupon Discourt \$<br>0.00<br>e (50.00)<br>current shipping amount (0.00 | #<br>Orig: Price \$<br>52:50<br>}<br>}<br>Shipping \$ | Credit Memo 1/29/202<br>Credit Memo 1/29/202<br>Data Sectors<br>10h Brad St.<br>Bread Cay, BD,<br>S2.50                                              | and<br>Date         1/23/2020           Date         1/25/2020           PO #         302           Ref #         674           ppping Address         11228 |
| Po#  Table 128  Table 128  Table | Product<br>CC<br>Product<br>ATCMIC 20V<br>CORDLESS | A<br>2        | cc # Sales Rep<br>324      | Payment Term                                                             | Ship date Exp. date<br>1/29/2020 2/2/2020<br>City Discount %<br>5 0<br>vou want to apply freight value<br>rest line item prices or add to<br>Shipping Amount<br>Shipping Amount | a [] Invoiced ] Voided ] I<br>Carrier Carrier Acc<br>Coupon Discourt \$<br>0.00<br>e (50.00)<br>current shipping amount (0.00 | #<br>Orig: Price \$<br>52:50<br>}<br>}<br>Shipping \$ | Credit Memo 1/29/202<br>Credit Memo 1/29/202<br>Customer Shi<br>Bakeshop<br>10h Bread S,<br>Bread Gy, BD,<br>Price S<br>52:50<br>0.00] Adjustment \$ | and<br>20 √ 1/29/2020 √<br>Date 1/29/2020 √<br>PO # 302<br>Ref # 674<br>pping Address<br>11228<br>2<br>2<br>1000 Sub Total S<br>TOTAL S<br>2                 |

- View a paper trail of the invoice.
- Set up or change detailed freight charges for the customer. The following form will open:
   When done with the freight charges, click **Close**.

| stomer in                                                                         | voices / Credit | Memo's                                            |                  |           |              |             |               |             | Total Re         | ecords: 209 #      | Per Page 447        | Total Pages: 1                                                        |                                  |
|-----------------------------------------------------------------------------------|-----------------|---------------------------------------------------|------------------|-----------|--------------|-------------|---------------|-------------|------------------|--------------------|---------------------|-----------------------------------------------------------------------|----------------------------------|
| r PO                                                                              | # Invoice       | # RMA# Customer                                   |                  |           | E            | Z AU Z ALLI | nvoices 🔽 Per | nding 🔽 Inv | oiced 🗌 Voided 🗌 | Pending Credit Men | no Credit           | Memo 1/29/2020                                                        | and<br>~ 1/29/2020 ~ (           |
| stome<br>sice # 1<br>keshop<br>lling Addr<br>keshop<br>h Bread St.<br>ad City. BD | ess             | ^<br>•                                            | Acc #            | Sales Rep | Payment Term | Ship date   | Exp. date     | Carrier     | Carrier Ac       | cc #               |                     | Customer Shippin<br>Bakeshop<br>10th Bread St.<br>Bread Cty, BD, 1122 |                                  |
| roducts D                                                                         | etails          |                                                   | 2324             |           |              | 1/29/2020   | 2/2/2020      |             |                  |                    |                     |                                                                       |                                  |
| o SKI                                                                             |                 | Product                                           |                  | Weight    | Qty          | Discount %  | Coupon E      | Discount \$ | Orig. Price \$   | Price \$           | Price WF \$         | Profit Margin %                                                       | Total                            |
|                                                                                   | S571B           | ATOMIC 20V MAX* BRUSHL<br>IN. CORDLESS CIRCULAR S | ESS 4-1/2<br>SAW | 5         | 5            | 0           |               | 0.00        | 52.50            | 52.50              | 62.50               |                                                                       | 262.5                            |
|                                                                                   |                 | SUB TOTAL:                                        |                  | 0         | 0            | 0           |               | 0.00        | 0.00             | 262.50             | 312.50              | 0                                                                     |                                  |
| Weight:<br>Fotal Qty:                                                             |                 |                                                   |                  |           |              |             |               |             |                  | Shipping \$        | 0.00 Adju<br>Tax \$ | stment \$ 0.00<br>0.00 N/A ~                                          | Sub Total \$ 262<br>TOTAL \$ 262 |
| nter Discour                                                                      | nt 💽 🐞          |                                                   |                  |           |              |             | Ta            | ax Groups   |                  |                    |                     |                                                                       | BALANCE \$ 262.                  |

A confirmation page will be displayed.

IMPORTANT FOR QuickBooks ® USERS: Only customer invoices that have been created and exist under "Invoiced" status can be exported to QuickBooks ®.

▲ In AdvancePro you have the ability to create a unique SKU number for each product variation. QuickBooks ® however, does not recognize these unique SKU numbers and will list the products on the invoice with the main SKU number of the original product.

#### 9.1.3 Invoices and Partial or Over-Shipments

**Partial Shipments and Pending Invoices:** If an invoice has not been created and you ship products one at a time, the products will append to the invoice.

**Partial Shipments and Created Invoices:** But if you have already created the invoice and have some products at the warehouse waiting to be shipped, a new invoice will be created once those products have been shipped.

**Over-Shipments:** If you have shipped more than the quantity ordered, the additional products will be appended to the customer's invoice as separate line items and at \$0.00 price.

Using above methods, you can either create single invoice for multiple partial shipments or multiple invoices per each partial shipment on your choice.

#### 9.1.4 Printing Multiple Invoices at Once

To print multiple invoices at a time, click the **Queue to Print** checkbox on the invoice.

| Custom                                                 | er Invoices / Credi                                                                                                    | t Memo's             |                        |                |              |                |            |             | Total Reco                | rds: 209 #        | Per Page 447  |                                                                       | Current P          | age: 1 🗙         |
|--------------------------------------------------------|----------------------------------------------------------------------------------------------------|----------------------|------------------------|----------------|--------------|----------------|------------|-------------|---------------------------|-------------------|---------------|-----------------------------------------------------------------------|--------------------|------------------|
| Ref #                                                  | PO# Invoice                                                                                                    | # RMA# Customer      | On                     |                | E            | Z All 🔽 All Ir | woices Pen | iding 🔽 Inv | oiced 🗌 <u>Voided 🗌 P</u> | ending Credit Mer | no 🔽 Credit N | Between<br>Memo 1/29/2020                                             | and<br>~ 1/29/2020 | ~ Ø4             |
| Invoice #<br>Bakesh<br>Billing<br>Bakesho<br>10th Brea | Address                                                                                                    | Ŷ                    |                        |                |              |                |            |             |                           |                   |               | Customer Shippir<br>Bakeshop<br>10th Bread St.<br>Bread Cty, BD, 1122 |                    | 9/2020 ∨         |
| bread Cit                                              | IV. BD, 11220                                                                                                    |                      | Acc #                  | Sales Rep      | Payment Term |                | Exp. date  | Carrier     | Carrier Acc               | ¥                 |               | blead city, bb, 112                                                   |                    |                  |
| Produc                                                 | ts Details                                                                                                    |                      | 2324                   |                |              | 1/29/2020      | 2/2/2020   |             |                           |                   |               |                                                                       |                    |                  |
| No                                                     | SKU #                                                                                                    | Product              |                        | Weight         | Qty [        | Discount %     | Coupon D   | iscount \$  | Orig. Price \$            | Price \$          | Price WF \$   | Profit Margin %                                                       |                    | Total \$         |
| 1                                                      | DCS571B                                                                                                    | ATOMIC 20V MAX* BRUS | HLESS 4-1/2            | 5              | 5            | 0              |            | 0.00        | 52.50                     | 52.50             | 62.50         | -19.05                                                                |                    | 262.50           |
| 2                                                      |                                                                                                    | SUB TOTAL:           | K SAW                  | 0              | 0            | 0              |            | 0.00        | 0.00                      | 262.50            | 312.50        | 0                                                                     |                    |                  |
| We                                                     | iaht 51bs                                                                                                    |                      |                        |                |              |                |            |             |                           | Shipping \$       | 0.00 Adju     | etempt S 000                                                          | Sub Total \$       | 262.50           |
| Enter D                                                | Qty: 5                                                                                                    |                      |                        |                |              |                | Ta         | x Groups    |                           |                   | Tax \$        | 0.00 N/A ~                                                            | TOTAL \$           | 262.50<br>262.50 |
| click this if                                          | the second second |                      | Use Second Invoice Lay | out 🗌 With CLU |              |                |            |             |                           |                   |               | Save CRE                                                              | ATE INVOICE        | Close            |

The invoice will be checked with a bold green arrow on the **Customers > View all Invoices and Credit Memos** form. Click the print icon and copies of all the queued invoices will be printed for you. You can also click the checkboxes for any other invoices you'd like to print from the list.

#### 9.1.5 Consolidating Multiple Invoices

To consolidate multiple invoices related to the same customer, select required invoices from View All Invoices and Credit Memos form by placing checkmarks.

Then, click Consolidate button to print selected invoices on page.

#### 9.1.6 Sending an Order Back to the Picking Stage

If necessary, you can send the invoice back to the picking stage. Access the invoice as you would if you were creating the invoice (from the **Customer Switchboard > View all Invoices and Credit Memo's** list, click the PO number to open it.)

| PO# Invoice#                 | RMA# Customer                                     | Øc          |           | V            | g ad [∠] All Im        | voices 🖌 Pendi |         |             | enaing Credit Men | no Credit Memo 1/29/2  | 2020 ~ 1/29/2020  | 20 ~ (         |
|------------------------------|---------------------------------------------------|-------------|-----------|--------------|------------------------|----------------|---------|-------------|-------------------|------------------------|-------------------|----------------|
| stomer Invoice               |                                                   |             |           |              |                        |                |         |             |                   |                        | Date 1/2          | 29/2020        |
| pice # 185                   |                                                   |             |           |              |                        |                |         |             |                   |                        | PO # 309          |                |
| keshop                       |                                                   |             |           |              |                        |                |         |             |                   |                        | Ref # 674         |                |
| Iling Address<br>keshop      |                                                   |             |           |              |                        |                |         |             |                   | Customer S<br>Bakeshop | hipping Address   |                |
| h Bread St.                  |                                                   |             |           |              |                        |                |         |             |                   | 10th Bread St          |                   |                |
| ad City, BD, 11228           |                                                   |             |           |              |                        | -              | -       |             |                   | Bread City, BI         | 0, 11228          |                |
|                              |                                                   | Acc #       | Sales Rep | Payment Term | Ship date<br>1/29/2020 | Exp. date      | Carrier | Carrier Acc | 7                 |                        |                   |                |
| oducts Details               |                                                   | 2324        |           |              | 1/29/2020              | 2/2/2020       |         |             |                   |                        |                   |                |
| lo SKU #                     | Product                                           |             | N         | /eight       | Qty                    | Discount %     | Coupon  | Discount \$ | Orig. Price       | S Price S              | 5                 | Total          |
| DCS571B                      | ATOMIC 20V MAX* BRUSHLES<br>CORDLESS CIRCULAR SAW | S 4-1/2 IN. |           | 5            | 5                      | (              |         | 0.00        | 52.5              | 52.50                  |                   | 262.5          |
|                              |                                                   |             |           |              |                        |                |         |             |                   |                        |                   |                |
|                              |                                                   |             |           |              |                        |                |         |             |                   |                        |                   |                |
|                              |                                                   |             |           |              |                        |                |         |             |                   |                        |                   |                |
| Weight: 51bs                 |                                                   |             |           |              |                        |                |         |             | Shipping \$       | 0.00) Adjustment \$    | 0.00 Sub Total \$ | 262.5          |
| Weight: 51bs<br>Total Qty: 5 |                                                   |             |           |              |                        |                |         |             | Shipping \$       |                        | 0.00 Sub Total \$ | 262.5<br>262.5 |
| Total Qty: 5                 |                                                   |             |           |              |                        |                |         |             | Shipping \$       |                        |                   | 262.5          |
|                              |                                                   |             |           |              |                        | Tax            | Groups  |             | Shipping \$       |                        | V TOTAL \$        | 262.5          |

Click the button at the bottom right. A confirmation message will open, and click **Yes** to send this invoice back to Picking Stage at the Warehouse.

Then, the Warehouse > Orders To Pick list will open with the "To Pick" orders listed, and this order will now be

You can always send an order back to Picking Stage if the invoice exists under "Pending" status

### 9.1.7 Voiding Invoices

You can void an invoice once it has been created. Access the **Customers > View all Invoices and Credit Memo's** form and click the PO# to open the (created) invoice.

At the bottom, click the **Void Invoice** button.

| Provise #         185         PO #         203<br>Ref #         For #         5 for #           Billing Address         Billing Address         Billing Add                                                                                                    | # PD # Invoice #                                                                   | RMA# Custo |       | (Pac)    |                | All All In      | voices Pend                    | ing 🗹 Invoiced (             | <u>Voided</u> Pend | ding Credit Memo | Between<br>Credit Memo 1/29/20 | and<br>1/29/2020 v                             |
|----------------------------------------------------------------------------------------------------|------------------------------------------------------------------------------------|------------|-------|----------|----------------|-----------------|--------------------------------|------------------------------|--------------------|------------------|--------------------------------|------------------------------------------------|
| Veright:       5 lbs         Total Qty:       5         Weight:       5 lbs         Total Qty:       5         0       0.00         5       0         0       0.00         5       0         0       0.00         5       0         0       0.00         5       0         0       0.00         5       0         0       0.00         5       0         0       0.00         5       0         0.00       52.50         5       0         0.00       52.50         0.00       52.50         0.00       52.50         0.00       52.50         0.00       52.50         0.00       52.50         0.00       52.50         0.00       52.50         0.00       52.50         0.00       52.50         0.00       52.50         0.00       52.50         0.00       52.50         0.00       52.50         0.00       52.50 <tr< th=""><th>roice # 185<br/><b>ikeshop</b><br/><b>killing Address</b><br/>akeshop<br/>th Bread St.</th><th></th><th>Acc #</th><th>Sales Re</th><th>p Payment Terr</th><th>1 Ship date</th><th>Exp. date</th><th>Carrier</th><th>Carrier Acc #</th><th></th><th>Bakeshop<br/>10th Bread St.</th><th>PO # <u>309</u><br/>Ref # 674<br/>ipping Address</th></tr<>                                                                                                    | roice # 185<br><b>ikeshop</b><br><b>killing Address</b><br>akeshop<br>th Bread St. |            | Acc # | Sales Re | p Payment Terr | 1 Ship date     | Exp. date                      | Carrier                      | Carrier Acc #      |                  | Bakeshop<br>10th Bread St.     | PO # <u>309</u><br>Ref # 674<br>ipping Address |
| Weight 51bs         Total Qty: 5         Image: State State S | No SKU #                                                                           |            |       |          |                | Qty             | Discount %                     |                              |                    |                  |                                | Total                                          |
| Weight: 5 lbs     Shipping \$ 0.00 Adjustment \$ 0.00 Sub Total \$ 262.       Total Qty: 5     Image: Click Void Invoice                                                                                                    |                                                                                    |            |       |          |                | Ei              | he invoice a<br>hether to F    | nd indicate<br>eturn stock - |                    |                  |                                |                                                |
|                                                                                                    |                                                                                    |            |       |          |                | turn Stock Back | To Inventory<br>sk Back To Inv | entory                       |                    | Tax              | \$0.00                         | TOTAL \$ 262.5                                 |

The **Void Reason** form will open. Enter a reason and indicate whether to send the stock back to inventory. You can also cancel the process if you made a mistake.

Click **Submit** to void the invoice.

### 9.2 Receiving Payment

Integrating *AdvancePro* with PayPal® Payflow Pro (formerly known as VeriSign® Pay Flow Pro) or Authorize.net® allows our customers to charge credit cards and make bill payments from one system. This feature has been added to bring further efficiency to your business "*from Buying to Supplying*".

You will now be able to charge and process your client's credit cards or checks on receiving payment --better business and prompt service for all.

To set up payment processing, go to the Admin Switchboard > Utilities > Payment Processor tab.

| Utilities       Image: Control of the second second s                                         |                                                        |                                                            |
|----------------------------------------------------------------------------------------------------|--------------------------------------------------------|------------------------------------------------------------|
| Mult. Companies *Lot/Serial # *Bar Coding *Freight *Catch Weights *EDI *Advanced Shipping UPS/Fedex/USPS *AdvanceEDI Sales Rep. *Order Matrix *Additional Entity *Product Builder *Fifo/Lifo APIntelligence *AP Mobile *AP Manufacture *AP ActiSales *AP Labels *POS *Resource Management IS Dynamics *AP API If you are going to be using online credit card or check transactions with PayPal/Authorize.net please Processor Authorize Net PayPal PayFlow PayPal Check and Credit CVirtual Merchant User Name Paytow PayPal Resource that you defined while registering for the account. Password Case-sensitive for the account. Partner PayPal Reserve the registered yourself, use PayPal Case-sensitive. If your Authorize.net Login ID TxnKey Vour Authorize.net Login ID User ID User ID Vour Virtual Merchant Vour Virtual Merchant Vour Virtual Merchant Vour Virtual Merchant Credit Card processing only. Vour Authorize.net Login ID User ID User ID Case-sensitive Viser ID for the Virtual Marchant User Pin Case-sensitive PIN for Virtual Marchant User Pin Case-sensitive PIN for Virtual Marchant                                                                                                    | Utilities                                              |                                                            |
| UPS/Fedex/USPS       *AdvanceEDI Sales Rep.       Order Matrix       *Additional Entity       *Product Builder       *Fro/Lifo         APIntelligence       *AP Mobile       *AP Manufacture       *AP ActiSales       *AP Labels       *POS       *Resource Management         IS Dynamics       *AP API       *AP AntiSales       *AP Labels       *POS       *Resource Management         IS Dynamics       *AP API       **       **       **       **       **       **       **       **       **       **       **       **       **       **       **       **       **       **       **       **       **       **       **       **       **       **       **       **       **       **       **       **       **       **       **       **       **       **       **       **       **       **       **       **       **       **       **       **       *       **       **       **       **       *       *       **       *       *       *       *       *       *       *       *       *       *       *       *       *       *       *       *       *       *       *       *       *                                                                                                           | bout Upgrades Database Excel Import/Export             | Payment Processor MPL *Order Import                        |
| APIntelligence AP Mobile AP Manufacture AP ActiSales AP Labels POS Resource Management IS Dynamics AP API If you are going to be using online credit card or check transactions with PayPal/Authorize.net please Processor Authorize. Net Resource Mainteent Resource Mainteent Resource Resource Mainteent Resource Resource Mainteent Resource Mainteent Resource | Mult. Companies   *Lot/Serial #   *Bar Coding   *Freig | ht Catch Weights TEDI Advanced Shipping                    |
| IS Dynamics       *AP API         IS Dynamics       *AP API         If you are going to be using online credit card or check transactions with PayPal/Authorize.net please         Processor       PayPal         PayPal PayFlow       PayPal         Authorize. Net       Image: Check and Credit         Virtual Merchant       Case-sensitive         User Name       You defined while registering for the account.         User Name       You defined while registering for the account.         Password       Case-sensitive bioin         Partner       PayPal         PayIon       Service sensitive.         Painter       PayPal         Credit Card processing only.       Login ID         Login ID       Your Authorize. net Login ID         TxnKey       The secure transaction key can be obtained from the Authorize. net Merchant Interface.         Virtual Merchant       Case-sensitive User ID for the Virtual Marchant         User Pin       Case-sensitive PiN for Virtual Marchant                                                                                                    | JPS/Fedex/USPS AdvanceEDI Sales Rep. *Orde             | er Matrix *Additional Entity *Product Builder *Fifo/Lifo   |
| If you are going to be using online credit card or check transactions with PayPal/Authorize.net please         Processor       Authorize.Net         PayPal PayFlow       PayPal         Authorize.Net       Clase-sensitive indor ID that you defined while         Vondor       Pegistering for the account.         User Name       Clase-sensitive login ID for the Payflow account that you defined while registering for the account.         Password       Clase-sensitive login ID for the Payflow account that you defined while registering for the account.         Password       Clase-sensitive login ID for the account.         Partner       PayPal PayPal         PayIour Description       Your Authorize.net Login ID         Credit Card processing only.       Vor Virual Merchant         User ID       Your Virual Merchant Interface.         Virtual Merchant ID       Your Virual Merchant Login ID         User ID       Clase-sensitive User ID for the Virual Marchant         User Pin       Clase-sensitive PIN for Virtual Marchant                                                                                                    | APIntelligence AP Mobile AP Manufacture AP             | ActiSales *AP Labels *POS *Resource Management             |
| Authorize net         Credit Card processing only.         Virtual Merchant         Case-sensitive User ID         Your Authorize.net         Virtual Merchant         Case-sensitive User ID         Vartage         Vartage         Verdage         Verdage         <                                                                                                    | S Dynamics AP API                                      |                                                            |
| Authorize net         Credit Card processing only.         Virtual Merchant         Credit Card processing only.         Virtual Merchant         Valhorize net         Credit Card processing only.         Virtual Merchant         Valhorize net         Credit Card processing only.         Virtual Merchant         Credit Card processing only.         Merchant ID         Your Authorize net         Credit Card processing only.         Merchant ID         Your Virtual Merchant         Credit Card processing only.         Merchant ID         Credit Card processing only.         Credit Card processing only.         Merchant ID         Credit Card processing only.         Merchant ID         Credit Card processing only.         Merchant ID         Credit Card processing only.         Merchant ID         Case-sensitive User ID for the Virtual Marchant         User Pin       Case-sensitive Pin for Virtual Marchant                                                                                                    | If you are going to be using online credit card or c   | heck transactions with PayPal/Authorize net please         |
| PayPal PayFlow       PayPal         Authorize. Net       Authorize. Net         Vondor       Registering for the account.         User Name       Case-sensitive login ID for the Payflow account that you defined while registering for the account.         Password       Case-sensitive 6-to -12 character password that you defined while registering for the account.         Password       Case-sensitive 6-to -12 character password that you defined while registering for the account.         Partner       PayPal Reseller that registering for the account.         Partner       PayPal Reseller that registering for the account.         Paytow Proservice provided you with a Partner ID. if you registered yourself, use PayPal Reseller that registering 1D. To vou registered yourself, use PayPal Reseller that registering 1D. Tyou registered yourself, use PayPal Reseller that registering 1D. Tyou registered yourself, use PayPal Reseller that registering 1D. Tyou registered yourself, use PayPal Reseller that registering 1D. Tyou registered yourself, use PayPal Reseller that registering 1D. Tyou registered yourself, use PayPal Reseller that registering 1D. Tyou registered yourself.         VirtualMerchant       Credit Card processing only.         VirtualMerchant       Vortual Merchant ID         User ID       Your Virtual Merchant Login ID         User ID       Case-sensitive User ID for the Virtual Marchant         User Pin       Case-sensitive PIN for Virtual Marchant                                                                                                    | enter your information below                           |                                                            |
| Check and Credit Order       Authorize. Net Order         Virtual Merchant       Case-sensitive Undor ID that you defined while registering for the account.         User Name       Case-sensitive Undor ID for the Payflow account that you defined while registering for the account.         Password       Case-sensitive 6to 12 character password that you defined while registering for the account.         Password       Case-sensitive for the account.         Partner       Payflow 70 service provided you with a Partner ID. If you registered yourself, use PayPall Reseller that registering for the account.         Login ID       Your Authorize. net Login ID         TxnKey       The secure transaction key can be obtained from the Authorize. net Merchant Interface.         Virtual Merchant       Credit Card processing only.         User ID       Your Virtual Merchant ID         Virtual Merchant       Case-sensitive User ID for the Virtual Marchant         User Pin       Case-sensitive PiN for Virtual Marchant                                                                                                    |                                                        | ▼                                                          |
| Check and Credit Qvinual Merchant       Class-sensitive undor ID that you defined while         Vendor       registering for the account.         User Name       Class-sensitive login ID for the Payflow account that you defined while registering for the account.         Password       Class-sensitive login ID for the Payflow account that you defined while registering for the account.         Password       Class-sensitive login ID for the Payflow account that you defined while registering for the account.         Password       Class-sensitive 6-to-12 character password that you defined while registering for the account.         Partner       Payflow Pro service provided you with a Partner ID. If you registered yourself, use PayPal. Case-sensitive.         Authorize net       Credit Card processing only.         Login ID       Your Authorize. net Login ID         TxnKey       Authorize. net Merchant Interface.         Virtual Merchant       Credit Card processing only.         Merchant ID       Your Virtual Merchant Login ID         User ID       Case-sensitive User ID for the Virtual Marchant         User Pin       Case-sensitive PIN for Virtual Marchant                                                                                                    | rayral rayriow                                         |                                                            |
| Vertical       irregistering for the account.         User Name       Case-sensitive login ID for the Payflow account that you defined while registering for the account.         Password       Case-sensitive 6-to -12 character password that you defined while registering for the account.         Password       Case-sensitive 6-to -12 character password that you defined while registering for the account.         Pastner       The authorized PayPal Reseller that registered you for the Payflow Pro service provided you with a Partner ID. If you registered yourself, use PayPal. Case-sensitive.         Authorize net       Credit Card processing only.         Login ID       Your Authorize. net Login ID         TxnKey       The secure transaction key can be obtained from the Authorize. net Merohant Interface.         Virtual Merchant       Credit Card processing only.         Merchant ID       Your Virtual Merchant Login ID         User ID       Case-sensitive User ID for the Virtual Marchant         User Virtual Merchant       Case-sensitive PIN for Virtual Marchant                                                                                                    | Check and Credit QVirtual Merchant                     |                                                            |
| Ose I Name       you defined while registering for the account.         Password       Case-sensitive 5-to -12 obtacter password that you defined while registering for the account.         Partner       The authorized PayPal Reseller that registering for the account.         Partner       Preptow Proservice provided you with a Partner ID. If you registered yourself, use PayPal Reseller that registering for the account.         Authorize net       Credit Card processing only.         Login ID       Your Authorize.net Login ID         TxnKey       The secure transaction key can be obtained from the Authorize.net Merchant Interface.         Virtual Merchant       Credit Card processing only.         User ID       Your Virtual Merchant Login ID         User ID       Case-sensitive User ID for the Virtual Marchant         User Pin       Case-sensitive PIN for Virtual Marchant                                                                                                    | Vendor                                                 |                                                            |
| Password       Case-sensitive 6. to -12 character password that you defined while registering for the autocount.         Partner       The autocide PayPal Reseller that registered you for the Payflow Pro service provided you with a Partner ID. If you registered yourself, use PayPal. Case-sensitive.         Authorize.net       Credit Card processing only.         Login ID       Your Authorize.net Login ID         TxnKey       The secure transaction key can be obtained from the Authorize.net Merchant Interface.         VirtualMerchant       Credit Card processing only.         Werchant ID       Your Virtual Merchant Login ID         User ID       Case-sensitive User ID for the Virtual Marchant         User Pin       Case-sensitive PIN for Virtual Marchant                                                                                                    | User Name                                              |                                                            |
| Partner       The authorized PayPail Reseller that registered you for the PayTow Provided you with a Partner (D. If you registered yourself, use PayPail. Case-sensitive.         Authorize.net       Credit Card processing only.         Login ID       Your Authorize.net Login ID         TxnKey       The secure transaction key can be obtained from the Authorize.net Merchant Interface.         Virtual Merchant       Credit Card processing only.         Order Coressing only.       The secure transaction key can be obtained from the Authorize.net Merchant Interface.         Virtual Merchant       Credit Card processing only.         Merchant ID       Your Virtual Merchant Login ID         User ID       Case-sensitive User ID for the Virtual Marchant         User Pin       Case-sensitive PIN for Virtual Marchant                                                                                                    | Password                                               | Case-sensitive 6- to -12 character password that you       |
| Authorize net         Credit Card processing only.         Login ID         Your Authorize net Login ID         TxnKey         Authorize net Merchant         Credit Card processing only.         Witual Merchant         Credit Card processing only.         Witual Merchant         Credit Card processing only.         Witual Merchant         Credit Card processing only.         Merchant ID         Your Vitual Merchant Login ID         User ID       Case-sensitive User ID for the Vitual Marchant         User Pin       Case-sensitive PIN for Vitual Marchant                                                                                                    | Partner                                                | The authorized PayPal Reseller that registered you for the |
| Credit Card processing only.       Your Authorize. net Login ID         TxnKey       The secure transaction key can be obtained from the Authorize. net Merohant Interface.         VirtualMerchant       Credit Card processing only.         Merchant ID       Your Virtual Merchant Login ID         User ID       Case-sensitive User ID for the Virtual Marchant         User Pin       Case-sensitive PIN for Virtual Marchant                                                                                                    |                                                        |                                                            |
| Login ID       Your Authorize. net Login ID         TxnKey       The secure transaction key can be obtained from the Authorize. net Merchant Interface.         VirtualMerchant       Credit Card processing only.         Merchant ID       Your Virtual Merchant Login ID         User ID       Case-sensitive User ID for the Virtual Marchant         User Pin       Case-sensitive PIN for Virtual Marchant                                                                                                    | Authorize.net                                          |                                                            |
| TxnKey       The secure transaction key can be obtained from the Authorize. net Merchant Interface.         VirtualMerchant       Credit Card processing only.         Merchant ID       Your Virtual Merchant Login ID         User ID       Case-sensitive User ID for the Virtual Marchant         User Pin       Case-sensitive PIN for Virtual Marchant                                                                                                    |                                                        | _                                                          |
| Virtual Merchant       Credit Card processing only.       Merchant ID       Your Virtual Merchant Login ID       User ID       Case-sensitive User ID for the Virtual Marchant       User Pin       Case-sensitive PIN for Virtual Marchant                                                                                                    | Login ID                                               | Your Authorize.net Login ID                                |
| Credit Card processing only.<br>Merchant ID Your Virtual Merchant Login ID<br>User ID Case-sensitive User ID for the Virtual Marchant<br>User Pin Case-sensitive PIN for Virtual Marchant                                                                                                    | TxnKey                                                 |                                                            |
| Merchant ID       Your Virtual Merchant Login ID         User ID       Case-sensitive User ID for the Virtual Marchant         User Pin       Case-sensitive PIN for Virtual Marchant                                                                                                    | - Virtual Merchant                                     |                                                            |
| User ID Case-sensitive User ID for the Virtual Marchant User Pin Case-sensitive PIN for Virtual Marchant                                                                                                    | Credit Card processing only.                           |                                                            |
| User Pin Case-sensitive PIN for Virtual Marchant                                                                                                    | Merchant ID                                            | Your Virtual Merchant Login ID                             |
|                                                                                                    | UserID                                                 | Case-sensitive User ID for the Virtual Marchant            |
|                                                                                                    | Liser Pin                                              | Construction Distriction and and and                       |
| Disable Module Save Close                                                                                                    | 03611111                                               | Case-sensitive PIN for Virtual Marchant                    |
|                                                                                                    | Dispha Medula                                          | Save Close                                                 |
|                                                                                                    |                                                        |                                                            |
|                                                                                                    |                                                        |                                                            |

A Please note that only PayPal PayFlow Pro allows checks to be processed.

You can receive payments even if you do not use PayPal PayFlow Pro or Authorize.net, but the payments will not be processed automatically though *AdvancePro*. You will need to process them separately.

You can receive payments at three different points:

- On creating or modifying the customer purchase order
- On created customer invoice
- On the customer account

### 9.2.1 Receiving Payment on Creating or Modifying a Customer Purchase Order

- Enter the customer order and save it as normal. Please see chapter 6.2 for more information on entering customer orders. If the order has already been created, click **All Customer Orders** on the sidebar and then click the order to open it.
- After you save the order, the **Receive Payments button** will be enabled. Click it to see the receive payments form.

**NOTE:** If you receive payments on the customer purchase order, AdvancePro will export it as an outstanding amount paid against selected customer to QuickBooks®. You would need to assign the amount received against the amount due on the invoice when *AdvancePro* exports the invoices in QuickBooks® later.

#### 9.2.2 Receiving Payments on an Invoice

• Create an invoice as described above. After you click **Create Invoice**, the **Receive Payment button** will be enabled. Click it to receive payment.

**NOTE:** If you receive payments on invoices, the amount should be exactly the amount listed on the invoice or QuickBooks will not accept the payment.

When you are receiving a payment on an invoice, you can view received payments on the whole order or just on this invoice using the radio buttons under **Receive Payments**.

| No. | Amount \$ | Date | Method | Charged | Exported to QB |
|-----|-----------|------|--------|---------|----------------|
|     |           |      |        |         |                |

### 9.2.3 Receiving Payments on Editing a Customer Account

- From the Customer Switchboard, click View All Customers. Alternately, you can:
- Click View Customers from the sidebar.
- Use the Customer drop-down list to select View All Customers.
- Click **CTRL + ALT + U + A** on your keyboard.
- When the customer list opens, click the edit icon (the E) to open the customer profile.

| View | All Customers               |                                                                   |                          | Total Records: 29                             | #PerPage 39        | Total Pages: 1 Current Pag | ge: 1 🛛 🗙      |
|------|-----------------------------|-------------------------------------------------------------------|--------------------------|-----------------------------------------------|--------------------|----------------------------|----------------|
|      |                             |                                                                   |                          |                                               |                    | Display inac               | tive customers |
|      | Company Name Account # Cont | act Phone Fax Email                                               | Street Address Z         |                                               |                    |                            |                |
|      |                             |                                                                   |                          | 🖉 🗠 🗆 Exact 🥐                                 |                    |                            |                |
| No   | Company                     | Account #                                                         | Contact                  | Phone                                         | Fax                | Email                      | 💷 🖻 📤          |
| 1    | All Fresh Vegetables        | 4000 0000 4444 4445                                               | Edrick Green             | 444-111115                                    |                    | Edrick@vegetable.com       | / 🗈 🕅 🗌        |
| 2    | All Steak Buffet            | 2000 0000 2222 2224                                               | Gerry Beefed             | 222-1111114                                   |                    | Gerry@beef.com             | ① 前            |
| 3    | Apparel Wear                | 7000 0000 7777 7771                                               | George Giggles           | 777-1111111                                   |                    | George@apparetwear.com     |                |
| 4    | Beautify                    | 8000 0000 8888 8881                                               | Jean Grace               | 888-111111                                    |                    | Jean@brautify.com          | ĒŪ             |
| 5    | Beefy Grills                | Customer: All Fresh Vegetables                                    | _                        |                                               | - • -              | Darry@beef.com             |                |
| 6    | Beefy-Q                     |                                                                   | nal Info   Custom Fields |                                               | cts On Back-Order  | Bern@beef.com              |                |
| 7    | Boardz                      |                                                                   | · ·                      | Payment Into Reserved Floddeus Flodd          | LIS OIT BACK-OIDER | Brod@boardz.com            |                |
| 8    | Chicken Deli                | Order Info Invoice Info Sales Goal                                | CRM Login Info           |                                               |                    | Rc@chicken.com             |                |
| 9    | Chicken House               | Payment Details                                                   |                          |                                               |                    | Mister@chicken.com         |                |
| 10   | Chicken-Out Fastfood        | Min. Amount per order                                             | \$0                      | Taxable                                       |                    | Jim@chicken.com            |                |
| 11   | Crispy Chicken Pika-pika    |                                                                   |                          |                                               | Receive Payments   | Maxwell@chicken.com        |                |
| 12   | Fork the Pork               | Payment Term                                                      | s IN/A                   | ▼ Tax Rate % N/A ▼                            | <b></b>            | Ervin@pork.com             | i i            |
|      |                             | Preferred Payment Method Prefe                                    | rred Payment Method      | N/A  Check. Details of Checking Account Hold  | er.                |                            |                |
|      |                             | TypeSelect Ite<br>Credit Card #                                   |                          | Date of Birth 1/ 1/2000<br>Driver's License # |                    |                            |                |
|      |                             | Expiry Date Modashes; sp                                          | CVN #                    | Social Security #                             |                    |                            |                |
|      |                             | Address                                                           |                          |                                               |                    |                            |                |
|      |                             | Zip/Area Code Add New Additional Company Informat Reseller Number |                          |                                               |                    |                            |                |
|      |                             |                                                                   |                          | Save & Close Save & Nex                       | t Close            |                            |                |

- Then click the **Payment Info tab**.
- Click the Receive Payment button. Continue as below.

▲ Note that receiving a payment on the customer account means that the payment remains unallocated. The funds will not be put toward a particular invoice or order.

| You can select<br>payment<br>method here<br>and it will be<br>added to All<br>Payments and<br>Credit<br>Memo(Credits)<br>table | Payment Allocation Customer Bell Company Payment Method Amoun N/A ✓ Process via Payment Processor Notes                                                                                                    | 0.00 1/29/2020 ~<br>QuickBooks<br>Export to QB<br>Deposit To Account<br>- Select an Account - ~<br>AR Account<br>- Select an Account - ~<br>Allocate(d) in QB | Al Payments and C. Date 01/20/2020 01/20/2020 | redit Memo (Credits)<br>Method<br>RMA CREDL<br>RMA CREDL | From 1<br>Amount<br>5500.00<br>276.94<br>5776.94 | ro 1/29/2020<br>redit Amount C<br>5500.00<br>276.94<br>5776.94                                    | Show All F harged QB Export                                                              |                                                                                     | Ticking this option and<br>clicking on the<br>magnifying glass will<br>show all of the<br>payments that have<br>been applied to invoices |
|----------------------------------------------------------------------------------------------------|----------------------------------------------------------------------------------------------------|----------------------------------------------------------------------------------------------------|-----------------------------------------------|----------------------------------------------------------|--------------------------------------------------|---------------------------------------------------------------------------------------------------|------------------------------------------------------------------------------------------|-------------------------------------------------------------------------------------|----------------------------------------------------------------------------------------------------|
| Payments or<br>Credit Memos<br>above can be<br>applied on<br>these invoices                                                    | All Involve(s) with Balance or linked with select           Date         Involve No           □         1/17/2020         242           □         1/17/2020         244           □         1/17/2020         243 | sted Payment Credit                                                                                                    |                                               |                                                          | _                                                | Amount           5050           12.31           1700           6762.31           Total for select | Paid Amount<br>4396.2<br>0<br>0<br>4396.2<br>:ted invoice(s)<br>Total Applied<br>Balance | Balance Amount<br>653.8<br>12.31<br>1700<br>2366.11<br>0.00<br>0.00<br>0.00<br>0.00 |                                                                                                    |

- 1. The Payment Allocation form will open.
- 2. All of the Credit Memos and Payment can be found in the right side
- 3. You can select Payment Method in the drop-down and enter the amount. You may choose to Export the added amount to selected QuickBooks.
- 3. Payments or Credits on the top of the screen can be applied to all of the Invoices.
- 4. The checkbox for **Process Payment Using Provider** should be checked by default if you have setup a payment processor via the Admin Switchboard. To turn off the payment processing, click the checkbox so it is not checked.
- 5. The **Export to QuickBooks**® checkbox should also be selected by default if you use QuickBooks.
- 6. You can de-select it if desired.
- 7. If you are exporting to QuickBooks, you can set the appropriate accounts using the Deposit to Account and

8. You will notice that a new form will appear when you select Check or Credit Card as **Payment Method**.

|                                                | Payment Allocation                                                                                                    |                                                                                                    |                   |                                                                            |                                                         |                                                      |                                                              |                                                                         |                                                                                 | <u>.</u>   | ×                                                                      |
|------------------------------------------------|----------------------------------------------------------------------------------------------------|----------------------------------------------------------------------------------------------------|-------------------|----------------------------------------------------------------------------|---------------------------------------------------------|------------------------------------------------------|--------------------------------------------------------------|-------------------------------------------------------------------------|---------------------------------------------------------------------------------|------------|------------------------------------------------------------------------|
|                                                | Customer<br>Aroma Towne                                                                                                    | A                                                                                                    | ll Payments and C | redit Memo (Credits)                                                       | From [                                                  | 1/31/2020 ~                                          | To 1/31/202                                                  | 10 🗸 🗌 Show Al                                                          | I Payments                                                                      | Øx         |                                                                        |
|                                                | Payment Method<br>Check ✓<br>Notes                                                                                                    | Amount Date 0.00 1/31/2020 QuickBooks Export to QB Deposit To Account Select an Account Account Receivable ( Allocate(d) in QB |                   | Date<br>01/20/2020<br>01/20/2020<br>01/24/2020<br>01/24/2020<br>01/24/2020 | Method<br>RMA CREDL<br>Cash<br>Cash<br>Cash             | Amount<br>11000.00<br>50000.00<br>1000.00<br>5000.00 | Allocated A.<br>0.00<br>11000.00<br>0.00<br>0.00<br>11000.00 | Credit Amount<br>11000.00<br>39000.00<br>1000.00<br>5000.00<br>56000.00 | Charged QB Exp                                                                  | orted Note |                                                                        |
| Fill out Necessary<br>details for the<br>check | Cheque<br>Account Holder Name<br>Date of Birth<br>10/ 2/1992 •••<br>Drivers License # Soci<br>Magnetic Ink Check Re<br>This is the ENTIRE line of numb<br>Includes the Transit #, Account if | al Security # Check #                                                                                                    |                   | Invoice(s) with Ba<br>Date<br>1/20/2020<br>1/24/2020<br>1/24/2020          | tance or linked with se<br>Invoice No<br>16<br>33<br>34 | elected Payment/Cn                                   |                                                              | Amount<br>11000<br>50<br>5<br>11055<br>Total for sel                    | Paid Amount<br>0<br>0<br>ected invoice(s)<br>Total Applied<br>Balance<br>Proces |            | e Amount<br>11000<br>50<br>5<br>11055<br>0.00<br>0.00<br>0.00<br>Close |

- You can select saved credit card numbers from the Credit Cards drop-down list, if this customer has any credit card information in their profile. You can modify this saved information if necessary and then click Update. (The Add button will become Update.)
- You can delete credit card information from the customer profile by clicking **Delete**, if desired. You can still use the deleted credit card information for this transaction.
- For credit card numbers, do not enter any spaces, dashes, special characters or letters. Only enter numbers.
- For credit cards, the CVN number is the three digit number on the back of the card.
- For checks, the **Magnetic Ink Check Reader** is the entire line of numbers on the bottom of the check, including transit number, account number and check number.

• *AdvancePro* will save new credit card information if you click **Add** in the Credit Card section. You can also add information on an additional credit card to this customer's profile by clicking **Add New**.

|                                                           | Payment Allocation                                                                                                    |                          |                                                                                                    |                                              |                                                      |                                                 |                                                               | <u> </u>                                         |           | ×                             |
|-----------------------------------------------------------|----------------------------------------------------------------------------------------------------|--------------------------|----------------------------------------------------------------------------------------------------|----------------------------------------------|------------------------------------------------------|-------------------------------------------------|---------------------------------------------------------------|--------------------------------------------------|-----------|-------------------------------|
|                                                           | Customer<br>Aroma Towne                                                                                                    |                          | All Payments and Ci                                                                                           | edit Memo (Credits)                          | From                                                 | 1/31/2020 ~                                     | To 1/31/2020                                                  | Show All F                                       | ayments   | Øa                            |
| Select any existing cards here                            | Payment Method Amoun<br>Credit Card V                                                                                                    |                          | Date           01/20/2020           01/20/2020           01/20/2020           01/24/2020           01/24/2020 | Method<br>RMA CREDL.<br>Cash<br>Cash<br>Cash | Amount<br>11000.00<br>50000.00<br>1000.00<br>5000.00 | Allocated A<br>0.00<br>11000.00<br>0.00<br>0.00 | Credit Amount C<br>11000.00<br>39000.00<br>1000.00<br>5000.00 | harged QB Export                                 | ed Note   |                               |
| You may select the<br>type of card by<br>clicking on this | Credit Cards N/A                                                                                                    | Allocate(d) in QB        | All Invoice(s) with Ba                                                                                        | lance or linked with se<br>Invoice No<br>16  | 67000.00                                             | 11000.00                                        | 56000.00                                                      | Paid Amount                                      | Balance A | Amount<br>11000               |
| dropdown                                                  | CC Number                                                                                                    | back of card             | □ 1/24/2020<br>□ 1/24/2020                                                                                    | 33<br>34                                     |                                                      |                                                 | 50                                                            | 0                                                |           | 50                            |
|                                                           | Name on Card     (4 digits for a digital for a digital for a | r Amex on front of card) |                                                                                                    |                                              |                                                      |                                                 | 11055<br>Total for selec                                      | 0<br>cted invoice(s)<br>Total Applied<br>Balance |           | 11055<br>0.00<br>0.00<br>0.00 |
|                                                           | Add New                                                                                                    | Add Delete               |                                                                                                    |                                              |                                                      |                                                 |                                                               | Process                                          | Clo       |                               |

#### 9. When ready, click Process Payment.

| Customer                                                  |                                        | All Payments and Cr                                                       | edit Memo (Credits) | From     | 1/31/2020 ~ | To 1/31/202      | 20 🗸 🗌 Show /                            | All Payments | 0         |
|-----------------------------------------------------------|----------------------------------------|---------------------------------------------------------------------------|---------------------|----------|-------------|------------------|------------------------------------------|--------------|-----------|
| Aroma Towne                                               | ~                                      | Date                                                                      | Method              | Amount   | Allocated A | Credit Amount    | Charged QB Ex                            | ported Note  |           |
|                                                           | ount Date                              | 01/20/2020                                                                | RMA CREDL.          | 11000.00 | 0.00        | 11000.00         |                                          |              | -         |
| Credit Card ~                                             | 5000.00 1/31/2020 ~                    | 01/20/2020                                                                | Cash                | 50000.00 | 11000.00    | 39000.00         |                                          |              |           |
|                                                           | QuickBooks                             | 01/24/2020                                                                | Cash                | 1000.00  | 0.00        | 1000.00          |                                          |              |           |
| lotes                                                     | Export to QB                           | 01/24/2020                                                                | Cash                | 5000.00  | 0.00        | 5000.00          |                                          |              |           |
|                                                           | Deposit To Account<br>Cash on hand ~   |                                                                           |                     |          |             |                  |                                          |              |           |
|                                                           | AR Account<br>Accounts Receivable (, ~ |                                                                           |                     |          |             |                  |                                          |              |           |
|                                                           | Allocate(d) in QB                      |                                                                           |                     | 67000.00 | 11000.00    | 56000.00         |                                          |              |           |
| CC Number<br>Expiry Date /<br>mm yy<br>CVN Number 3 digit | s on back of card                      | <ul> <li>☐ 1/20/2020</li> <li>☐ 1/24/2020</li> <li>☐ 1/24/2020</li> </ul> | 16<br>33<br>34      |          |             | 11000<br>50<br>5 | 0<br>0<br>0                              |              | 1100<br>E |
|                                                           | s for Amex on front of card)           |                                                                           |                     |          |             | 11055            | (                                        |              | 110       |
| Name on Card                                              |                                        |                                                                           |                     |          |             | Total for sel    | lected invoice(s)                        |              | 0.        |
| Zip/Area Code                                             |                                        | Leave As Ci                                                               | redit               |          |             |                  | Total Applied                            |              | 5000.     |
|                                                           |                                        |                                                                           |                     |          |             |                  | Balance                                  |              | -5000.0   |
| Add New                                                   | Add Delete                             |                                                                           |                     |          |             |                  | Proce                                    | ss (         | Close     |
|                                                           |                                        |                                                                           |                     |          |             |                  |                                          | <b>CI</b>    |           |
|                                                           |                                        |                                                                           |                     |          |             |                  | When you hav<br>the necessary<br>Process |              |           |

10. A confirmation window will open confirming that the payment should be processed. Click **Yes** to continue.

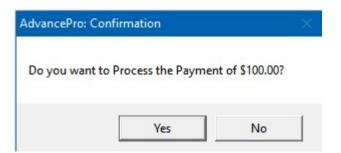

If you have not enabled payment processing, skip to step 10

- 11. If you have enabled payment processing via PayPal® PayFlow Pro (formerly known as VeriSign® Pay Flow Pro) or Authorize.net®, *AdvancePro* will send the payment information to your processor.
- 12. A window will open to notify you whether the payment has been authenticated or not. If the payment fails, you will see the reason why.
- 13. The payment will be saved and displayed on the **Received Payments** chart at the bottom of the form. It will display relevant information about this payment: whether it was processed using one of the payment providers in the **Charged** column, and whether it was exported to QuickBooks®.
- 14. You can print a record of the payment if desired by clicking the button on the bottom left of the form.

### 9.2.4 Quickbooks® and Payments

If you receive payments on the **Customer Purchase Order**, AdvancePro will export it as an outstanding amount paid against the selected customer to QuickBooks<sup>®</sup>. You would need to assign the amount received against the amount due on the invoice when *AdvancePro* exports the invoices in QuickBooks<sup>®</sup> later.

If you receive payments on invoices, the amount should be exactly the amount listed on the invoice or QuickBooks will not accept the payment.

Also, if you accept payments in QuickBooks, in the Admin > Site Settings > QuickBooks, be sure to enable Do you want *AdvancePro* to query your invoices in QuickBooks?. During export, *AdvancePro* will look for the payments and apply them to the *AdvancePro* invoices.

### 9.2.5 Editing or Deleting Saved Payments

After a payment has been saved, you can:

- process it using the payment provider, if you have not processed it before
- change the payment method or amount if you have not processed the payment before
- export it to QuickBooks, if it has not been previously exported
- print a record of the payment
- delete it entirely.

To edit a payment, start by selecting it using the checkboxes at the bottom of the **Receive Payments** form in **Customer Invoices**.

|                                        | Receive Payments            |                            | - 🗆 🗙                |                                                       |
|----------------------------------------|-----------------------------|----------------------------|----------------------|-------------------------------------------------------|
|                                        | Aroma Towne                 |                            |                      |                                                       |
|                                        | Invoice # 16                | Order Total \$ 11000.00    | Date 1/20/2020       |                                                       |
|                                        | Invoice Total \$ 11000.00   | Total Paid \$ 11000.00     | PO # 17              |                                                       |
|                                        | Amount Received \$ 11000.00 | Order Balance \$ 0.00      | Ref # 32             |                                                       |
|                                        | Invoice Balance \$ 0.00     | Credit \$ 0.00             | ]                    |                                                       |
| On editing, you                        | Payment Method              | Cash V                     |                      |                                                       |
| may change<br>almost any               | Payment Amount              | \$ 11000.00                |                      |                                                       |
| payment details                        | Deposit To Account          | Cash on hand 🗸 🗸           | Export to QuickBooks | You can also<br>process or export                     |
|                                        | Accounts Receivable Account | $\sim$                     |                      | the saved payment                                     |
|                                        |                             |                            |                      | if you haven't yet                                    |
|                                        | Received Payments           | s to For this invoice only |                      | Don't forget to<br>select "For this<br>Invoice only " |
| Tick the box of —                      | No. Amount \$ Date          | Method Charged             |                      |                                                       |
| the payment                            | 11000.00 1/31/2020          | Cash N                     | N                    |                                                       |
| you want to edit                       |                             |                            |                      |                                                       |
| You may print or                       | ○ Print ○ Email ○ Print &   | Email () None              |                      | Click Update                                          |
| delete the selected<br>payment as well |                             |                            | PAYMENT Close        | Payment to save<br>the changes                        |

Change any payment details as you did when entering the payment.

A Please note that if you have processed the saved, original payment using the payment

Click Update Payment to edit or process the payment, or Delete to delete it.

### 9.2.6 Changing or Deleting Processed Payments

- In *AdvancePro*, delete the erroneous payment entirely using the method above.
- Separately, delete that payment from your payment provider (by phone or using their interface).
- Enter a new payment into AdvancePro with the correct details and process this payment normally.

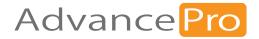

# **10** Vendors

In this chapter, we will review setting up vendor accounts, including:

- 10.1 Importing Vendors
- 10.2 Creating New Vendors Manually
- 10.3 Placing Vendor Orders
- 10.4 Creating Vendor Bills

## **10.1** Setting Up Vendors

### **10.1.1 Importing Vendors**

You can import vendor information via QuickBooks® or Excel®, or indirectly via EDI or XML import of vendor orders.

Since the QuickBooks and Excel import process applies to more than just vendors, those processes are covered in the previous chapters.

Importing customer or vendor orders via XML is covered as well. Learn more about importing vendor orders by EDI too.

### **10.2** Creating New Vendors Manually

#### **Mandatory Fields**

- Company Name
- 1. Click **Vendor** to open the Vendor Switchboard and then **Add A** ew Vendor. Alternately, you can use the vendor drop-down menu, or **CTRL + ALT + D + N** on your keyboard.

| 4 AdvancePro 11.00.0.1                                                            | 04* - Admin |           |         |          |                     |                               |                |                          |                      |     |                              |     | _ |  |  | × |
|-----------------------------------------------------------------------------------|-------------|-----------|---------|----------|---------------------|-------------------------------|----------------|--------------------------|----------------------|-----|------------------------------|-----|---|--|--|---|
| Advance Pro<br>My Workspace                                                       | Admin       | Customers | Vendors | Products | Warehouse           | Returns                       | Reports        | Sales Reps               | QuickBooks           | Web | MFG                          | MCR |   |  |  | 2 |
| Customers New Order POS View Orders View Customers Add Customer Mendors New Order |             |           |         |          |                     |                               |                | Vend                     | lors                 |     |                              |     |   |  |  |   |
| View Orders<br>View Vendors                                                       |             |           |         |          |                     |                               |                |                          | _                    |     |                              |     |   |  |  |   |
| Products           Add Product           Manage Inventory           View Products |             |           |         |          | Purchas<br>Place Ne | s <b>e Orders</b><br>ew Order |                | Vendor Inf<br>Add Vendor | <b>D</b>             | Ve  | Other<br>endor Group<br>Jobs | DS  |   |  |  |   |
| Q Quick Search                                                                    |             |           |         |          | View Al             | l Orders                      |                | Edit Vendor              |                      | V   | endor Quot                   | e   |   |  |  |   |
| Q.                                                                                |             |           |         |          | View a<br>and Cred  |                               |                | View All Vend            | ors                  |     |                              |     |   |  |  |   |
| Log Out                                                                           |             |           |         |          |                     |                               | © 2015, Advanc | ePro Technologies        | All rights reserved. |     |                              |     |   |  |  |   |

### **10.2.1 Company Information**

2. The Add A New Vendor dialog will open. Company Name is the only mandatory field. After entering the name, you can click Save & Close if desired.

A However, please note that to place an order to this vendor, you must associate products to the vendor. You can skip ahead to review how to associate products with the vendor, if you like.

We will review the rest of the form, but you do not need to enter any more information.

- 3. The account number will be suggested by *AdvancePro* based on the starting account number you specified in **Admin > Site Settings > General Settings.** If you like, you can override this account number and enter any (unique) alpha numeric combination.
- 4. Besides the company name and account number, you can enter the main and alternate contact persons, with contact information on the **Company Info** tab.
- 5. You can enter **notes** in the bottom field of this screen, and they will be shown on vendor orders. To view these notes on vendor orders, enable them at **Admin > Site Settings > Additional Settings**
- 6. If you would like to enter more information, you can continue by clicking Save & Next.

### **10.2.2 Entering Vendor Addresses**

If you want to edit a vendor to enter the address, from **View All Vendors**, click the **Edit** icon to open the Vendor dialog and then click the **Address Info** tab.

7. At the Address Info tab, enter the billing and shipping addresses (both are optional).

| CEICLE IN                                           | /endor: Company ABCDE                                                                                |                                        |                      |  |  |  |  |  |  |
|-----------------------------------------------------|----------------------------------------------------------------------------------------------------|----------------------------------------|----------------------|--|--|--|--|--|--|
| Add New                                             | Company Info Address Info Additional Info A                                                          | Assign Products Products On Back-Order | Order Info Bill Info |  |  |  |  |  |  |
| H T                                                 | Login Info                                                                                           |                                        |                      |  |  |  |  |  |  |
|                                                     | Select Item                                                                                          | -Select Item                           | *                    |  |  |  |  |  |  |
|                                                     | Add New Cop                                                                                          | y Shipping Add New                     | Copy Billing         |  |  |  |  |  |  |
| You can change the billing and shipping address by  | Bill To Address                                                                                      | y Address Shipping Address             | Primary Address      |  |  |  |  |  |  |
| clicking on this button. You can change the primary | Name                                                                                                 | Name                                   |                      |  |  |  |  |  |  |
| addresses by selecting the address from the drop    | Company Company ABCDE                                                                                | Company Company AB                     | CDE                  |  |  |  |  |  |  |
| down and checking the primary address check box.    | Address                                                                                              | Address                                |                      |  |  |  |  |  |  |
|                                                     | City State N/A  State Other Zip Code Country Phone Fax Cell Phone Email EDI Store ID DCID Store Name |                                        | State Other Country  |  |  |  |  |  |  |
| Primary Address                                     | Update                                                                                               | Delete                                 | Update Delete        |  |  |  |  |  |  |
| primary address is the main address for the vendor. |                                                                                                    | I L                                    | Next Close           |  |  |  |  |  |  |

A primary address is the main address for the vendor. It is required for billing or shipping purposes. It is imperative your customers and vendors have complete addresses else you would not be able to place orders. 8. Make sure you complete all fields for the addresses or you will get an error message, prompting you to complete the fields.

Hint: You can use the **Copy Shipping** or **Copy Billing** buttons at the top if both the shipping and billing addresses are the same.

- 9. Click **Update** for **both** the shipping and the billing addresses.
- 10. You can add additional addresses by clicking **Add New.** The **Update** button will change to Add—click **Add** when done.
- 11. If you are creating multiple addresses, note the **Primary Address** checkbox at the top of the fields. By default, the first address entered is the primary, but you can click this box to de-select or select other addresses.

Note: A vendor can have multiple billing and shipping addresses. You can always choose the address to bill and ship to while placing an order to that vendor.

12. Click Next.

# 10.2.3 Entering Default Currency, Payment Terms, Credit Limit, Federal Tax ID, Tax Rate and Custom Fields

If you want to edit a vendor, from **View All Vendors**, click the **Edit** icon to open the Vendor dialog and then click the **Additional Info** tab. If you are continuing the process of creating a vendor, simply continue with step 13.

13. At the **Additional Info** tab, use the **Preferred Currency** drop-down list to indicate this vendor's currency. If you don't see the currency in the list, you can add it by creating an exchange rate for it. For information on setting exchange rates or adding currencies.

When you select a preferred currency, you will view vendor orders in two currencies, your default, and their preferred.

- 14. Select a **default carrier** for that vendor. This carrier will be pre-selected for any vendor orders you place, but can be changed if desired.
- 15. You can specify the payment details, including:
  - Credit limit
  - Payment Terms
  - Federal Tax ID
  - Tax Rate

Remember, all of these options are preferred choices, but you can override them on any individual order.

16. Next, complete any custom fields.

# 10.2.4 Entering Vendor QuickBooks® Classes, Accounts Payable Account, and Re-exporting to QuickBooks

If you want to edit a vendor, from **View All Vendors**, click the **Edit** icon to open the Vendor dialog and then click the **Additional Info** tab

17. If you use QuickBooks classes, you can select the default class.

Select the **QB Accounts Payable Account** for this vendor if you have set a preferred currency and you use a different account for that currency. Use this option only if your version of QuickBooks supports multiple currencies.

If you have encountered any errors on the original export of this vendor to QuickBooks, you can use the button to re-export this vendor alone.

| mpany Info | Address Info             | Additional Info | Assign Products | Products On Back-Order                                                                                                   | Order Info Bill Info |
|------------|--------------------------|-----------------|-----------------|----------------------------------------------------------------------------------------------------|----------------------|
| gin Info   |                          |                 |                 |                                                                                                    |                      |
| Preferr    | ed Currency              | N/A             | •               | Preferred Carrier N/A                                                                                                    | •                    |
| - raymerit | Credit Limit             | 0               |                 | Federal Tax ID                                                                                                    |                      |
| Pay        | m <mark>ent</mark> Terms |                 | -               | Tax Rate % N/A                                                                                                    | •                    |
|            |                          |                 |                 | 🗌 Tax                                                                                                    | able                 |
| -Custom I  | ields                    |                 |                 | QuickBooks<br>Default Class<br>- Select a Class -<br>Accounts Payable<br>- Select an Account<br>QB Name V San<br>Bakeman |                      |
|            |                          |                 |                 |                                                                                                    |                      |
|            |                          |                 |                 |                                                                                                    |                      |
|            |                          |                 |                 | Save & Close                                                                                                    | Save & Next Close    |

For information on enabling QuickBooks classes in *AdvancePro*, as well as other QuickBooks settings, please see chapter 6. If you haven't yet performed a QuickBooks import, follow the steps listed in chapter 6. (Remember, you can also import vendors from QuickBooks).

18. Click Save & Next.

### **10.2.5 Assigning Products to Vendors**

To place a vendor order, you must assign products to the vendor. If you have saved the vendor without this information, from **View All Vendors**, click the **Edit** icon to open the Vendor dialog and then click the **Assign Products** tab.

19. At the **Assign Products** tab, you will see your product list. Click the checkbox to associate a product with this vendor.

Note the **Not Primary/Primary** radio buttons at the top of the screen. Use these to indicate if this vendor is the primary source for that product. On ordering the product, the primary vendor will be selected by default but you can override this.

Also note the **search fields at the top**. This can make finding a particular product or SKU quicker. After entering a keyword or SKU, click the magnifying glass to start your search.

To select all products (or deselect all), you can use the buttons along the bottom of the screen.

20. Click Save & Next when done.

|                                                                                                    | Indicate whether this is the primary vendor for the selected product(s) |
|----------------------------------------------------------------------------------------------------|-------------------------------------------------------------------------|
| Vendor: Bakeman<br>Company Info Address Info Additional Info Assig<br>Login Info<br>Select Products from the list below to assign to this | an Products On Back-Order Order Info<br>Bill Info<br>Vendor.            |
| No SKU                                                                                                    | Product                                                                 |
| □ 🗸 1 Bread001                                                                                                    | Alpine Seven Gran P                                                     |
| 2 Bread002                                                                                                    | Apple Cinnamon P                                                        |
| □ 🖌 3 Bread003                                                                                                    | Apple Cignamon Valnut P                                                 |
| □ 🛹 4 Bread004                                                                                                    | Bavarian Dax: Rie (plain or w/raisins)                                  |
| □ 🖌 5 Br                                                                                                    |                                                                         |
| Use the searc                                                                                                    | ch fields to find SKUs (first box)                                      |
| □ v 7 Br<br>□ v 8 Br or product na                                                                                                    | mes (second box) from a long                                            |
| □ 🖌 9 Br list.                                                                                                    |                                                                         |
| □ 🖌 10 Br                                                                                                    |                                                                         |
| □ 🖌 11 Bread011                                                                                                    | Country White P                                                         |
| □ 🖌 12 Bread012                                                                                                    | Country Wheat P                                                         |
| □ 🖌 13 Bread013                                                                                                    | Country Garlic Olive P                                                  |
| □ 🖋 14 Bread014                                                                                                    | Danish Rye P                                                            |
| □ 🖌 15 Bread015                                                                                                    | Dutch P                                                                 |
| 16 Bread016                                                                                                    | Fan P V                                                                 |
| Associated     Select All DeSelect All Disassociate                                                                                       | Save & Close Save & Next Close                                          |

### **10.2.6 Viewing Vendors Back Orders**

You can view vendor back orders at any time after vendor creation. From **View All Vendors**, click the **Edit** icon to open the Vendor dialog and then click the **Products on Back Order** tab.

The **Products on Back Order** tab is an easy way to view back orders with this vendor. The number of orders will be listed. Click the "eye" icon to view the order.

|        | r: Whole Foods<br>Iny Info Address                                                                                                    | Info Additional Info Assign P        | roducts   Products On Back-Orde |            | a e 💌   |  |  |  |  |  |
|--------|----------------------------------------------------------------------------------------------------|--------------------------------------|---------------------------------|------------|---------|--|--|--|--|--|
| View a | a list of all Orders that                                                                                                    | have Product/s with a Back-Order sta | tus.                            |            |         |  |  |  |  |  |
| No     | SKU                                                                                                    | Product                              |                                 | Back Order | d Qty 🐨 |  |  |  |  |  |
| 1      | V121                                                                                                    | Acorn                                |                                 |            | 5 👁     |  |  |  |  |  |
| 2      | V132                                                                                                    | Adzuki Bean                          | 3                               |            | 5 🆘     |  |  |  |  |  |
| 3      | V188                                                                                                    | Acai Berry                           |                                 |            | 5 🐨     |  |  |  |  |  |
|        | Customer Back Orders – C X<br>SKU #. V121<br>Product Name: Acorn                                                                                              |                                      |                                 |            |         |  |  |  |  |  |
|        | No     Customer     C.O. Ref #     Order Date     Back Ord     V.O. Ref #     No       1     All Fresh Vegeta     45     7/26/2017.3:3     5     40     Whole |                                      |                                 |            |         |  |  |  |  |  |
|        |                                                                                                    |                                      |                                 | Next       | Close   |  |  |  |  |  |

### 10.2.7 Setting Vendor Username and Password for Web Services

| Vendor: Whole Foods Company Info Additional Info Assign Products On Back-Order Order Info Bill Info Login Info NOTE: for web use only Login Information Username Password Re enter Password | If you wish to set this up after vendor<br>creation from View All Vendors, click<br>the Edit icon to open the Vendor dialog<br>and then click the Login Info tab. If you<br>are continuing the process of creating a<br>vendor, continue with steps listed 9.1.3 |
|----------------------------------------------------------------------------------------------------|----------------------------------------------------------------------------------------------------|
| Save Done                                                                                                    |                                                                                                    |

### **10.3** Placing Vendor Orders

There are four ways to create a vendor order:

- 1. Manually create a vendor order.
- 2. Automatically create a vendor order when placing a customer order, if some or no stock is on hand.
- 3. Automatically create a vendor drop ship order from a customer order when the products are to be drop shipped.
- 4. Automatically create a vendor order from a vendor quotation.
  - 10.3.1 Entering Vendor Details
  - 10.3.2 Entering Order Details
  - 10.3.3 Entering Vendor Quotes
  - 10.3.4 Editing Open Vendor Orders
  - 10.3.5 Receiving Vendor Orders
  - 10.3.6 Creating Vendor Back Orders
  - 10.3.7 Processing a Back Order

### **10.3.1 Entering Vendor Details**

1. Go to the Vendor Switchboard > Place New Order. Alternately, you can:

In the sidebar , under  $\ensuremath{\textbf{Vendor}}$  , select Place Order.

Under the Vendors drop-down list, select Place Order.

ClickCTRL + ALT + D + O

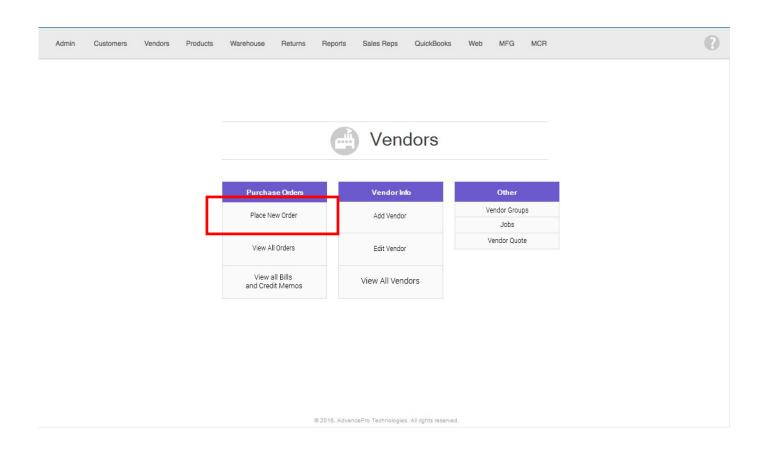

2. The **Vendor Order form** will open to the **Vendor Details tab**. Select the vendor from the vendor dropdown list. You can also search for vendors using the fields above the Vendor drop-down list.

If you don't see the vendor, you can add it using the process in the chapter Setting up Vendors. From the dropdown, select the warehouse you want the products shipped to (applicable for multiple warehouses only).

| down. Only vendors with complete<br>billing and shipping addresses will                                                                                  | 1. Vendor Details   2. Order Details  <br>Place Vendor Order                                                                               |
|----------------------------------------------------------------------------------------------------|----------------------------------------------------------------------------------------------------|
| Select vendor<br>Select the vendor from the drop<br>down. Only vendors with complete<br>billing and shipping addresses will<br>feature in the drop down. | Vendor Details<br>Search for Vendor<br>Company Name<br>Select vendor<br>Ship to warehouse 1<br>PO # 21<br>Order placed by                  |
|                                                                                                    | Ship to warehouse<br>Ship to warehouse form the<br>drop down. Only warehouses with<br>complete addresses will feature in<br>the drop down. |

3. The vendor PO # is automatically generated. You can change this if you wish.

▲ NOTE: Vendor PO # can be reused in another vendor order.

4. Click Proceed.

### **10.3.2 Entering Order Details**

Once you select the vendor's details and click Proceed, a vendor order will be generated, with a status of NEW.

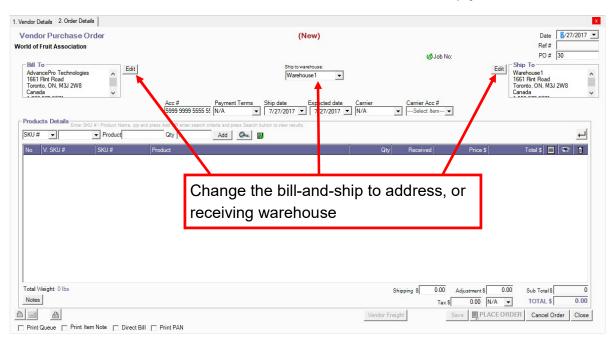

The Vendor Order Form, Order Details Tab, Empty

### The Vendor Order Form, Order Details Tab, Outlined

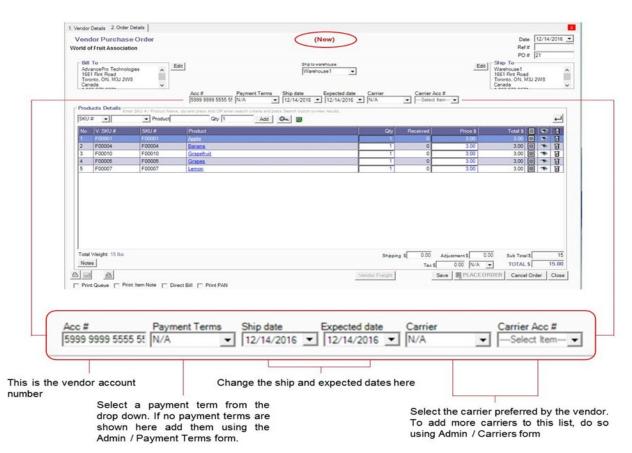

|                                                                                                    | 1. Vendor Details 2. Order Details                                                    |                                                                                                    |                          |                            |                                                                                                    |
|----------------------------------------------------------------------------------------------------|---------------------------------------------------------------------------------------|----------------------------------------------------------------------------------------------------|--------------------------|----------------------------|----------------------------------------------------------------------------------------------------|
|                                                                                                    | Vendor Purchase Orde<br>World of Fruit Association                                    | or                                                                                                    | (Now)                    |                            | Date 12/14/2016 <b>_</b><br>Ref #                                                                  |
| SKU #                                                                                                    | Bill To<br>AdvancePio Technologies<br>1651 Pint Road<br>Toronto, ON, MJ 2W8<br>Canada |                                                                                                    |                          | sale Carrier Carrier Acc 3 | PO # [21<br>PO # [21<br>Viambosh<br>Viambosh<br>Si Sher Road<br>Toorto, ON, MJJ 2W8<br>Canada<br>V |
| Add line items by entering SKI It                                                                                                    | Eroer shu er                                                                          | Product Name, cty and press Add OR enter sea                                                                                                    | Add Org III              |                            | 린                                                                                                  |
| Add line items by entering SKU#<br>and the corresponding quantity                                                                                                | No V. SKU # SKI                                                                       |                                                                                                    |                          | Qty Received               | Price S Total S 🔲 🐨 📋                                                                              |
| and the corresponding quantity                                                                                                    | 1 F00001 F00<br>2 F00004 F00                                                          | and the second second se |                          | 1 0                        | 300 300 🗉 🗮 🚺                                                                                      |
|                                                                                                    | 3 F00010 F00                                                                          |                                                                                                    |                          | 1 0                        | 3.00 3.00 🗐 🐨 🗑                                                                                    |
|                                                                                                    | 4 F00005 F00<br>5 F00007 F00                                                          |                                                                                                    |                          | 1 0                        | 3.00 3.00 🗐 🖜 🛐<br>3.00 3.00 🗐 👁 🛐                                                                 |
|                                                                                                    |                                                                                       | 0007                                                                                                    |                          |                            |                                                                                                    |
| Product                                                                                                    | Total Weight: 15 lbs<br>Notes                                                         |                                                                                                    |                          | Tax S                      |                                                                                                    |
| Search for specific products by the product name or any letter or click on the button to open the "Product Selector" and view all the products in the inventory. | Print Queue Print Item N                                                              | ote 📋 Direct Bill 📋 Print PAN                                                                                                    | Qty 1                    |                            |                                                                                                    |
|                                                                                                    |                                                                                       | Enter the                                                                                                    | quantity to add your lin | ne items and then cli      | ck on the                                                                                          |

"SKU #" or "Product Selector"

Add button. This quantity will be added for line items added by

1. If you need to edit your shipping or billing addresses, click the **Edit** button next to each address.

(Top left for billing, top right for shipping).

- 2. At the very top center, you can change the ship-to warehouse, if desired.
- 3. Just below that, across the top center of the order, you can make changes to the order details such as:
  - Account number
  - Payment terms
  - Ship date. This is the date you would like the order shipped.
  - Expected date. This is the date you would like to receive the order.
  - Carrier
  - Carrier Account Number

▲ NOTE: You can assign past dates in the ship date and the expected date fields.

4. Select SKU, vendor SKU, UPC, or your organization's custom fields from the SKU# drop-down list. Then, you can enter the SKU or the product attribute type you've chosen into the next field. Alternately, if you know the exact product name, you can enter it into the product field as well.

It may be easier to use the **Product Selector** to add multiple products and quantities to your order. To view the product selector click the **magnifying glass**.

| Produ     | uct Selector                                                                               |                           |           |                   |                                 |          | - 0                                                           | ×                        |
|-----------|--------------------------------------------------------------------------------------------|---------------------------|-----------|-------------------|---------------------------------|----------|---------------------------------------------------------------|--------------------------|
|           |                                                                                            |                           | If        | Product has UOM ( | 0                               | Click to | uct/s that you wis<br>add Products to<br>/ariations will be ( | your order.              |
|           |                                                                                            | k to add sin<br>se window | gle produ | ct and            | \$ Cost<br>5.00<br>3.00<br>3.00 | 0        | Stock (<br>1008<br>982<br>980                                 | Order Qty<br>0<br>0<br>0 |
|           | F00005                                                                                     | Citapes                   |           |                   | 3.00                            | 0        | 962                                                           | 0                        |
|           | F00007                                                                                     | Lemon                     |           |                   | 3.00                            | 0        | 979                                                           | 0                        |
|           | F00009                                                                                     | Melon                     |           |                   | 3.00                            | 0        | 975                                                           | 0                        |
|           | F00002                                                                                     | Orange                    |           |                   | 6.50                            | 0        | 975                                                           | 0                        |
|           | F00003                                                                                     | Pineapple                 |           |                   | 5.49                            | 0        | 973                                                           | 0                        |
|           | F00006                                                                                     | Tomato                    |           |                   | 3.00                            | 0        | 980                                                           | 0                        |
|           |                                                                                            |                           |           |                   |                                 |          | Γ                                                             |                          |
| 🔡 Ac 🖧 Ha | iew stock in multiple w<br>Ivanced UOM 🛠 Sei<br>is Variants 🧐 Item K<br>ssembly Item 🐗 Dro | vice                      |           |                   |                                 | [        | Add                                                           | Close                    |
|           | Note the                                                                                   | icon key.                 |           |                   |                                 |          |                                                               |                          |

- Only products associated with the vendor and which have not been added to the current open order will be shown in the Product Selector.
- Select whether to view all products or only products below the re-order level using the checkboxes at the top.
- You can view the product details, unit breakdown, cost and the stock on hand in the Product Selector.
- Click the + sign if you only need to select one item.
- To select multiple items in the Product Selector, click the checkboxes and click Add.

- To view product details, click the product name.
- If you are selecting an item with advanced units of measure (indicated by the icon), click the + sign.
- The Product Selector will display the units and you can select the quantity and units to add to the order.
- 5. Once you have added a product to your order you can update its quantity and price directly into the appropriate cell in the product row.
- If a product has volume discounts assigned, a red dot will appear next to the price. Click the red dot to open a window displaying volume discounts for this product.

| 1. Vendor Details 2. Order Details                                                                         |                                                                                                    | X                                                                                                    |
|----------------------------------------------------------------------------------------------------|----------------------------------------------------------------------------------------------------|----------------------------------------------------------------------------------------------------|
| Vendor Purchase Order<br>PokeMart TM                                                                       | (New)                                                                                                    | Date 1/31/2020 \(\not\) Ref # 2 PO # 32                                                                                                    |
| Billing Address Vendor Address<br>Demo Company 2 (QBD)<br>26 Dufflaw Road<br>Toronto, CA, M6W2W1<br>Canada | Ship to warehouse:<br>Warehouse ~                                                                                                    | Edit Shipping Address<br>Uarehouse 10400 NE 4th St<br>Bellevue, WA, S8004<br>USA                                                                                                    |
| Producto Dataile                                                                                           | Acc #         Payment Terms         Ship date         Expected date         Carri           POKEMART         N/A         1/31/2020         1/31/2020         N/A                  |                                                                                                    |
| SKU #         Product         Product         Product                                                      | d press Add OR enter search criteria and press Search button to view results.           Qty         1         Add         Image: Comparison of the search button to view results. | F                                                                                                    |
| No         V. SKU #         SKU #           1         DIREHIT01         DIREHIT01                          | Product Dire Hit                                                                                                    | Qty         Received         Price \$         Total \$         Image: Constraint \$         Total \$         Image: Constraint \$         Total \$         Image: Constraint \$         Image: Constraint \$         Image: Constand \$         Image: Constraint \$ |
|                                                                                                    |                                                                                                    | □ 1 10 49 320.00<br>□ 2 50 ln 300.00                                                                                                    |
|                                                                                                    |                                                                                                    | Close                                                                                                    |
|                                                                                                    | You may edit the quantity to order                                                                                                    |                                                                                                    |
|                                                                                                    |                                                                                                    |                                                                                                    |
| Total Weight: 50 lbs                                                                                       |                                                                                                    | Shipping \$ 0.00 Adjustment \$ 0.00 Sub Total \$ 16500.00                                                                                                    |
| Notes                                                                                                    |                                                                                                    | Tax \$         0.00         N/A         TOTAL \$         16500.00                                                                                                    |
|                                                                                                    |                                                                                                    | Vendor Freight Save PLACE ORDER Cancel Order Close                                                                                                    |
| Print Queue Print Item Note Direct Bil                                                                     | Print PAN                                                                                                    |                                                                                                    |

Select the discount you wish to apply. To ignore the discounts, click Close.

▲ Please note that volume discounts do not apply to products with variations. You can manually adjust the price using the fields at the bottom of the order

- If this vendor order was automatically created by a customer order, you can **click the eye icon to view the related customer purchase order**.
- To add notes to this product, click the notepad icon. To print the notes with the vendor order, click the **Print Item Notes** checkbox at the bottom right of the vendor order form.

| All Vendor Orders                                                                                                    | Total Record                                                                                            |                                                                                                    |
|----------------------------------------------------------------------------------------------------|----------------------------------------------------------------------------------------------------|----------------------------------------------------------------------------------------------------|
| Ref # PO # Vendor Warehouse                                                                                                    |                                                                                                    | Between and 7/27/2017 7/27/2017 7/27/2017 7/27/2017 2/2017 2/200000000000000000000000000000000000 |
| 1. Vendor Details 2. Order Details                                                                                                    |                                                                                                    |                                                                                                    |
| Vendor Purchase Order<br>Whole Foods                                                                                                    | (Open)                                                                                                  | Date 7/26/2017<br>Ref # 40<br>Ø Job No: PO # 29                                                                                                    |
| Bill To<br>AdvancePro Technologies<br>1661 Finit Road<br>Tororito, ON, M3J 2W8<br>Canada                                                                                                    |                                                                                                    | This check mark mean                                                                                                    |
| Acc #                                                                                                    | Payment Terms Ship date Expected date Carrier                                                           | notes have been entered                                                                                                    |
| SKU #   Product  Qty 1                                                                                                    | Add 🖉                                                                                                   | 4                                                                                                    |
| No         V. SKU #         SKU #         Product           1         V188         V188         Acai Berry           2         V121         V121         Acorn           3         V132         V132         Adzuki Beam | Qty Received<br>5 0<br>5 0<br>5 0<br>5 0                                                                | Price \$         Total \$         1         Image: Constraint of the second second seco                                              |
| <                                                                                                    | Item Notes —                                                                                            |                                                                                                    |
| Total Weight: 15 lbs                                                                                                    | SKU V132                                                                                                | justment\$ 0.00 Sub Total\$ 216<br>0.00 N/A ▼ TOTAL\$ 216.00                                                                                                    |
| Print Queue Print Item Note Direct Vill Print PAN                                                                                                    | Product Adzuki Beans                                                                                    | e PLACEORDE Cancel Order Close                                                                                                    |
|                                                                                                    | Click the notepad to add<br>product notes. You can<br>print them with this vendor<br>order, if desired. | Close                                                                                                    |

If you erroneously entered a product, double click the trash can to delete the row.

- 6. You can click the return bar to add a new line and repeat steps above to add more products.
- 7. Once you have added all the products necessary, you can tend to the order totals:
  - If desired, enter + or adjustments as dollar amounts directly into the Adjustment field.
  - Add any shipping costs.
  - Select the taxes from the drop-down list, if appropriate.

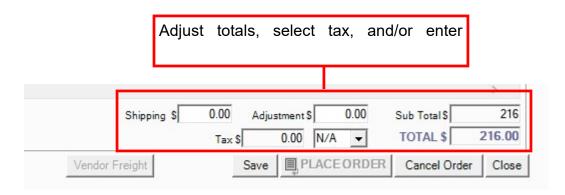

8. Add a note for the administrator, the vendor, and/or the warehouse by clicking the note button at the bottom left of the form.

| otes                                 |                          |  |
|--------------------------------------|--------------------------|--|
| Admin                                |                          |  |
| Add notes to be viewed by Admin. The | se notes will not print. |  |
|                                      |                          |  |
|                                      |                          |  |
| Vendor                               |                          |  |
| Add notes to be viewed by Vendor.    |                          |  |
| <u> </u>                             |                          |  |
|                                      |                          |  |
|                                      |                          |  |
|                                      |                          |  |
| Print On Order 🔲 Print On Invoid     | e e                      |  |
| Print On Order Print On Invoit       | se                       |  |
|                                      |                          |  |
| Warehouse                            |                          |  |
| Warehouse                            |                          |  |
| Warehouse                            |                          |  |
| Warehouse                            |                          |  |

You can print the vendor notes on the vendor bill and/or vendor order. The warehouse notes will be shown and can be printed when the warehouse receives the order in *AdvancePro*. The admin notes will appear in the vendor information in *AdvancePro*. You can add notes after the order is saved and resave the order, if desired.

|                                                                                                    |                                                                              | Total Records: 5                   | # Per Page 39                 | Total Pages: 1                                                                                | Current Page: 1              |
|----------------------------------------------------------------------------------------------------|------------------------------------------------------------------------------|------------------------------------|-------------------------------|-----------------------------------------------------------------------------------------------|------------------------------|
| # PO# Vendor                                                                                                    | Warehouse                                                                    | All 🗌 Quotations 🔽 Open 🔲 Processe | d <u>Received</u> Drop S      | Between and<br>7/27/2017  7/ 3hipped Back Order                                               | 27/2017 🛨 🥝                  |
| Vendor Details 2. Order Details                                                                                                    |                                                                              |                                    |                               |                                                                                               |                              |
| Vendor Purchase Order<br>hole Foods<br>Bill To<br>AdvancePro Technologies<br>1661 Film Road<br>Toronto, ON, M3J 2W8<br>Canada<br>Laborary Canada | Ship to                                                                      |                                    | ୧ଣ୍ଡି Job No:<br>arrier Acc # | Dat<br>Ref<br>PO<br>Edit Ship To<br>Warehouse 1<br>1661 Fint Roac<br>Toronto, ON, M<br>Canada | # 40<br># 29<br>d<br>M3J 2W8 |
| Products Details Enter SKU #/ Product Name, qt                                                                                                   | y and press Add OR enter search oriteria and press Search button to view res | iults.                             |                               |                                                                                               | ب                            |
| SKU #   Product                                                                                                    |                                                                              |                                    |                               |                                                                                               |                              |
| No V. SKU # SKU #                                                                                                    | Product                                                                      | Qty Received                       | Price \$                      | Total \$                                                                                      |                              |
| No         V. SKU #         SKU #           1         V188         V188                                                                          | Acai Berry                                                                   | 5 0                                | 16.80                         | 84.00 🔳 🤝                                                                                     |                              |
| No V. SKU # SKU #                                                                                                    |                                                                              |                                    |                               |                                                                                               |                              |

- 9. Once you complete the order details, click **Save** to save the order. The order status is **OPEN**. You can continue and place this order now, or you can place it later, once the order has been saved.
- 10. After you save the order, you can add detailed freight charges. Click the button at bottom left of the form . You can enter the information and click **Save in the Freight Charges** form, and the charges will be added to your total. Please review Freight Module chapter for detailed information.
- 11. Before or after you save the order, you have the following options:
  - **Print the order**. You can print in two formats, which are preselected in the Admin > Site Settings > Print Settings.

• Email the order. Clicking the email icon will open the email form into which you can enter addresses and a note. (The vendor contact's email address will be pre-populated, if one is saved). The order will be an attachment. This option was also preset in Admin > Site Settings > Email Settings. You can also set up a default email message and subject under these settings.

Clicking the PLACE ORDER button will also have the system prompt you if whether you would like to email the order

| id Email     |                |                         |                                        |          |          |     |
|--------------|----------------|-------------------------|----------------------------------------|----------|----------|-----|
| Send Email - |                |                         |                                        |          |          |     |
| From         |                |                         |                                        |          |          |     |
| То           |                |                         |                                        |          |          | _   |
| CC           |                |                         |                                        |          |          |     |
| BCC          |                |                         |                                        |          |          | _   |
| Subject      | Vendor order   | r attached              |                                        |          |          | _   |
|              |                |                         | Pro\CustomerOrderPDF\VendorOrder_29.pd | f Browse | Attach   | 1   |
| Attachments  | NO.            | File                    | Path                                   |          | View Fil | е   |
|              |                |                         |                                        |          | Remove   | e   |
|              |                |                         |                                        |          |          |     |
|              | File size must | be less than or equal t | o 1MB.                                 |          |          |     |
| Message      |                |                         |                                        |          |          |     |
|              |                |                         |                                        |          |          |     |
|              |                |                         |                                        |          |          |     |
|              |                |                         |                                        |          |          |     |
|              |                |                         |                                        |          |          |     |
|              |                |                         |                                        |          | _        | -   |
|              |                |                         |                                        | Sen      | id Cle   | ose |

- If you are processing an order that has been previously saved but not placed, you can view the paper trail.
- At any point, you can make this order a back order by clicking the back order button. A confirmation window will open. Click **OK** to convert the order to a back order.
- 12. When you have entered all details for the order, click **Place Order**.

You will see a confirmation message saying the order has been placed and sent to the warehouse for receiving.

### • Search and Sort Tips for Adding Products (Line Items) to any Order

- If you know the exact SKU #, type it or select it in the **SKU field**, enter a quantity in the **Qty** field and click **Add**. Use the SKU# drop-down list and the same method if you know the:
  - UPC
  - VSKU (vendor SKU)
  - Or any of your organization's custom fields for products.
- To view the Product Selector (lists all products) click the magnifying glass (). Select the products and click Add on the Product Selector. You can view the product details, minimum order quantity, price and the stock on hand (SOH) on this form.
- **To view all products beginning with a certain letter,** type that letter in the Product field in CAPITAL letters, and then click the magnifying glass to open the Product Selector.
- **To view all products containing a certain letter**, type that letter in the Product field in lower case letters, and then click the magnifying glass to open the Product Selector.
- To view all products containing all or part of a word, type that series of letters in the Product field and then open the Product Selector.
- To view all products of a certain category, select the category and then open the Product Selector.
- Add multiple products with the same quantity (e.g. 15) by first typing in the quantity in the Qty field and then opening the Product Selector and adding the products.
- Products marked with a box on the Product Selector have inventory in more than one warehouse (Applies to Multiple Warehouse Module only).
- To view the variations of a product, click the icon () and then select the variations to add to the order.

### **10.3.3 Entering Vendor Quotes**

You can enter vendor quotes into AdvancePro as references, and later you can create vendor orders from them.

- 1. Open the Vendor Switchboard and click Vendor Quotes. Alternately, you can:
  - Under the Vendors drop-down list, click New Vendor Quote.

| Customers | Vendors   | Products          | Warehouse                  | Returns                                     | Reports                                                                                                    | Sales Reps                                                                                                    | QuickBooks                                                                                                    | Web                                                                                                    | MFG                                                                                                    | MCR                                                                                                    |                                                                                                    |                                                                                                    |                                                                                                    | 0                                                                                                    |
|-----------|-----------|-------------------|----------------------------|---------------------------------------------|----------------------------------------------------------------------------------------------------|----------------------------------------------------------------------------------------------------|----------------------------------------------------------------------------------------------------|----------------------------------------------------------------------------------------------------|----------------------------------------------------------------------------------------------------|----------------------------------------------------------------------------------------------------|----------------------------------------------------------------------------------------------------|----------------------------------------------------------------------------------------------------|----------------------------------------------------------------------------------------------------|----------------------------------------------------------------------------------------------------|
|           |           |                   |                            |                                             |                                                                                                    |                                                                                                    |                                                                                                    |                                                                                                    |                                                                                                    |                                                                                                    |                                                                                                    |                                                                                                    |                                                                                                    |                                                                                                    |
|           |           |                   |                            |                                             |                                                                                                    | Ven                                                                                                    | dors                                                                                                    |                                                                                                    |                                                                                                    |                                                                                                    |                                                                                                    |                                                                                                    |                                                                                                    |                                                                                                    |
|           |           |                   | Purchas                    | e Orders                                    |                                                                                                    | Vendorln                                                                                                    | ifo                                                                                                    |                                                                                                    | Other                                                                                                    |                                                                                                    |                                                                                                    |                                                                                                    |                                                                                                    |                                                                                                    |
|           |           |                   | Place Ne                   | w Order                                     |                                                                                                    | Add Vendo                                                                                                    | ır –                                                                                                    | Ve                                                                                                    | ndor Groups<br>Jobs                                                                                                    |                                                                                                    | _                                                                                                    |                                                                                                    |                                                                                                    |                                                                                                    |
|           |           |                   | View All                   | Orders                                      |                                                                                                    | Edit Vendo                                                                                                    | r                                                                                                    | V                                                                                                    | endor Quote                                                                                                    |                                                                                                    |                                                                                                    |                                                                                                    |                                                                                                    |                                                                                                    |
|           |           |                   |                            |                                             |                                                                                                    | View All Ven                                                                                                    | dors                                                                                                    |                                                                                                    |                                                                                                    |                                                                                                    |                                                                                                    |                                                                                                    |                                                                                                    |                                                                                                    |
|           |           |                   |                            |                                             |                                                                                                    |                                                                                                    |                                                                                                    |                                                                                                    |                                                                                                    |                                                                                                    |                                                                                                    |                                                                                                    |                                                                                                    |                                                                                                    |
|           |           |                   |                            |                                             |                                                                                                    |                                                                                                    |                                                                                                    |                                                                                                    |                                                                                                    |                                                                                                    |                                                                                                    |                                                                                                    |                                                                                                    |                                                                                                    |
|           |           |                   |                            |                                             |                                                                                                    |                                                                                                    |                                                                                                    |                                                                                                    |                                                                                                    |                                                                                                    |                                                                                                    |                                                                                                    |                                                                                                    |                                                                                                    |
|           |           |                   |                            |                                             | 8 2016 Advan                                                                                                    | cePro Technologie                                                                                               | s All rights reserved                                                                                                    |                                                                                                    |                                                                                                    |                                                                                                    |                                                                                                    |                                                                                                    |                                                                                                    |                                                                                                    |
|           | Customers | Customers Vendors | Customers Vendors Products | Purchas<br>Place Ne<br>View All<br>View all | Purchase Orders         Place New Order         View All Orders         View All Orders         View all Bills<br>and Credit Memos | Purchase Orders         Place New Order         View All Orders         View all Bills         and Credit Memos | Purchase Orders       Vendor Ir         Place New Order       Add Vendor         View All Orders       Edit Vendor         View all Bills<br>and Credit Memos       View All Vendor | Purchase Orders       Vendor Info         Place New Order       Add Vendor         View All Orders       Edit Vendor         View all Bills       View All Vendors | Purchase Orders       Vendor Info         Place New Order       Add Vendor         View All Orders       Edit Vendor         View All Orders       View All Vendors | Purchase Orders       Vendor Info       Other         Place New Order       Add Vendor       Jobs       Jobs         View All Orders       Edit Vendor       Vendor Quote         View all Bills<br>and Credit Memos       View All Vendors       View All Vendors | Purchase Orders       Vendor Info       Other         Place New Order       Add Vendor       Jabs         View All Orders       Edit Vendor       Vendor Quote         View all Bills       Other       View All Vendors | Vendorino       Other         Place New Order       Add Vendor       Vendor Groups         View All Orders       Edit Vendor       Vendor Quote         View all Bills       View All Vendors       Vendor Coust | Vendors       Other         Place New Order       Add Vendor       Vendor Groups         Vew All Orders       Edit Vendor       Vendor Quote         View all Bills<br>and Credit Memos       View All Vendors       Vendor Cuote | Verdor Ido       Other         Place New Order       Add Vendor       Vendor Groups         View All Orders       Edit Vendor       Jobs         View All Bills       Edit Vendor       Vendor Quote         View All Orders       View All Vendors |

2. The Vendor Quote form will open. Search for or select the vendor from the list.

| Vendor Quote                                          |                                                                                                    |          |                           |              | х     |
|-------------------------------------------------------|----------------------------------------------------------------------------------------------------|----------|---------------------------|--------------|-------|
| └ Vendor Details ──────────────────────────────────── | Account #                                                                                                    | Que      |                           | Date 7/28/20 | 017 💌 |
|                                                       | Select Vendor<br>Ship to warehou le<br>PC # National Beef Corporation<br>National Finkt Corporation<br>National Finkt Corporation<br>National Finkt Corporation<br>National Vegetable Corporation |          | Select the search for it. | vendor       | or    |
| SKU # - Select Item - Product Qty 1                   | National Pork Corporation           Add         Qmode                                                                                                    | ~        |                           |              |       |
| No V. SKU # SKU #                                     | Product                                                                                                    | Unit Qty | Price                     | Total        | ĨŬ    |
|                                                       |                                                                                                    |          |                           |              |       |
|                                                       |                                                                                                    |          | Q Save                    | Create VPO   | Close |

- 3. The PO number will be automatically generated but you can enter a new one.
- 4. Select products as you would with a vendor purchase order
- 5. You can manually edit prices and quantities.
- 6. Click Save.
- 7. After you save the quote, you can email it or print it using the buttons at the bottom left, as you would with a vendor purchase order.

|          | Quote    |           |                             |                             |         |            |              |                |
|----------|----------|-----------|-----------------------------|-----------------------------|---------|------------|--------------|----------------|
| /endor   | Details  |           |                             | Account #                   | Que     |            |              | Date 7/28/20   |
|          | Vendor   |           |                             | World of Fruit Association  |         |            |              | Date   //20/20 |
|          |          |           | Select vendor               | ,                           | -       |            |              |                |
|          |          |           | Ship to warehouse           | Warehouse1                  | -       |            |              |                |
|          |          |           | PO#                         | 32                          |         |            |              |                |
|          |          |           | ⊙ Reg                       | Ilar Quote O Multiple Quote |         |            |              |                |
| SKU #    | <b>•</b> | Product 0 | Rty 1 Add 🗪                 |                             |         |            |              |                |
| rder D   | Details  |           |                             |                             |         |            |              |                |
| lo       | V. SKU # | SKU #     | Product                     |                             | Ur t    | Qty        | Price        | Total          |
|          | F00001   | F00001    | Apple                       |                             |         | 1          | 5.00         | 5.00           |
|          | F00002   | F00002    | Orange                      |                             |         | 1          | 6.50         | 6.50           |
| <u>.</u> | F00004   | F00004    | Banana                      |                             |         | 1          | 3.00         | 3.00           |
| <u>h</u> | F00006   | F00006    | Tomato                      |                             |         | 1          | 3.00         | 3.00           |
|          |          |           |                             |                             | Enter t | he quantit | ies and prio | ces.           |
|          |          |           |                             |                             |         | -          | -            |                |
|          |          |           |                             |                             |         |            |              |                |
|          |          |           |                             |                             |         |            |              |                |
|          |          |           |                             |                             |         |            |              |                |
|          |          |           |                             |                             |         |            |              |                |
|          |          |           |                             |                             |         |            |              |                |
|          |          |           |                             |                             |         |            |              |                |
|          |          |           |                             |                             |         |            |              | 0              |
|          |          |           |                             |                             | _       |            | Q Save       | Create VP0     |
|          |          | Afte      | r saving, you               | can email or                |         |            | Q Save       | Create VPO     |
|          |          |           | r saving, you<br>the quote. | can email or                | 7       |            | Q Save       | Create VPO     |

8. To create a vendor purchase order, click Create VPO. An open vendor purchase order will be created.

### Accessing Saved Vendor Quotes

If you have saved a vendor quotation, but not created a vendor purchase order, you can do so after the fact.

To view saved vendor quotations, open the Vendor Switchboard and click View All Orders. Alternately, you can:

- Under the Vendors drop-down list, click View All Vendor Orders.
- Click CTRL + SHIFT + V on your keyboard.
- Click All Vendor Orders in the sidebar.

Then, from the View All Orders list, click the **Quotations** link to view all quotations. Open the quotation by clicking the PO or reference number.

| All Vendor Orders      |                                    | Total Records: 1             | # Per Page 39              | Total Pages: 1 Cur                                                                                                    | rent Page: 1 🛛 🗶 |
|------------------------|------------------------------------|------------------------------|----------------------------|----------------------------------------------------------------------------------------------------|------------------|
|                        |                                    | Quotations 🗖 Open 🦳 Processe | ed <u>Received</u> Drop Sh | Between         and           7/28/2017         ▼         7/28/2           hipped         □         Back Order         □         Cloc |                  |
| Ref # PO # Vendor Ware | house                              | 1                            |                            |                                                                                                    |                  |
| No Ref# PO#            | Ordered Vendor                     | Total                        | Warehouse Sta              | atus                                                                                                    |                  |
| 1 43 32 7/             | 28/2017 World of Fruit Association | 17.50                        | Warehouse1 Que             | otation                                                                                                    |                  |
|                        | Click to view                      | v only quotation             |                            |                                                                                                    |                  |
|                        |                                    | Т                            | his is a quot              | tation.                                                                                                    |                  |

# **10.3.4 Editing Open Vendor Orders and Processing Vendor Orders Created From Customer Orders**

When you create a customer order and no stock is at hand, a related open vendor order is immediately created in *AdvancePro*.

If the vendor order is placed from a customer's order and an open order already exists, the products from the customer order will append to it. Otherwise a new vendor order will be created.

Placing and processing these orders is the same as editing open vendor orders that have been saved previously but not placed. Please note that any items on the customer order to be drop-shipped will be handled differently

To process and place these orders, open the **Vendor Switchboard** and click **View All Orders**. Alternately, you can:

- Under the Vendors drop-down list, click View All Vendor Orders.
- Click CTRL + SHIFT + V on your keyboard.
- Click All Vendor Orders in the sidebar.

Then, from the View All Orders list, click the Open link to view all open orders. Open the order by clicking the PO or reference number.

| l Vei | ndor Orders |                                                              |           | Total Records:               | 5 #PerPa               |                                | urrent Page: 1                                      |               |  |  |
|-------|-------------|--------------------------------------------------------------|-----------|------------------------------|------------------------|--------------------------------|-----------------------------------------------------|---------------|--|--|
| 6     | PO#         | Vendor                                                       | Warehouse |                              | atilns 🔽 Open 🎵 Proces | <u>ised</u> <u>∏Received</u> ∏ | Between and 7/28/2017  7/28 Drop Shipped Back Order | osed Cancelle |  |  |
|       | Ref #       | PO #                                                         | ALL _     | Vendor                       | Total                  | Warehouse                      | Status                                              | <u>_</u>      |  |  |
|       | 40          | 29                                                           | 7/26/2017 | Whole Foods                  | 216.00                 | Warehouse1                     | Open                                                |               |  |  |
|       | 15          | 14                                                           | 3/11/2016 | We Ride Boards               | 150.00                 | Warehouse1                     | Open                                                |               |  |  |
|       | 18          | 17                                                           | 3/11/2016 | World of Fruit Association   | 14.50                  | Warehouse1                     | Open                                                |               |  |  |
|       | 19          | 18                                                           | 3/11/2016 | World of Chicken Association | 3.00                   | Warehouse1                     | Open                                                |               |  |  |
|       | 22          | 20 3/11/2016 World of Pork Association 38.00 Warehouse1 Open |           |                              |                        |                                |                                                     |               |  |  |

The **Vendor Purchase Order** form will open to the **Order Details tab**. Follow the instructions for entering order details listed above, and the order will be placed.

### 10.3.5 Receiving Vendor Orders in the Warehouse

If you have already placed a vendor order, you will be able to receive the products at the warehouse. You can either receive all or some products into the inventory. The inventory will be adjusted accordingly.

- 1. Go to Warehouse Switchboard > Receive Orders. Alternately, you can:
  - From the Warehouse drop-down list, click Receive Orders.
  - Click CTRL + ALT + R on your keyboard.

| Admin | Customers | Vendors | Products | Warehouse | Returns       | Reports        | Sales Reps      | QuickBook           | s Web         | MFG                           | MCR     |    | • |
|-------|-----------|---------|----------|-----------|---------------|----------------|-----------------|---------------------|---------------|-------------------------------|---------|----|---|
|       |           |         |          |           |               |                |                 |                     |               |                               |         |    |   |
|       |           |         |          |           |               |                |                 |                     |               |                               |         |    |   |
|       |           |         |          |           |               |                | Ware            | house               | Э             |                               |         |    |   |
|       |           |         |          | Shipp     | ing           |                | Receiving       |                     |               | Other                         |         | Ê. |   |
|       |           |         |          | Z Orde    | ers To Pick   | 1              | Orders to       | Receive             |               | ge Warehou                    | se      |    |   |
|       |           |         |          |           |               |                |                 |                     |               | DL Settings                   |         |    |   |
|       |           |         |          | 0 Orde    | rs To Pack    | <u>31</u>      | Vendor          | Orders              |               | w All Pallets<br>ple Transfer |         |    |   |
|       |           |         |          | 0 Orde    | ers To Ship   | Q              | Customer        | Returns             | view ividitij |                               | HISTOLY |    |   |
|       |           |         |          | 0 Vend    | lor Returns   | Q              | Transfers to    | o Receive           |               |                               |         |    |   |
|       |           |         |          | 0 Trans   | sfers to Pick |                |                 |                     |               |                               |         |    |   |
|       |           |         |          |           |               |                |                 |                     |               |                               |         |    |   |
|       |           |         |          |           |               | © 2016, Advanc | ePro Technologi | es. All rights rese | ved.          |                               |         |    |   |

2. The **View All Vendor Orders (Warehouse) list** will open. Note that this list is slightly different than if you simply clicked All Vendor Orders under Vendors from the sidebar. This list allows you perform warehouse functions since you accessed it from the Warehouse Switchboard / Menu.

On opening, the list should show all orders to be received at the default warehouse.

- Search for the order using the fields at the top left if necessary.
- Use the links and checkboxes on the top right to filter by status or dates. To view vendor orders of only one status, simply click the link. To view vendor orders of different statuses, click the checkboxes and click the magnifying glass.

| View | All Vendor Orders   | (Warehouse) |                  |         |                           | Total Records: 1              | #PerPage 3         | 9 Total Pages: 1 Current Pag                                            | e:1 X |
|------|---------------------|-------------|------------------|---------|---------------------------|-------------------------------|--------------------|-------------------------------------------------------------------------|-------|
|      |                     |             |                  |         | 🗖 All 🔽 <u>To Receive</u> | (Processed) 🥅 <u>Received</u> | (Closed) 🥅 On Back | Between         and           Order         7/28/2017         7/28/2017 | - Ox  |
| Ref# | PO# Vendor          | Carrier     | Warehouse Job    | ▼ Ø≈    |                           |                               |                    |                                                                         | A     |
| No   | Ket #               | PU #        | Vendor           |         | Ordered                   | Expected Date                 | Carr er            | Status                                                                  |       |
| 1    | <u>40</u>           | 29          | Whole Foods      |         | 7/26/2017                 | 7/26/2017                     |                    | To Be Received                                                          |       |
|      | You can<br>desired. | search i    | for the vendor o | rder if |                           | You can fill<br>status or da  |                    | -                                                                       |       |

- 3. Click the PO # or Ref # to open the order.
- 4. Enter the vendor bill or reference number.

NOTE: The vendor bill/ reference number is the invoice number your vendor sends to you. You can partially receive products and enter different vendor bill/ref # each time.

- 5. If you have already assigned a picking location to a product, it will appear in the Picking field. You can change it or enter a new one if necessary.
- 6. You can enter lot and serial numbers by clicking the lot and serial number button for each product row. If you are not entering lot and serial numbers, skip to step 473.

The **Apply Serial Numbers** form will open. You can have *AdvancePro* automatically create the lot and serial numbers, or you can enter them manually. For information on entering lot and serial numbers, please see Chapter on Lot/Serial Numbers

Once the lot and serial numbers have been entered.

7. View or add a note for the administrator, the vendor, and/or the warehouse by clicking the note button at the bottom left of the form. If there are notes for you to read, the icon will appear red until you view the notes.

You can print the vendor notes on the vendor bill and/or vendor order. The warehouse notes can be printed on receiving the order in *AdvancePro*. The admin notes will appear in the vendor information in *AdvancePro*. You can add notes after the order is saved and resave the order, if desired.

- 8. You can print the order by clicking the print buttons at the bottom of the page. You can print in two formats, which are preselected in the Admin > Site Settings > Print Settings.
- 9. Click the eye icon to view related customer orders, if any.
- 10. If you are using a scanner, use the scanner search drop-down list to select the type of attribute you are scanning (SKU, VSKU, UPC or any custom field), and then scan the items.
- 11. Click the **Receive All** button if you are receiving all the products, or enter the number of products you have received at the warehouse in the **Receive** field.
- 12. Click the **Receive** button at the bottom of the form. This updates your inventory.

NOTE: You can still access this order by either clicking the **Processed** link in **View all Vendor Orders** (Warehouse) list.

A partially received vendor order can be recognized by this icon

Fully received orders are indicated by this icon:

NOTE: To close a partially received vendor order, you must first create the bills for the received goods and then cancel the remaining order.

### **10.3.6 Creating Vendor Back Orders**

You can only convert these orders into back orders:

- Orders with no products received
- Orders with some products received
- Open orders

This can be done while creating a new vendor order or for vendor orders that have been partially received.

- 1. To start, open the **Vendor Switchboard** and click **View All Orders**. Alternately, you can:
  - Under the Vendors drop-down list, click View All Vendor Orders.
  - Click CTRL + SHIFT + V on your keyboard.
  - Click All Vendor Orders in the sidebar.
- 2. From the All Vendor Orders list, you can filter the orders to view all open orders or processed orders. Then, open the order by clicking the PO or reference number.
- 3. The Vendor Purchase Order form will open to the Order Details tab.

Click the **Make Back Order** button. Note that in the screen shot below, the order has been partially received.

4. You will be prompted with a popup to confirm that you wish to make the order a back order. Click **OK**.

Your vendor order has now been converted into a back order.

### 10.3.7 Processing a Back Order and Sending to Warehouse for Receiving

To start, open the Vendor Switchboard and click View All Orders. Alternately, you can:

- Under the Vendors drop-down list, click **View All Vendor Orders.**
- Click CTRL + SHIFT + V on your keyboard.
- Click All Vendor Orders in the sidebar.
- 1. Click the **Back Order** link in the top right of the page.
- 2. Click the PO # or the ref # to open the back order.
- 3. The vendor purchase order will open to the **Order Details tab**. Make changes to the order as needed.
- 4. Click the **Update Order** button.

The order will be sent to the warehouse for receiving. Now it can be received normally.

### **10.3.8 Processing a Drop Shipment**

A drop shipment is an order shipped directly to your customer by the vendor.

To learn how to designate a product on a customer order as a drop shipment, refer to Chapter 6

- 1. To start, open the Vendor Switchboard and click View All Orders. Alternately, you can:
  - Under the Vendors drop-down list, click View All Vendor Orders.
  - Click CTRL + SHIFT + V on your keyboard.
  - Click All Vendor Orders in the sidebar.
- 2. Orders to drop-ship will be indicated by this icon . Click the PO or reference number to open the order.
- 3. The Vendor Purchase Order will open to the Order Details tab. Click the Place Order button.

∧ NOTE: You cannot add new products to a drop shipment.

4. You will get a confirmation message reminding you to you email or fax the order to the vendor.

Remember, you can email the vendor using the email button.

#### When you get the confirmation that the order has been drop shipped:

- 5. Follow the instructions in step 1 to open the All Vendor Orders list. Click the Drop-Shipped link at the top right to view drop-shipped orders.
- 6. Click the PO or reference number to open the order.
- 7. The vendor purchase order will open to the **Order Details tab**. Click the **Confirm DS** button and a vendor bill is generated.

Please refer to Chapter 7.3 on how to create vendor bills for drop shipments.

### **10.4** Create Vendor Bills

Vendor bills are generated for orders that have been completely or partially received at the warehouse and confirmed drop shipments. In this chapter, we will review editing bills before they are created, and creating them. We will also review creating them directly from the vendor purchase order.

- 9.4.1 Creating a Vendor Bill
- 9.4.2 Creating Vendor Bill from within a VPO
- 9.4.3 Direct Vendor Bills

### 10.4.1 Creating a Vendor Bill

1. Go to Vendors > View All Bills & Credit Memos. Alternately, you can:

Under the Vendors drop-down list, select View All Vendor Bills.

Click CTRL + SHIFT + B on your keyboard.

| Admin   | Customers                                             | Vendors | Products | Warehouse          | Returns   | Reports | Sales Reps       | QuickBooks | Web | MFG        | MCR | 0 |
|---------|-------------------------------------------------------|---------|----------|--------------------|-----------|---------|------------------|------------|-----|------------|-----|---|
|         |                                                       |         |          |                    |           |         |                  |            |     |            |     |   |
|         |                                                       |         |          |                    |           |         |                  |            |     |            |     |   |
| Vendors |                                                       |         |          |                    |           |         |                  |            |     |            |     |   |
|         |                                                       |         |          | Purcha             | se Orders |         | VendorIn         | Бо         |     | Other      |     |   |
|         |                                                       |         |          | Place Ne           | w Order   |         | Add Vendor       |            | V   | endor Grou | ps  |   |
|         |                                                       |         |          |                    |           |         |                  |            |     | Jobs       |     |   |
|         |                                                       |         |          | View Al            | Orders    |         | Edit Vendor      |            | /   | endor Quot | te  |   |
|         |                                                       |         | Г        | View a<br>and Cred |           |         | View All Vendors |            |     |            |     |   |
|         |                                                       |         |          |                    |           |         |                  |            |     |            |     |   |
|         |                                                       |         |          |                    |           |         |                  |            |     |            |     |   |
|         |                                                       |         |          |                    |           |         |                  |            |     |            |     |   |
|         |                                                       |         |          |                    |           |         |                  |            |     |            |     |   |
|         |                                                       |         |          |                    |           |         |                  |            |     |            |     |   |
|         |                                                       |         |          |                    |           |         |                  |            |     |            |     |   |
|         | © 2016, AdvancePro Technologies. All rights reserved. |         |          |                    |           |         |                  |            |     |            |     |   |

2. The **All Vendor Bills** / **Credit Memos** list will open. You will see bills for all received, partially received, and confirmed drop-shipped vendor orders. Open the pending vendor bill by clicking the PO number.

| Vendor Bills / Credit Memos |          |              |                 |      | Total Records: 2<br>Bills 🔽 Rendina 🗖 | # Per Page ()9 To<br>Billed IT Credit Memos 12 | otal Pages 1 Current F          | • •                                                   | Sort and search by type, date or by credit memo and vendor bill details. |       |                                                                        |
|-----------------------------|----------|--------------|-----------------|------|---------------------------------------|------------------------------------------------|---------------------------------|-------------------------------------------------------|--------------------------------------------------------------------------|-------|------------------------------------------------------------------------|
| No<br>1<br>2                | 17<br>12 | Ref #        | <u>16</u><br>11 | PO # | 17                                    | RMA #                                          | Date<br>12/12/2016<br>12/7/2016 | Vendor<br>World of Pork Association<br>We Ride Boards | Total<br>22.00<br>120.00                                                 |       |                                                                        |
|                             |          |              |                 |      |                                       |                                                |                                 |                                                       |                                                                          | _     | Click on the RMA # to open the credit memo                             |
|                             |          |              |                 |      |                                       |                                                |                                 |                                                       |                                                                          | _     | PO #                                                                   |
| √ Biller                    | s 👪 Fre  | ight Details |                 |      |                                       |                                                |                                 |                                                       |                                                                          |       | Click on the PO# to open the purchase order to create the vendor bill. |
|                             |          |              |                 |      |                                       |                                                | Creat                           | e Bill 🔹 Freight                                      | PrintExport                                                              | Close |                                                                        |

- 3. You can edit:
  - Prices
  - Adjustments (+ or -)
  - Shipping

Taxes (for Canadian QuickBooks® users: You will be warned that this may result in different tax values in QuickBooks and *AdvancePro*. Click **Yes** if you still wish to change the tax value).

| Vendor Bills / Credit Memos                                                                                                    | Total Records: 31              | # Per Page 39 Total Pages: 1 Current Page: 1 🗴                                                                   |
|----------------------------------------------------------------------------------------------------|--------------------------------|----------------------------------------------------------------------------------------------------|
| Ref# PO# Bill# RMA# Vendor                                                                                                    | I 🔽 Bills 🔽 Pending 🔽 Billed 🔽 | Between         and           2 Credit Memos         7/28/2017         7/28/2017         7/28/2017               |
| Vendor Bill<br>World of Fruit Association<br>World of Fruit Association<br>Ist Fruit World Street<br>Fruit City, FT, FFF991<br>Canada<br>Billing Address<br>AdvancePro Technologies<br>1661 Flint Road<br>Tororito, ON, M3J 2W8                                                | - <u>+</u>                     | Date 11/ 3/2015  Vendor Bill/Ref #  PO 4 Ref # 5 Shipping Address Warehouse1 1661 Rint Road Toronto, ON, M3J 2W8 |
| Acc #     Payment Terms     Ship date     Expected date       5999     5999     11/3/2015     11/3/2015       Products to invoice     Edit price, adjustme       No     V.SKU #     Product       1     F00001     Apple       Edit price, adjustme     shipping, taxes or fit | ents, <sup>ed Rece</sup>       | Canada                                                                                                    |
| Total Weight: 63 lbs<br>Total Qty: 21<br>Click to apply freight values.                                                                                                    | Shipping S                     | 0.00 Adj. \$ 0.00 Sub Total \$ 63.00<br>Tax \$ 0.00 TOTAL \$ 63.00                                               |
| e s s e                                                                                                    | Re-Expo                        | ort to QB Save CREATE BILL Close                                                                                 |

4. If you have the Freight Module, you can enter freight charges and duty as well. The Duty field appears next to the Product field in the item list. If a duty is saved for this product (1st Custom Field), it will appear, but you can overwrite it. *AdvancePro* will save the duty you enter into this field in the product profile.

| # PO# Bill#                                | Freight Expenses               | Update/Calcula | ite Cost    | Vendors       |   | Services    | -  | PO #       | 0              |
|--------------------------------------------|--------------------------------|----------------|-------------|---------------|---|-------------|----|------------|----------------|
|                                            | Customs Duty                   | Product        | ✓ Landed    | Select Vendor | - | Select Item | -  |            |                |
| endor Bill                                 | Examination                    | Product        | ✓ Landed    | Select Vendor | - | Select Item | -  |            | 17 -           |
| Whole Foods<br>Whole Foods                 | Ocean Freight                  | Product        | ✓ Landed    | Select Vendor | - | Select Item | -  |            |                |
|                                            | Inland Freight                 | Product        | Landed      | Select Vendor | - | Select Item | -  |            |                |
| illing Address                             | Bank Charges                   | Product        | ✓ Landed    | Select Vendor | - | Select Item | -  |            |                |
| dvancePro Technologies .<br>661 Flint Road | Broker Fees                    | Product        | ✓ Landed    | Select Vendor | - | Select Item | -  |            | ^              |
| oronto, ON, M3J 2W8                        | Document Fees                  | Product        | ✓ Landed    | Select Vendor | - | Select Item | -  |            | v              |
|                                            | Demurrage                      | Product        | ✓ Landed    | Select Vendor | - | Select Item | -  |            |                |
| roducts to invoice                         | Storage                        | Product        | ✓ Landed    | Select Vendor | - | Select Item | Ŧ  |            |                |
| No V. SKU #                                | Others                         | Product        | ✓ Landed    | Select Vendor | - | Select Item | -  |            | otal \$        |
| V188                                       | Product Duty                   | Product        | Landed      | Select Vendor | - | Select Item | -  |            | 34.00          |
| 2 V121<br>3 V132                           |                                | Check All      | Uncheck All | ,             |   |             | _  | ,          | 48.00<br>34.00 |
| 3   132                                    | Total S&H                      |                |             |               |   |             |    |            | \$4.00         |
|                                            | Select Method of Calculation - |                |             | L             |   |             |    |            |                |
|                                            | Quantity                       | C Cost         |             | C Weight      |   | C Volume    |    |            |                |
| otal Weight: 15 lbs<br>Total Qty: 15       |                                |                |             |               |   |             | De | elete Save | Close 6.00     |

Click the Freight button to enter associated freight values.

Note the checkboxes at the bottom left of the Vendor Bill form. You can choose to include freight in the bill totals or not.

If you choose to apply freight and open the calculator, the freight charges will be applied to the shipping costs of this bill.

If you choose to apply freight to some items then deselect the items on the bills and deselect the box "Freight" corresponding to each item on the bill. This will allow you to calculate the cost per product by including the freight charges or excluding them. The Freight can be calculated either by quantity, cost, weight or vol. of the selected item. t price in the **PriceWF** column (which will appear after you click Apply, as below).

To apply your freight charges, click the save button. If you chose to bill with freight, the **PriceWF** (price with freight) column will appear with the new calculated price. *AdvancePro* will automatically update the product profile with this landed cost.

If you made a mistake or wish to undo the freight charges, the open the Freight Calculator and delete the selections

5. As with vendor and customer orders, you have the following options:

**Print the order.** Before saving the bill, you can print in SmartPrint Pro, and after saving the bill, you can print in two formats, which are preselected in the Admin > Site Settings > Print Settings.

If you are processing a bill that has been previously saved but not placed, you can view the paper trail.

6. You can save the bill if you wish to create the bill later. After saving, you can:

**Email the bill**. Clicking the email icon will open the email form into which you can enter addresses and a note. (The vendor contact's email address will be pre-populated, if one is saved on the vendor profile). You can add yourself to the BCC list to save a copy of the email, if desired. The bill will be an attachment. This

| Send Email  |                |                          |                                            |        |           |
|-------------|----------------|--------------------------|--------------------------------------------|--------|-----------|
| From        |                |                          |                                            |        |           |
| То          |                |                          |                                            |        |           |
| CC          |                |                          |                                            |        |           |
| BCC         | -              |                          |                                            |        |           |
| Subject     | Vendor Bill at | ttached                  |                                            |        |           |
| Attach File | -              |                          | Pro\CustomerOrderPDF\Bill_Ref-40_PO-29.pdf | Browse | Attach    |
| Attachments | NO.            | File                     | Path                                       |        | View File |
|             |                |                          |                                            |        | Remove    |
|             |                |                          |                                            |        |           |
|             | File size must | be less than or equal to | o 1MB.                                     |        |           |
| Message     |                |                          |                                            |        |           |
|             |                |                          |                                            |        |           |
|             |                |                          |                                            |        |           |
|             |                |                          |                                            |        |           |
|             |                |                          |                                            |        |           |
|             |                |                          |                                            |        |           |

You can now print the bill in two formats.

7. Click the Create Bill button to create this bill.

The vendor bill has now been created.

NOTE: A vendor bill is exported to QuickBooks® during the export. Only vendor bills that have been created can be exported to QuickBooks.

# 10.4.2 Creating the Vendor Bill from within a Vendor Purchase Order

For partially or fully received orders, you can create a vendor bill directly from the VPO.

You cannot, however, perform this process for drop-shipped and confirmed orders. Use the process listed above for a bill for drop-shipped and confirmed orders

1. Go to the Vendor Switchboard and clickView All Orders. Alternately, you can:

Under the Vendors drop-down list, click View All Vendor Orders.

Click CTRL + SHIFT + V on your keyboard.

Click All Vendor Orders in the sidebar.

2. The All Vendor Orders list will open. You can search for the vendor purchase order or filter to view the received and processed orders. You can only create bills from VPO's for partially received and fully received orders.

icon:

**H** /

Partially received orders are indicated by this

Full received orders are indicated by this icon:

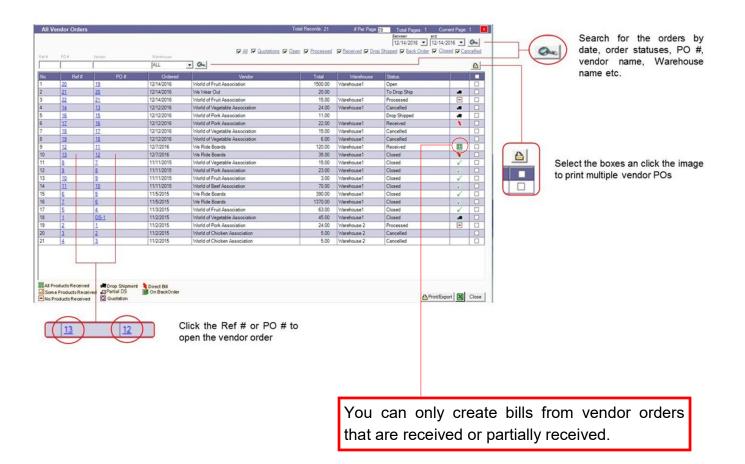

- 3. Open the vendor order by clicking the PO or reference number.
- 4. The Vendor Order form will open to the **Order Details tab**. In the top will see the **Related Bills hyperlink**. Click the link to open Vendor Bills/Credit Memos displaying only related Vendor Bills.

| PO /                                                            | # Vendor                                               | W.                                                                                                    | arehouse                                                                                                    | (Onc                                                       | All Cuotations                                 | Open V Proces           | sed <u>Received</u> L        | rop Snipped   Back                                                                                                    | Urder   <u>Clos</u>     | seu Cance |
|-----------------------------------------------------------------|--------------------------------------------------------|----------------------------------------------------------------------------------------------------|----------------------------------------------------------------------------------------------------|------------------------------------------------------------|------------------------------------------------|-------------------------|------------------------------|----------------------------------------------------------------------------------------------------|-------------------------|-----------|
|                                                                 | ails 2. Order Details                                  | ler                                                                                                    |                                                                                                    | (Parti                                                     | ially Received)                                |                         |                              |                                                                                                    | Date                    | 8/ 2/2017 |
| orld of Fr                                                      | ruit Association                                       |                                                                                                    | <b>—</b> г                                                                                                    |                                                            |                                                |                         | 👩 Job No:                    | <u>a History</u>                                                                                                    | Ref # 4                 | 44<br>33  |
|                                                                 | ePro Technologies                                      | Edit                                                                                                    |                                                                                                    | Select the bill                                            | / reference                                    | e numbe                 | r                            | Edit Wa                                                                                                    | ip To                   |           |
|                                                                 | int Road                                               |                                                                                                    |                                                                                                    |                                                            |                                                |                         |                              |                                                                                                    | 1 Flint Road            |           |
|                                                                 | ON, M3J 2W8                                            |                                                                                                    |                                                                                                    |                                                            |                                                |                         |                              |                                                                                                    | onto, ON, M3J 2         |           |
| Canada                                                          |                                                        | ~                                                                                                    | Acc #                                                                                                    | Payment Terms Ship date                                    | Expected date                                  | Carrier                 | Carrier Acc #                | Car                                                                                                    | onto, ON, M3J 2<br>nada | 2W8       |
| Canada                                                          |                                                        | ¥                                                                                                    | 5999 9999 5555 5                                                                                                   | N/A 🚽 8/ 2/201                                             | 7 💌 8/ 2/2017 💌                                |                         | Carrier Acc #                | Car                                                                                                    | nada                    |           |
| Canada                                                          | s Details Enter SKU #                                  | ¥                                                                                                    | 5999 9999 5555 5                                                                                                   |                                                            | 7 💌 8/ 2/2017 💌                                |                         |                              | Car                                                                                                    | nada                    |           |
| Canada                                                          | s Details Enter SKU #                                  | V     I/ Product Name, qty and p                                                                                               | 5999 9999 5555 5                                                                                                   | N/A 8/ 2/201<br>h criteria and press Search button to view | 7 💌 8/ 2/2017 💌                                |                         |                              | Car                                                                                                    | nada                    |           |
| Canada<br>Products<br>SKU #                                     | s Details Enter SKU                                    | V I/ Product Name, qty and p Product                                                                                           | 5999 9999 5555 5<br>ress Add OR enter search<br>Qty 1                                                              | N/A 8/ 2/201<br>h criteria and press Search button to view | 7 💌 8/ 2/2017 💌                                | N/A 🔽                   | <b>_</b>                     | Car                                                                                                    |                         |           |
| Canada<br>Products<br>SKU #                                     | s Details Enter SKU #                                  | V Product Name, qty and p Product SKU #                                                                                        | 5999 9999 5555 5<br>ress Add OR enter search<br>Qty 1<br>Product                                                   | N/A 8/ 2/201<br>h criteria and press Search button to view | 7 • 8/ 2/2017 •<br>/ results.<br>Qty           | N/A 💽                   | Price \$ 6.50 3.00           | Total \$                                                                                                    |                         |           |
| Canada<br>Product:<br>SKU #<br>No<br>1                          | s Details Enter SKU /                                  | V Product Name, qty and p Product SKU # F00002                                                                                 | 5999 9999 5555 5<br>ress Add OR enter search<br>Qty 1<br>Product<br><u>Orange</u>                                  | N/A 8/ 2/201<br>h criteria and press Search button to view | 7 • 8/ 2/2017 •<br>results. Qty 2              | Received                | ▼<br>Price \$<br>6.50        | Total \$ 200<br>13.00 15.00 15.00 |                         |           |
| Canada<br>Products<br>SKU #<br>No<br>1<br>2                     | s Details Enter SKU #<br>V. SKU #<br>F00002<br>F00006  | <ul> <li>/ Product Name, gty and p</li> <li>Product</li> <li>SKU #</li> <li>F00002</li> <li>F00006</li> </ul>                  | 5999 9999 5555 5<br>ress Add OR enter search<br>Qty 1<br>Product<br><u>Orance</u><br><u>Tomato</u>                 | N/A 8/ 2/201<br>h criteria and press Search button to view | 7 💌 8/ 2/2017 💌<br>v results.<br>Qty<br>2<br>5 | Received<br>2<br>5      | Price \$ 6.50 3.00           | Total \$                                                                                                    |                         |           |
| Canada Products SKU # No 1 2                                    | s Details<br>Enter SKU #<br>F00002<br>F00006<br>F00009 | <ul> <li>// Product Name, gty and p</li> <li>Product</li> <li>SKU #</li> <li>F00002</li> <li>F00006</li> <li>F00009</li> </ul> | 5999 9999 5555 5<br>reas Add OR enter search<br>Qty 1<br>Product<br><u>Orange</u><br><u>Tomato</u><br><u>Melon</u> | N/A 8/ 2/201<br>h criteria and press Search button to view | 7 • 8/ 2/2017 •<br>results.                    | Received<br>2<br>5<br>5 | Price \$ 6.50 3.00 3.00      | Total \$ 200<br>13.00 15.00 15.00 |                         |           |
| Canada<br>Product:<br>SKU #<br>No<br>1<br>2<br>3<br>4<br>4<br>< | s Details<br>Enter SKU #<br>F00002<br>F00006<br>F00009 | <ul> <li>// Product Name, gty and p</li> <li>Product</li> <li>SKU #</li> <li>F00002</li> <li>F00006</li> <li>F00009</li> </ul> | 5999 9999 5555 5<br>reas Add OR enter search<br>Qty 1<br>Product<br><u>Orange</u><br><u>Tomato</u><br><u>Melon</u> | N/A 8/ 2/201<br>h criteria and press Search button to view | 7 • 8/ 2/2017 •<br>results.                    | Received<br>2<br>5<br>5 | Price \$ 6.50 3.00 3.00 3.00 | Total \$ 200<br>13.00 15.00 15.00 |                         |           |

5. The vendor bill will open in a new window. Edit and create the bill as you would from the All Vendor Bills/ Credit Memos.

| RMA# Vendor tion | Øx                                                                        |                                                                                                    | 🗆 Bills 🔽 Pending 🔲 Bill                                                                                                    | ed 🦳 <u>Credit Memos</u>                                                                                                    | Between and<br>8/ 2/2017 ▼ 8/ 2/201<br>Date 8<br>Vendor Bill/Ref # 9<br>PO 33                                                                                                    | / 2/2017 _                                                                                                    |
|------------------|---------------------------------------------------------------------------|----------------------------------------------------------------------------------------------------|----------------------------------------------------------------------------------------------------|----------------------------------------------------------------------------------------------------|----------------------------------------------------------------------------------------------------|----------------------------------------------------------------------------------------------------|
| ^                |                                                                           |                                                                                                    |                                                                                                    |                                                                                                    | Vendor Bill/Ref # 🔢                                                                                                    |                                                                                                    |
| ^                |                                                                           | 00.01                                                                                                    |                                                                                                    |                                                                                                    | 1-                                                                                                    |                                                                                                    |
|                  |                                                                           | 00.01                                                                                                    |                                                                                                    |                                                                                                    | 20 3                                                                                                    |                                                                                                    |
| ~                |                                                                           | 0.0.01                                                                                                    |                                                                                                    |                                                                                                    |                                                                                                    |                                                                                                    |
|                  |                                                                           | QB Classes: Select a Class                                                                                                    | -                                                                                                    |                                                                                                    |                                                                                                    |                                                                                                    |
|                  |                                                                           | 1                                                                                                    |                                                                                                    |                                                                                                    | Ref# 44                                                                                                    |                                                                                                    |
| <b>`</b>         |                                                                           |                                                                                                    |                                                                                                    |                                                                                                    | Warehouse1<br>1661 Flint Road<br>Toronto, ON, M3J 2W3                                                                                                    | 3                                                                                                    |
|                  | Acc # Payment Terms                                                       | Ship date Expected date                                                                                                    | Carrier Carrier A                                                                                                    | nc#                                                                                                    | 1 anana                                                                                                    |                                                                                                    |
|                  |                                                                           |                                                                                                    |                                                                                                    |                                                                                                    |                                                                                                    |                                                                                                    |
|                  |                                                                           | 1                                                                                                    | 1                                                                                                    |                                                                                                    |                                                                                                    |                                                                                                    |
| SKU #            | Product                                                                   |                                                                                                    | Ordered                                                                                                    | Received                                                                                                    | Price \$                                                                                                    | Total 9                                                                                                    |
| F00002           | Orange                                                                    |                                                                                                    | 2                                                                                                    | 2                                                                                                    | 6.50                                                                                                    | 13.00                                                                                                    |
| F00006           | Tomato                                                                    |                                                                                                    | 5                                                                                                    | 5                                                                                                    | 3.00                                                                                                    | 15.00                                                                                                    |
| F00009           | Melon                                                                     |                                                                                                    | 5                                                                                                    | 5                                                                                                    | 3.00                                                                                                    | 15.00                                                                                                    |
| F00008           | Watermelon                                                                |                                                                                                    | 8                                                                                                    | 8                                                                                                    | 3.00                                                                                                    | 24.00                                                                                                    |
|                  | <ul> <li>SKU #</li> <li>F00002</li> <li>F00006</li> <li>F00009</li> </ul> | Acc #         Payment Terms           5999 9999 9595 55            SKU #         Product           F00002         Orange           F00006         Tomato           F00009         Melon | Acc #         Payment Terms         Ship date         Expected date           5999 9999 5555 5         8/2/2017         8/2/2017           SKU #         Product         Expected date         Expected date           F00002         Orange         9         9           F00006         Tornato         9         9           F00009         Melon         9         9 | Acc #         Payment Terms         Ship date         Expected date         Carrier         Carrier Acce           5999 9999 5555 5         8/2/2017         8/2/2017         8/2/2017         Carrier         Carrier Acce           SKU #         Product         Ordered         0         0         0         0           F00002         Oranoe         2         0         0         0         0         0           F00006         Tomato         5         5         5         5         5         5 | Acc #         Payment Terms         Ship date         Expected date         Carrier         Carrier Acc #           5999 9999 5555 5         8/2/2017         8/2/2017         0/2/2017         0         0           SKU #         Product         Ordered         Received         0         0         0           F00002         Orange         2         2         0         0         0         0         0         0         0         0         0         0         0         0         0         0         0         0         0         0         0         0         0         0         0         0         0         0         0         0         0         0         0         0         0         0         0         0         0         0         0         0         0         0         0         0         0         0         0         0         0         0         0         0         0         0         0         0         0         0         0         0         0         0         0         0         0         0         0         0         0         0         0         0         0         0 | Acc #         Payment Terms         Ship date         Expected date         Carrier         Carrier Acc #           5999         5555         8/2/2017         8/2/2017         0         0         0           SKU #         Product         Ordered         Received         Price \$         0           F00002         Orange         2         2         6.50         0         0         0         0         0         0         0         0         0         0         0         0         0         0         0         0         0         0         0         0         0         0         0         0         0         0         0         0         0         0         0         0         0         0         0         0         0         0         0         0         0         0         0         0         0         0         0         0         0         0         0         0         0         0         0         0         0         0         0         0         0         0         0         0         0         0         0         0         0         0         0         0         0         0 |

The bill will only be for the quantity received.

If the order was partially received, you can perform this process again after the remaining products are received to create a new bill for those products.

# **10.4.3 Creating Vendor Bills**

For all Vendor Orders you can create a Direct Bill. This feature will skip the "Receive" from the warehouse.

You cannot, however, perform this process for drop-shipped and confirmed orders. Use the process for bills listed under 7.3.1 for drop-shipped and confirmed orders

- 1. Go to the Vendor Switchboard and click View All Orders. Alternately, you can:
  - Under the Vendors drop-down list, click View All Vendor Orders.
  - Click CTRL + SHIFT + V on your keyboard.
  - Click All Vendor Orders in the sidebar.
- 2. The order must be in Open Status or you can place a new Order. Follow steps under chapter 7.2 to place a new Vendor Order
- 3. Open an existing "open" vendor order or add items to a new order
- 4. Check the box "Direct Bill" listed on the order
- 5. Click Save

| All Vendor Orders                                                            |                                                                  | Total Record                     | ls:40 #PerPage <mark>39</mark>              | Total Pages: 2 Current Page: 1 💌                                                                                |
|------------------------------------------------------------------------------|------------------------------------------------------------------|----------------------------------|---------------------------------------------|----------------------------------------------------------------------------------------------------|
| Ref # PO # Vendor Wi                                                         | arehouse                                                         | V All V Quotations V Open V Prod | cessed IV Received IV Drop Shi              | Between and<br>8/ 2/2017 ▼ 8/ 2/2017 ▼ ∞<br>pped ▼ Back Order ▼ Closed ▼ Cancelled                              |
| 1. Vendor Details 2. Order Details                                           |                                                                  |                                  |                                             |                                                                                                    |
| Vendor Purchase Order<br>National Beef Corporation                           |                                                                  | (Received)                       | Related Bil<br>Receiving Histo<br>C Job No: | PO # 123                                                                                                    |
| AdvancePro Technologies<br>1661 Flint Road<br>Toronto, ON, M3J 2W8<br>Canada |                                                                  |                                  |                                             | Editi Ship To-<br>Warehouse1 ^<br>1661 Fint Road<br>Toronto, ON, M3J 2W8<br>Canada V                            |
|                                                                              | Acc # Payment Terms Ship date 2999 9999 2222 22 N/A 3/11/20      |                                  | Carrier Acc #                               |                                                                                                    |
| Products Details<br>Enter SKU #/ Product Name, gty and pr                    | ress Add OR enter search criteria and press Search button to vie | w results.                       |                                             |                                                                                                    |
| SKU #   Product                                                              | Qty 1 Add 🖉 🔊                                                    |                                  |                                             | <u>+</u>                                                                                                    |
| No V. SKU # → SKU #<br>1 FREIGHT FREIGHT                                     | Product<br>Strength                                              | Qty Received                     | Price \$                                    | Total \$ 📄 💿 前 ^                                                                                                |
|                                                                              |                                                                  |                                  |                                             | anana ana kaominina dia kaominina dia kaominina dia kaominina dia kaominina dia kaominina dia kaominina dia kao |
|                                                                              |                                                                  |                                  |                                             | ~                                                                                                    |
| <                                                                            |                                                                  |                                  |                                             | >                                                                                                    |
| Total Weight: 1 lbs<br>Notes                                                 |                                                                  | Ship                             | oping \$ 0.00 Adjustment \$<br>Tax \$ 0.00  | 0.00 Sub Total\$ 100<br>N/A  TOTAL \$ 100.00                                                                    |
| ≜ ⊒ ./ &                                                                     |                                                                  | Vendor Freigh                    | t Save PL                                   | ACE ORDER Cancel Order Close                                                                                    |
| Print Queue 🔲 Print Item Note 📝 Direct Bill                                  | Print PAN                                                        |                                  |                                             |                                                                                                    |
|                                                                              |                                                                  |                                  |                                             |                                                                                                    |
| Make sure                                                                    | the Direct Bill                                                  |                                  |                                             |                                                                                                    |
| checkbox i                                                                   | s checked                                                        |                                  |                                             |                                                                                                    |

# Placing a VPO and creating a Direct Bill

- 6. Next click Place Order
- 7. The Direct Bill copy will automatically appear
- 8. Click Create Bill

NOTE: Direct Bills will automatically update stock of all inventory items on the order/bill.

| Vendor 03<br>Vendor_03<br>Street Three<br>City3, SS, 3000<br>Country3 |            |       | ~           |          |         | Vendo    | Date 1/<br>or Bill/Ref # 35<br>PO 34<br>Ref # 35 |          |
|-----------------------------------------------------------------------|------------|-------|-------------|----------|---------|----------|--------------------------------------------------|----------|
| Billing Address                                                       |            |       |             |          |         | Shippi   | ing Address                                      |          |
| Demo Company 2 (C                                                     |            | \$    |             |          |         | Wareh    | ouse                                             | <b>^</b> |
| Acc #                                                                 | Payment Te | erms  | Ship date   | Expected | date C  | arrier   | Carrier Ad                                       | c #      |
| V0003                                                                 |            |       | 1/31/2020   | 1/31/202 | 0       |          |                                                  |          |
| Products to invoi                                                     | ce         |       |             |          |         |          | 12.00                                            |          |
| No V. SKU #                                                           | SKU #      | Produ | uct         |          | Ordered | Received | Price \$                                         | Total \$ |
| 1 GRBALLO                                                             | GRBALL0    | Great | t Ball      |          | 100     | 100      | 0.00                                             | 0.00     |
| Total Weight: 100 Ib                                                  | 35         |       | Shipping \$ | 0.00     | Adj. \$ | 0.00     | Sub Total \$                                     | 0.00     |
| Total Qty: 100                                                        |            |       | Shipping Ş  | 0.00     | Tax \$  | 0.00     | TOTAL \$                                         | 0.00     |
| A = 5 A                                                               | i 0        |       |             |          | Save    |          | EATEBILL                                         | Close    |

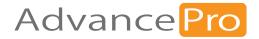

# **11** Products

In this chapter, we will review setting up products, including:

- 11.1 Importing Products
- 11.2 Creating New Products Manually
- 11.3 Creating Product Categories

# **11.1** Importing Products

You can import products information via QuickBooks® or Excel®, or indirectly via EDI or XML import of vendor and customer orders.

Since the QuickBooks and Excel import process applies to more than just products, those processes are covered in the previous chapter 4 - 5.

Importing customer or vendor orders via XML is covered in the later chapters 32. Learn more about importing vendor orders by EDI on chapter 21

This chapter will cover adding products manually.

# **11.2** Creating New Products Manually

#### **Mandatory Fields**

- Product Name
- Internal SKU#
- 1. Click Product and then Add Product.

| 🥥 AdvancePro 11.00.0*                                                           |         |           |         |          |             |         |             |                    |                        |           |             |     |  | <u>100</u> 2 | × |
|---------------------------------------------------------------------------------|---------|-----------|---------|----------|-------------|---------|-------------|--------------------|------------------------|-----------|-------------|-----|--|--------------|---|
| Advance Pro<br>My Workspace                                                     | Admin C | Customers | Vendors | Products | Warehouse   | Returns | Reports     | Sales Reps         | QuickBooks             | Web       | MFG         | MCR |  |              | 0 |
| Substances<br>New Order<br>POS<br>View Orders<br>View Customers<br>Add Customer |         |           |         |          |             |         |             |                    |                        |           |             |     |  |              |   |
| Vendors       New Order       View Orders       View Vendors                    |         |           |         | _        |             |         |             | Produ              | icts                   |           |             |     |  |              |   |
| Products                                                                        |         |           |         |          | Produc      | t Info  |             | Inventory Info     |                        | ¢         | Other       |     |  |              |   |
| Add Product<br>Manage Inventory                                                 |         |           |         |          | Add Pro     | duct    |             | Manage Inventi     | 201                    | Manag     | e Categorie | s   |  |              |   |
| View Products                                                                   |         |           |         |          | Add Flo     | duct    |             | vialiage inventi   | Jiy                    | Glob      | al Pricing  |     |  |              |   |
| Q Quick Search                                                                  |         |           |         |          | Edit Pro    | duct    |             | New Cycle Cou      | t                      | Variar    | nt Manager  |     |  |              |   |
| Select Item                                                                     |         |           |         |          | Eult Pro    | duci    |             | New Cycle Cou      | int                    | New R     | aw Materia  | I   |  |              |   |
| Q.                                                                              |         |           |         |          | View All Pr | aduata  | Vie         | ew All Cycle Co    | unto                   | View All  | Raw Materi  | als |  |              |   |
| Vendor P.O. #123                                                                |         |           |         |          | VIEW AII PI | oducts  | VIE         | ew All Cycle Co    | unis                   | Build Fin | ished Produ | uct |  |              |   |
| View All Vendor Orders<br>W: All Vendors Orders                                 |         |           |         |          | Add Iter    | a I/it  | F           | Product Re-ord     | der                    | View/Ad   | d Promotior | IS  |  |              |   |
| W. All vendors Orders                                                           |         |           |         |          | Add iter    | n Kil   |             | Alert Report       |                        |           |             |     |  |              |   |
| Log Out                                                                         |         |           |         |          |             |         | 2016 Advanc | vePrn Technologies | . All rights reserved. |           |             |     |  |              |   |

Alternately, you can:

- Click Add New Product in the left sidebar menu
- Use the Products drop-down at the top of the screen, or
- Click **CTRL + ALT + I + N** on your keyboard.
- 2. The **Add New Product** window will open. Enter the product name.
- 3. Assign the product an internal SKU.
- 4. **Product Name** and **Internal SKU** are the only mandatory fields. After entering these, you can click **Save & Close** if desired.

We will review the rest of the form, but you do not need to enter any more information.

|                                                                    |                                                  | nmissions   Promotion Codes   Images   Cross Sellers  <br>Custom Fields   Variants   Customer Pricing   Serial #'s |
|--------------------------------------------------------------------|--------------------------------------------------|----------------------------------------------------------------------------------------------------|
| Add New Product                                                    | Name:<br>Type: Inventory<br>ed Categories Manage | Product is Inactive                                                                                                |
| Product Info<br>Internal SKU #<br>UPC #<br>In Stock 0              |                                                  | weight per Unit 1 Ibs<br>Ibs                                                                                       |
| Product Description –<br>NOTE: For web use only<br>B2B Description | Sell on B2B website                              | B2C Description                                                                                                    |
|                                                                    |                                                  |                                                                                                    |

5. You can associate the product to a category by clicking the **Manage** button. You must have the category created first. You can associate the product to more than one category. To learn more about categories, please see part 8.1.3

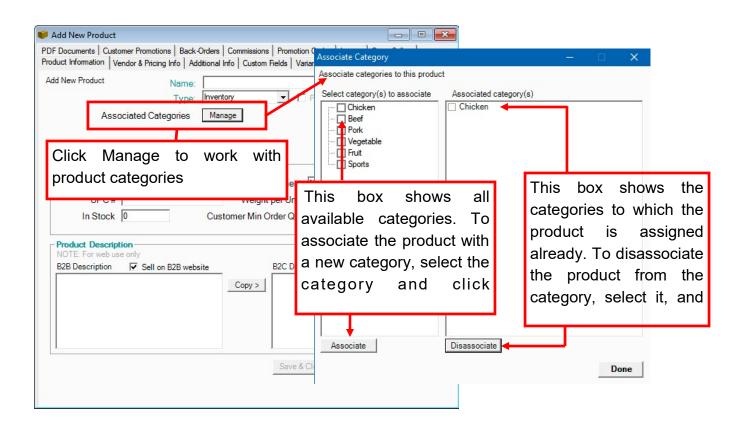

6. When done with the categories, click Done in the Associate Category dialog.

- 7. Enter any other information as necessary, including:
  - UPC #
  - Set the appropriate unit of measure in which you will sell or buy the product.
  - Weight per unit
  - The customer minimum order quantity
  - The initial stock quantity: Note that this option is only available on creating the product. Once it is saved, you can set quantities by clicking **Manage Inventory**. See chapter 8.2 for more information on managing inventory.

| PDE D<br>Produc<br>Add N | d New Product  courserte   Curtomer Promotions   Back-Orders   C t Information   Vendor & Pricing Info   Additional Info New Product  Name: | o Custom Fields Variants Customer I                                                                    | product b<br>ricing you can<br>Inactive c | vish to create a<br>out activate it later,<br>use the Product is<br>heckbox. |
|--------------------------|----------------------------------------------------------------------------------------------------|----------------------------------------------------------------------------------------------------|-------------------------------------------|------------------------------------------------------------------------------|
| Internal SKU and         | Type: Inventor                                                                                                    | · · · ·                                                                                                | ve                                        |                                                                              |
|                          | oduct Info       ntemal SKU #       UPC #       In Stock       O Custon       OTE: For web use only                                         | Unit Measurement N/A<br>Weight per Unit<br>mer Min Order Qty.<br>Sheet<br>Case<br>B2C Description ▼ Se | Il on B2C website                         |                                                                              |
|                          | tock fields allows you to se                                                                                                    | P) ~                                                                                                   | Set the                                   | unit of                                                                      |
|                          | entory on product creation                                                                                                    | 1.                                                                                                    | measurement                               |                                                                              |
| This oplic               | on will not appear on editin                                                                                                    | 9                                                                                                    | drop down list                            | u u u u u u u u u u u u u u u u u u u                                        |
|                          |                                                                                                    | Save & Close Save                                                                                      | e & Next Close                            |                                                                              |

8. If you wish to create a product but activate it later, or if you wish to temporarily make a product unavailable, click the **Product is Inactive** checkbox.

- 9. Use the checkboxes at the bottom of this tab to indicate whether you are selling this product on your B2B or B2C website. Web Services must be enabled.
- 10. If you are, you may want to create a description for the product in the bottom boxes. You can copy the description from one to the other if necessary.

|   | 💗 Product: Acai Berry 📼 💌                                                                                    |
|---|----------------------------------------------------------------------------------------------------|
| - | PDE Documents Customer Promotions   Back-Orders   Commissions   Promotion Codes   Images   Cross Sellers     |
| L | Product Information Vendor & Pricing Info Additional Info Custom Fields Variants Customer Pricing Serial #'s |
|   | Name. Acaberry                                                                                               |
|   | .,,,,,,,,,,,,,,,,,,,,,,,,,,,,,,,,,,,,,,                                                                      |
|   | Associated Categories Manage                                                                                 |
|   |                                                                                                    |
|   | Product Info                                                                                                 |
|   |                                                                                                    |
|   | If Web Services are enabled, indicate whether you are                                                        |
|   | selling this product on your B-to-B or B-to-C websites.                                                      |
|   |                                                                                                    |
|   | NOTE: For web use only                                                                                       |
|   | B2B Description ▼ Sell on B2B website B2C Description ▼ Sell on B2C website                                  |
|   | Copy >                                                                                                    |
|   |                                                                                                    |
|   |                                                                                                    |
|   |                                                                                                    |
|   | Save & Close Save & Next Close                                                                               |
|   |                                                                                                    |
|   | Enter a product description for the sites here. You can copy                                                 |
|   | the B2B description to the B2C site, if desired.                                                             |
|   |                                                                                                    |

11. Click Save & Close or Save & Next.

# **Assigning Vendors to Products and Determining Product Prices**

If you are creating a product, this process comes after you click Save & Next on the first Add New Product tab.

If you wish to edit an existing product, go to **Product Switchboard > Edit Product**. When the list of all products appears, click the edit icon for the product. (You can also click **View All Products** and then the edit icon.)

|    | S    | elect Product/Item I | Kit To Edit/Del | ete                          |     |                          | Total Rec | ords: 456 | # Per Page: 39 | Total Pages: | 12 Current Page: 1 🗙        |
|----|------|----------------------|-----------------|------------------------------|-----|--------------------------|-----------|-----------|----------------|--------------|-----------------------------|
| -  | Ф    |                      |                 |                              |     |                          |           |           |                | Combine      | Variants 🔲 Display inactive |
| Sł | KU I | UPC Produ            | ct Name Vendor  | Product Description Category |     |                          |           |           |                |              | Que                         |
| N  | No   | SKU #                | UPC             | Product Name                 | Tax | Vendor                   | Unit      | Min Qty   | Cost           | Selling      | Stock 😵 🖪 🚺 📤               |
| 1  | 1    | V188                 |                 | Acai Berry                   |     | Whole Foods              | N/A       | 1         | 16.80          | 7.00         | 10 🦘 🕒 🗓                    |
| 2  | 2    | V121                 |                 | Acorn                        |     | Whole Foods              | N/A       | 1         | 9.60           | 4.00         | 10 🤝 🖪 🚺                    |
| 3  | 3    | V132                 |                 | Adzuki Beans                 |     | Whole Foods              | N/A       | 1         | 16.80          | 7.00         | 10 🦘 🕒 🚺                    |
| 4  | 4    | Pasta001             |                 | Alfabeto                     |     | That Little Italian Shop | N/A       | 1         | 90.00          | 30.00        | 100 🤝 🖪 🚺                   |
| 5  | 5    | Bread001             |                 | Alpine Seven Grain           |     | Bakeman                  | N/A       | 1         | 12.00          | 5.00         | 100 🦘 🖺 前                   |

12. The Product form will open. Click the Vendor & Pricing Info tab.

| 💗 Product: Acai Berry                                                                                                    |                                  |                                                                                                    |
|----------------------------------------------------------------------------------------------------|----------------------------------|----------------------------------------------------------------------------------------------------|
|                                                                                                    |                                  | ons   Promotion Codes   Images   Cross Sellers  <br>om Fields   Variants   Customer Pricing   Serial #'s                |
| Vendor Product Info<br>Select Vendor Whole Foods<br>Product Name Acai Beny<br>Vendor SKU # V188<br>Min Reorder level from Vendor                                          | <br>0                            | Assign Vendors I Primary Vendor<br>Same As Internal<br>Unit breakdown 1                                                 |
| Pricing Info<br>Enter Cost Price and Mark Up % to Calculate I<br>Cost Price \$<br>Unit Breakdown Cost Price<br>Mark Up %<br>Selling Price \$<br>selling price is per unit | 16.80<br>16.80<br>-58.33<br>7.00 | i.e. Vendor ships 1 box made up of 24 units<br>e and Selling Price to Calculate Mark Up.<br>per/<br>Landed Cost \$ 0.00 |
| Rounding Type<br>Rounds selling price<br>Suggested Retail Price \$                                                                                                    | N/A<br>7.00                      | Recalculate Price on Open Orders & Products      CP0 VP0 Item Kit Assembly Item                                         |
| Advanced Units of Measure (UOM<br>Specify UOM and their Unit<br>Breakdowns that you BUY from your<br>Vendors and SELL to your Customers.                                  | )<br>Specify UOM                 | Volume Discounts       Customer     Vendor       Save & Close     Save & Next                                           |

- 13. Click Assign Vendor.
- 14. The **Assign Vendor** dialog will open. The list of all possible vendors will appear on the left, and on the right are the vendors associated with the product. Select the appropriate vendor(s) and click **Associate**. You can associate as many vendors as necessary.

| Select vendors to associate to this product                                                                                                    | Associated vendors |  |
|----------------------------------------------------------------------------------------------------|--------------------|--|
| Bakeman Beauty Care National Beet Corporation National Chicken Corporation National Fruit Corporation National Pork Corporation National Vegetable Corporation That Little Italian Shop We Ride Boards We Wear Out Whole Foods World of Beef Association World of Chicken Association World of Pork Association World of Vegetable Association World of Vegetable Association | Whole Foods        |  |
|                                                                                                    |                    |  |

- 15. When the vendors are associated, they will appear in the **Select Vendor** drop-down list. Now you can customize the product so that ordering it from each vendor will be easy. Start by selecting the vendor to customize first. (You can perform the next few edits for each vendor.)
- 16. Enter the vendor's product name and SKU, if they are different than yours. If they are the same as yours, simply click **Same as Internal**.
- 17. Enter the **minimum re-order level**. A warning will appear if you order fewer than these units when making a vendor order.

| Change the product name and<br>SKU to what the vendor uses,<br>or click Same as Internal.                                                                                                    | Start by selecting the vendor.                                                                                                    |
|----------------------------------------------------------------------------------------------------|----------------------------------------------------------------------------------------------------|
| Product: Acai Berry     PDF Documents     Customer Fromotions     Da     Product Info     Vendor Product Info     Select Vendor     Whole Foods     Product Name Acai Berry     Vendor SKU# V188     Min Reorder level from Vendor | k-Orders Commissions Promotion Codes Images Cross Sellers ddtional Inft Custom Fields Variants Customer Pricing Serial #'s<br>Assign Vendors V Primary Vendor<br>Same As Internal<br>Unit breakdown 1<br>Indicate the units |
| Cost Price \$<br>Unit Breakdown Cost Price<br>Mark Up %<br>Selling Price \$<br>selling price is per unit                                                                                                    | Le. Vendor ships 1 box made o of 24 units  and minimum re-order level  fi6.80  f-58.33  7.00  breakdown                                                                                                    |
| Rounding Type<br>Rounds selling price<br>Suggested Retail Price \$<br>Advanced Units of Measure (UOM<br>Specify UOM and their Unit<br>Breakdowns that you BUY from your<br>Vendors and SELL to your Customers.                     | 7.00     Recalculate Price on Open Orders & Products       CPO     VPO       Item Kit     Assembly Item                                                                                                    |
|                                                                                                    | Save & Close Save & Next Close                                                                                                    |

- **18.** Enter the **Unit breakdown**. For example, if the vendor sells the product in boxes of 24, but you sell them singly, enter 1.
- 19. You can now specify the **Cost Price** for this vendor. *AdvancePro* will then calculate the **Unit Breakdown Cost Price**, based on the unit breakdown you entered above.
- 20. Enter your markup, and *AdvancePro* will calculate your selling price, or vice versa.

Note that the selling price stays the same for all vendors. This means that you will have a different markup for another vendor that has this product at a different cost.

21. You can click Round Price to round your price up or down. You can round it to the nearest 9. i.e.: 1.01 to .99; 1.15 to 1.19 (to 2 decimal points)

|                | 💗 Product: Acai Berry                                                                                                    |                                                                                                    |                                                                                     |                   | ×  |                        |          |
|----------------|----------------------------------------------------------------------------------------------------|----------------------------------------------------------------------------------------------------|-------------------------------------------------------------------------------------|-------------------|----|------------------------|----------|
|                | PDF Documents Customer Promotions E<br>Product Information Vendor & Pricing Info                                                                                                   |                                                                                                    |                                                                                     |                   |    |                        |          |
|                | Vendor Product Info<br>Select Vendor Whole Foods                                                                                                    | <b>•</b>                                                                                                    | Assign Vendors 🛛 🔽 Prima                                                            | iry Vendor        |    |                        |          |
|                | ne cost and <sup>ai Beny</sup><br>88<br>Pro calculates <sup>wn Vendo</sup>                                                                                                    | <b>v</b>                                                                                                    | Same As Internal<br>Same As Internal<br>Unit breakdown<br>Le. Vendor ships 1 box ma | de up of 24 units |    |                        |          |
|                | Pricing Info<br>Enter Cost Price and Mark Up % to Calculat<br>Cost Price 9<br>Unit Breakdown Cost Price<br>Mark Up %<br>Selling Price 9<br>selling price is per u<br>Rounding Type | b         16.80         p           c         16.80         c           c         -58.33         c           b         7.00         c           nit breakdown         c         c | Landed Cost \$ 0.00                                                                 |                   |    | to round<br>up or down |          |
| will calculate | g price, and Advance<br>the markup (or v<br>at the selling price st                                                                                                    | vice                                                                                                    | CPO VPO Iten                                                                        | Nit Assembly Ite  |    |                        | <b>I</b> |
|                |                                                                                                    |                                                                                                    | Save & Close Sav                                                                    | re & Next Clo     | se |                        |          |

# **Setting Product Commission and Advanced Units of Measure**

▲ If you are creating a product, simply continue this process in the Vendor & Pricing Info tab. If you wish to edit an existing product, go to Product Switchboard > Edit Product. When the list of all products appears, click the edit icon for the product. (You can also click View All Products and then the edit icon.) Then click the Vendor & Pricing Info tab.

- 22. Set the commission on this product in the Commission % field (Advanced EDI Sales Rep. Module required).
- 23. Advanced units of measure can apply to your selling or buying quantities, or both. If you can sell and/or buy in multiple units, for example in boxes, crates, and packets, then use the Advanced Units of Measure form.
- 24. To set advanced units of measure, set the **Unit Breakdown** to 1. Then click the **Specify UOM** button under Advanced Units of Measure at the bottom of the Vendor & Pricing Info tab.

- 25. Next, select the unit to define. If you do not see the appropriate unit name, you can create advanced units of measure in the **Admin Switchboard > Units**.
- 26. Then enter the corresponding unit breakdown. For example, if there are 100 dresses in a "packet", enter 100.
- 27. *AdvancePro* will use your selling price to calculate this unit of measure's selling price. You can now enter a **discount on the sell price**. The UOM Selling \$ and unit selling price will be updated automatically.

*AdvancePro* will also calculate the cost of this unit. You can enter a **markup in the cost price** for this unit. (To enter a discount on the cost, you can enter a negative percentage in the Mark Up % field.)

|                                         | Advanced UOM Breakdowns                                                                                                    | -                                                                                    |
|-----------------------------------------|----------------------------------------------------------------------------------------------------|--------------------------------------------------------------------------------------|
| 💗 Pr                                    | SKU# V188 Cost \$ 16                                                                                                    | .00         U. Qty In Stock         III           .80         Counter         10     |
| PDF I<br>Produ                          | Sell and Buy in UOM                                                                                                    | count for this unit.                                                                 |
|                                         | Select Unit     Discount %     UOM Stock       U. Breakdown     UOM Selling \$     U. Selling \$                                                            | Mark Up %                                                                            |
| Select the unit to modify and enter the | ne Round Price TypSelect Item                                                                                                    | ested Retail Pr                                                                      |
| breakdown.                              | AdvancePro will calculate the<br>unit's selling price using your<br>product sell price.                                                                     | calculates the unit<br><u>reight Height</u> cost. You can apply<br>a cost mark up to |
|                                         |                                                                                                    | this unit if desired.                                                                |
|                                         | <                                                                                                    | Close                                                                                |
| SB                                      | Advanced Units of Measure (UOM)<br>pecify UOM and their Unit<br>reakdowns that you BUY from your<br>endors and SELL to your Customers. Specify UOM Customer | Vendor                                                                               |
|                                         | Save & Close Save & Nex                                                                                                    | t Close                                                                              |

AdvancePro will calculate the cost of this unit of measure taking into account the unit breakdown and any markup.

- 28. For this advanced unit of measure, you can:
  - **Specify the dimensions**. Click **View Dimensions** to see the fields, and you can specify the height, width, and length of this unit. *AdvancePro* will calculate the weight and the final dimensions.
  - Mark this unit as the default unit. When adding this product to a customer order, this will be selected by default.
  - Round the unit price to the nearest 9
  - Make this unit a catch weight unit.

| Advanced UOM Breakdowns                                                                                   |               |              |                        |                        | <u></u>           | - 🗇     | ×        |
|----------------------------------------------------------------------------------------------------|---------------|--------------|------------------------|------------------------|-------------------|---------|----------|
| Product Name Acai Berry<br>SKU# V188                                                                      |               | Sellin<br>Co | ng \$<br>st \$         | 7.00 U.<br>16.80       | Qty In St<br>Cour |         | 10<br>10 |
| Specify UOM Breakdown to BUY/SELL O SELL as O SELL/BUY O BUY in Sell and Buy in UOM:                      | ght He<br>100 | ight Width   | h Length               | Dimens                 | ion               |         |          |
| Box   Discount %                                                                                          |               | UOM Ste      | ock                    |                        | Mark              | Up %    |          |
| U. Breakdown OM Selling \$                                                                                |               | U. Sellir    | ng \$                  |                        | UOM               | Cost \$ |          |
| ✓ View Dimensions     □ Default UOM       □ Round Price Typ    Select Item       Click     to     specify |               | ~            | Su <u>c</u><br>Custome | ggested I<br>r Pricing |                   | _       | Delete   |
| dimensions of this unit.                                                                                  | elling \$     | Cost \$      | UOM St                 | Weight                 | Height            | Width   | Length   |
| <                                                                                                    |               |              |                        |                        |                   |         | >        |
|                                                                                                    |               |              |                        |                        |                   | _       | Close    |

- 29. You can enter a surcharge percentage for customers if desired.
- 30. Click Add. Your unit will appear in the list below. AdvancePro will calculate the suggested retail price.

**To edit or delete any advanced units**, as with most other forms in *AdvancePro*, select the unit using the checkbox and make your edits. Click **Update** or **Delete** when done.

| Advanced UOM E | Breakdowns                            |               |            |           |           |        | -         | ÷ [     | ×      |
|----------------|---------------------------------------|---------------|------------|-----------|-----------|--------|-----------|---------|--------|
| Product Name   | Acai Berry                            |               |            | Sell      | ing \$    | 7.00 U | Qty In St | tock    | 10     |
| SKU #          | V188                                  |               |            | С         | ost\$     | 16.80  | Cou       | nter    | 10     |
|                | Breakdown to<br>SELL/BUY C<br>in UOM: | 1             | Weight He  | aight Wid | th Length | Dimens | ion       |         |        |
| Select Unit    | -                                     | Discount %    |            | UOMS      | itock     |        | Mark      | Up %    |        |
| U. Breakdown   |                                       | OM Selling \$ |            | U. Sell   | ing \$    |        | UOM       | Cost \$ |        |
|                |                                       |               |            |           |           |        |           | Add     | Delete |
| No. Type       | UOM                                   | U. Brea       | Selling \$ | Cost \$   | UOM St    | Weight | Height    | Width   | Length |
| 1 Both         | Carton/1                              | 1             | 7.00       | 16.80     | 0         | 1      | 0         | 0       | 0      |
| <              | Your ne<br>Click the                  |               |            |           | ••        |        | e.        |         | >      |

31. Click **Close** when you are finished with the advanced units.

#### **Setting Product Volume Discounts**

If you are creating a product, simply continue this process in the Vendor & Pricing Info tab. If you wish to edit an existing product, go to **Product Switchboard > Edit Product**. When the list of all products appears, click the edit icon for the product. (You can also click View All Products and then the edit icon.) Then click the **Vendor & Pricing Info** tab.

- 32. Back in the **Product > Vendor & Pricing Info** tab, you can specify volume discounts for this product, whether it's for customer or vendor orders. Click the appropriate button under **Volume Discounts**.
- 33. Enter the threshold, and one of these options:
  - The discount and then click Add. AdvancePro will calculate the price. OR
  - The price and then click Calculate and then Add. AdvancePro will calculate the discount.

|                                                                                                    | Assign Volume Discounts                                                                                                    | – – ×                                                            |
|----------------------------------------------------------------------------------------------------|----------------------------------------------------------------------------------------------------|------------------------------------------------------------------|
| 🤎 Product: Acai Berry                                                                                                    | Assign Volume Discounts to this Product                                                                                                    |                                                                  |
| PDF Documents Castomer Fromounts Bace Orders Con<br>Product Information Vendor & Pricing Info Additional Info<br>Vendor Product Info<br>Select Vendor Whole Foods<br>Product Name Acai Berry<br>Vendor SKU # V188<br>Min Reorder level from Vendor 0<br>Pricing Info | Product Info<br>SKU # V188<br>Product Name Acai Berry<br>Selling Price \$ 7<br>Create Volume Discount<br>Move mouse over for instructions<br>Threshold Qty Discount % | If you enter a price, click<br>Calculate and then Add.           |
| Enter Cost Price and Mark Up % to Cake<br>Cost Pric<br>Unit Breakdown Cost Pri<br>Mark Up percenta                                                                                                    | e quantity, and then<br>e discount<br>age or your desired                                                                                                    | If you enter a discount, click<br>Add and <i>AdvancePro</i> will |
| Selling Pric<br>selling price is p<br>Rounding Type N/A<br>Rounds selling price<br>Suggested Retail Price \$ 7.00                                                                                                    |                                                                                                    | Done                                                             |
| Advanced Units of Measure (UOM)<br>Specify UOM and their Unit<br>Breakdowns that you BUY from your<br>Vendors and SELL to your Customers. Specify UO                                                                                                    |                                                                                                    | rClose                                                           |

34. You can repeat step 33 for as many volume discounts as you like. Click Done.

**To edit or delete any volume discounts**, as with most other forms in *AdvancePro*, select the

35. Click Save & Next to move on to the next tab, or Save & Close if you are done editing or creating this product.

Please note that if you are editing an existing product, you may be required to enter a reason for your price changes (Advanced EDI Sales Rep. Module required).

## **Setting Product Alert and Target Stock Levels**

▲ If you are creating a product, this process comes after you click Save & Next on the first Vendor and Pricing Info tab.

If you wish to edit an existing product, go to **Product Switchboard > Edit Product**. When the list of all products appears, click the edit icon for the product. (You can also click **View All Products** and then the edit icon.)

- 36. From the **Product > Additional Info tab**, click **Update Product Alert Levels**.
- 37. The **Update Product Alert Level dialog** will open. Enter the **alert level**. When your inventory hits this level, the warehouse manager and administrators will receive a warning in their Workspaces.
- 38. *AdvancePro* will automatically calculate the **target stock level** if you have set a target stock level multiple on the Admin Switchboard > Site Settings > General Settings tab.

*AdvancePro* will multiply your alert level by the multiple to set the target stock level, and use this value as a suggestion on the vendor product orders.

| Product: Acai Berry PDF Documents   Customer Promotion - Back Orders   Commissions   Pr Product Information   Vendor & Pricing nfo Additional Info   C stom Field                                                                                                    |                                                                                                    |                                                                                                    |
|----------------------------------------------------------------------------------------------------|----------------------------------------------------------------------------------------------------|----------------------------------------------------------------------------------------------------|
| Other Loss       Reorder Alert Level       Update         ignore Group Margin       Can Not Be Returned       This is applicable to Customer Returned         Clear ALL Reserved Qty       Clear Reserved Qty       ?         QB Product       V188       V       Same         QB Sub Item Of       N/A       Image: Comparison of the system       Same         QB Sub Item Of       N/A       Image: Comparison of the system       Same         QB Sub Item Of       N/A       Image: Comparison of the system       Same         QB Sub Item Of       N/A       Image: Comparison of the system       Image: Comparison of the system         Max Order Qty       Image: Comparison of the system       Image: Comparison of the system       Image: Comparison of the system         MPL Settings       Image: Assign MPL       Image: Comparison of the system       Image: Comparison of the system         Notes       Image: Comparison of the system       Image: Comparison of the system       Image: Comparison of the system | Update Product Alert Levels       –         Product Name       Acai Berry         SKU #       V188         No       Warehouse         1       Warehouse1         AdvancePro       will         AdvancePro       will         averehouse       manager         when the       inventory reaches the threshold         indicated.       – | A dvancePro will<br>calculate the target<br>stock level using the<br>multiple you entered in<br>the general site<br>settings. You can<br>also override that level<br>by simply typing a |

If you have not set a target stock level multiple, you can manually enter one here. You can also override *AdvancePro's* calculation.

Click Update, and then Close when done.

- 39. You can update other product characteristics, such as:
  - Whether the product is taxable. Click the checkmark to indicate the product is taxable.
  - Whether this is a **catch weight item**. (if you buy and sell in cases but price in the weight)
  - Whether the product can be returned
  - Whether the product is a non-inventory product
  - If this **product's name in QuickBooks**® is the internal SKU, you can indicate it using the checkbox, or enter the QuickBooks name for the product. We do not recommend you change the name of the product.
  - If you had an error for this product on export to QuickBooks, you can **re-export the product to QB** alone using the button.
  - You can **clear reserved inventory** using the button on this tab. We do not recommend this option as you may oversell your inventory.
  - If you need to clear only reserved inventory associated with one order, we recommend you send the order back to the "Open Order" stage, thus clearing those items from the reserved list.

| 💗 Product: Acai Berry                                                                                                    | - • •                                                                          |
|----------------------------------------------------------------------------------------------------|--------------------------------------------------------------------------------|
| PDF Documents   Customer Promotions   Back Orden   Commissions   Promoti<br>Product Information   Vendor & Pricing Info   Additional Info   Custom Fields   Va | on Codes   Images   Cross Sellers  <br>ariants   Customer Pricing   Serial #'s |
| Other Info                                                                                                    |                                                                                |
| Reorder Alert Level Update                                                                                                    | Product Is Taxable                                                             |
| Can Not Be Returned  This is applicable to Customer Returns                                                                                                    | Freight Enabled     Default to drop ship                                       |
| Clear ALL Reserved Qty Clear Reserved Qty                                                                                                    | Sell When Out of Stock (Web)                                                   |
| QB Product V188 I⊄ Same as In                                                                                                    | iternal SKU # 🥐 _ Re-Export to QB                                              |
| QB Sub Item Of N/A                                                                                                    | e max order quantit                                                            |
| Max Order Qty 0                                                                                                    | blies to your B2B or B20                                                       |
| Qty Per Pallet 0 0                                                                                                    |                                                                                |
| is applies to ED.                                                                                                    | gement Settings (Seconds)<br>ck Time Ship Time Recieve Time<br>0 0 0 0         |
| Save 8                                                                                                    | k Close Save & Next Close                                                      |
|                                                                                                    |                                                                                |
| These notes<br>editing the pr                                                                                                    | will only be visible on<br>oduct.                                              |

- You can set the maximum order quantity for Web Services, and the quantity per pallet for EDI.
- Lastly, you can enter internal notes on this product on the Additional Info tab. These can only be viewed while
  editing the product.
- 40. Click Save & Next or Save & Close.

# **Material Calculator**

41. At the **Product > Additional Info tab**, click on Enable checkbox and Material Calculator to view the **Material Calculator Settings**. Here you can set up Cut list Unit Breakdown, Pricing settings & an option that will show the Cut list in the CPO

|                                       | Product: Pane                      | 4                                              |                               |                           |                                                                                                    |                                         |
|---------------------------------------|------------------------------------|------------------------------------------------|-------------------------------|---------------------------|----------------------------------------------------------------------------------------------------|-----------------------------------------|
|                                       | 1                                  | Customer Promotions Back-Or                    | ders Commissions Pro          | motion Codes Images C     |                                                                                                    |                                         |
|                                       | Product Informatio                 | n Vendor & Pricing Info Additi                 | onal Info Custom Fields       | Variants Customer Prici   | ng Serial #'s                                                                                                    |                                         |
|                                       | Other Info                         |                                                |                               |                           |                                                                                                    |                                         |
|                                       |                                    |                                                | pdate                         | Product Is Tax            |                                                                                                    |                                         |
|                                       |                                    | re Group Margin                                | e Finable to Custom es Pature | Freight Enable            | d                                                                                                    |                                         |
|                                       | Canit                              | Not Be Returned This is a<br>Reserve Qty Clear | Recalculate (?)               |                           | 1. Contraction of the second state of the second state of the s |                                         |
|                                       |                                    |                                                |                               | Sell When Out             | OF STOCK (WED)                                                                                                    |                                         |
|                                       | QB Pro                             | duct P4N                                       | Same a                        | s Internal SKU # 🕐 [      | Re-Export to QB                                                                                                    |                                         |
|                                       | QB Sub Iter                        | n Of N/A                                       | ~                             | Enable Materia            | al Calculator                                                                                                    |                                         |
|                                       |                                    | Max Order Qty 0                                | 0: No Limit (For web          | service only)             |                                                                                                    |                                         |
|                                       |                                    | Qty Per Pallet 0                               | Height Width                  | Length Dimension          | 0                                                                                                    |                                         |
|                                       | MPL Set                            |                                                | Resources m                   | anagement Settings (Se    | econds)                                                                                                    |                                         |
|                                       | MP                                 | L Settings Assign MPI                          | - Pick Time                   | Pack Time Ship Time       | Recieve Time                                                                                                    |                                         |
|                                       | Notes                              |                                                |                               |                           |                                                                                                    |                                         |
|                                       |                                    |                                                |                               |                           |                                                                                                    |                                         |
|                                       | . I                                |                                                |                               |                           |                                                                                                    |                                         |
|                                       |                                    |                                                | Sa                            | ve & Close Save &         | Next Close                                                                                                    |                                         |
|                                       |                                    |                                                |                               |                           |                                                                                                    |                                         |
|                                       |                                    |                                                |                               |                           |                                                                                                    |                                         |
| P                                     | Material Calculato                 | r Settings                                     |                               | 1999-1999 ( <u>199</u> 7) |                                                                                                    | 70                                      |
| Th:-:-                                | Product Info                       |                                                |                               |                           |                                                                                                    |                                         |
| This is where you<br>can see the Unit |                                    |                                                |                               |                           |                                                                                                    |                                         |
| conversion you've                     | Product Name                       | Panel                                          | Selling P                     | rice 0.875123456          |                                                                                                    |                                         |
| set in Product Unit<br>Management     | SKU#                               | P <mark>4</mark> N                             | Cost                          | 0.5                       |                                                                                                    | Pricing is based on<br>the Exact length |
| Ĭ                                     | Material Calculato                 | r Settings                                     | P                             | ricing Rule               |                                                                                                    |                                         |
|                                       | Unit Breakdown                     | 1 ln x 12 = 1 Ft                               | ~ C                           | ) Exact Length            |                                                                                                    |                                         |
|                                       | Price Item By                      | Pt                                             | V 🟓                           | ) Every Cut Round         | led to Full Unit                                                                                                    | Pricing<br>computation is               |
| Here you can set<br>what is the basis | Price                              | 10.501481472                                   | C                             | ) Total Length Rou        | unded to Full Unit ┥                                                                                                    | 🔶 based on the                          |
| of the Price. If it is                | Auto Show C                        | ut List in CPO                                 |                               | Save                      | Close                                                                                                    | total length<br>when second             |
| a Full unit it will be                |                                    |                                                |                               | Jave                      | Close                                                                                                    | unit is rounded                         |
| multiplied by the                     |                                    |                                                |                               |                           |                                                                                                    | up to a full unit                       |
| conversion                            | I                                  |                                                |                               | nputation is              |                                                                                                    |                                         |
|                                       | Click on this to                   |                                                |                               | he total length           |                                                                                                    |                                         |
|                                       |                                    | ter selecting the                              | when seco<br>counted as       | nd unit will be           |                                                                                                    |                                         |
|                                       | product (if the<br>has Material ca |                                                | counted as                    |                           |                                                                                                    |                                         |
|                                       | has waterial ca                    | action of                                      |                               |                           |                                                                                                    |                                         |

# **Entering Custom Fields for Products**

If you are creating a product, this process comes after you click **Save & Next o**n the **Additional Info tab**.

If you wish to edit an existing product, go to **Product Switchboard > Edit Product**. When the list of all products appears, click the edit icon for the product. (You can also click **View All Products** and then the edit icon.)

43. At the **Product > Custom Fields tab**, you can fill in any custom fields that apply to products. You can have up to 6 custom fields for a product.

| Product: Acai Berry                                                                                                |                                                                                                    |
|----------------------------------------------------------------------------------------------------|----------------------------------------------------------------------------------------------------|
| DF Documents   Customer Promotions   Back-Orders  <br>roduct Information   Vendor & Pricing Info   Additional Info | ninissions   Promotion Codes   Images   Cross Sellers  <br>Custom Fields   Variants   Customer Pricing   Serial #'s |
| Custom Fields<br>Define these Custom Fields in Admin/Site Settings                                                 |                                                                                                    |
| Custom Field 1                                                                                                    |                                                                                                    |
| Custom Field 2                                                                                                    |                                                                                                    |
|                                                                                                    |                                                                                                    |
|                                                                                                    |                                                                                                    |
|                                                                                                    |                                                                                                    |
|                                                                                                    |                                                                                                    |
|                                                                                                    |                                                                                                    |
|                                                                                                    |                                                                                                    |
|                                                                                                    |                                                                                                    |
|                                                                                                    |                                                                                                    |
|                                                                                                    | Save & Close Save & Next Close                                                                                      |
|                                                                                                    |                                                                                                    |
|                                                                                                    |                                                                                                    |

44. Click Save & Close or Save & Next.

# **Managing Product Variations**

If you are creating a product, this process comes after you click Save & Next on the Custom Fields tab. If you wish to edit an existing product, go to Product Switchboard > Edit Product. When the list of all products appears, click the edit icon for the product. (You can also click View All Products and then the edit icon.)

A Variants must be created before you can create product variations.

A You cannot create product variations after a product has been placed in an order. It is

You can specify different options for the product, for example, colors or sizes. You have 2 options:

- To manually create the variants. If you only have a few variations, you can use this method.
- To have AdvancePro automatically create variations. This is a very quick way to create all the possibilities for a product. You can individually enable or disable variations after AdvancePro creates the total list, making this method very quick.

#### **Manually Assigning Product Variants**

45. At the **Product > Variants tab**, select the appropriate variant names from the list.

| Start by selecting the variants you wish to apply and click Create       Inactive         No       Product Variation.       10.00         3       Blue       S       J00001-3-SB       1       5.00       10.00         4       Green       S       J00001-3-SB       1       5.00       10.00         5       Brown       S       J00001-6-SB       1       5.00       10.00         6       Black       S       J00001-6-SB       1       5.00       10.00         Variations       Variations of a Product       Multiple Update Edit       Delete         Variations of a Product       Total Science of a Product       Total Science of a Product                                                                                                    | Create            |                         | this Product | Create Product V<br>Auto Create Va |   | ?            |                |   |
|----------------------------------------------------------------------------------------------------|-------------------|-------------------------|--------------|------------------------------------|---|--------------|----------------|---|
| 3         Blue         S         J00001-3-SB         1         5.00         10.00           4         Green         S         J00001-4-SG         1         5.00         10.00           5         Brown         S         J00001-5-SB         1         5.00         10.00           6         Black         S         J00001-6-SB         1         5.00         10.00           -         -         -         -         -         -         -         -           Make Inactive         MPL Settings         -         -         -         -         -         -         -         -         -         -         -         -         -         -         -         -         -         -         -         -         -         -         -         -         -         -         -         -         -         -         -         -         -         -         -         -         -         -         -         -         -         -         -         -         -         -         -         -         -         -         -         -         -         -         -         -         -         - <t< th=""><th>To edit<br/>No</th><th>wish t</th><th>o appl</th><th>y and clic</th><th></th><th>reate</th><th>Selling Price</th><th>/</th></t<>                                                                                                    | To edit<br>No     | wish t                  | o appl       | y and clic                         |   | reate        | Selling Price  | / |
| 5         Brown         S         J00001-5-SB         1         5.00         10.00           6         Black         S         J00001-6-SB         1         5.00         10.00            7         0         0         1         5.00         10.00            7         0         0         1         5.00         10.00            Make Inactive         MPL Settings         Multiple Update         Edit         Delete           Update Alert Levels         MPL         Assign MPL         Easily update/adit multiple         Variations of a Product                                                                                                    |                   | Plue                    | S            | J00001-3-SB                        | 1 | 5.00         |                |   |
| 6     Black     S     J00001-6-SB     1     5.00     10.00       Image: Constraint of the state of the state of the stat |                   | Dide                    |              |                                    | 1 | 5.00         | 10.00          |   |
| Make Inactive     MPL Settings     Multiple Update     Edit     Delete       Update Alert Levels     Assign MPL     Easily update/edit multiple                                                                                                    | 4                 | Green                   |              |                                    |   |              |                |   |
| Make Inactive     MPL Settings     Multiple Update     Edit     Delete       Update Alert Levels     Assign MPL     Easily update/edit multiple                                                                                                    | □ 4<br>□ 5        | Green<br>Brown          | S            | J00001-5-SB                        | 1 | 5.00         | 10.00          |   |
| Update Alert Levels Assign MPL Variations of a Product                                                                                                    | □ 4<br>□ 5<br>□ 6 | Green<br>Brown<br>Black | S<br>S       | J00001-5-SB<br>J00001-6-SB         | 1 | 5.00<br>5.00 | 10.00<br>10.00 | _ |
|                                                                                                    |                   | Green<br>Brown<br>Black | S<br>S       | J00001-5-SB<br>J00001-6-SB         | 1 | 5.00<br>5.00 | 10.00<br>10.00 | > |

46. Click Create Product Variation.

47. The **Specify Product Variant** form opens. Select the variants from the drop-down lists at the bottom of the form.

| Specify Product Variants                                                                   | ×                                                                                                    |
|--------------------------------------------------------------------------------------------|----------------------------------------------------------------------------------------------------|
| Variants .ot/Serial #'s/Batch Only #'s                                                     | Image                                                                                                    |
| Assign variants to this product                                                            | Adjust pricing by C \$ Amount C % Amount                                                                                                    |
| SKU # J00001<br>Product Name Jacket                                                        | Base Cost Price \$ 5.00<br>Base Selling Price \$ 10.00                                                                                          |
| Variant Pricing Info<br>SKU # J00001<br>Cost Surcharge % 0.00<br>Cost Price \$ 5.00        | UPC #<br>Selling Surcharge % 0.00 Landed Cost \$<br>Selling Price \$ 10.00 50.12                                                                |
| Miscellaneous Info<br>Suggested Retail Price \$<br>Max Order Qty 0<br>Clear Reserved Qty ? | Catch Weight Item Weight I Ibs In Stock Recalculate Price on Open Orders & Products Custom Field 1 Custom Field 2 Custom Field 1 Custom Field 2 |
| Create Variations                                                                          | First, select the variants from<br>the lists. Then, use the fields<br>above to enter variant specifics,<br>like weight, SKU, etc.               |

48. Complete the relevant information for each variation of the product. For each variation, you can specify:

- Different SKU number
- Weight
- Price
- UPC #
- The stock inventory
- Any custom fields
- Suggested retail price
- The maximum order quantity for Web Services

You will not be able to enter lot /serial numbers or images yet.

- 49. To enter another variant combination, click Next, and repeat the process.
- 50. Click **Save** when you're done to add the **Product Variations.**

Once you've saved the variations, you can add lot and serial numbers and images to them.

# **Automatically Creating Variations**

51. At the **Product > Variants tab**, select the appropriate variant names from the list.

| Color    | r                  | _      | Create Product V |           | 20                 |               |       |
|----------|--------------------|--------|------------------|-----------|--------------------|---------------|-------|
| Size     |                    |        | Auto Create Var  |           | Ĵ.                 |               |       |
|          |                    |        | Auto Create Van  | iations ? | <i>b</i>           |               |       |
|          |                    |        |                  |           |                    |               |       |
| Evietina | Product Varia      | tione  |                  |           |                    |               |       |
|          | or delete a Variat |        | n the list below |           | Display Inac       | tive          |       |
| No       | Color              | Size   | SKUNumber        | Weight    | Cost Price         | Selling Price | /     |
|          | Red                | S      | J00001-1-SR      | 1         | 5.00               | 10.00         |       |
| 2        | Yellow             | S      | J00001-2-SY      | 1         | 5.00               | 10.00         |       |
| 3        | Blue               | S      | J00001-3-SB      | 1         | 5.00               | 10.00         |       |
| 4        | Green              | S      | J00001-4-SG      | 1         | 5.00               | 10.00         |       |
|          | Brown              | S      | J00001-5-SB      | 1         | 5.00               | 10.00         |       |
| 6        | Black              | S      | J00001-6-SB      | 1         | 5.00               | 10.00         |       |
| 5        | 0                  | c      | 100001 7 00      | 1         | E 00               | 10.00         | >     |
|          | ke Inactive        | MPL Se | ttings           |           | Multiple Up        | date Edit D   | elete |
|          | te Alert Levels    | Assign |                  |           | pdate/edit multipl | e             |       |
|          |                    | Inerel |                  | Variatio  | ns of a Product    |               |       |
|          | Variation UOM      | ?      |                  |           |                    |               |       |
| Specify  |                    |        |                  |           |                    |               |       |

#### 52. Click Auto Create Product Variation.

53. The **Auto Create Variations** form will open. Now select the specific variations to include in your list. You can use the buttons to **select all** or **deselect all** to save time.

54. If desired, click the checkbox to generate unique SKUs and Use Variant Abbreviation for each product variant.

#### 55. Click Generate.

|       | Auto Create Variations                   |       | - 🗆 🗙                                   |
|-------|------------------------------------------|-------|-----------------------------------------|
|       | Product Info                             |       |                                         |
|       | SKU # J00001                             |       | Base Cost Price \$ 5.00                 |
|       | Product Name Jacket                      |       | Base Selling Price \$ 10.00             |
|       | Generate Variations                      |       |                                         |
|       | Color                                    | Size  |                                         |
|       | Black                                    | 3XL   |                                         |
|       | Blue                                     |       |                                         |
|       | Brown                                    |       | wistions that small to this must ust    |
|       | Green                                    |       | ariations that apply to this product.   |
|       | Orange<br>Red                            |       |                                         |
|       | Violet                                   |       |                                         |
|       | V-0                                      |       |                                         |
|       | Generate Unique SKUs                     |       | Generate Deselect All Select All        |
|       |                                          |       |                                         |
|       | Select Generated Variations to be Active | 15    |                                         |
|       | No SKIL# Product                         | UPC # | Weight Cost Surchage Price Surchage Qty |
|       | ann annarata unique CI/Lla far           |       |                                         |
| You c | an nenerale lininite skils inr           |       |                                         |
|       | can generate unique SKUs for             |       | When ready, click Generate.             |
|       | variant.                                 |       | When ready, click Generate.             |
|       |                                          |       | When ready, click Generate.             |
|       |                                          |       | When ready, click Generate.             |
|       |                                          |       | When ready, click Generate.             |
|       |                                          |       | When ready, click Generate.             |
|       |                                          |       | When ready, click Generate.             |
|       |                                          |       | When ready, click Generate.             |

This will generate a list of all possible variations

56. Your newly created product variations will appear below. You can individually edit the following fields for each variation by clicking directly in the chart cells:

- SKU
- Product name
- UPC Code
- Weight
- Cost Surcharge (using the radio buttons below the chart, indicate whether you are adjusting by percentage or by dollar amount)
- Price Surcharge (using the radio buttons below the chart, indicate whether you are adjusting by percentage or by dollar amount)
- Quantity

| Auto Create Variations                                                                                                    | - 🗆 🗙                                                           |
|----------------------------------------------------------------------------------------------------|-----------------------------------------------------------------|
| Product Info<br>SKU # J00001<br>Product Name Jacket                                                                                                    | Base Cost Price \$ 5.00<br>Base Selling Price \$ 10.00          |
| Generate Variations<br>Color                                                                                                    |                                                                 |
| Your newly created product variants will appear below.<br>Select the variants that you would like to enable. (Click<br>the circled checkbox to select / deselect all.                                                                                      |                                                                 |
| Generate Unique SKUs                                                                                                    | Generate Deselect All Select All                                |
| 1         J00001         Jacket - Black,L         1           2         J00001         Jacket - Black,M         1           3         J00001         1                                                                                                    | ost Surchage Price Surchag Qty ▲<br>0 0 0 0<br>0 0 0 0<br>0 0 0 |
| Edit any of these fields directly                                                                                                    |                                                                 |
| 8         J00001         Jacket - Blue,XL         1           9         J00001         Jacket - Brown L         1           10         J00001         Jacket - Brown M         1           Adjust pricing by         \$ Amount         \$ Amount         1 | 0 0 0 0<br>0 0 0 0<br>0 0 0 0                                   |
| Adjust pricing by C S Amount                                                                                                    |                                                                 |
| Set your price or cost<br>adjustments as percentages or                                                                                                    | Click Process to creat the variants.                            |

57. Select the variations that you would like to enable. Click the checkbox in the header row to select or deselect all.

- 58. Click the **Process** button to process the selected product variations.
- 59. A confirmation window will then be displayed with the number of product variations that have been created.

# Individually Edit or Delete an Individual Product Variation

60. Created variants will appear in the list at the bottom of the **Product > Variants tab**. Select the variation to edit.

61. Click **Edit** and the **Specify Product Variations** form will open. You can enter variation-specific information, including lot and serial numbers and a new image.

|                                                                                                    | Specify Product Variants                                                                                                    |
|----------------------------------------------------------------------------------------------------|----------------------------------------------------------------------------------------------------|
|                                                                                                    | Variants Lot/Serial #'s/Batch Only #'s Image                                                                                                    |
| Product: Jacket                                                                                                    | Assign variants to this product Adjust pricing by C \$ Amount © % Amount                                                                                                    |
| PDF Documents   Customer Promotions   Back-Orders   Commissions   Pror<br>Product Information   Vendor & Pricing Info   Additional Info   Custom Fields |                                                                                                    |
| Create Variations for this Product                                                                                                    | Product Name Jacket Base Selling Price \$ 10.00                                                                                                    |
| Color<br>Size                                                                                                    |                                                                                                    |
| Auto Create Variations                                                                                                    | Cost Surcharge %         0.00         Selling Surcharge %         0.00         Landed Cost \$           Cost Price \$         5         Selling Price \$         10         0.00 |
| Click to make this                                                                                                    | Miscellaneous Info                                                                                                    |
| variation inactive. https://www.instead.org/active.                                                                                                    | Suggested Retail Price \$ 10.00 Weight 1 Ibs                                                                                                    |
| SKUNumber We                                                                                                    |                                                                                                    |
| □ 1 Red S J00001-1.4R 1<br>□ 2 Yellow S J00001-2-SY 1                                                                                                   | Clear Reserved Qty 2                                                                                                    |
| ☑ 3 Blue S 00001-3-SB 1                                                                                                    | Custom Field 1 Custom Field 2                                                                                                    |
|                                                                                                    |                                                                                                    |
| Black S You can cha                                                                                                    | ange variation attributes, including lot                                                                                                    |
| Make Inactive                                                                                                    | umbers and images, by selecting the                                                                                                    |
| Update Alert Levels Assign Variant and C                                                                                                    |                                                                                                    |
| Specify Variation UOM ?                                                                                                    |                                                                                                    |
|                                                                                                    | Select the Variations/combinations from above and press Save. Update Next Close                                                                                                  |
|                                                                                                    |                                                                                                    |
| ou can also specify alert levels,                                                                                                    |                                                                                                    |
| and units of measure for the                                                                                                    |                                                                                                    |
|                                                                                                    |                                                                                                    |
| variation here.                                                                                                    |                                                                                                    |

62. You can change alert levels and units of measurement by clicking the buttons. Change them as you would for a regular product.

63. You can also click the **Delete** button to delete the product variation.

A You can delete a product variation only if it is not added to any vendor or customer order

# **Editing Multiple Product Variations**

64. At the bottom of the **Product > Variants** tab, click the **Multiple Update** button.

65. The **Variation Multiple Update** form will open. You can edit the SKU numbers, weight, cost, price, UPC #, and/ or custom fields.

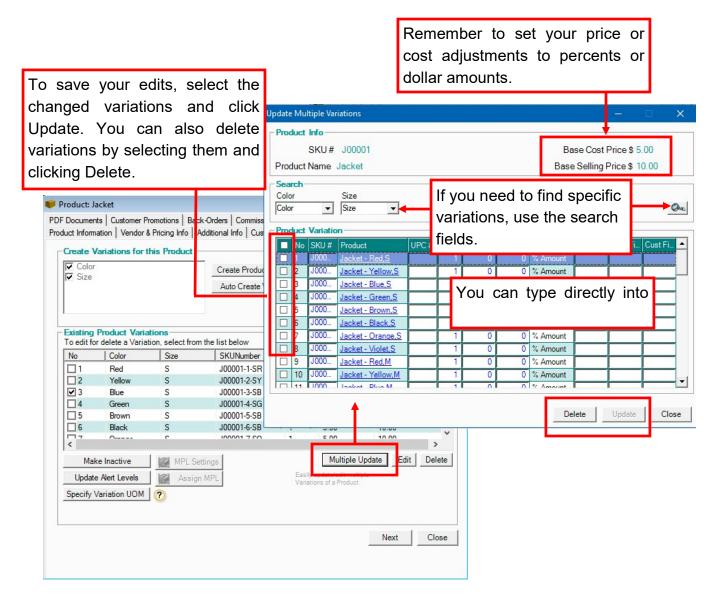

66. Click the checkbox for the variations you're changing. The Update button should now be enabled.

- 67. Click Update to save the changes.
- 68. To delete variations, select them from the list and click Delete.
- 69. Click Close in the Update Multiple Variations form.

# **Managing Pricing Exceptions**

▲ If you are creating a product, this process comes after you click Save & Next on the Variants tab.

If you wish to edit an existing product, go to **Product Switchboard > Edit Product**. When the list of all products appears, click the edit icon for the product. (You can also click **View All Products** and then the edit icon.)

There are three tiers of pricing in AdvancePro.

- **Tier 1:** Use the Product form to set the selling price for each product. The product base price (selling price) is then applicable to all customers.
- **Tier 2:** Use the Customer form to assign a markup on the cost or discount on the selling price to that customer. This pricing is then applicable to all products ordered for that customer.

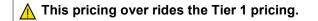

• Tier 3: Use the Product form to assign a pricing exception (mark up or discount) for a particular customer.

This pricing exception is then applicable to a customer for that product only. It overrides the pricing in Tier 1 and Tier 2.

Using the Customer Pricing tab in the Product form allows you to create the third tier of pricing in AdvancePro.

70. At the **Product > Customer Pricing tab**, click **Create Pricing**.

| Product: Jacket PDF Documents Customer Pror | notions   Back-Orders   Commissio        | ns Promotion Opaes     |                            |
|---------------------------------------------|------------------------------------------|------------------------|----------------------------|
| Product Information Vendor & P              | ricing Info Additional Info Custo        | m Fields   Varian s Cu | ustomer Pricing Serial #'s |
| Pricing Exceptions                          |                                          |                        |                            |
| To edit for delete pricing, se              | elect from the list below                |                        |                            |
| Company Name Pric                           | e \$ Markup %                            | Discount %             | Customer S 🔺               |
|                                             | orm will open if<br>at with no variation | •                      | diting a                   |
|                                             |                                          |                        |                            |
| Select All Deselect A                       | л                                        | Dele                   | e All Edit Delete          |
| Products                                    |                                          |                        | te All Edit Delete         |
| Products                                    | te customer                              |                        | te All Edit Delete         |
| Products                                    | te customer                              | :<br>n                 | te All Edit Delete         |
| Click to crea                               | te customer                              | :<br>n                 | te All Edit Delete         |

If you are editing a product with multiple variations, the form you see will be slightly different. To create customer pricing for selected product variations, select them and click **Create Pricing**. To create customer pricing for all product variations, click **Create Pricing for All**.

▲ Units of measure will appear in the Products list at the bottom. To apply the pricing to any units of measure (e.g. box), simply select the unit(s) of measure and click Create Pricing.

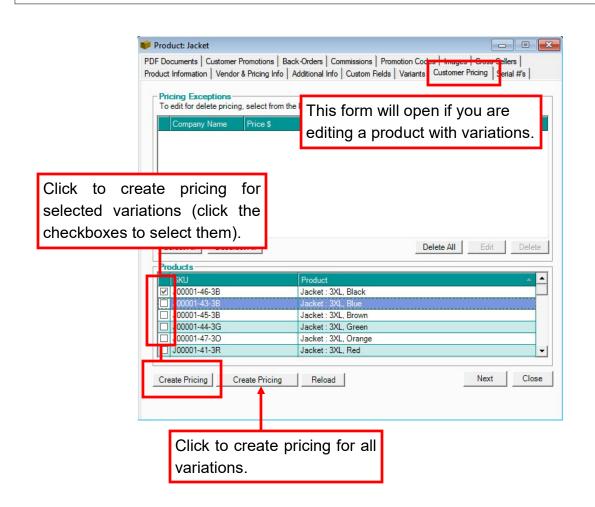

71. The **Customer Pricing Exceptions** form will open. Select the customer or customers. You can search for customers using the search field up top and then clicking the magnifying glass. You can also select all customers or view them by group if desired.

72. Indicate whether the exception is a discount of the selling price or markup of the cost using the radio buttons on the right.

⚠ Discount applies to the selling price and markup applies to the cost.

73. You can either:

- Enter a price first and click Calculate to determine the discount
- Enter the discount and AdvancePro will automatically calculate the price.

74 If desired, create a specific customer SKU.

|                             | Customer Pricing Exceptions                                                                                                    | <u>100</u>                |                                |                       |
|-----------------------------|----------------------------------------------------------------------------------------------------|---------------------------|--------------------------------|-----------------------|
|                             | Apply a special markup/discount to thi<br>To begin, first locate the customer below.<br>Product Info                                                                                                    | is Product per Customer.  |                                |                       |
|                             | SKU # V188                                                                                                    | Base Cost Prices          | Concesses.                     |                       |
|                             | Product Name Acai Berry                                                                                                    | Base Selling Price \$     | \$ 7.00                        |                       |
|                             | and the second second s | Select All Category DeSel | lect All                       |                       |
|                             | │                                                                                                    | If desired, create a      | SKU for                        |                       |
| Enter either the            |                                                                                                    | this exception.           |                                |                       |
| · ·                         | count. Click                                                                                                    |                           |                                |                       |
| Calculate if you the price. |                                                                                                    |                           | ~                              | Indicate whether      |
|                             | Customer SKU # 12                                                                                                    |                           | Apply Discount<br>Apply Markup | this is a discount of |
|                             | Customer Markup/Discount 5                                                                                                    |                           | ulate                          | the price or a mark   |
|                             | Move mouse over for instructions                                                                                                    | Lock Selling Price        |                                | up of the cost.       |
|                             | Markup % is added to COST price of product                                                                                                    | ALL D. 1                  |                                |                       |
|                             | Discount % is applied to SELLING price of pro                                                                                                    | ducts Add Pricing         | Close                          |                       |
|                             |                                                                                                    |                           | _                              |                       |
|                             | You can lock this                                                                                                    | s price so it can't b     | be                             |                       |
|                             |                                                                                                    |                           |                                |                       |

75. You can also lock the price against future changes, meaning that if it is a markup then any future changes to cost price will not affect the selling prices

76. When done, click **Update**. Your pricing exception will appear in the **Product > Customer Pricing** tab. Repeat this process for as many customer pricing exceptions as you need to create.

You can also create global pricing exceptions on categories of products, for groups of customers.

# **Editing or Deleting Customer Pricing Exceptions**

Customer pricing exceptions will appear at the **Product > Customer Pricing** tab. To edit an exception, select it and click **Edit**. The **Pricing Exceptions** form will open and you can edit it following steps 69 to 74 above.

| Product: Acai Berry<br>PDF Documents   Customer Promo<br>Product Information   Vendor & Prio |                                           |            | ages   Cross dellers  <br>mer Pricing   Serial #'s |
|----------------------------------------------------------------------------------------------|-------------------------------------------|------------|----------------------------------------------------|
| Pricing Exceptions<br>To edit for delete pricing, sel                                        | ect from the list below                   |            |                                                    |
| Company Name Price                                                                           | \$ Markup %                               | Discount % | Customer S 🔺                                       |
| All Fresh Vegetabl 6.30                                                                      |                                           | 10.00      |                                                    |
| All Fresh Vegetabl 6.30                                                                      |                                           | 10.00      |                                                    |
|                                                                                              |                                           |            |                                                    |
| To edit or delete t                                                                          | •                                         | elect      |                                                    |
| t and click the but                                                                          | tons below.                               |            |                                                    |
|                                                                                              |                                           | Delete A   |                                                    |
| Select All Deselect All                                                                      |                                           | Delete A   | II Edit Delete                                     |
| Select All Deselect All                                                                      | ]                                         | Delete A   | II Edit Delete                                     |
| Select All Deselect All Products SKU                                                         | Product                                   | Delete A   | I Edit Delete                                      |
| Select All Deselect All                                                                      | Product<br>Acai Berry                     |            | Edit Delete                                        |
| Select All Deselect All Products SKU                                                         | Product<br>Acai Berry                     | Delete A   | II Edit Delete                                     |
| Select All Deselect All Products SKU                                                         | Product<br>Acai Berry                     |            | I Edit Delete                                      |
| Select All Deselect All Products SKU                                                         | Product<br>Acai Berry                     |            | I Edit Delete                                      |
| Select All Deselect All Products SKU                                                         | Product<br>Acai Berry                     |            |                                                    |
| Select All Deselect All Products SKU                                                         | Product<br>Acai Berry                     |            | I Edit Delete                                      |
| Select All Deselect All Products SKU V188 V188                                               | Product<br>Acai Berry<br>Acai Berry - Car |            |                                                    |

To delete an exception, select it and click **Delete**. To delete all exceptions, click the **Delete All** button or click **Select All** and then **Delete**.

# **Managing Lot and Serial Numbers**

You must have enabled the lot and serial numbers module at Admin Switch Board > Utilities > Lot/Serial # tab. If you have not purchased or enabled this module, please call our toll free support line at 1800-970-9071

NOTE: Lot/Serial Numbers are currently assigned to the lowest unit of measure. Thus, if you have set the UOM as kg and advanced UOM as drum/25, box/30, then the lot/serial numbers will be assigned to kgs. Set your lowest UOM as drum etc to assign Lot/Serial number to it instead of a kg.

You can enter lot and serial numbers three different ways:

- Using the **Edit Product** form. We will review this method briefly here, as it could be part of the workflow of creating a new product or editing an existing product.
- When receiving products from the vendor.
- Using the Manage Inventory form.

No matter where you start from, it is the same process. Lot and serial numbers are reviewed fully in Chapter 14.

#### Automatically Creating Lot Numbers Only

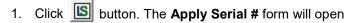

| pply Bat | ch #                                      |                               |                                  |                           |                                     |
|----------|-------------------------------------------|-------------------------------|----------------------------------|---------------------------|-------------------------------------|
| erial No | Batch Only                                |                               |                                  |                           |                                     |
|          | <b>ct Info</b><br>me Clementine<br>J# 545 |                               | Enter                            | the quantity<br>lot numbe |                                     |
|          | Lot #                                     | Lot # w/ Serial #             | ? Qty                            | ]                         | Create Lot # Only                   |
| Create   | Auto Serial #                             |                               |                                  |                           |                                     |
|          | dd Zeroes to SN (ex.0000<br>al Serial #   | Do not click thi<br>assigning | s if you are only<br>lot numbers |                           | Qty to create                       |
| meme     | Tag #                                     |                               | Tag #                            |                           | Qty                                 |
| Sta      | rt Serial #                               | St                            | tart Serial #                    |                           |                                     |
|          | d Carial #                                | er the lot number here.       | Serial #                         |                           |                                     |
| Create   | Manual Serial #                           |                               |                                  |                           |                                     |
|          | Lot #                                     | Serial #                      |                                  | Manufact. Se              | erial #                             |
| Weight   | p. Date 3/ 5/2020 ∨<br>t Gr. Weight<br>1  | Footage Heigh                 | 2/ 3/2020 ~ <br>width            |                           | n A Rack 1 - Shelf A v<br>Dimension |
| Update   | Import                                    |                               |                                  |                           | Create Lot/Serial #s                |
| No       | Lot #                                     | Serial #                      | Manufact. Serial #               | L.                        | Status                              |
|          |                                           |                               |                                  |                           |                                     |
|          |                                           |                               |                                  |                           |                                     |
|          |                                           |                               |                                  |                           |                                     |
|          |                                           |                               |                                  |                           |                                     |
|          |                                           |                               |                                  |                           |                                     |
|          |                                           |                               |                                  |                           |                                     |
|          |                                           |                               |                                  |                           |                                     |
|          |                                           |                               |                                  |                           |                                     |
|          |                                           |                               |                                  |                           |                                     |

- 2. In the **Create Lot # box**, enter the lot number.
- 3. Enter the quantity to which to apply this lot number. (If you are assigning serial numbers, this quantity box will be disabled. Follow the procedure listed below).
- 4. Click the Create Lot # Only button. A confirmation window will open. Click OK to create lot numbers only.

| ply Batch #              |                      |                              |                   | —                        |
|--------------------------|----------------------|------------------------------|-------------------|--------------------------|
| ial No Batch Only        |                      |                              |                   |                          |
|                          | ty Kitchen DIY Bakin |                              | Existing Serial # |                          |
| SKU# A2                  |                      |                              | Assign Se         | erial # Qty 60           |
| Create Lot #<br>Lot # 12 | 23                   | Lot # w/ Serial #?           |                   | Create Lot # Only        |
| Create Auto Serial       | I # 🛉                | •                            |                   |                          |
| Add Zeroes to S          | SN (ex.0000001)      | Use Tag                      |                   |                          |
| nternal Serial #         | Enter lot number     | if applicable, cturer Serial | #                 | Qty to create            |
| Tag #                    | and click this       |                              |                   | Qty                      |
| Start Serial #           |                      | Start Serial #               |                   |                          |
| End Serial #             |                      | End Serial #                 |                   |                          |
| Create Manual Se         | rial #               | 1                            |                   | 1                        |
| Lot #                    |                      | Serial #                     | Manufact. Se      | erial #                  |
| Lot/Serial # Addit       | ional Settings       |                              |                   |                          |
| Exp. Date 3/             |                      | Mf. Date 2/ 3/2020 v         | Pick Locatio      | n A Rack 1 - Shelf A 🗸 🗸 |
| Weight                   | Gr. Weight Footage   |                              | lidth Length      | Dimension                |
| 1                        |                      | 0                            | 0                 | 0 0                      |
| Update                   | Mag Import           |                              |                   | Create Lot/Serial #'s    |
| No Lot #                 |                      |                              | 0.11#             | 100.2223                 |
|                          | Serial #             | Manufact.                    | Serial #          | Status                   |

5. The lot numbers will appear at the bottom of the **Apply Serial #** form. Click **Verify & Update Stock**. Once the lot numbers have been assigned, you will get this confirmation screen:

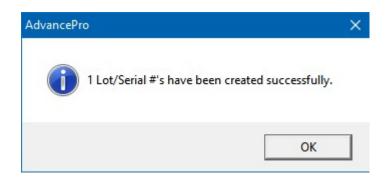

# **Automatically Creating Lot and Serial Numbers**

- 6. Click 🔟 button. The Apply Serial # form will open
- 7. In the Create Lot # box, enter the lot number.

NOTE: This lot number will apply to all the serial numbers generated. If you have different lot numbers to assign to sets of serial numbers, work with one lot number at a time, or set lot and serial numbers manually.

If you leave this field blank, no lot numbers will be assigned with the serial numbers.

8. Click the Lot # w/ Serial # check box.

|                         | Batch Only                                      |                   |                             |                      |                                  |                                                     |
|-------------------------|-------------------------------------------------|-------------------|-----------------------------|----------------------|----------------------------------|-----------------------------------------------------|
| Nar                     | <mark>ct Info</mark><br>me 15 Cavity I<br>J# A2 | Kitchen DIY Bakin | ý.                          |                      | Existing Serial #'s<br>Assign Se | n Stock 0<br>rial # Qty 60                          |
|                         | Lot #                                           |                   |                             |                      |                                  |                                                     |
|                         | Lot # 123                                       |                   | Lot # w/ Serial #?          |                      |                                  | Create Lot # Only                                   |
|                         | dd Zeroes to SN                                 | (ex.0000001)      | Use Ta                      | ig                   |                                  |                                                     |
| nterna                  | al Serial #                                     | Enter lot nun     | nber if applicable,         | cturer Serial #      |                                  | Qty to create                                       |
|                         | Tag #                                           |                   | this checkbox               | Tag #                |                                  | Qty                                                 |
| Sta                     | rt Serial #                                     |                   | Start                       | Serial #             |                                  |                                                     |
| En                      | d Serial #                                      |                   | End                         | Serial #             |                                  |                                                     |
| Ex <br>Weight<br>Jpdate | 1                                               |                   | Mf. Date 2<br>ootage Height | √ 3/2020 ∨ <br>Width | Pick Location<br>Length          | A Rack 1 - Shelf A Dimension 0 Create Lot/Serial #s |
| No                      | Lot #                                           | Serial #          |                             | Manufact. Serial #   | #                                | Status                                              |
|                         |                                                 |                   |                             |                      |                                  |                                                     |

- 9. Under Create Auto Serial Number, enter the tag number.
- 10. Enter the start and end serial number range, e.g.: 1- 100.

- 11. Select an expiration date if applicable.
- 12. Enter the quantity to assign the serial number to.

| Serial No Batch Only                 |                       |                                   |                                        |
|--------------------------------------|-----------------------|-----------------------------------|----------------------------------------|
| Product Info                         |                       |                                   |                                        |
| Name 15 Cavity Kitchen DIY Bakin     | 10 (1)                | Existing Serial #'s In St         | tock ()                                |
| SKU# A2                              |                       | Assign Serial #                   | Qty 60                                 |
| Create Lot #<br>Lot # 123            | Lot # w/ Serial #?    |                                   | Create Lot # Only                      |
| Create Auto Serial #                 | V Lot # W Senar #?    |                                   | Create Lot # Only                      |
|                                      | Enter the tags        |                                   |                                        |
| Add Zeroes to SN (ex.00000001)       |                       |                                   |                                        |
| Internal Serial #                    | Manufacturer Serial # |                                   | Qty to create                          |
| Tag #                                | Tag#                  |                                   | Qty                                    |
| Start Serial #                       | Start Serial #        |                                   |                                        |
| End Serial #                         | End Serial #          |                                   |                                        |
| Weight Gr. Weight Fo                 | ootage Height Width   | 0                                 | 0 0                                    |
|                                      |                       | [                                 | Create Lot/Serial #'s                  |
| Update 🔣 Import                      |                       |                                   |                                        |
| Update X Import<br>No Lot # Serial # | Manufact. Serial #    |                                   | Status                                 |
|                                      | Manufact. Serial #    |                                   | <b>V</b>                               |
|                                      | Manufact. Serial #    | Once you have e                   | ntered a range and                     |
|                                      | Manufact. Serial #    | Once you have e<br>quantity, this | ntered a range and<br>s button will be |
|                                      | Manufact. Serial #    | Once you have e<br>quantity, this | ntered a range and                     |
|                                      | Manufact. Serial #    | Once you have e<br>quantity, this | ntered a range and<br>s button will be |
|                                      | Manufact. Serial #    | Once you have e<br>quantity, this | ntered a range and<br>s button will be |
|                                      | Manufact. Serial #    | Once you have e<br>quantity, this | ntered a range and<br>s button will be |
|                                      | Manufact. Serial #    | Once you have e<br>quantity, this | ntered a range and<br>s button will be |

- 13. You can also enter the start and end serial number range for the manufacturer serial numbers.
- 14. Click Create Lot/Serial #s.

| ial No                                                                                   | Batch Only                                                            |                                                                                                    |                                                                                                    |                                                                                             |
|------------------------------------------------------------------------------------------|-----------------------------------------------------------------------|----------------------------------------------------------------------------------------------------|----------------------------------------------------------------------------------------------------|---------------------------------------------------------------------------------------------|
| Produc                                                                                   | at Info                                                               |                                                                                                    |                                                                                                    |                                                                                             |
| Nar                                                                                      | me 15 Cavity Kito                                                     | hen DIY Bakin                                                                                                    | Existin                                                                                                    | ng Serial #'s In Stock ()                                                                   |
|                                                                                          | J# A2                                                                 |                                                                                                    |                                                                                                    | Assign Serial # Qty 0                                                                       |
| Create                                                                                   | Lot #                                                                 |                                                                                                    |                                                                                                    |                                                                                             |
|                                                                                          | Lot #                                                                 |                                                                                                    | Lot # w/ Serial #? Qty                                                                                                    | Create Lot # Only                                                                           |
|                                                                                          | Auto Serial #                                                         |                                                                                                    |                                                                                                    |                                                                                             |
|                                                                                          | dd Zeroes to SN (ex.                                                  | 00000001)                                                                                                    | Use Tag                                                                                                    |                                                                                             |
| nterna                                                                                   | al Serial #                                                           |                                                                                                    | Manufacturer Serial #                                                                                                    | Qty to create                                                                               |
|                                                                                          | Tag #                                                                 |                                                                                                    | Tag #                                                                                                    | Qty                                                                                         |
| Sta                                                                                      | rt Serial #                                                           |                                                                                                    | Start Serial #                                                                                                    |                                                                                             |
|                                                                                          | d Serial #                                                            |                                                                                                    | End Serial #                                                                                                    |                                                                                             |
| LI                                                                                       |                                                                       |                                                                                                    |                                                                                                    | ]                                                                                           |
| reate                                                                                    | Manual Serial #                                                       |                                                                                                    |                                                                                                    |                                                                                             |
|                                                                                          | Lot #                                                                 |                                                                                                    | Serial # Ma                                                                                                    | anufact. Serial #                                                                           |
|                                                                                          | erial # Additional \$                                                 | $\overline{}$                                                                                                    | Mf. Date 2/ 3/2020 V Pi                                                                                                    |                                                                                             |
| Ex;<br>Weight                                                                            | rial # Additional \$ p. Date 3/ 5/2020 Gr. W 1                        | eight Foota                                                                                                    | Mf. Date 2/ 3/2020 V Pi<br>ge Height Width<br>Your serial numbers will appear here. T                                                                                                    | ick LocationSelect Item v<br>Length Dimension                                               |
| Exp<br>Weight                                                                            | erial # Additional \$<br>p. Date 3/ 5/2020<br>Gr. We<br>1<br>2 I Impe | eight Foota                                                                                                    | Mf. Date 2/ 3/2020 V Pi                                                                                                    | ick LocationSelect Item<br>Length Dimension<br>To finalize<br>Stock Create Lot/Serial #s    |
| Exp<br>Weight<br>Jpdate                                                                  | rial # Additional \$ p. Date 3/ 5/2020 Gr. W 1                        | Foota                                                                                                    | Mf. Date 2/ 3/2020 V Pi<br>ge Height Width<br>Your serial numbers will appear here. T<br>the process, click Verify & Update S<br>Manual C. Serial #                                                                                                    | ick LocationSelect Item V<br>Length Dimension<br>0 0 0                                      |
| Exp<br>Weight<br>Jpdate<br>No<br>] 1                                                     | erial # Additional \$<br>p. Date 3/ 5/2020<br>Gr. We<br>1<br>2 I Impe | Foota                                                                                                    | Mf. Date 2/ 3/2020 V Pi<br>ge Height Width<br>Your serial numbers will appear here. T<br>the process, click Verify & Update S<br>Manuact. Serial #<br>1201                                                                                                    | ick LocationSelect Item<br>Length Dimension<br>To finalize<br>Stock Create Lot/Serial #'s   |
| Exp<br>Weight<br>Jpdate<br>No<br>] 1<br>] 2                                              | erial # Additional \$<br>p. Date 3/ 5/2020<br>Gr. We<br>1<br>2 I Impe | sight Foota                                                                                                    | Mf. Date 2/ 3/2020 V Pi<br>ge Height Width Your serial numbers will appear here. T the process, click Verify & Update S International Pitching Control # 1201 1202                                                                                                    | ick LocationSelect Item<br>Length Dimension<br>To finalize<br>Stock Create Lot/Serial #'s   |
| Exp<br>Weight<br>Jpdate<br>No<br>1 1<br>2 3                                              | erial # Additional \$<br>p. Date 3/ 5/2020<br>Gr. We<br>1<br>2 I Impe | Serial #<br>1101<br>1102<br>1103                                                                                  | Mf. Date 2/ 3/2020 V Pi<br>ge Height Width Your serial numbers will appear here. T the process, click Verify & Update S International Verify & Update S International Verify & Update S Internat | ick LocationSelect Item V<br>Length Dimension<br>To finalize<br>Stock Create Lot/Serial #'s |
| Ex <br>Weight                                                                            | erial # Additional \$<br>p. Date 3/ 5/2020<br>Gr. We<br>1<br>2 I Impe | Serial #<br>1101<br>1102<br>1103<br>1104                                                                          | Mf. Date 2/ 3/2020 V Pi<br>ge Height Width Your serial numbers will appear here. T the process, click Verify & Update S International Pitternation 1201 1202 1203 1204                                                                                                    | ick LocationSelect Item<br>Length Dimension<br>To finalize<br>Stock Create Lot/Serial #'s   |
| Ex <br>Weight<br>Jpdate<br>No<br>] 1<br>] 2<br>] 3<br>] 3<br>] 4<br>] 5                  | erial # Additional \$<br>p. Date 3/ 5/2020<br>Gr. We<br>1<br>2 I Impe | Serial #<br>1101<br>1102<br>1103<br>1104<br>1105                                                                  | Mf. Date 2/ 3/2020 V Pi<br>ge Height Width Your serial numbers will appear here. T the process, click Verify & Update S International Picture Picture 1201 1202 1203 1204 1205                                                                                                    | ick LocationSelect Item<br>Length Dimension<br>To finalize<br>Stock Create Lot/Serial #'s   |
| Ex <br>Weight<br>Jpdate<br>No<br>1<br>1<br>2<br>3<br>3<br>4<br>5<br>5<br>6               | erial # Additional \$<br>p. Date 3/ 5/2020<br>Gr. We<br>1<br>2 I Impe | Serial #<br>1101<br>1102<br>1103<br>1104                                                                          | Mf. Date 2/ 3/2020 V Pi<br>ge Height Width Your serial numbers will appear here. T the process, click Verify & Update S International Pitternation 1201 1202 1203 1204                                                                                                    | ick LocationSelect Item V<br>Length Dimension<br>To finalize<br>Stock Create Lot/Serial #'s |
| Ex <br>Weight<br>Jpdate<br>1<br>1<br>2<br>3<br>3<br>4<br>5<br>5<br>5<br>6<br>1<br>6<br>7 | erial # Additional \$<br>p. Date 3/ 5/2020<br>Gr. We<br>1<br>2 I Impe | Serial #           1101           1102           1103           1104           1105           1106                | Mf. Date 2/ 3/2020 → Pi<br>ge Height Width Your serial numbers will appear here. T<br>the process, click Verify & Update S<br>1201 1202 1203 1204 1205 1206                                                                                                    | ick LocationSelect Item<br>Length Dimension<br>To finalize<br>Stock Create Lot/Serial #'s   |
| Ex <br>Weight<br>Jpdate<br>No<br>1<br>2<br>3<br>3<br>4<br>5<br>5<br>5<br>6<br>3<br>7     | erial # Additional \$<br>p. Date 3/ 5/2020<br>Gr. We<br>1<br>2 I Impe | Serial #           1101           1102           1103           1104           1105           1106           1107 | Mf. Date 2/ 3/2020 → Pi<br>ge Height Width Your serial numbers will appear here. T<br>the process, click Verify & Update S<br>1201 1202 1203 1204 1205 1206 1207                                                                                                    | ick LocationSelect Item V<br>Length Dimension<br>To finalize<br>Stock Create Lot/Serial #s  |

15. The serial numbers will appear at the bottom of the Apply Serial # form. Click **Verify & Update Stock**. Once the lot/serial numbers have been assigned, you will get this confirmation screen:

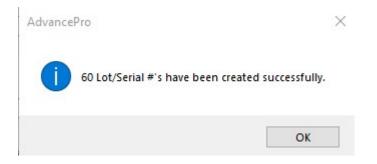

# **Manually Entering Serial Numbers**

- 16. Click **I** button. The **Apply Serial #** form will open
- 17. To assign the same lot number to different serial numbers, enter the lot numbering the **Create Lot #** box at the top of the form.
  - To assign different lot numbers to the serial numbers, leave the top Lot # field in the Create Lot # box blank. Instead, in the Create Manual Serial # box, enter the lot number.
- 18. In the Create Manual Serial # box, enter the serial number and manufacturers (Mfg) serial number.

| al No Batch Only                                                                    |                                            |                                                                                                    |
|-------------------------------------------------------------------------------------|--------------------------------------------|----------------------------------------------------------------------------------------------------|
| Product Info<br>Name 15 Cavity Kitche<br>SKU # A2                                   | n DIY Bakin                                | Existing Serial #'s In Stock 60<br>Assign Serial # Qty 2                                                                                            |
| Create Lot #                                                                        |                                            |                                                                                                    |
| Lot #                                                                               | Lot # w/ Serial #? Qty                     | Create Lot # Only                                                                                                    |
| Create Auto Serial #                                                                |                                            |                                                                                                    |
| Add Zeroes to SN (ex.00                                                             | 000001) Use Tag                            |                                                                                                    |
| nternal Serial #                                                                    | Manufacturer Seri                          | ial# [ Qty to create                                                                                                    |
| Tag #                                                                               | Tag #                                      | Qty                                                                                                    |
| Start Serial #                                                                      | Start Serial #                             | Enter the serial number and the manufacturers' serial                                                                                               |
| End Serial #                                                                        | End Serial #                               | number if it applies                                                                                                    |
|                                                                                     |                                            |                                                                                                    |
| Create Manual Serial #                                                              | <b> </b>                                   |                                                                                                    |
| Lot #                                                                               | Serial #                                   | Manufact. Serial #                                                                                                    |
| Exp. Date         3/         5/2020           Weight         Gr. Weight           1 | Mf. Date 2/ 3/2020<br>t Footage Height 0   | Pick Location        Select Item         Visit           Width         Length         Dimension         0           0         0         0         0 |
| Update 🕱 Import                                                                     | ,                                          | Create Lot/Serial #'s                                                                                                    |
| No Lot #                                                                            | Serial # Manufa                            | act. Serial # Status                                                                                                    |
| same, you                                                                           | umber is the<br>do not neet to<br>it here. |                                                                                                    |
|                                                                                     |                                            |                                                                                                    |
|                                                                                     |                                            |                                                                                                    |

- 19. Click Create Lot/Serial #s.
- 20. The serial numbers will appear at the bottom of the **Apply Serial #** form. Click **Verify & Update Stock**. Once the lot/serial numbers have been assigned, you will get this confirmation screen:

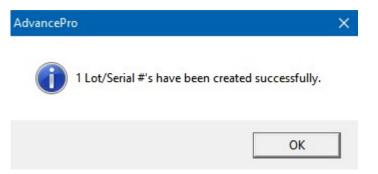

## Editing a Product with a Specific Lot or Serial Number

If serial numbers and lot numbers have previously been assigned, they will appear at the **Product > Serial #s** tab (accessed by clicking **Edit Product** on the **Product Switchboard** and then by clicking the edit icon). Click the product you need to edit, or select all.

Note that you can either select only 1 product, or all products, but you cannot select some.

▲ If you are looking for a particular lot or serial number to edit, enter it in the appropriate field at the top of the Serial #s tab and click the magnifying glass to search.

You can change:

- The lot number
- The serial number
- Whether it's on hold
- The expiration date. If you wish to change the expiration date, click **Update Expiration Date** at the bottom.

|         |      |                              | er Promotions<br>for & Pricing In |          |            |      |        |     |           | -                       |            |         |    |
|---------|------|------------------------------|-----------------------------------|----------|------------|------|--------|-----|-----------|-------------------------|------------|---------|----|
| erial N | No E | Batch Only                   | Settings                          |          |            |      |        |     |           |                         |            |         |    |
| SKU     | # /  | A2<br>Lot #                  |                                   | •        | dec        |      |        |     |           | Assign: 2<br>signed: 60 |            |         |    |
|         |      | Serial #                     | 1101                              |          | On Ho      | bld  |        | W   | arehous   | e Warehou               | se1        | ~       |    |
| Ma      | nufa | ct. Serial #                 | 1201                              | E        | xp. Da     | ate  | 3/     | 5/2 | 2020 ~    | Mfg. Date               | 2/ 3/2020  |         | S  |
| No      |      | Lot #                        | Serial #                          | M. Seria | l #        | VPO  | Re     | . s | itatus    | Exp. Date               | Mf. Date   | On Hold | Ŀ  |
| 1       | Ø    |                              | 1101                              | 1201     |            | 0    |        | In  | Stock     | 03/05/2020              | 02/03/2020 | N       |    |
| 2       | Ф    |                              | 1102                              | 1202     |            | 0    |        | In  | Stock     | 03/05/2020              | 02/03/2020 | N       |    |
| 3       | Ф    |                              | 1103                              | 1203     |            | 0    |        | In  | Stock     | 03/05/2020              | 02/03/2020 | N       |    |
| 4       | ф    |                              | 1104                              | 1204     | 1          | 0    |        | In  | Stock     | 03/05/2020              | 02/03/2020 | N       |    |
| 5       | 血    |                              | 1105                              | 1205     |            | 0    |        | 1   | flock     | 03/05/2020              | 02/03/2020 | N       |    |
| 6       |      | lect a produ<br>edit or sele | D                                 | 1206     | You        |      |        | ~   | Stock     | 03/05/2020              | 02/03/2020 | N       |    |
| 7       | 10   | all                          | 7                                 | 1207     | the        | exp  | iratio | n   | Stock     | 03/05/2020              | 02/03/2020 | N       |    |
| 8       |      | Gill                         | 108                               | 1208     |            | 0    |        | In  | Stock     | 03/05/2020              | 02/03/2020 | N       |    |
| 9       |      |                              | 1109                              | 1209     |            | 0    |        | In  | Stock     | 03/05/2020              | 02/03/2020 | N       |    |
| 10      |      |                              | 1110                              | 1210     |            | 0    |        | In  | Stock     | 03/05/2020              | 02/03/2020 | N       |    |
| 11      |      |                              | 1 11                              | 1211     |            | 0    |        | In  | Stock     | 03/05/2020              | 02/03/2020 | N       |    |
| 12      |      |                              | 1112                              | 1212     |            | 0    |        | In  | Stock     | 03/05/2020              | 02/03/2020 | N       |    |
| 13      |      |                              | 1113                              | 1213     |            | 0    |        | In  | Stock     | 03/05/2020              | 02/03/2020 | N       |    |
| 14      |      |                              | 1114                              | 1214     |            | 0    |        | In  | Stock     | 03/05/2020              | 02/03/2020 | N       |    |
| 15      |      |                              | 1115                              | 1215     |            | 0    |        | In  | Stock     | 03/05/2020              | 02/03/2020 | N       | ]. |
|         |      |                              |                                   |          |            | -    |        |     |           |                         |            |         |    |
| Upd     | ate  | Delete                       | Select All                        | Update   | Expiration | on D | ate    |     | Set Manuf | Date                    | Next       | Clo     | se |

Click **Update** to save your changes, or click **Delete** if you wish to delete that lot or serial number. If you delete the serial number / lot number for a product, the inventory will be adjusted to show the remaining unassigned inventory.

# Associating PDF Documents with Products

If you use *AdvancePro* Web Services, you can associate PDF documents, such as brochures, spec sheets, or white papers, with products, and your customers can see them or download them while purchasing or browsing.

You can associate PDFs to a product with or without variations. If the product has variations, the PDF document(s) will be associated with one variation.

This means that if the same PDF should be associated with all variations, you should add the document(s) before creating the variations.

#### **Requirements:**

- PDF file must be no greater than 5 MB.
- Up to 3 files per product.

You can also upload PDF, RTF and XLS files.

▲ If you are creating a product, this process comes after you click Save & Next on the Serial #s tab. If you wish to edit an existing product, go to Product Switchboard > Edit Product. When the list of all products appears, click the edit icon for the product. (You can also click View All Products and then the edit icon.)

1. At the **Product > PDF Documents tab**, if the product has multiple variations, select the variation by clicking the checkbox. If the product has no variations, skip to the next step.

| Filename<br>Absolute Path    | Browse Add Update                                                 | Click to loca<br>your PDF. |
|------------------------------|-------------------------------------------------------------------|----------------------------|
| er a description if          | Delete                                                            | Click Add.                 |
| red.                         | Description                                                       |                            |
| Mark Selected File To Upload | 3 files per product. File size must be less than or equal to 5mb. |                            |
| SKU                          | Product                                                           |                            |
| JKU                          | Acai Berry                                                        |                            |
| □ V188                       |                                                                   |                            |
|                              | Acai Berry - Carton/1                                             |                            |

- 2. Enter a description if desired.
- 3. Click Add.
- 4. You will see a confirmation message and the PDF will appear in the **Associated PDF Files** list below. Repeat steps above for up to 3 documents per product or product variation.

| 💗 Product: Acai Berry             |                                                                                         |                                 |            |
|-----------------------------------|-----------------------------------------------------------------------------------------|---------------------------------|------------|
|                                   | & Pricing Info   Additional Info   Custom Fié<br>Promotions   Back-Orders   Commissions |                                 |            |
| Associate files to display on the | your Web Services website.                                                              |                                 |            |
| F                                 | Filename TEST.pdf                                                                       |                                 | Browse     |
| Absol                             | lute Path C:\Users\ZEAL\Desktop                                                         |                                 | Add        |
| After you click                   | Add, the PDF will                                                                       |                                 | Update     |
| appear here. Sele                 | ect it for uploading.                                                                   |                                 | Delete     |
| File Name                         | File Path                                                                               | Description                     |            |
| TEST.pdf                          | C:\Users\ZEAL\Desktop                                                                   | Description                     |            |
|                                   |                                                                                         |                                 |            |
| Mark Selected File T              | o Upload 3 files per product. File size mus                                             | t be less than or equal to 5mb. | >          |
| Products                          |                                                                                         |                                 |            |
| SKU                               |                                                                                         |                                 |            |
| ✓ V188 Ther                       | n click to have the file u                                                              | uploaded.                       |            |
|                                   |                                                                                         |                                 |            |
|                                   |                                                                                         |                                 |            |
| Reload                            |                                                                                         |                                 |            |
|                                   |                                                                                         |                                 | Next Close |
|                                   |                                                                                         |                                 |            |
|                                   |                                                                                         |                                 |            |

5. When ready, select a PDF to upload from the **Associated PDF Files** list, and click **Mark Selected File for Upload**. You must repeat this process singly for each PDF (up to 3) for upload.

These files will be uploaded to your B2B or B2C site.

# Editing, Changing or Deleting a PDF Document

- 6. From the **Product > PDF Documents tab**, select the PDF in the Associated PDF Files list.
- 7. To delete the PDF from the list, click **Delete**. A message will confirm the file has been deleted.
- 8. You can change the description if desired.

| Product: Acai E     Product Information     PDF Documents     C     Select PDF     Associate files to | the file us<br>to save the<br>display on your Web Ser<br>Filename |                | -                              |                  |           |             |
|----------------------------------------------------------------------------------------------------|-------------------------------------------------------------------|----------------|--------------------------------|------------------|-----------|-------------|
|                                                                                                    | Description                                                       |                |                                | Update<br>Delete |           |             |
| Associated                                                                                            | PDF Files                                                         |                |                                | <b>1</b>         |           |             |
| File Nam                                                                                              | e File Path                                                       |                | Description                    |                  |           |             |
| TEST.pd                                                                                               | f C:\Users                                                        | \ZEAL\Desktop  |                                | Click            | to delete | e the file. |
| • • • • • • • • • • • • • • • • • • •                                                                 |                                                                   |                |                                |                  |           |             |
| Select the                                                                                            | e PDF to ed                                                       | lit or delete. | It be less than or equal to 5m | ıb.              | >         |             |
| Select the                                                                                            | e PDF to ed                                                       | lit or delete. | it be less than or equal to 5m | ıb.              | >         |             |
|                                                                                                    | e PDF to ec                                                       |                | tt be less than or equal to 5m | ıb.              | >         |             |
| SKU                                                                                                   | e PDF to ed                                                       | Product        | tt be less than or equal to 5m | nb.              | >         |             |

- 9. You can also replace it with another file by clicking **Browse** and selecting a different file. (You can use this method to relocate the file, if the file's location has changed).
- 10. To save your edits or changed file/file location, click Update. You will see a confirmation message.
- 11. If you have selected a new file or relocated the file using the **Browse** button, click **Mark Selected File for Upload**.

# Managing Customer Promotions

This process is very similar to entering customer pricing exceptions, as discussed above. The difference is that promotions run for a specific time range.

Customer promotions on specific products are part of the third pricing tier, and override tier 1 and tier 2.

Customer promotions also override customer pricing exceptions.

If you are creating a product, this process comes after you click Next on the PDF Documents tab, which is documented above.

If you wish to edit an existing product, go to **Product Switchboard > Edit Product**. When the list of all products appears, click the edit icon for the product. (You can also click View All Products and then the edit icon.)

#### 1. At the Product > Customer Promotions tab, click Create Promotions.

| 1       | 🢗 Product: Acai            | Berry                               |                     |               |                   |                       | -               | - • 💌   |
|---------|----------------------------|-------------------------------------|---------------------|---------------|-------------------|-----------------------|-----------------|---------|
|         |                            | <del>n   Vendor &amp; Pricing</del> |                     |               |                   |                       |                 |         |
|         | PDF Documents              | Customer Promotion                  | ns Back-Orders      | Commiss       | ions Promotio     | on Codes Imag         | es Cross S      | ellers  |
|         | Assign promotion<br>range. | al pricing for Customer             | s with date ranges. | Pricing is au | tomatically appli | ied if order is place | d within the da | ite     |
|         | Customer P                 | romotions                           |                     |               |                   |                       |                 |         |
|         | To edit or de              | lete promotion, sele                | ct from the list be | elow          |                   |                       |                 |         |
|         | No No                      | Company Name                        | Code                | Price         | MarkUp %          | Discount %            | Date From       | Date To |
|         |                            |                                     |                     |               |                   |                       |                 |         |
|         |                            |                                     |                     |               |                   |                       |                 |         |
|         |                            |                                     |                     |               |                   |                       |                 |         |
|         |                            |                                     |                     |               |                   |                       |                 |         |
|         |                            |                                     |                     |               |                   |                       |                 |         |
|         |                            |                                     |                     |               |                   |                       |                 |         |
|         |                            |                                     |                     |               |                   |                       |                 |         |
|         |                            |                                     |                     |               |                   |                       |                 | Delete  |
|         | Dendrote                   |                                     |                     |               |                   |                       |                 |         |
| This p  | roduct h                   | as no va                            | riations            | roduct        |                   |                       |                 |         |
| •       |                            |                                     |                     | cai Berry     |                   |                       |                 |         |
| Click C | reate Pron                 | notion.                             |                     |               | - Carton/1        |                       |                 |         |
|         |                            |                                     |                     |               |                   |                       |                 |         |
|         |                            |                                     |                     |               |                   |                       |                 |         |
|         |                            |                                     |                     |               |                   |                       |                 |         |
|         |                            |                                     |                     |               |                   |                       |                 |         |
|         | Create Pron                | notion Create Pr                    | romotion For All    | Relo          | ad                |                       | Next            | Close   |
|         |                            |                                     |                     |               |                   |                       |                 |         |
|         |                            |                                     |                     |               |                   |                       |                 |         |
|         |                            |                                     |                     |               |                   |                       |                 |         |

If you are editing a product with multiple variations, the form you see will be slightly different. To A create customer promotions for selected product variations, select them and click Create Promotion. To create customer promotions for than all product variations, click Create Promotion

| 🂗 Product: Acai Berry                                                          |                                                                                                    |
|--------------------------------------------------------------------------------|----------------------------------------------------------------------------------------------------|
| Product Information   Vender & Pricing Inf<br>PDF Documens Customer Promotions | - Additional Info   Custom Fields   Variants   Customer Pricing   Serial #'s  <br>Back-Orders   Commissions   Promotion Codes   Images   Cross Sellers |
| Assign promotional pricing for Customers w range.                              | th date ranges. Pricing is automatically applied if order is placed within the date                                                                    |
| Customer Promotions<br>To edit or delete promotion, select f                   | rom the list below                                                                                                    |
| No Company Name Coo                                                            |                                                                                                    |
|                                                                                |                                                                                                    |
|                                                                                |                                                                                                    |
|                                                                                | iations. Select the variation, or                                                                                                    |
| create the promotion                                                           | for all variations.                                                                                                    |
|                                                                                | T                                                                                                    |
| 1                                                                              |                                                                                                    |
|                                                                                | Delete                                                                                                    |
| Products                                                                       |                                                                                                    |
| ▼ No SKU<br>✓ 1 V188                                                           | Product Acai Berry                                                                                                    |
| 2 V188                                                                         | Acai Berry - Carton/1                                                                                                    |
|                                                                                |                                                                                                    |
|                                                                                |                                                                                                    |
| <u> </u>                                                                       |                                                                                                    |
| Create Promotion Create Prom                                                   | otion For All Reload Next Close                                                                                                    |
|                                                                                |                                                                                                    |
|                                                                                |                                                                                                    |

2. The **Promotions** form will open. Select the customer or customers. You can search for customers using the search field up top and then clicking the magnifying glass. You can also select all customers or view them by group if desired.

| omotions                                                                                                    | — C                                          | ) X                    |           |
|----------------------------------------------------------------------------------------------------|----------------------------------------------|------------------------|-----------|
| a special markup/discount to this product per customer                                                                                     | _                                            |                        |           |
| You can search for customers or select all.                                                                                                | Price \$ 16.8<br>Price \$ 7.00               |                        |           |
| ect Customer                                                                                                    | ry DeSelect Al                               | · •                    |           |
| All Fresh Vegetables<br>All Steak Buffet<br>Apparel Wear<br>Beautify<br>Beefy Grills<br>Beefy-Q<br>Boardz<br>Chicken Deli<br>Chicken House | Select ti                                    | he cust                | tomer(s). |
| cing Info<br>From: 8/10/2017 ▼ To: 9/10/2017 ▼<br>Code: QB Account: -Selec                                                                 | Apply     Apply     Apply     t an Account - | / Discount<br>/ Markup | 1         |
| ustomer Markup/Discount % \$                                                                                                    | Calculate                                    | J                      |           |
| rkup % is added to COST price of products Count % is applied to SELLING price of products                                                  | ld Promotion                                 | Close                  |           |

3. Indicate whether the promotion is a discount of the selling price or markup of the cost using the radio buttons on the right.

**A** Discount applies to the selling price and markup applies to the cost.

- 4. Set the dates for the promotion.
- 5. You can either:
  - Enter a price first and click Calculate to determine the discount
  - Enter the discount and AdvancePro will automatically calculate the price.

| Promotions                                                                                                    | – 🗆 X                                                     |
|----------------------------------------------------------------------------------------------------|-----------------------------------------------------------|
| Apply a special markup/discount to this product per of<br>To begin, first locate the customer below.<br>Product Info                 |                                                           |
|                                                                                                    | ase Cost Price \$ 16.80<br>e Selling Price \$ 7.00        |
|                                                                                                    | Category DeSelect All                                     |
| All Fresh Vegetables All Steak Buffet Apparel Wear Beautify Beefy Grills Beefy-Q Select the promotion dates.                         |                                                           |
| Pricing Info<br>From: 8/10/2017 ▼ To: 9/10/2017 ▼<br>Code: QB Account<br>Customer Markup/Discount 5 %<br>□ Is Stackable □ Is Taxable | Apply Discount     Apply Markup     - Select an Account - |
| Enter the percentage OR the selling price. If you enter the selling price, click Calculate.                                          |                                                           |

6. When done, click **Add Promotion**. Your promotion will appear in the **Product > Customer Promotion** tab. Repeat this process for as many customer promotions as you need to create.

# **Editing or Deleting Customer Promotions**

Customer promotions will appear at the **Product > Customer Promotions** tab. To edit a promotion, click the edit icon (the E). The **Promotions** form will open and you can edit it.

|                                   | ai Berry                                                                          |                                                              |                                                                                                    |      |
|-----------------------------------|-----------------------------------------------------------------------------------|--------------------------------------------------------------|----------------------------------------------------------------------------------------------------|------|
| Product Information               |                                                                                   |                                                              | Variants   Customer Pricing   Serial #'s  <br>tion Codes   Images   Cross Sellers                                                         |      |
| range.                            | ional pricing for Customers with d<br>Promotions<br>delete promotion, select from | fate ranges. Pricing is automatically ap<br>n the list below | plied if order is placed within the date                                                                                                  | 5    |
| ■ No<br>□ 1                       | Company Name Code<br>All Fresh Veget 1                                            | Price MarkUp % Dis<br>6.65                                   | count %         Date Fro         Date To         III         III           5.00         8/10/2017         9/10/20         III         III |      |
|                                   |                                                                                   | Click the edit icc<br>or the trash can                       | on to change this promoti<br>to delete it.                                                                                                | on,  |
|                                   | select one or r<br>kbox and click l                                               | more promotions<br>Delete.                                   | Delete                                                                                                    | Mare |
|                                   |                                                                                   |                                                              |                                                                                                    |      |
| ☑ 1                               | V188                                                                              | Acai Berry                                                   |                                                                                                    |      |
| ✓         1           □         2 | V188<br>V188                                                                      | Acai Berry<br>Acai Berry - Carton/1                          |                                                                                                    |      |

To delete a promotion, click the trash can. To delete multiple promotions, select them using the checkboxes, and click the **Delete** button.

You can also create global promotions, on all products.

## **Viewing Product Back Orders**

You can view product back orders at any time. From **View All Products**, click the **Edit** icon to open the **Products** dialog and then click the **Back-Orders** tab. If you are continuing the process of creating a product, this tab will open after the **Customer Promotions** tab and will be empty. Click **Next** to continue with creating customer commissions on products.

The **Back-Orders** tab is an easy way to view customer back orders of this product. The number of orders will be listed. Click the order number to view the order.

|                         | Acorn E E E E E E E E E E E E E E E E E E E                                                                         |
|-------------------------|----------------------------------------------------------------------------------------------------|
|                         | ents Customer Promotions Back-Orders Commissions Promotion Codes Images Cross Sellers                               |
| inly Back-C<br>Orders - | rders will be displayed.                                                                                            |
|                         | ustomer C.O. Ref # Order Date Back Ord. Qty V.O. Ref # Vendor Exp. Date                                             |
|                         |                                                                                                    |
|                         | View all customer back orders for this                                                                              |
|                         | product here. Click the C.O. ref. to view                                                                           |
|                         |                                                                                                    |
|                         | Print Print                                                                                                    |
|                         |                                                                                                    |
|                         |                                                                                                    |
| If y                    | w are viewing a product with variations, the variations                                                             |
| -                       | ou are viewing a product with variations, the variations                                                            |
| -                       | ou are viewing a product with variations, the variations appear here. Select the variation to view the back orders. |
| · ·                     | <b>C</b> .                                                                                                    |
| · ·                     | <b>C</b> .                                                                                                    |

# **Creating Customer Commissions on Products**

You can create customer commissions any time. From **View All Products**, click the **Edit** icon to open the **Products** dialog and then click the **Commissions** tab. If you are continuing the process of creating a product, this tab will open after you click **Next** in the **Back-Orders tab**.

At the **Product > Commissions** tab, if the product has multiple variations, select the variation by clicking the checkbox. If the product has no variations, skip to the next step.

- 1. Click Create Commissions.
- 2. The **Edit Commissions** form will open. You can search for customers or view customers by category if your customer list is long.
- 3. Select the customer(s), or select all by clicking the checkbox, and then enter the commission.
- 4. Click Add Commission.
- 5. The commission will appear in the commissions list. You can repeat this process as many times as necessary.

# **Editing Commissions**

1. You can view existing commissions at the **Product > Commissions** tab. If the product has variations, select the variation and click **Reload** to see the commissions.

If you see the commission, but not the edit or trash can icons, it means you haven't selected the product variation to which this commission belongs.

- To edit the commission, click the edit icon. The Edit Commission form will open and you can edit it using steps 2 (of Creating Customer Commissions on Products) onwards. Note that the Add button will become a Update button.
- 3. To delete the commission, click the trash can icon. To delete multiple commissions, select them using the checkboxes and click the **Delete** button.

# **Applying Promotion Codes**

Promotion codes are only enabled if you have the Web Services module and a B2B or B2C Web site. These are Web promotions for which the customer will have to enter an appropriate code.

- 1. At the **Product > Promotions Code** tab, if the product has multiple variations, select the variation by clicking the checkbox. If the product has no variations, skip to the next step.
- 2. Using the fields at the top, select the dates for the promotion.
- 3. Indicate if this is a change in markup on the cost or a discount on the price using the radio buttons on the right.

#### A Discount applies to the selling price and markup applies to the cost.

- 4. You can either:
- Enter a price first and click **Calculate** to determine the discount
- Enter the discount/markup and AdvancePro will automatically calculate the price.
- 5. If customers can combine this promotion with other offers, click **Stackable**.
- 6. Enter the code.

| Product: A<br>Product Inform<br>PDF Documen | dates.            | e promotion        | Custor Heids Variants<br>nmissiors Promotion Cod | Cusomer Pricing   Serial #s  <br>es   nages   Cross Sellers                         |  |
|---------------------------------------------|-------------------|--------------------|--------------------------------------------------|-------------------------------------------------------------------------------------|--|
| Base C<br>From<br>Code                      | : Discount:       |                    |                                                  | C Apply Markup<br>C Apply Discount<br>□ Is Stackable ◀<br>■ ■<br>Add Promotion Code |  |
| Enter the code here.                        | Promotion Co      | Price MarkUp %     | Discount % Date Fro                              | <sup>Date</sup> "Stackable" indi<br>customer can us<br>one code.                    |  |
|                                             | the disco         |                    | n the cost) or<br>rice) OR enter<br>k Calculate. |                                                                                     |  |
| *NOTE: P                                    | romotion Codes or | lly For B2C users. |                                                  | Next Close                                                                          |  |

7. Click Add Promotion Code.

The code will appear in the promotion codes list. You can repeat this process as many times as necessary.

# **Editing Promotion Codes**

You can view existing promotion codes at the **Product > Promotion Codes** tab. If the product has variations, select the variation and click **Reload** to see the codes.

If you see the code, but not the edit or trash can icons, it means you haven't selected the product variation to which this code belongs.

- To edit the code, click the **edit** icon. Edit it using steps 1 to 7 (of Applying Promotion Codes). (Note that the Add button will become an **Update** button).
- To delete the code, click the trash can icon. To delete multiple codes, select them using the checkboxes and click the **Delete** button.

# **Uploading Product Images**

If this product has variations, you can upload pictures of the variations on the **Variants** tab. Follow the steps below to upload a main picture as well as a thumbnail and feature image for a product with no variations.

You can upload product images any time. From **View All Products**, click the **Edit** icon to open the **Products** dialog and then click the **Images** tab. If you are continuing the process of creating a product, this tab will open after you click **Save & Next** in the **Promotions Code tab**.

- All images that you are going to upload into AdvancePro must reside on the server.
- If you remove an image from the initial location, *AdvancePro* will not be able to locate the image.
- Once the initial image has been uploaded, all the other machines will be automatically directed to the same directory from which the initial image was uploaded, when they upload images.

# **Image Specifications**

- Images size must NOT larger than 20k. Images larger that 20k will not be uploaded.
- Images must be in RGB color mode.
- Images must be saved as a .gif or .jpg file
- Image names should not have spaces. Use an underscore instead to separate words (e.g.: Image\_Name.jpg)
- The width of your image should be no more than 240 pixels. Images uploaded with a width greater than 240 pixels will be automatically resized.

1. From the **Product > Images** tab, click the top **Browse** button to locate the main product image.

| Product: Acorn                                  | or & Pricing Info Additional Info Custom Fields Variants <del>Custor</del>                  |                       |
|-------------------------------------------------|---------------------------------------------------------------------------------------------|-----------------------|
|                                                 | r Promotions Back-Orders Commissions Promotion Codes Ima                                    |                       |
|                                                 | ST be smaller than 100k.<br>u for important information on uploading and storing your image | es BEFORE you upload. |
| Path                                            | Click Browse to locate                                                                      | Browse                |
|                                                 | Delete Mark File To Upload                                                                  |                       |
| Path<br>Image                                   | ge on Home and Category Pages           Delete         Mark File To Upload                  | Browse                |
| Thumbnail Product<br>Appears as Thumbnail of In | Image                                                                                       |                       |
| Path Image                                      |                                                                                             | Browse                |
|                                                 | Delete Mark File To Upload                                                                  |                       |
| you use the Web<br>ou can upload 2 ado          | Services module,<br>ditional images.                                                        | Save Close            |

- 2. Click Mark File for Upload.
- 3. Repeat previous steps for the featured image and the thumbnail image.

If you upload the main product image only, it will be also used for your featured products image and your thumbnail image.

The featured product images will appear on your Website, on the home page, or on a category page when you make that product a featured product.

The thumbnail image is used on the category pages in the table that lists all the products within the category.

M When you sign up for Web Services you will receive more information on managing your images.

4. Click Save when done.

# **Changing or Deleting Product Images**

You can change or delete any product image from the **Product > Images** tab.

- To change the image, click **Browse** and select another.
- To delete it, click the **Delete** button below it.

| This is the file location is indicat<br>Produce Click browse to update Advance<br>PDF D<br>the file is moved.<br>Please see the Help Menu for important information on uploading<br>MAIN Product Image<br>Path                                                                                                    | Pro if nts Customer Pricing Serial #'s Codes Images Cross Sellers                   |
|----------------------------------------------------------------------------------------------------|-------------------------------------------------------------------------------------|
| Image       sample jpg         Delete       Mark File To Upload         Product Images (W       for the set of the set of |                                                                                     |
| Appears as Thumbnail of Images in Product Lists Path Image Delete Mark File To Upload                                                                                                    | If you use the Web Services,<br>don't forget to mark the new file<br>for uploading. |
|                                                                                                    | Save Close                                                                          |

- The location of the image is displayed above the file name. If the image is moved, be sure to click **Browse** to update *AdvancePro*.
- Click Save after any edits, and if you use the Web Services, click Mark File to Upload.

# **Setting Up Cross Sellers**

You can set up cross-sellers at any time. From **View All Products**, click the **Edit** icon to open the **Products** dialog and then click the **Cross Sellers** tab. If you are continuing the process of creating a product, this tab will open after you click **Save** in the **Images tab**.

Use cross sellers if you use the Web Services module.

A cross seller is an item you can suggest to the customer if they purchase this product. It could be a related product or an accessory. The process is the same for both, but the bottom part of the cross sellers form deals with accessories.

- 1. At the Product > Cross Sellers tab, click Add ew Cross Seller or Add New Accessory.
- 2. The **Search for Products** form will open. You can search for the product name, SKU, and/or quantity. Click the magnifying glass to perform your search.

|                                                                                                    |            |              | You can search for pro | oducts here. |       |
|----------------------------------------------------------------------------------------------------|------------|--------------|------------------------|--------------|-------|
|                                                                                                    | Search for | Products     |                        | - 0          | ×     |
|                                                                                                    | Product Se | arch Results |                        |              |       |
| Product: Acai Berry                                                                                                    |            | SKU          | Product                | Unit Qty     |       |
| oduct Information   Vendor & Pricing Info   Additional Info   Custom<br>DF Documents   Customer Promotions   Back-Orders   Commission: |            |              |                        |              | Que   |
| Product's Cross Sellers                                                                                                    | No         | SKU          | Product                | Unit         | -     |
| To edit or delete items, select from the list below                                                                                    |            | C00001       | Drum Stick             |              |       |
| No Product SKU Display                                                                                                    |            | C00002       | Chicken Breast         |              |       |
|                                                                                                    | 3          | C00003       | Chicken Wings          |              |       |
|                                                                                                    | 4          | C00004       | Chicken Neck           |              |       |
|                                                                                                    | 5          | C00005       | Thigh                  |              |       |
|                                                                                                    | 6          | C00006       | Chicken Liver          |              |       |
|                                                                                                    | 0 7        | C00007       | Chicken Heart          |              |       |
| Add New CrossSeller Delete All                                                                                                    | Sele       | ect the p    | roduct, and click Add. |              |       |
| Product's Accessories<br>To edit or delete items, select from the list below                                                           | 10         | C00010       | Chicken Tail           | <b>_</b>     |       |
| No Product SKU Display                                                                                                    |            | B00001       | Ground Beef            |              |       |
|                                                                                                    | 12         | B00002       | Sirloin Steak          |              |       |
|                                                                                                    | □ 13       | B00003       | T-Bone Steak           |              |       |
|                                                                                                    |            | B00004       | Tenderloin Steak       |              |       |
|                                                                                                    |            | B00005       | Beef Back Ribs         | -            |       |
|                                                                                                    |            | B00006       | Beef Cubes             |              |       |
| Add New Accessory Delete All                                                                                                    | 17         | B00007       | Shank                  |              |       |
| NOTE: Selected products will be displayed on B2C/B2B relation                                                                          | t          |              |                        | Add          | Close |

- 3. When the product appears, click the checkbox to select it. You may select more than one.
- 4. Click Add.
- 5. Your cross-seller or accessory will appear in the Cross-Seller tab. Use the checkboxes to indicate if the product should appear in the B2B or B2C site.

# **Deleting or Editing Cross Sellers**

#### From the **Product > Cross Sellers tab:**

- Click the trash can icon to delete the cross selling product or accessory.
- Click the edit icon to edit the cross selling product or accessory. This will open the Product form for that product.
- Select or de-select the checkboxes to display the product on the B2B or B2C sites.

| Produ |                              | or & Pricing Info   Additional Info   Custom Fields   Variants   Customer Pricing   Serial #'s  <br>r Promotions   Back-Orders   Commissions   Promotion Codes   Images Cross Sellers |    |
|-------|------------------------------|----------------------------------------------------------------------------------------------------|----|
| Pro   | duct's Cross Seller          | 13                                                                                                    |    |
|       | To edit or delete item       | s, select from the list below                                                                                                    |    |
| No.   | Product<br>Chicken Neck      | Click to open the Product                                                                                                    |    |
| 2     | Chicken Wings                | form for the cross seller.                                                                                                    |    |
| 3     | Chicken Breast<br>Drum Stick | C00001 no E <del>11</del>                                                                                                    |    |
|       |                              |                                                                                                    |    |
| A     | dd New CrossSeller           | Delete All Click to delete                                                                                                    | e. |
|       | duct's Accessories           | s, select from the list below                                                                                                    |    |
| No    |                              | SKU Display(B2B*) Display(B2C*) Uploaded 🚺 📩 🔺                                                                                                    |    |
|       |                              |                                                                                                    |    |
|       |                              |                                                                                                    |    |
|       |                              |                                                                                                    |    |
|       |                              | in a second second second second second second second second second second second second second second second s                                                                       |    |
| A     | dd New Accessory             | Delete All                                                                                                    |    |
| *NC   | TE: Selected produ           | ucts will be displayed on B2C/ B2B related website Close                                                                                                    |    |
|       |                              |                                                                                                    |    |
|       |                              |                                                                                                    |    |

- Click Delete All to delete all cross sellers or accessories.
- The **Uploaded** column indicates if the B2B or B2C site has been updated with this cross-seller or accessory yet.

# **11.3** Creating Product Categories

#### **Mandatory Fields**

- Category Name
- 1. Open the Product Switchboard by clicking Products and then click Manage Categories.

Alternately, you can:

- Use the Product drop-down
- Click CTRL + ALT + C

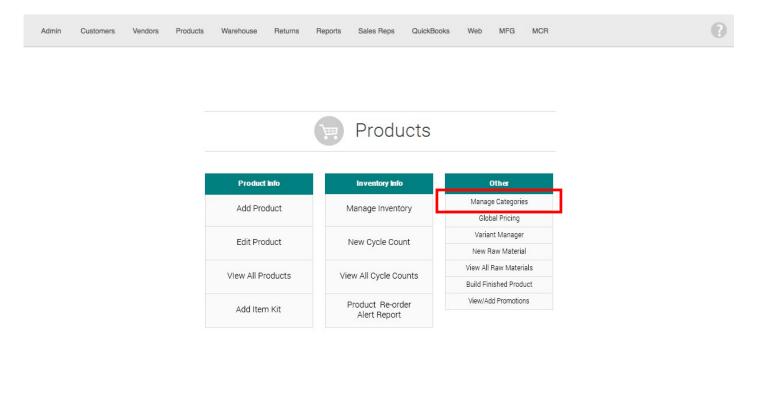

© 2016, AdvancePro Technologies. All rights reserved.

2. The Manage Categories dialog will open. Enter the category name and if desired, a description.

| Manage Categories                                                                                                    |                                   |                |                  |
|----------------------------------------------------------------------------------------------------|-----------------------------------|----------------|------------------|
| Category Infomation ECommerce                                                                                                    |                                   |                |                  |
| Manage categories and sub-categories                                                                                                    |                                   | _              |                  |
| Category Information<br>Category Name<br>Category Description                                                                               | Category is Inactive              | All categories | Display Inactive |
| Default "Price" Product (DPP) N/A Use DPP when adding new Product ? Re-Run Pricing for all Product in this Ca Products in selected category | tegory using DPP ? Re-Run Pricing |                |                  |
|                                                                                                    | Select All                        |                |                  |
|                                                                                                    |                                   |                |                  |
|                                                                                                    |                                   |                |                  |
|                                                                                                    |                                   |                |                  |
| Disassociate                                                                                                    | Associate product to category     |                | Done             |

- 3. Click Add New Category. The category will move to the All Categories box on the right.
- 4. You have created the new category. You can now either click **Done** or continue to edit that category.

#### **Creating Sub-Categories, Editing or Deleting Categories**

- 5. In the **Manage Categories** dialog (accessed from the Product Switchboard, CTRL + ALT + C, or using the Product drop-down), select the category from the right box.
- 6. To edit the category name or description, make any changes necessary in the **Category Information** section and then click **Update**. To delete it, click **Delete**.

| Manage Categories   |                                                                                             |                             |
|---------------------|---------------------------------------------------------------------------------------------|-----------------------------|
| Category Infomation | ECommerce                                                                                   |                             |
|                     | and sub-categories<br>ories, products or item kits, first select the category to            | which it belongs            |
|                     |                                                                                             | gory is Inactive            |
| New Category        | New Sub Category Update                                                                     | Select the category to edit |
| Create Custome      |                                                                                             | or delete it or to create   |
|                     | n adding new Product ②<br>g for all Product in this Category using DPP<br>ected category Se |                             |
| No. SKU #           | Product                                                                                     | <u>^</u>                    |
| □ 1 B00001          | Ground Beef                                                                                 |                             |
| └└ 2 B00002         | Sirloin Steak                                                                               |                             |
| □ 3 B00003          | T-Bone Steak                                                                                |                             |
| 4 B00004            | Tenderloin Steak                                                                            |                             |
| 5 B00005            | Beef Back Ribs                                                                              |                             |
| 6 B00006            | Beef Cubes                                                                                  |                             |
| ☐ 7 B00007          | Shank                                                                                       | ¥                           |
|                     |                                                                                             |                             |
| Disassociate        | Associate pro                                                                               | Done Done                   |

- 7. To create a sub-category, click the **New Sub-Category** button at the top.
- 8. Enter the sub-category name and description (description is optional). Click the **Add New Subcategory** button when done.

|                                                                                                    | ECommerce                                                                                                    |                           |           |                |                   |
|----------------------------------------------------------------------------------------------------|----------------------------------------------------------------------------------------------------|---------------------------|-----------|----------------|-------------------|
| Manage categories                                                                                                    | s and sub-categories                                                                                                    |                           |           |                |                   |
| Category Inform                                                                                                    | nation                                                                                                    | C                         |           | All categories | 🔲 Display Inactiv |
| Cat                                                                                                    | Category Name                                                                                                    | Category is In            |           |                |                   |
| New Category                                                                                                    | New Sub Category                                                                                                    | Add New Sub Category      | Delete    | Sports         |                   |
| Default "Price" Pro                                                                                                    | oduct (DPP) N/A                                                                                                    |                           | \$        |                |                   |
|                                                                                                    | a second and the second and the                                                                                                    | stegory using DPP ? Re-Ru | n Pricing |                |                   |
| Re-Run Pricin     Products in sel                                                                                                    | g for all Product in this Ca                                                                                                    | ategory using DPP 2 Re-Ru | n Pricing |                |                   |
| Re-Run Pricin     Products in sel     No. SKU #                                                                                                    | ng for all Product in this Ca<br>ected category<br>Product                                                                                                    |                           |           |                |                   |
| Re-Run Pricin     Products in sel                                                                                                    | g for all Product in this Ca<br>ected category<br>Product<br>Ground Beef                                                                                      |                           |           |                |                   |
| Re-Run Pricin           Products in sel           No.         SKU #           1         B00001                                                                                                    | g for all Product in this Ca<br>ected category<br>Product<br>Ground Beef<br>Sirloin Steak                                                                     |                           |           |                |                   |
| No.         SKU #           1         B00001           2         800002           3         800003           4         80004                                                                              | g for all Product in this Ca<br>ected category<br>Product<br>Ground Beef<br>Sirloin Steak<br>T-Bone Steak                                                     |                           |           |                |                   |
| Re-Run Pricin           Products in sel           No.         SKU #           1         B00001           2         B00002           3         B00003           4         B00004           5         B0005 | g for all Product in this Ca<br>ected category<br>Product<br>Ground Beef<br>Sirloin Steak<br>T-Bone Steak<br>Tenderloin Steak                                 |                           |           |                |                   |
| Re-Run Pricin           Products in sel           1         B00001           2         B00002           3         B00003           4         B00004           5         B0005           6         B00066  | g for all Product in this Ca<br>ected category<br>Product<br>Ground Beef<br>Sirloin Steak<br>T-Bone Steak<br>Tenderloin Steak<br>Beef Back Ribs               |                           |           |                |                   |
| Re-Run Pricin           Products in sel           No.         SKU #           1         B00001           2         B00002           3         B00003           4         B00004           5         B0005 | g for all Product in this Ca<br>ected category<br>Product<br>Ground Beef<br>Sirioin Steak<br>T-Bone Steak<br>Tenderloin Steak<br>Beef Back Ribs<br>Beef Cubes |                           |           |                |                   |

9. Click **Done** if you are finished.

# **Assigning Products to Categories**

You can assign products to categories from the Manage Categories dialog or from the Products dialog. To assign multiple products at once, it's easier to use the Manage Categories dialog (accessed from the Product Switchboard, CTRL + ALT + C, or using the Product drop-down).

- 10. Select the category by clicking the checkbox.
- 11. Click Associate product to category.

| nage Categories<br>tegory Infomation ECommerce                                                                 |          |                   |           |                           |                                                                                                    |     |
|----------------------------------------------------------------------------------------------------|----------|-------------------|-----------|---------------------------|----------------------------------------------------------------------------------------------------|-----|
| lanage categories and sub-categories                                                                           |          |                   |           |                           |                                                                                                    |     |
| o add new sub-categories, products or item kits, first select the category to which it belongs                 |          |                   |           |                           |                                                                                                    |     |
| Category Information Category is Inactive                                                                      | -        | vategor<br>✓ Beef | _         | Display Inactive          |                                                                                                    |     |
| Category Name                                                                                                  |          |                   |           |                           |                                                                                                    |     |
| Category Description                                                                                           |          | Fruit             |           |                           |                                                                                                    |     |
|                                                                                                    |          | Pork              |           |                           |                                                                                                    |     |
| New Category New Sub Category Add New Sub Category Delete                                                      |          |                   |           | oducts                    |                                                                                                    |     |
| Create Customer Pricing                                                                                        |          |                   |           |                           |                                                                                                    |     |
| Default "Price" Product (DPP) N/A                                                                              |          |                   |           | ch Results                | DI FARE NOTE, Valuella alla se addición a la la                                                                                |     |
| Use DPP when adding new Product 🥐                                                                              | pr       | roduct            | only one  | e. For example if you sel | ect. PLEASE NOTE: You will be able to add variants belongi<br>lect only one variant of a product all the other variants belong |     |
| Re-Run Pricing for all Product in this Category using DPP ? Re-Run Pricing                                     | th       | hat proc          | Juct will | be removed from this list |                                                                                                    |     |
| Products in selected category                                                                                  | í II     | _                 |           |                           |                                                                                                    | 0   |
|                                                                                                    |          |                   | Select    | All                       |                                                                                                    | Que |
| No.         SKU #         Product         ▲           □         1         B00001         Ground Beef         ▲ |          |                   |           | SKU #                     | Product Name                                                                                                    | ^   |
| L 2 B00002 Sirloin Steak                                                                                       |          |                   | 1         | V188                      | Acai Berry                                                                                                    |     |
| □ 3 B00003 T-Bone Steak                                                                                        |          |                   | 2         | V121                      | Acom                                                                                                    |     |
| L 4 B00004 Tenderloin Steak                                                                                    |          |                   | 3         | V132                      | Adzuki Beans                                                                                                    |     |
|                                                                                                    | ┝┿╋┝     |                   | 4         | Pasta001                  | Alfabeto                                                                                                    |     |
| □ 7 B00007 Shank                                                                                               |          |                   | 5         | Bread001                  | Alpine Seven Grain                                                                                                    |     |
|                                                                                                    | <u> </u> |                   | 6         | V211                      | Amaranth                                                                                                    |     |
| Disassociate Associate product to category                                                                     | ( I I    |                   | 7         | V051                      | Amaranth Leaves/Chinese Spinach                                                                                                |     |
|                                                                                                    |          |                   | 8         | V169                      | Anaheim                                                                                                    |     |
|                                                                                                    |          |                   | 9         | V133                      | Anasazi Beans                                                                                                    |     |
|                                                                                                    |          |                   | 10        | Pasta002                  | Anchellini                                                                                                    |     |
|                                                                                                    |          |                   | 11        | Pasta003                  | Anelli Siciliani                                                                                                    |     |
|                                                                                                    |          |                   | 12        | F00001                    | Apple                                                                                                    |     |
|                                                                                                    |          |                   | 13        | Bread002                  | Apple Cinnamon                                                                                                    |     |
|                                                                                                    |          |                   |           | Bread003                  | Apple Cinnamon Walnut                                                                                                    |     |
|                                                                                                    |          |                   | 14        | Dieduuuuu                 | Apple cirilanon wanter                                                                                                    |     |
|                                                                                                    |          |                   | 14<br>15  | Pasta004                  | Amonie                                                                                                    |     |
|                                                                                                    |          |                   |           |                           |                                                                                                    |     |

12. The **Search for Products** dialog will open. Search for and select products from the list. You may select more than one at once.

**NOTE:** You can check the "create customer pricing" to assign pricing exceptions associated with that Customer Group. The group pricing exceptions can be set up using Global Pricing. Please see the Chapter 10 on more information.

13. Click Add.

| nage Categories                                                                                                    | 1                                                                                                    |                                     |             |                |                   |
|----------------------------------------------------------------------------------------------------|----------------------------------------------------------------------------------------------------|-------------------------------------|-------------|----------------|-------------------|
| tegory Infomation                                                                                                    | ECommerce                                                                                                    |                                     |             |                |                   |
| o add new sub-categ                                                                                                    |                                                                                                    | t select the category to which it b | elongs      |                |                   |
| Category Infom<br>Cate                                                                                                    | Category Name                                                                                                    | Category is                         | Inactive 🗖  | All categories | 🔲 Display Inactiv |
| New Category                                                                                                    | New Sub Category                                                                                                    | Add New Sub Category                | Delete      | Sports         |                   |
|                                                                                                    | duct (DPP) N/A                                                                                                    | tenary using DPP ? Re-F             | Run Pricing |                |                   |
| Default "Price" Pro<br>Use DPP when<br>Re-Run Pricin                                                                                                    | nduct (DPP) N/A<br>n adding new Product ?<br>g for all Product in this Cat                                                                                                    | tegory using DPP ②Re-f              |             |                |                   |
| Default "Price" Pro<br>Use DPP when<br>Re-Run Pricin                                                                                                    | nduct (DPP) N/A<br>n adding new Product ?<br>g for all Product in this Cat                                                                                                    |                                     |             |                |                   |
| Pefault "Price" Pro<br>Use DPP when<br>Re-Run Pricin<br>Products in sele                                                                                                    | aduct (DPP) N/A<br>adding new Product ?<br>g for all Product in this Cat<br>acted category                                                                                       |                                     |             |                |                   |
| efault "Price" Pro<br>Use DPP when<br>Re-Run Pricin<br>Products in selo                                                                                                    | adduct (DPP) N/A<br>a adding new Product ?<br>g for all Product in this Cat<br>acted category<br>Product                                                                         |                                     |             |                |                   |
| No.         SKU #           ✓         1         B00001           №         3         B00003                                                                                                    | adduct (DPP) N/A adding new Product ? g for all Product in this Cat acted category Product Ground Beef                                                                           |                                     |             |                |                   |
| No.         SKU #           ✓         1         B00001           №         5         5           ✓         1         B00001           ✓         1         B00002           ✓         3         B00003           ✓         4         B00004                                                                               | adduct (DPP) N/A adding new Product ? g for all Product in this Cat acted category Product Ground Beef Sirloin Steak                                                             |                                     |             |                |                   |
| No.         SKU #           ✓         1 B00001           ✓         1 B00001           ✓         1 B00001           ✓         1 B00001           ✓         1 B00001           ✓         2 B00002           ✓         3 B00003           ✓         4 B00004                                                                | Aduct (DPP) N/A a adding new Product ? g for all Product in this Cat acted category Product Ground Beef Sirloin Steak T-Bone Steak                                               |                                     |             |                |                   |
| No.         SKU #           ✓         1         B00001           №         SKU #         ✓           ✓         1         B00001           ✓         2         B00002           ✓         3         B00003           ✓         4         B00004           ✓         5         B00005           ✓         6         B00006 | Adduct (DPP) N/A a adding new Product (?) g for all Product in this Cat acted category Product Ground Beef Sirloin Steak T-Bone Steak Tenderloin Steak Beef Back Ribs Beef Cubes |                                     |             |                |                   |
| No.         SKU #           ✓         1 B00001           ✓         1 B00001           ✓         1 B00001           ✓         1 B00001           ✓         1 B00001           ✓         2 B00002           ✓         3 B00003           ✓         4 B00004                                                                | Aduct (DPP) N/A a adding new Product (?) g for all Product in this Cat acted category Product Ground Beef Sirloin Steak T-Bone Steak Tenderloin Steak Beef Back Ribs             |                                     |             |                |                   |

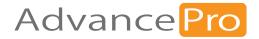

# **12** Returns

In this chapter, we will review Returns, including:

- 12.1 Customer Returns
- 12.2 Vendor Returns
- 12.3 Credit Memo

# 12.1 Customer Return

Use this form to issue customer returns. You must initiate a search for the product/s to be returned from an order using the form

- 11.1.1 Setting up Reasons for Customer Returns
- 11.1.2 Issuing Customer Return
- 11.1.3 Importing Customer Returns

## 12.1.1 Setting Up Reasons for Customer Returns

Whenever the customer returns a product, it is important to know what might the cause or problem be. The new Reasons feature will allow the users to make pre-defined values to assign to any products to be returned.

| Click the<br>Dropdown to<br>select the type<br>of return<br>Return To Vendor | Reasons         Add, edit, delete return reasons information         Return Details         For example: Broken, Damaged etc.         Type        Select Item ~ | Return Reason is inactive |
|------------------------------------------------------------------------------|----------------------------------------------------------------------------------------------------|---------------------------|
| Retum From Customer<br>Field names in<br>color are required ——               | Description                                                                                                    | Sorting Tag               |
| Click here to add a<br>new Reason for the<br>selected type                   | Select return reason to edit or delete                                                                                                    | Add Delete                |
|                                                                              | Type Name SortingTag                                                                                                    | Description Default       |

| ĺ                                                    | Reasons                                  |             |                |         |        |         |            | , e <b>x</b>    |
|------------------------------------------------------|------------------------------------------|-------------|----------------|---------|--------|---------|------------|-----------------|
|                                                      | Add, edit, delete retu<br>Return Details |             |                |         |        |         | Return Rea | son is inactive |
|                                                      | Туре                                     | Return From | n Customer     | ~       |        |         |            |                 |
|                                                      | Name [<br>Description                    | Damaged     |                |         | Sortir | ng Tag  |            |                 |
| Don't forget to<br>select a default<br>return reason |                                          | Is Def      | ault           |         |        |         |            |                 |
| Click here to edit —                                 | -                                        |             | aun            |         |        | 1       | Update     | Delete          |
| or dfelete the selected reason                       | Select return rea                        | ison to ec  | lit or delete  |         |        |         |            | play inactive   |
|                                                      | Туре                                     |             | Name           | Sorting | Гад    | Descrip | ption      | Default         |
|                                                      | Return From C                            |             | Damaged        |         |        |         |            | Yes             |
|                                                      | Return From C                            |             | Open Package   |         |        |         |            |                 |
|                                                      | Return From C                            | ustomer     | Factory Defect |         |        |         |            |                 |
| Check the box of<br>the reason you<br>want to select |                                          |             |                |         |        |         |            |                 |
|                                                      |                                          |             |                |         |        |         |            |                 |
|                                                      |                                          |             |                |         |        |         |            |                 |
|                                                      |                                          |             |                |         |        |         | [          | Close           |

# 12.1.2 Issuing Customer Return

1. Go to **Returns > Issuing Customer Return**. Alternately, you can:

Click CTRL + ALT + U + R on your keyboard.

| AdvancePro 11.00.0.1120                                                                                         | 0* - admin1 |           |         |          |           |             |             |                   |                     |               |               |  | - | × |
|----------------------------------------------------------------------------------------------------|-------------|-----------|---------|----------|-----------|-------------|-------------|-------------------|---------------------|---------------|---------------|--|---|---|
| Advance Pro                                                                                                    | Admin       | Customers | Vendors | Products | Warehouse | Returns     | Reports     | Sales Reps        | QuickBook           | s Web         | MFG MCR       |  |   | 0 |
| Customers     New Order     POS     View Orders     View Customers     Add Customer     New Order     New Order |             |           |         |          |           |             |             |                   |                     |               |               |  |   |   |
| View Orders<br>View Vendors<br>Y <b>P Products</b><br>Add Product                                               |             |           |         |          |           |             |             | <b>1</b>          | Returi              | าร            |               |  |   |   |
| Manage Inventory<br>View Products<br>Q Quick Search                                                             |             |           |         |          |           | Custor      | mer Return  | าร                |                     | Vendor        | Returns       |  |   |   |
| Select Item                                                                                                    |             |           |         |          |           | Issue New   | Customer R  | Return            | с                   | reate New V   | endor Returns |  |   |   |
| Dpen Windows                                                                                                    |             |           |         |          |           | View All Cu | ustomer Ref | turns             |                     | View All Ver  | ndor Returns  |  |   |   |
|                                                                                                    |             |           |         |          |           |             |             |                   |                     |               |               |  |   |   |
| Log Out                                                                                                    |             |           |         |          |           |             | © 2021      | 0, AdvancePro Tec | chnologies. All rig | ths reserved. |               |  |   |   |

1. Locate 2. Return Details Customer Return Locate Products To Return First select Customer Create a Return for Products that don't have an order history in AdvancePro. Locate Customer 🍛 🖬 Scanner Search Customer Bell Company Criteria SKU # And 2/ 3/2020 ~ Between 1/ 3/2020 ~ Define the search criteria here PO# Ref # Search Varian Select the customer SKU# name and/or other Product details and click here to Order and return history find the orders Regular (With Inventory) 
 Credit Only Purchase order details Make selection to creat 🔲 No Ref# SKU # roduc Select the Inv. Date 15 Cavity Kitchen DIY Baking Cake Candy Heat Resistant Food Grade product you \_\_\_\_\_ want to create a 488 287 1/15/2020 A3 909 15 icone ATOMIC 20V MAX\* BRUSHLESS 4-1/2 IN, CORDLESS CIRCULAR SAW return for <u>909</u> 488 287 1/15/2020 DCS571B 10 0 909 488 287 Banana 15 BOM 497 1/15/2020 3 4 BOM1 15 497 BOM2 BOM2 6 497 0 1/15/2020 BOM3 BOM3 073B Intel(R) Core(TM) i7-6500U CPU @ 2.50GHz Microsoft Windows 10 Home 256 Gb 8.44 Gb - Refurbish 503 289 1/17/2020 Insp135368-01-RB 10 <u>938</u> ] 8 505 291 1/17/2020 P4N Panel 943 507 292 1/17/2020 P4N Panel 18 73B Intel(R) Core(TM) i7-6500U CPU @ 2,50GHz Microsoft /indows 10 Home 256 Gb 8,44 Gb - Refurbish Insp135368-01-RB 10 514 1/21/2020 <u>955</u> 296 11 297 AS003 Bundle3 961 073B Intel(R) Core(TM) i7-6500U CPU @ 2.50GHz Microsoft Windows 10 Home 256 Gb 8.44 Gb - Refurbish 12 541 302 2/3/2020 Insp135368-01-RB 990 073B Intel(R) Core(TM) i7-6500U CPU @ 2.50GHz Microsoft Windows 10 Home 256 Gb 8.44 Gb - Refurbish 13 991 542 303 2/3/2020 Insp135368-01-RB 5 0 73B Intel(R) Core(TM) i7-6500U CPU @ 2.50GHz Mic /indows 10 Home 256 Gb 8.44 Gb - Refurbish 14 <u>992</u> 543 304 2/3/2020 Insp135368-01-RB Click here to view product details CREATE RETURN Close Click here to create return

2. Select Customer from the drop-down and click on Find. It will then show the Shipped orders in the table below. Select the product on the left side, enter quantity in Scanned column and click on Create Return

3. There are some enhancements that have been done to reduce user error in doing reasons and review feature has been added as well. These options are **Reason Drop-down & Review Required** feature. Learn more about this op-

| Customer Return<br>RMA # 57<br>Bakeshop<br>Customer Billing Addres<br>Bakeshop<br>10th Bread St.<br>Bread CRy, BD, 11228 | \$5               |                        |                 | (New)             |               |                                        | Date 2/3/2020<br>PO # 309<br>Ref #<br>Return Shipping Addres<br>Warehouse1 |
|----------------------------------------------------------------------------------------------------|-------------------|------------------------|-----------------|-------------------|---------------|----------------------------------------|----------------------------------------------------------------------------|
| US<br>1 202-666-0145                                                                                                    | ¥                 |                        |                 |                   |               |                                        |                                                                            |
|                                                                                                    |                   | Return To:             | Acc #           | Sales Rep Exp. da | ate Carrier   | Carrier Acc #                          |                                                                            |
|                                                                                                    |                   | Warehouse 1            | ~ 2324          | 2/ 3/2            |               |                                        |                                                                            |
| Products Details                                                                                                    |                   |                        |                 | 1 12              |               |                                        |                                                                            |
| No SKU #                                                                                                    | Product           | Qty Order Price \$ Dis | scount % Coupon | Discount Returned | To Ret. Remai | ini Resolution Reason                  | Notes Total \$                                                             |
| 1 DCS571B                                                                                                    | ATOMIC 20V MAX* 5 |                        |                 | 0.00 0            | 5 5           | Credit Damaged V                       |                                                                            |
|                                                                                                    |                   |                        |                 |                   |               | Damaged                                | 1                                                                          |
|                                                                                                    |                   |                        |                 |                   |               |                                        |                                                                            |
|                                                                                                    |                   |                        |                 |                   |               | Select a reason fror<br>this drop down | 20                                                                         |
|                                                                                                    |                   |                        |                 |                   |               |                                        | 8                                                                          |

| Admin | Customers | Vendors | Products | Warehouse       | Returns      | Reports   | Sales Reps           | QuickBool    | ks Web      | MFG                       |  | • |
|-------|-----------|---------|----------|-----------------|--------------|-----------|----------------------|--------------|-------------|---------------------------|--|---|
|       |           |         |          |                 |              |           |                      |              |             |                           |  |   |
|       |           |         |          |                 |              |           |                      |              |             |                           |  |   |
|       |           |         |          |                 |              |           |                      |              |             |                           |  |   |
|       |           |         |          |                 |              |           |                      |              |             |                           |  |   |
|       |           |         |          |                 |              |           |                      |              |             |                           |  |   |
|       |           |         |          |                 | (            |           | Wareh                | ouse         | e           |                           |  |   |
|       |           |         |          |                 |              |           |                      |              |             |                           |  |   |
|       |           |         |          |                 |              |           |                      |              |             |                           |  |   |
|       |           |         |          | Shippi          | ng           |           | Receiving            |              |             | Other                     |  |   |
|       |           |         |          | <u>158</u> Orde | rs To Pick   | <u>20</u> | Orders to Re         | ceive        |             | e Warehouse<br>L Settings |  |   |
|       |           |         |          |                 |              |           |                      |              |             | ate Pallet                |  |   |
|       |           |         |          | <u>20</u> Orde  | rs To Pack   | <u>38</u> | Vendor Ord           | ers          |             | / All Pallets             |  |   |
|       |           |         |          | 15 Orde         | rs To Ship   | 15        | Customer Re          | turne        | View Multip | le Transfer History       |  |   |
|       |           |         |          | 15 Olde         | is to ship   | 13        | Customer ne          | turns        | View Al     | ll Work Orders            |  |   |
|       |           |         |          | 5 Vend          | or Returns   | <u>17</u> | Transfers to R       | eceive       |             |                           |  |   |
|       |           |         |          | 4 Trans         | fers to Pick |           |                      |              |             |                           |  |   |
|       |           |         |          |                 |              |           |                      |              |             |                           |  |   |
|       |           |         |          |                 |              |           |                      |              |             |                           |  |   |
|       |           |         |          |                 |              |           |                      |              |             |                           |  |   |
|       |           |         |          |                 |              |           |                      |              |             |                           |  |   |
|       |           |         |          |                 |              | 020 Adur  | ePro Technologies. A | ll sinhts as | and a       |                           |  |   |

4. After processing the Return go to the Warehouse Switchboard and click on Customer Returns

5. *AdvancePro* introduces a function to assess returned products from customers. This function can distinguish returned products if it can be accepted as a return or can be discarded. Accepted returns can also be broken down into UOM depending on the conditions of the products for quality control purposes. After reviewing, you can now click on **Set** and then finally **Receive.** 

| Admin Customers Vendors Products Wareh II Customer Returns (Warehouse) Ref # RMA Customer Vian ALL Customer Return                                                                                                    | Duse Returns Reports Sales Reps QuickBooks Web MFG<br>Total Records: 15 # Per Pa<br>스셉 / Io.Be.Received - 문<br>(To Be Received)                                                                                                    | Between and                                                                           |
|----------------------------------------------------------------------------------------------------|----------------------------------------------------------------------------------------------------|---------------------------------------------------------------------------------------|
| Bakeshop<br>Customer Billing Address<br>Bakeshoo<br>10th Ipread 9,<br>Breed City, BD, 11228                                                                                                    | Review Breakdown —                                                                                                    | RMA# 57<br>Ref# 680<br>Ref# 680<br>Ref. 11228                                         |
| US         Acoc           2322         2324           Product Details         VSKU           VSKU         SKU           Product         Reason           DCSS71B         ATOMIC 20V MAX:           Demage         ATOMIC 20V MAX: | Product Name ATOMIC 20V MAX' BRUSHLES SKU # DCS571B Warehouse Warehouse 1 Accepted Return 5 For additional review you Discard 0 Last Reviewd By N/A                                                                                                    | Receiving Qty<br>5<br>U Qty In UOM<br>5<br>Remaining Qty<br>0<br>5<br>0<br>5<br>0     |
| If returned products<br>didn't passed inspection<br>to be returned to the<br>inventory, you can enter<br>it here                                                                                                    | No         Unit         Quantity         Ist Add. Review         Picking Location         Notes           1         Default Unit         5         Ist         3A         3A         < | Products can be<br>identified and<br>segregate into the<br>conditions listed<br>here. |
| <u>a</u>                                                                                                    | Add Conditional UOM ? Su<br>Here you can add After revit<br>conditions Set                                                                                                    |                                                                                       |
| ā                                                                                                    |                                                                                                    | Save RECEIVE Close                                                                    |

# 12.1.3 Importing Returns

To provide AdvancePro users with the ability to quickly create returns for large numbers of items, by importing an Excel spreadsheet.

## Standard Excel Schema:

- ACCOUNT NUMBER
- RMA\_NUMBER
- PRODUCT\_SKU
- QUANTITY
- REASON

#### Rules to follow when importing spreadsheets:

1. Avoid using spaces on headers; use underscores instead

For example:

#### **PRODUCT NAME - Incorrect**

#### PRODUCT\_NAME - Correct

- 2. Sheet1 should be named Sheet1 and should NEVER be renamed
- 3. No other sheets should exist except for Sheet1
- 4. Always save files as an .XLS file-Excel 97-2003 Workbook (\*.xls)
- 5. Format everything to **Text format**

#### NOTE:

- You can have any name for the headers as long as you follow rule #1 and avoid using special characters
- The order of the headers and on the AdvancePro schema should be the same.

#### 1. Go to Admin Switchboard > Utilities > Order Import Tools

| -                           |                                                                               |
|-----------------------------|-------------------------------------------------------------------------------|
| Utilities                   |                                                                               |
|                             | se Excel Import/Export Payment Processor MPL Order Import                     |
| *Mult. Companies *Lot/Seria | al # "Bar Coding "Freight Catch Weights "EDI "Advanced Shipping               |
| *UPS/Fedex/USPS *Advan      | ceEDI Sales Rep. *Order Matrix *Additional Entity *Product Builder *Fifo/Lifo |
| *APIntelligence *AP Mobile  | *AP Manufacture *AP ActiSales *AP Labels *POS *Resource Management            |
| MS Dynamics *AP API 3r      | d Party Shipping                                                              |
| Order Import Tools          |                                                                               |
|                             |                                                                               |
|                             |                                                                               |
|                             | Please enter Key to activate Order Import Tools                               |
|                             | Update                                                                        |
|                             |                                                                               |
| Auto Order Import Se        |                                                                               |
| Order Type                  | Select OrderType V                                                            |
| Select Schema               | Select Item V File Ext                                                        |
| Enable Auto Import          |                                                                               |
| Time Interval               | Min                                                                           |
|                             | Minimum allowed value is 15 Minutes                                           |
|                             | Auto Process Order Allow duplicate order #                                    |
|                             | Print Picking Slip Allows duplicate PO# to be imported                        |
|                             | Auto Process Vendor Order                                                     |
|                             |                                                                               |
|                             | Click on import to manually run the process. Import Save S                    |
|                             |                                                                               |
|                             | Load Import Tools Close                                                       |
|                             |                                                                               |

|                                                                            | Manage Import                                                                                                    |                                             |
|----------------------------------------------------------------------------|----------------------------------------------------------------------------------------------------|---------------------------------------------|
|                                                                            | Manage Schemas Ready To Import                                                                                                    |                                             |
| Select Customer<br>Return from the ——<br>drop-down                         | Schema Information         Select an existing schema from below dropdown list for editing or viewing. Schema list will be populated based on "Order Type" field. To Create a newschema click "Add New" button.         Select Schema      Select Schema         Order Type          Order Type          Name       Customer         Vendor | Select *.xls as<br>file extension           |
| Create a<br>Name for<br>the schema.                                        | Please select the fie Customer Return have along with required fields on the ric xls xlsx order can be changed using "UP" and "DOWN" buttons.                                                                                                    | These are                                   |
| Click on these<br>fields and it will<br>be added to the<br>opposite field. | Resolution     Up       Adjustment_Amount     Up       Shipping_Amount     Down                                                                                                    | fields that<br>should appear<br>as required |
|                                                                            | Add New Delete Save Cancel Blank Fields<br>Add Remove Add Remove                                                                                                    |                                             |
|                                                                            | Next Close                                                                                                    |                                             |

#### 2. You can create schemas here. After creating the schema you can click on Save

3. Locate the file, select the schema and click on Import

| Manage Import                               |                         |                       |
|---------------------------------------------|-------------------------|-----------------------|
| Manage Schemas Ready To Import              |                         |                       |
| Order Type Customer Return                  |                         | Select order type     |
|                                             |                         | from the drop-down    |
| Select File                                 |                         |                       |
| Locate the file to import                   | Browse                  | And then, you can     |
|                                             |                         | select the file here. |
|                                             |                         |                       |
|                                             |                         |                       |
| Select Schema                               |                         |                       |
| Select the schema the import file will have |                         |                       |
| Select Item V Auto-Process                  | ?                       |                       |
|                                             |                         |                       |
|                                             |                         |                       |
|                                             |                         |                       |
|                                             |                         |                       |
|                                             |                         |                       |
|                                             |                         |                       |
|                                             |                         |                       |
|                                             |                         |                       |
|                                             |                         |                       |
|                                             | Import Close            |                       |
|                                             |                         |                       |
|                                             |                         |                       |
|                                             | Click to import<br>here |                       |

# 12.2 Vendor Returns

Use this form to issue vendor returns. You must initiate a search for the product/s associated with the vendor using the forms given below:

- 11.2.1 Setting up Reasons for Vendor Returns
- 11.2.2 Creating Vendor Return
- 11.2.3 Importing Customer Returns

## 12.2.1 Setting Up Reasons for Customer Returns

Upon returning any product/s, it is important to know what the problem is for the item/s to be returned back to the Vendor. The Reasons feature will allow the users to make pre-defined values to assign to any products to be returned.

| Click the                                                                         | Reasons                                                             |                           |
|-----------------------------------------------------------------------------------|---------------------------------------------------------------------|---------------------------|
| Dropdown to<br>select the type                                                    | Add, edit, delete return reasons information                        | Return Reason is inactive |
| of return Return To Vendor Return From Customer Field names in color are required | For example: Broken, Damaged etc.  TypeSelect Item Name Description |                           |
| Click here to add a<br>new Reason for the<br>selected type                        | Is Default Select return reason to edit or delete                   | Add Delete                |
|                                                                                   | Type Name SortingTag Descript                                       | tion Default<br>Close     |

#### 12 Returns

| Click the                                | Reasons             |                           |            |             |                           |
|------------------------------------------|---------------------|---------------------------|------------|-------------|---------------------------|
| Dropdown to                              | Add, edit, delete r | eturn reasons information |            |             |                           |
| select the type<br>of return             | For example: Broke  |                           |            | F           | leturn Reason is inactive |
| Return To Vendor                         | Туре                | Return To Vendor          | ~          |             |                           |
| Return To Vendor<br>Return From Customer | Name                | Damaged                   | Sort       | ting Tag    |                           |
|                                          |                     |                           |            |             | ]                         |
|                                          | Description         |                           |            |             |                           |
|                                          |                     |                           |            |             |                           |
| Don't forget to select                   |                     |                           |            |             |                           |
| default return reason                    |                     | Is Default                |            |             |                           |
|                                          |                     |                           |            |             |                           |
| Click here to Edit or                    |                     |                           |            |             | pdate Delete              |
| delete the selected                      |                     |                           |            |             |                           |
| reason                                   | Select return r     | eason to edit or delete   |            |             | Display inactive          |
|                                          | Туре                | Name                      | SortingTag | Description | Default                   |
|                                          | Return To V         |                           |            |             | Yes                       |
|                                          | Return To V         |                           |            |             | 22                        |
|                                          | Return To V         | endor Open Packaging      |            |             |                           |
|                                          |                     |                           |            |             |                           |
| Check the box of th                      |                     |                           |            |             |                           |
| reason you want to<br>select             |                     |                           |            |             |                           |
| select                                   |                     |                           |            |             |                           |
|                                          |                     |                           |            |             |                           |
|                                          |                     |                           |            |             |                           |
|                                          |                     |                           |            |             |                           |
|                                          |                     |                           |            |             |                           |
|                                          |                     |                           |            |             |                           |
|                                          |                     |                           |            |             | Close                     |

# 12.2.2 Creating Vendor Return

1. Go to Returns > Create New Vendor Return. Alternately, you can:

Click **CTRL + ALT + D + R** on your keyboard.

|                                                                                                    | 3 AdvancePro 11.00.0.1120                                                                                    | 0* - admin1   |            |          |           |              |              |         |                           | - 🗆 X |
|----------------------------------------------------------------------------------------------------|----------------------------------------------------------------------------------------------------|---------------|------------|----------|-----------|--------------|--------------|---------|---------------------------|-------|
| New Order   POS   View Orders   View Customer   Add Customer   View Vendors   View Vendors   View Vendor Returns   View Vendor Returns   Create New Vendor Returns |                                                                                                    | Admin Custome | rs Vendors | Products | Warehouse | Returns      | Reports Sale | es Reps | QuickBooks Web MFG        | 8     |
| Customer Returns     Vendor Returns       Q Quick Search     Issue New Customer Return      Select tem     Issue New Customer Return                                                                                                    | New Order<br>POS<br>View Orders<br>View Customers<br>Add Customer<br>eff Vendors<br>New Order<br>View Orders |               |            |          |           |              | 13           | Re      | turns                     |       |
| View Products     Customer Returns     Vendor Returns       Q Quick Search     Issue New Customer Return     Create New Vendor Returns                                                                                                    | Add Product                                                                                                  |               |            |          |           |              | 9            | ne      | turno                     |       |
| Select Item                                                                                                    | View Products                                                                                                |               |            |          |           | Customer     | Returns      |         | Vendor Returns            |       |
|                                                                                                    | Select Item                                                                                                  |               |            |          | Issu      | ue New Cus   | tomer Return |         | Create New Vendor Returns |       |
|                                                                                                    |                                                                                                    |               |            |          | Vie       | ew All Custo | mer Returns  |         | View All Vendor Returns   |       |
| Log Out @ 2020, AdvancePro Technologies, All rights reserved.                                                                                                    |                                                                                                    |               |            |          |           |              |              |         |                           |       |

# **Processing the Vendor Return**

1. Use the Create Vendor Return form to select the products to return. Only products associated with that vendor will be displayed.

| 1. Locate 2. Place Return                              |                                  |                                       |                                                                                                    |                      |                                                                                       |                              |
|--------------------------------------------------------|----------------------------------|---------------------------------------|----------------------------------------------------------------------------------------------------|----------------------|---------------------------------------------------------------------------------------|------------------------------|
| Vendor Return                                          |                                  |                                       |                                                                                                    |                      |                                                                                       |                              |
| Locate Product                                         |                                  |                                       |                                                                                                    |                      |                                                                                       |                              |
| First select Vendor                                    | Define the search ——<br>criteria | Between                               | Create a Return for Products th<br>an order history in AdvancePro<br>Search by Company Name<br>BadWares<br>2/ 3/2020 Tr And 2/<br>Warehouse | at don't have        |                                                                                       |                              |
|                                                        |                                  | Vendor SKU #<br>PO #                  |                                                                                                    | Øx FIN               | Select the vendor name and/or<br>other details and click here to<br>find the products |                              |
| Make selection to create return                        | n                                |                                       |                                                                                                    |                      |                                                                                       |                              |
| No         VSKU #           □         1         IT0032 | SKU #<br>IT0032                  | Product<br>Monitor Standard           |                                                                                                    | Warehous<br>Warehous |                                                                                       | Return Qty                   |
| Select the products<br>to return                       |                                  | Click here to view<br>product details |                                                                                                    |                      | warehouse name, stock on                                                              | Product<br>return<br>history |
|                                                        |                                  |                                       |                                                                                                    |                      |                                                                                       | history                      |
|                                                        |                                  |                                       |                                                                                                    |                      | Click here to<br>create a return                                                      |                              |
|                                                        |                                  |                                       |                                                                                                    |                      | I CREATE RETURN                                                                       | Close                        |

2. After clicking on Create Return, this is will be the interface. To process the return, you need to Enter RMA#, select an applicable reason for returning the item and then you can now process.

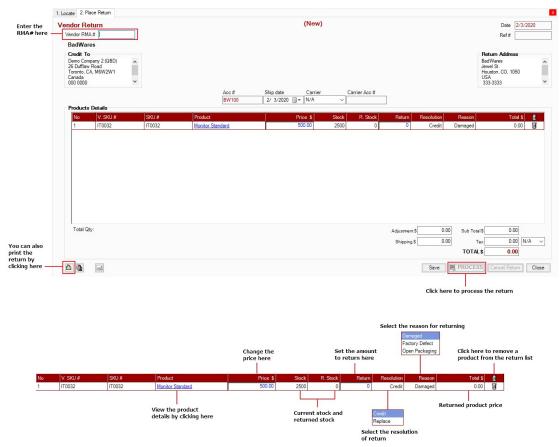

|                                                |             |           |         |          |              |                |            |                   |                       |        |                          | _ |
|------------------------------------------------|-------------|-----------|---------|----------|--------------|----------------|------------|-------------------|-----------------------|--------|--------------------------|---|
| AdvancePro 11.00.0.1120                        | 0° - admin1 |           |         |          |              |                |            |                   |                       |        |                          |   |
| Advance Pro<br>My Workspace                    | Admin C     | Sustomers | Vendors | Products | Warehouse    | Returns        | Reports    | Sales Reps        | QuickBooks            | Web    | MFG                      |   |
| Customers                                      |             |           |         |          |              |                |            |                   |                       |        |                          |   |
| New Order<br>POS                               |             |           |         |          |              |                |            |                   |                       |        |                          |   |
| View Orders                                    |             |           |         |          |              |                |            |                   |                       |        |                          |   |
| View Customers                                 |             |           |         |          |              |                |            |                   |                       |        |                          |   |
| Add Customer                                   |             |           |         |          |              |                |            |                   |                       |        |                          |   |
| Vendors                                        |             |           |         |          |              |                |            |                   |                       |        |                          |   |
| New Order<br>View Orders                       |             |           |         |          |              |                |            |                   |                       |        |                          |   |
| View Vendors                                   |             |           |         |          |              |                |            | War               | ehous                 |        |                          |   |
| 河 Products                                     |             |           |         |          |              |                |            | , i u             | chouo                 | 0      |                          |   |
| Add Product                                    |             |           |         |          |              |                |            |                   |                       |        |                          |   |
| Manage Inventory<br>View Products              |             |           |         |          |              | ipping         |            | Receivir          |                       |        | Other                    |   |
| Q Quick Search                                 |             |           |         |          |              | npping         |            | Necelvii          | '9                    |        |                          |   |
| Select Item                                    |             |           |         |          | <u>158</u> ( | orders To Pic  | ck :       | 20 Orders t       | o Receive             |        | anage Warehouse          |   |
| Q.                                             |             |           |         |          |              |                |            |                   |                       |        | BOL Settings             |   |
| 🔲 Open Windows                                 |             |           |         |          | <u>20</u> C  | rders To Pa    | ck         | 39 Vendo          | or Orders             |        | Create Pallet            |   |
| W: Pick Vendor Return<br>W: All Vendor Returns |             |           |         |          |              |                |            |                   |                       |        | View All Pallets         |   |
|                                                |             |           |         |          | <u>15</u>    | Orders To Ship | ip         | 15 Custom         | Customer Returns      |        | ultiple Transfer History |   |
|                                                |             |           |         |          |              |                |            |                   |                       | Vie    | w All Work Orders        |   |
|                                                |             |           |         |          | <u>6</u> V   | endor Retur    | ns         | 17 Transfers      | to Receive            |        |                          |   |
|                                                |             |           |         |          |              |                |            |                   |                       |        |                          |   |
|                                                |             |           |         |          | 4 T          | ransfers to F  | lick       |                   |                       |        |                          |   |
|                                                |             |           |         |          |              |                | ICK.       |                   |                       |        |                          |   |
|                                                |             |           |         |          |              |                |            |                   |                       |        |                          |   |
|                                                |             |           |         |          |              |                |            |                   |                       |        |                          |   |
|                                                |             |           |         |          |              |                |            |                   |                       |        |                          |   |
|                                                |             |           |         |          |              |                |            |                   |                       |        |                          |   |
|                                                |             |           |         |          |              |                |            |                   |                       |        |                          |   |
| Log Out                                        |             |           |         |          |              |                |            |                   |                       |        |                          |   |
| Log Out                                        |             |           |         |          |              |                | @ 2020, Ad | vancePro Technolo | gies. All rights rese | erved. |                          |   |

3. Use the Warehouse Switchboard to Access the Vendor Returns

4. After processing the Vendor Return, the return order will be then sent to the warehouse, where you will be able to ship the products back to the Vendor.

| All VIOPack VIOPack VI | ew All Vendor Returns (Warehouse | 2)                            |              | Total Records: 0         |                          | Pages: 1 Current Page      | 1 💌   |
|----------------------------------------------------------------------------------------------------|----------------------------------|-------------------------------|--------------|--------------------------|--------------------------|----------------------------|-------|
| N/A       N/A       ALL       Image: Constraint of the second second s                                                           |                                  |                               |              | All VIo Pick VIo Pack VI | To Ship Shipped 2/ 4/202 | and<br>20 v 2/ 4/2020 v    | Que   |
| Date 2/4/2020<br>PokeMart TM<br>Ship To<br>PokeMart TM<br>Acre St.<br>Unova<br>1111-1111<br>Acre # Ship date Carrier Carrier Acre #<br>POKEMART 2/ 4/2020 v N/A v                                                                                                    | Ref# RMA Vendor                  | Carrier War                   | ehouse       |                          |                          |                            |       |
| PokeMart TM<br>Ship To<br>PokeMart TM<br>Acre % .<br>111-1111<br>Acre # Ship date Carrier Carrier Acre #<br>POKEMART 2/ 4/2020 * N/A <                                                                                                    | N/A                              | VIA VIA                       |              | $\checkmark$             |                          |                            | Que   |
| PokeMar TM<br>Acre St.<br>Nimbase, BW, 6543<br>Unova<br>111-1111<br>Acc # Ship date Carrier Carrier Acc #<br>POKEMART 2/ 4/2020 • N/A ·                                                                                                    | p Pick)                          |                               |              |                          |                          | Date 2/4/2020              |       |
| PokeMart TM Acre St. Nimbasa, BW, 6543<br>Unova 111-1111 Acre Mark Ship date Carrier Carrier Acre #<br>PokeMart 2/4/2020 V N/A V                                                                                                    | okeMart TM                       |                               |              |                          | V                        | /endor RMA # VRMA-IT12-020 | 04    |
| Acre St.<br>Ninbasa, BW, 6543<br>Unova<br>111-1111         Ref # [36]           Acc #         Ship date         Carrier         Carrier Acc #           POKEMART         2/ 4/2020 IV         N/A         Image: Carrier Acc #                                                                                                    |                                  |                               |              |                          |                          | PO #                       |       |
| Unova<br>111-1111         Image: Carrier Carrier Acc #           Acc #         Ship date         Carrier         Carrier Acc #           Products to return         Image: Carrier Acc #         Image: Carrier Acc #                                                                                                    | Acre St.                         |                               |              |                          |                          | Ref # 36                   |       |
| Acc # Ship date Carrier Carrier Acc # POKEMART 2/ 4/2020 • N/A   Products to return                                                                                                    | Unova                            |                               |              |                          |                          |                            |       |
| POKEMART         2/ 4/2020         V/A                                                                                                    | 111-1111 <b>*</b>                | Acc # Shir                    | date Carrier | Carrier Acc #            |                          |                            |       |
|                                                                                                    |                                  |                               |              |                          |                          |                            |       |
|                                                                                                    | Products to return               |                               |              |                          |                          |                            |       |
|                                                                                                    | No SKU                           | Product                       | In Stock     | Ret. Qty In Stock Qty.   |                          |                            |       |
| 1         IT0012         Potion         2000         0         5         5         5                                                                                                    | 1 IT0012                         | Potion                        | 2000         | 0                        | 5                        | 5 5 <b>IS</b>              |       |
|                                                                                                    |                                  |                               |              |                          |                          |                            |       |
|                                                                                                    |                                  |                               |              |                          |                          |                            |       |
|                                                                                                    |                                  |                               |              |                          |                          |                            |       |
|                                                                                                    | Total Weight: 5.00 lbs           |                               |              |                          | Shipping \$              | 0.00                       |       |
| Total Weight: 5.00 lbs Shipping \$ 0.00                                                                                                    |                                  |                               |              |                          | Tracking #               |                            | 1     |
|                                                                                                    |                                  | k now but shin later          |              |                          |                          |                            | Clicl |
| Tracking #                                                                                                    |                                  |                               |              |                          | Send Back to Open RMA    | 's SUBMIT Close            | Sub   |
|                                                                                                    |                                  | Click here to shin the item/s |              |                          |                          |                            | pro   |
| Tracking #                                                                                                    |                                  |                               |              |                          |                          |                            |       |

A Confirmation will then appear that the return has been shipped back to the Vendor

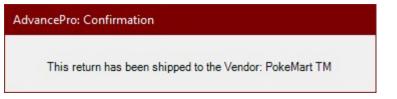

# 12.3 Credit Memo

11.3.1 Customer Credit Memo

11.3.2 Vendor Credit Memo

#### 12.3.1 Customer Credit Memo

When processing the return and selecting the 'credit' resolution for the customers' returned product, the system will then create a pending Credit Memo. You may also choose to replace the returned items by checking the 'R CPO' box and/or create a Vendor return to return the "defective items" by checking the "VRMA" box

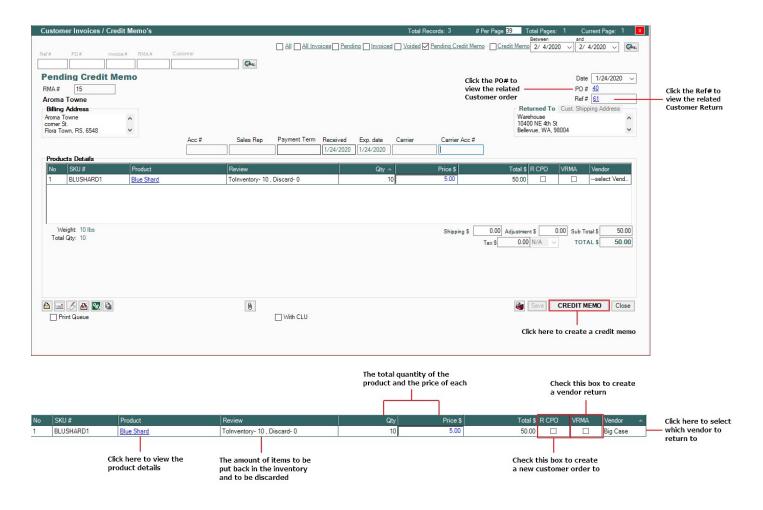

# 12.3.1 Vendor Credit Memo

After processing the shipment for the Vendor return, you will need to access the Returns module again and select "View All Vendor Returns" to create a Credit Memo or Replacement for the Returned Product/s.

| View All Vendor Returns             |                                                                                                    |                              |                 |                               |                    | Tot                    | al Records: 1             | # Pe        | r Page 39                        | Total Pages: 1                                                            |                                              | ent Page: 1 |
|-------------------------------------|----------------------------------------------------------------------------------------------------|------------------------------|-----------------|-------------------------------|--------------------|------------------------|---------------------------|-------------|----------------------------------|---------------------------------------------------------------------------|----------------------------------------------|-------------|
|                                     |                                                                                                    |                              |                 |                               |                    | Open At Wa             | arehouse                  | Shipped Clo | osed <u>Cancelle</u>             | Between 2/ 4/2020                                                         | and<br>2/ 4/202                              | 20 ~ 🖉      |
| Ref# RMA#                           | Vendor                                                                                                    | Warehouse                    |                 |                               |                    |                        |                           |             |                                  |                                                                           |                                              | 0           |
|                                     |                                                                                                    | ALL                          | ~               |                               |                    |                        |                           |             |                                  |                                                                           | 1                                            | Que         |
| No Ref # RMA #                      |                                                                                                    | Vendor<br>Burger Deluxe      |                 |                               |                    | Issue Date<br>2/4/2020 |                           | (           | Credit \$ Warehous<br>0 Warehous | se                                                                        | Status<br>Shipped                            |             |
| 1 37 VEMAC                          | 5*020420                                                                                                    | burger Deluxe                |                 |                               |                    | 2/4/2020               |                           |             | Valenous                         | e                                                                         | Shipped                                      |             |
| Click he<br>the VR                  | re to open<br>MA                                                                                                |                              |                 |                               |                    |                        |                           |             |                                  |                                                                           | The transac<br>status will b<br>indicated he | )e          |
|                                     |                                                                                                    |                              |                 |                               |                    |                        |                           |             |                                  |                                                                           |                                              |             |
|                                     | 1. Locate 2. Plac<br>Vendor Ret                                                                                 | urn                          |                 |                               |                    | (Ship                  | ped)                      |             |                                  |                                                                           | Date 2/4/202                                 | Close       |
|                                     | Vendor RMA<br>Burger Do<br>Demo Comp<br>26 Dufflaw F<br>Toronto, CA<br>Canada<br>000 0000                       | eluxe<br>any 2 (QBD)<br>Road | •02042(         |                               |                    |                        |                           |             |                                  | Return A<br>Burger Del<br>HiWay Alle<br>halifax, CO<br>Canada<br>666-6666 | uxe                                          | ~           |
|                                     |                                                                                                    |                              |                 | Acc #<br>DELUXE2020           | Ship dat<br>2/ 4/2 |                        |                           | Carrier A   | cc#                              |                                                                           |                                              |             |
|                                     | Products                                                                                                    |                              |                 |                               |                    |                        |                           |             |                                  |                                                                           |                                              |             |
|                                     | the second second second second second second second second second second second second second second second se | 7. SKU #<br>70019            | SKU #<br>IT0019 | Product<br><u>Fresh Water</u> |                    | Price \$ 200.00        | Stock R.<br>1198          | Stock Ret   | turn Resolu<br>1 Replace         | Reason<br>Damag                                                           | Total \$<br>0.00                             |             |
| Click here to create -              | Total Qty                                                                                                    | : 1                          |                 |                               |                    | Ą                      | djustment\$<br>Shipping\$ |             | 00 Sub Tot<br>00 TOTA            | Тах                                                                       | 0.00<br>0.00 N/A<br>0.00                     | ~           |
| a credit memo or replace the item/s | a 🖪 🛃                                                                                                    |                              |                 |                               |                    | Create Mem             | o / Replace               | Save        | I PROCE                          | SS Cance                                                                  | el Return                                    | Close       |